# Horizon®

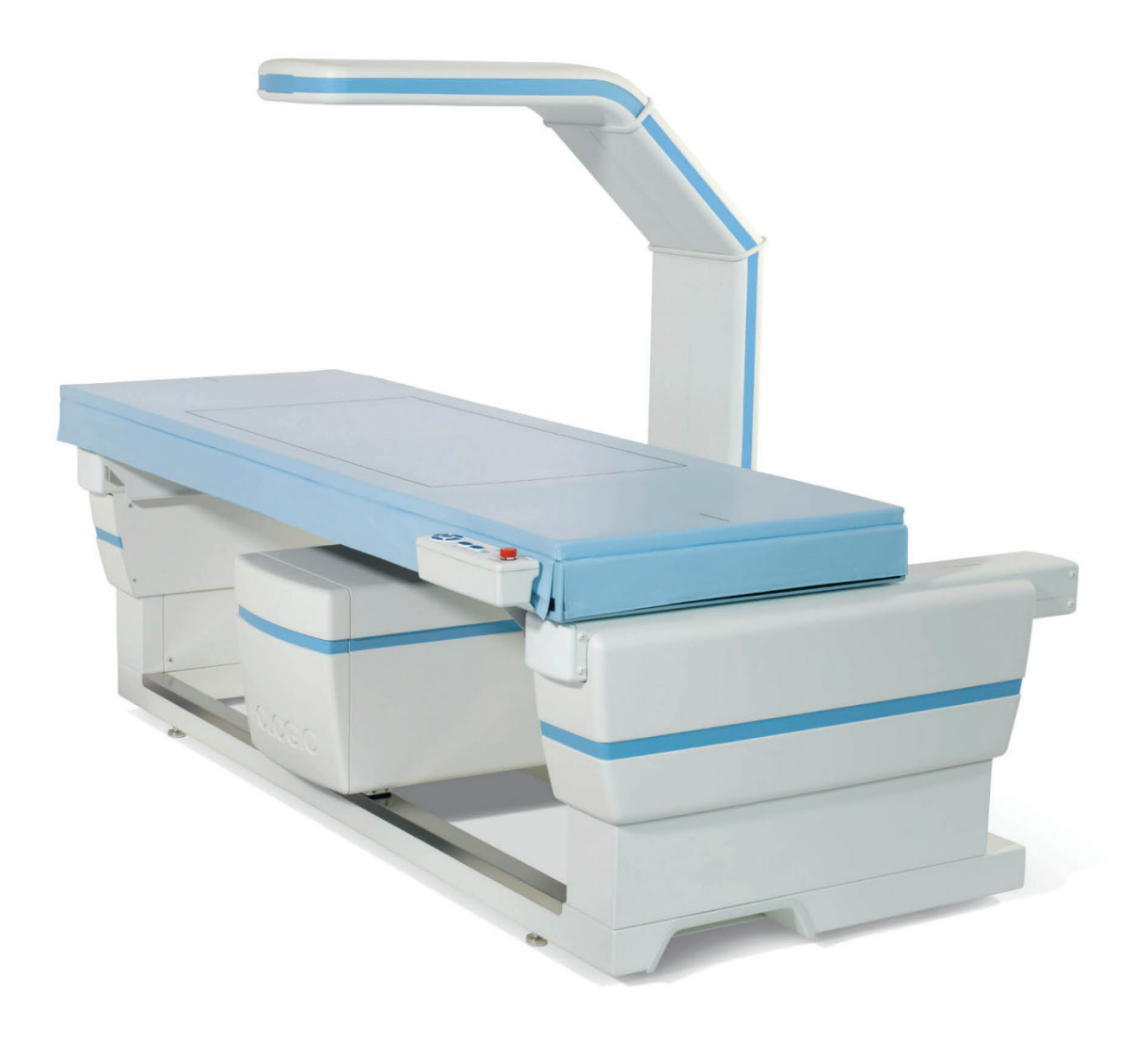

# **Sprievodca používateľa**

**MAN-08072-3202 Revízia 002**

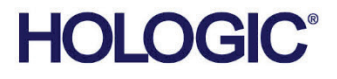

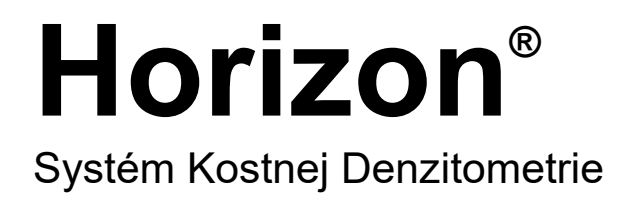

# Sprievodca Používateľa

Pre Windows 10

Číslo dielu MAN-08072-3202 Revízia 002 Júl 2021

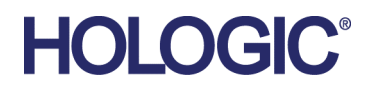

Upozornenie: Federálne zákony (USA) obmedzujú predaj tohto zariadenia na objednávku alebo pokyn lekára (alebo náležite licencovaného odborníka).

### **Produktová Podpora**

USA: +1.800.321.4659

E-mail: SkeletalHealth.Support@hologic.com

V Európe, Južnej Amerike či Ázii kontaktujte miestneho predajcu alebo distribútora.

© 2021 Hologic, Inc. Vytlačené v USA. Táto príručka bola pôvodne napísaná v angličtine.

Hologic, Advanced Body Composition, APEX, Horizon, QDR, a súvisiace logá sú obchodné známky a/alebo registrované obchodné známky spoločnosti Hologic, Inc. a/alebo jej dcérskych spoločností v Spojených štátoch a/alebo iných krajinách. Všetky ostatné obchodné známky, registrované obchodné známky a názvy produktov sú majetkom príslušných vlastníkov.

Tento produkt môže byť chránený jedným alebo viacerými patentmi registrovanými v USA alebo v zahraničí, ako sa uvádza na adrese www.Hologic.com/patent-information.

# **Obsah**

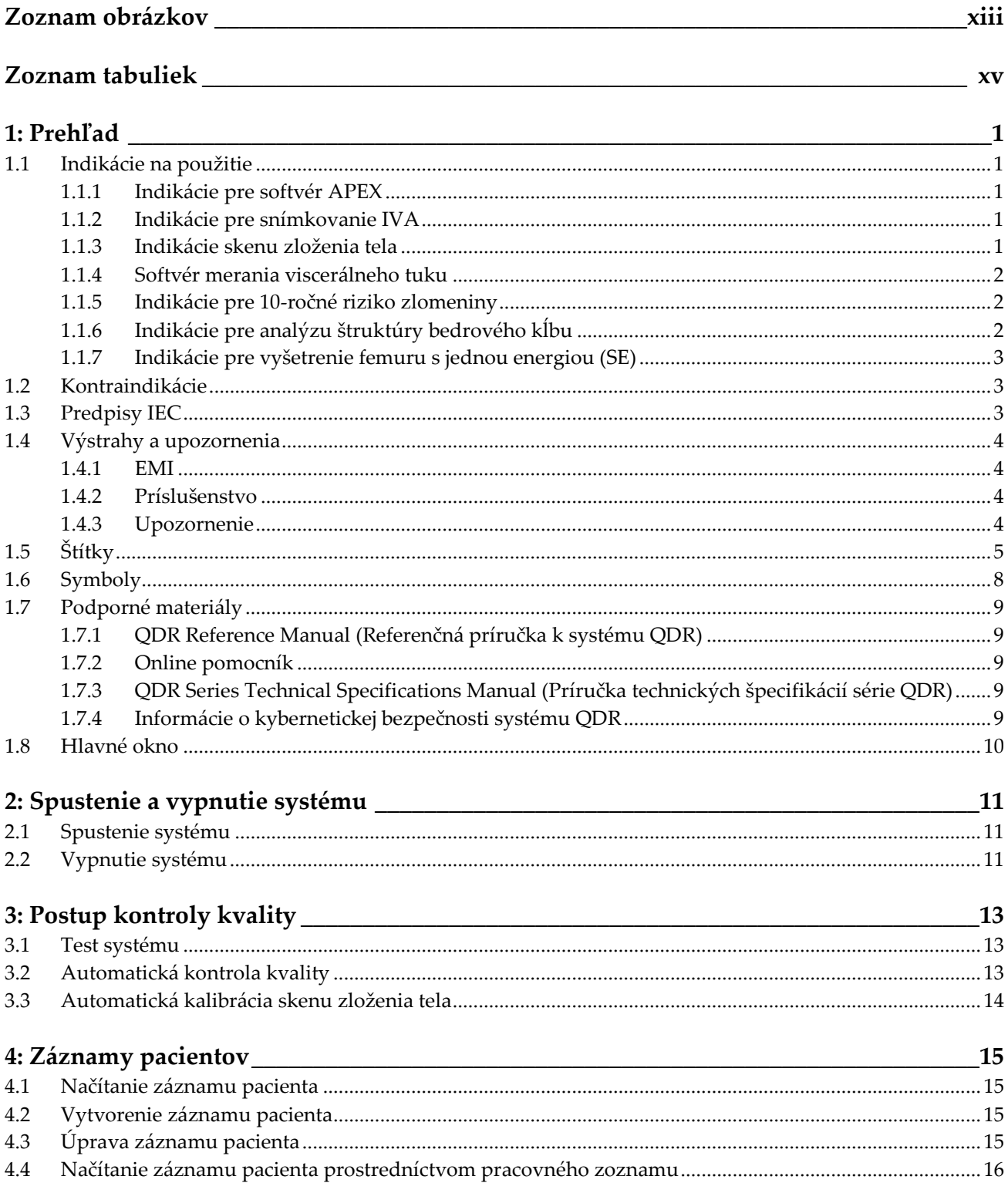

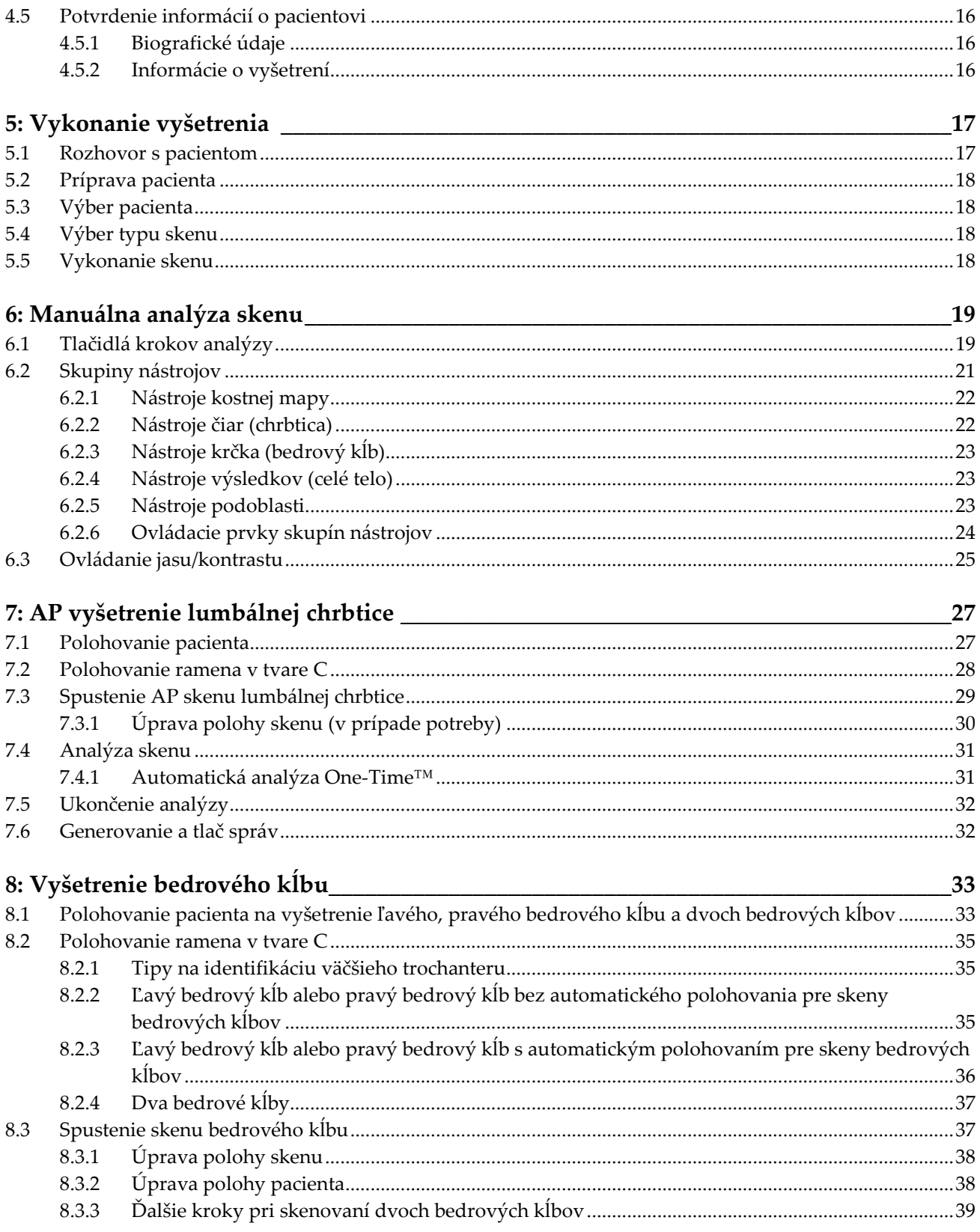

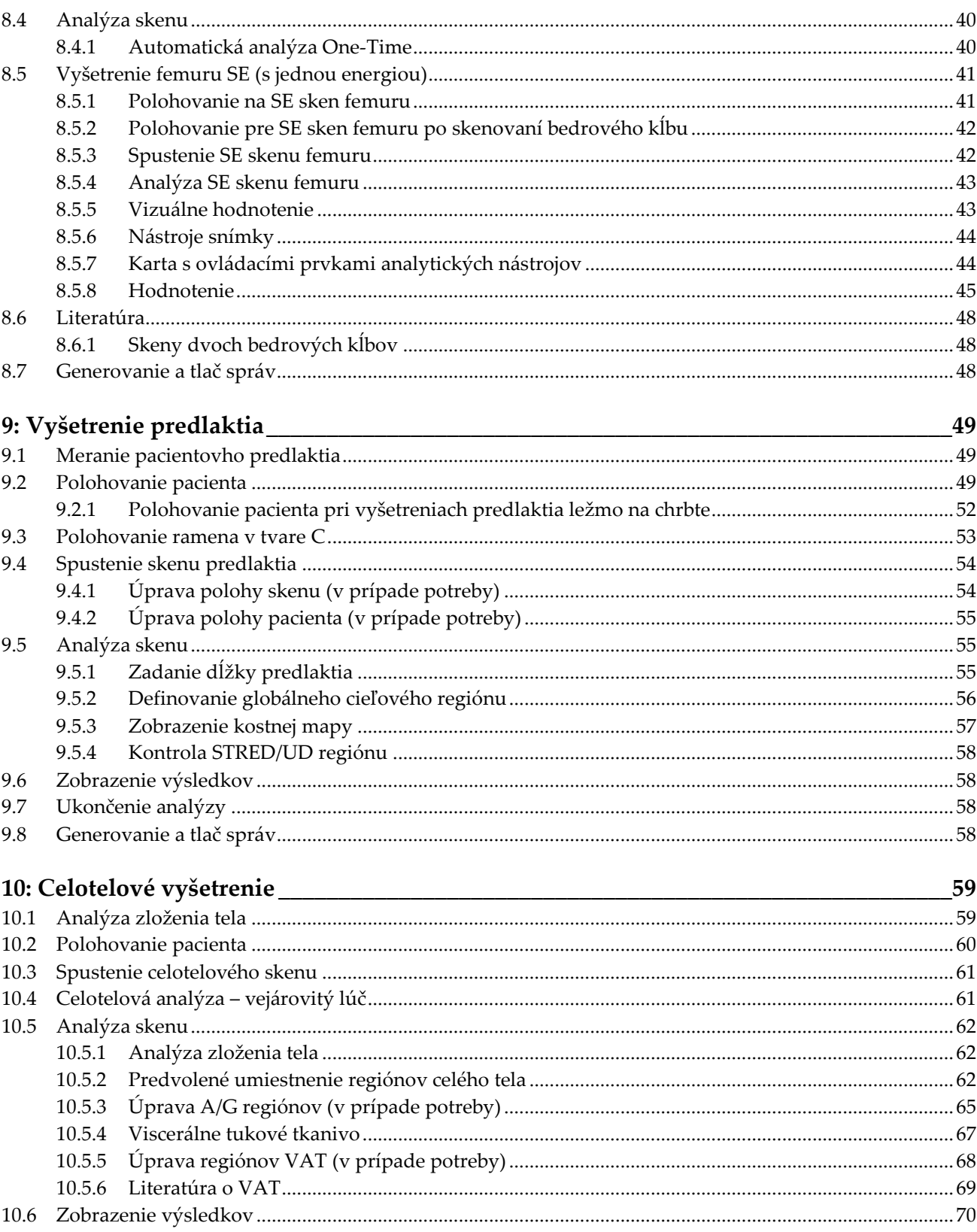

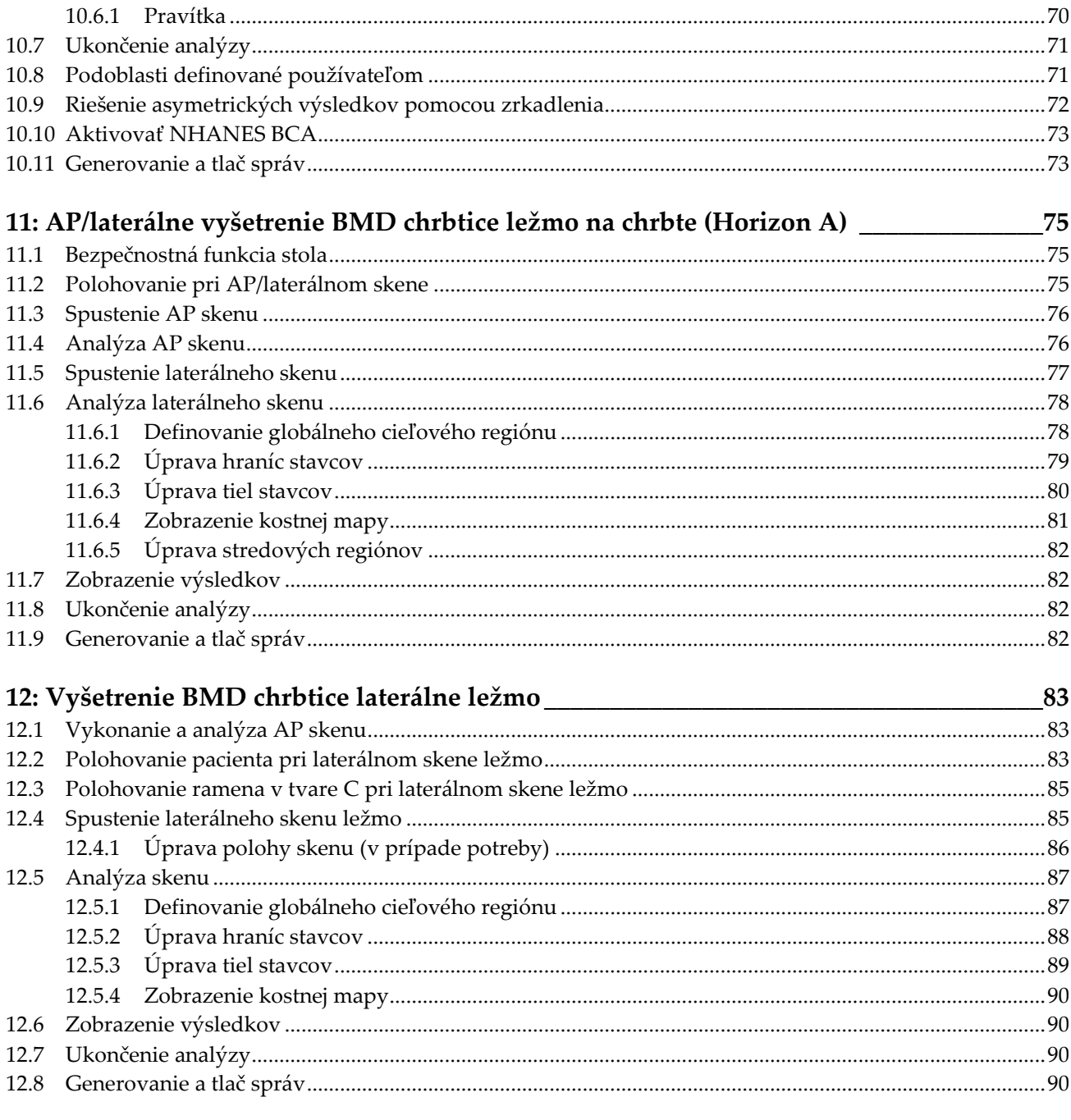

### 13: Snímkovanie IVA, IVA HD v systéme Horizon C, W; snímkovanie IVA v systéme Horizon Ci. Wi

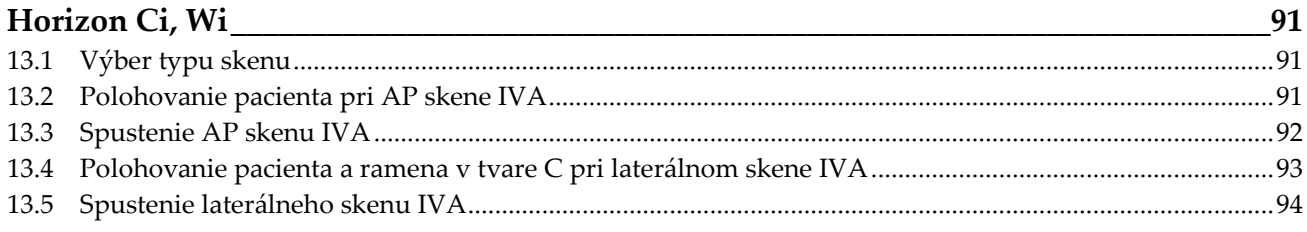

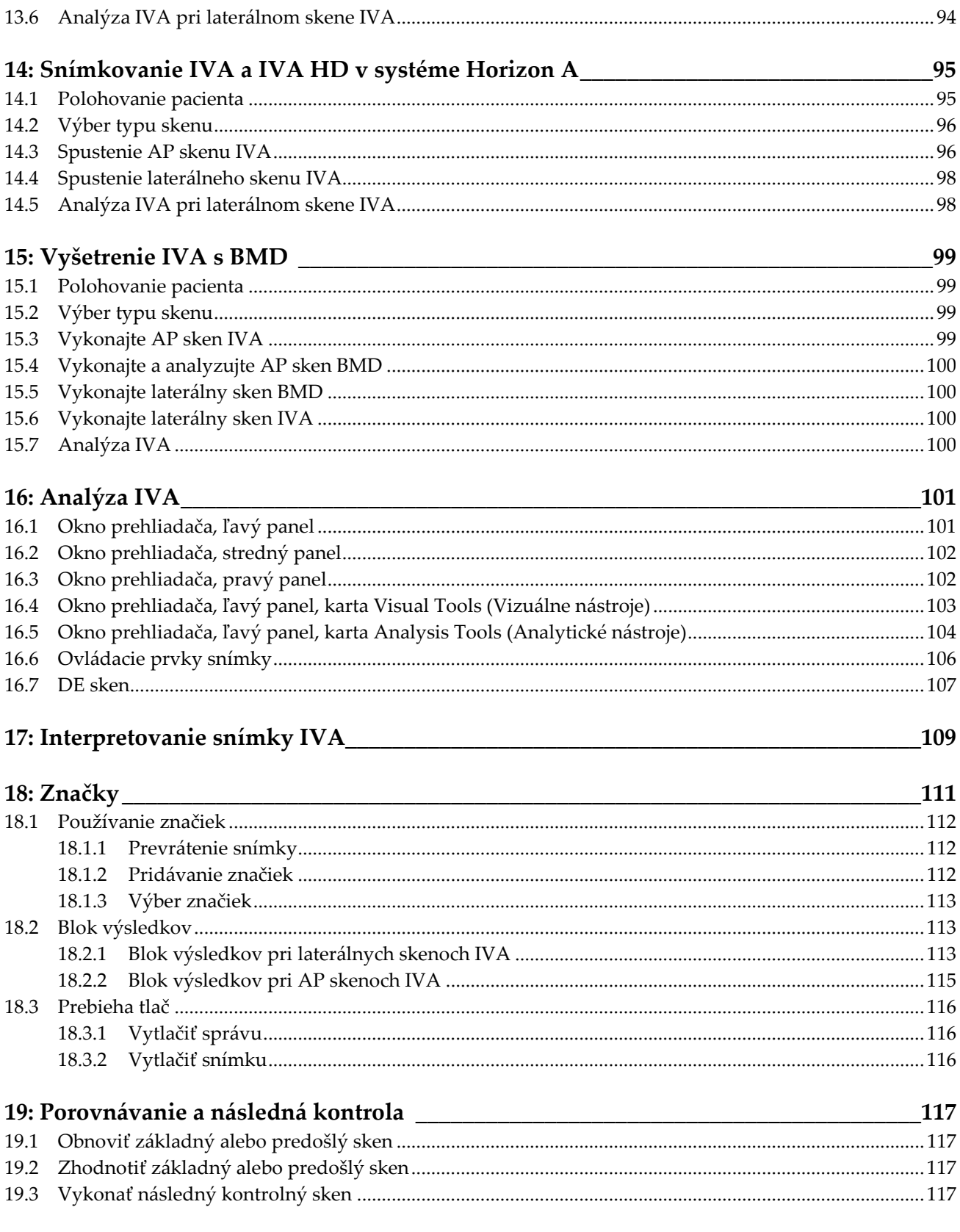

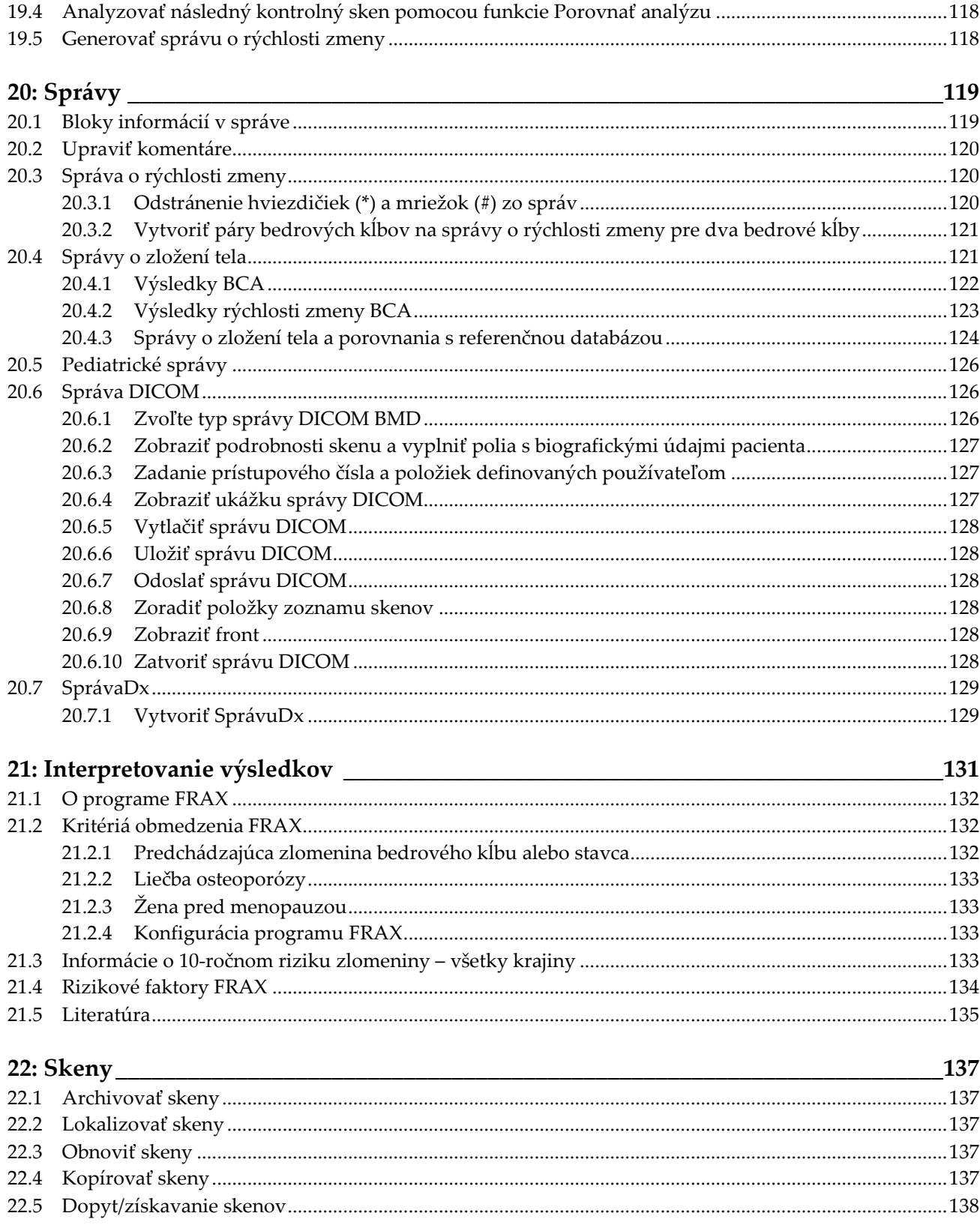

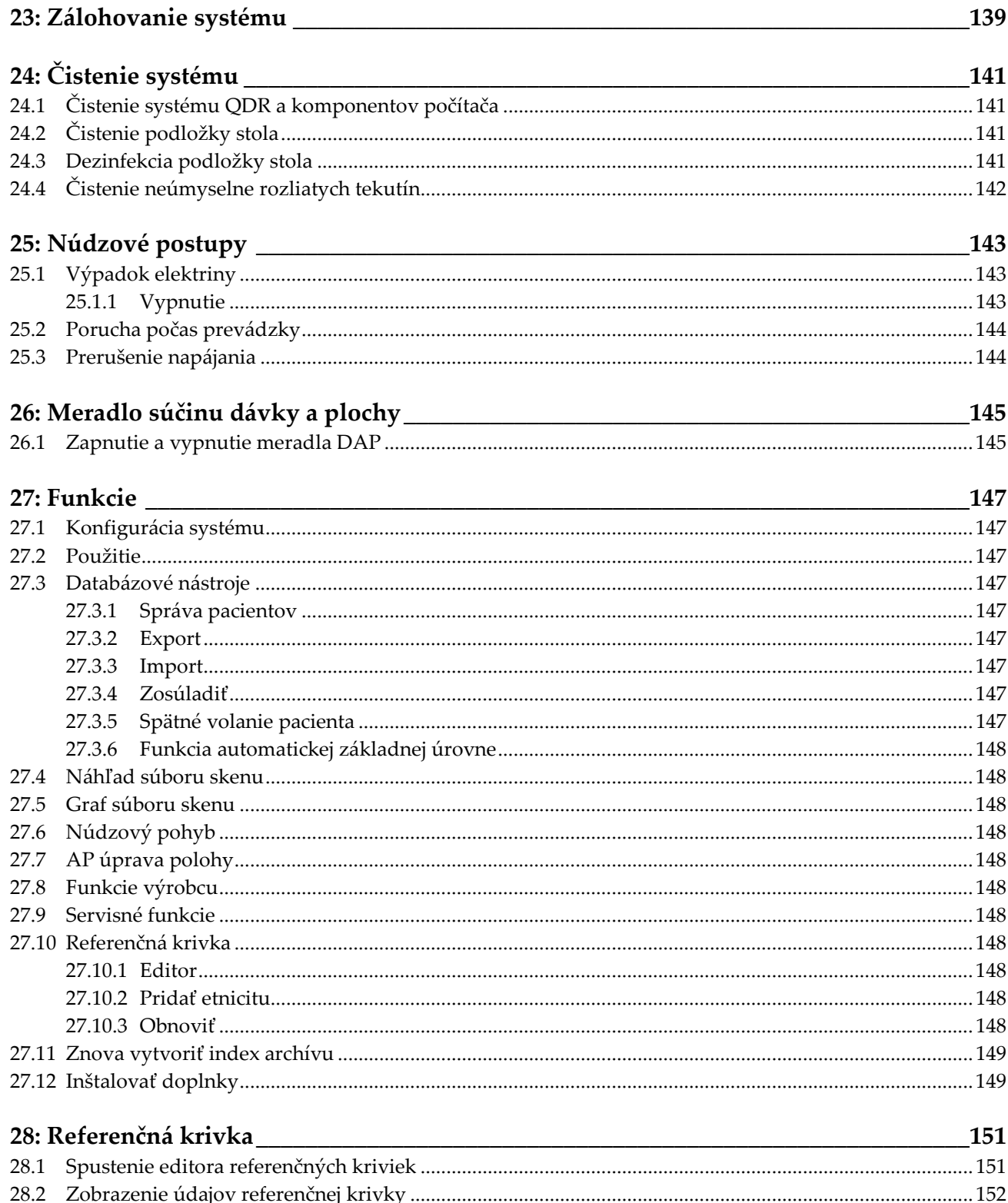

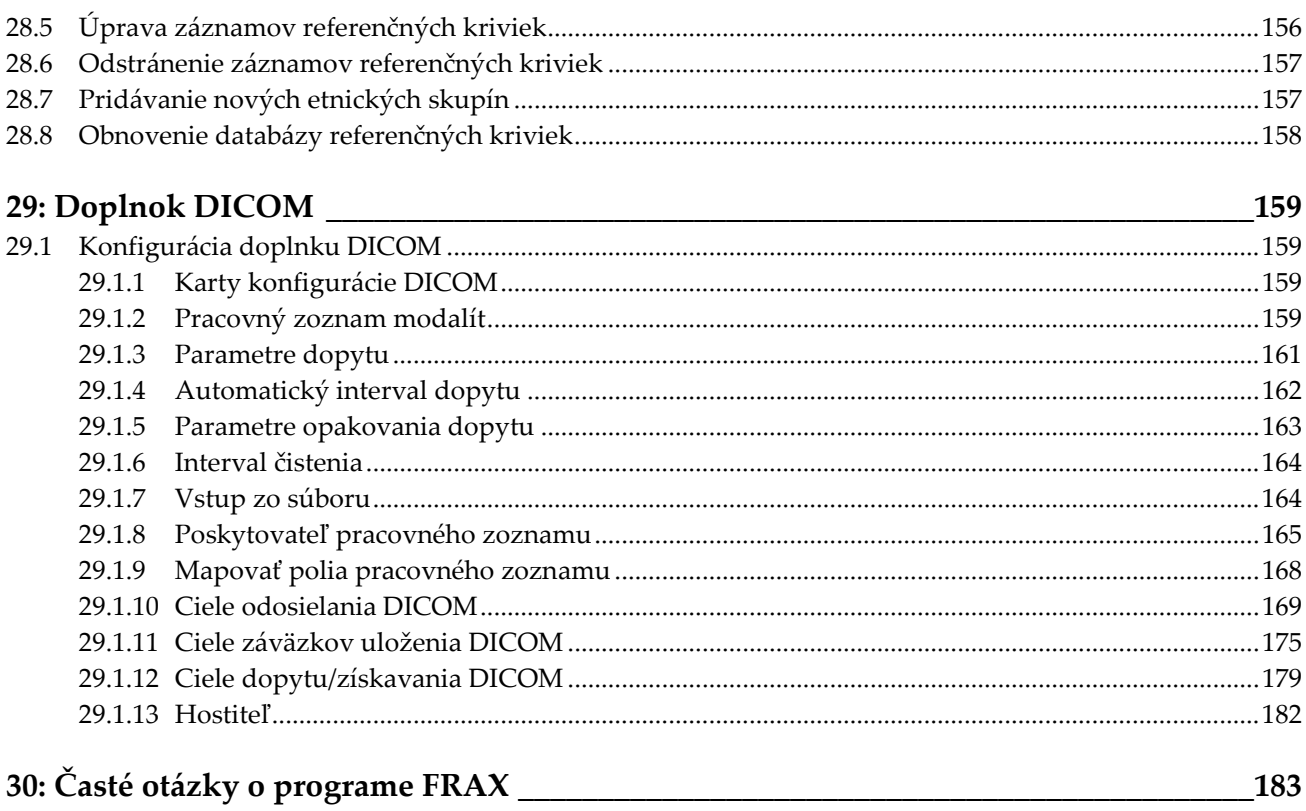

# <span id="page-12-0"></span>Zoznam obrázkov

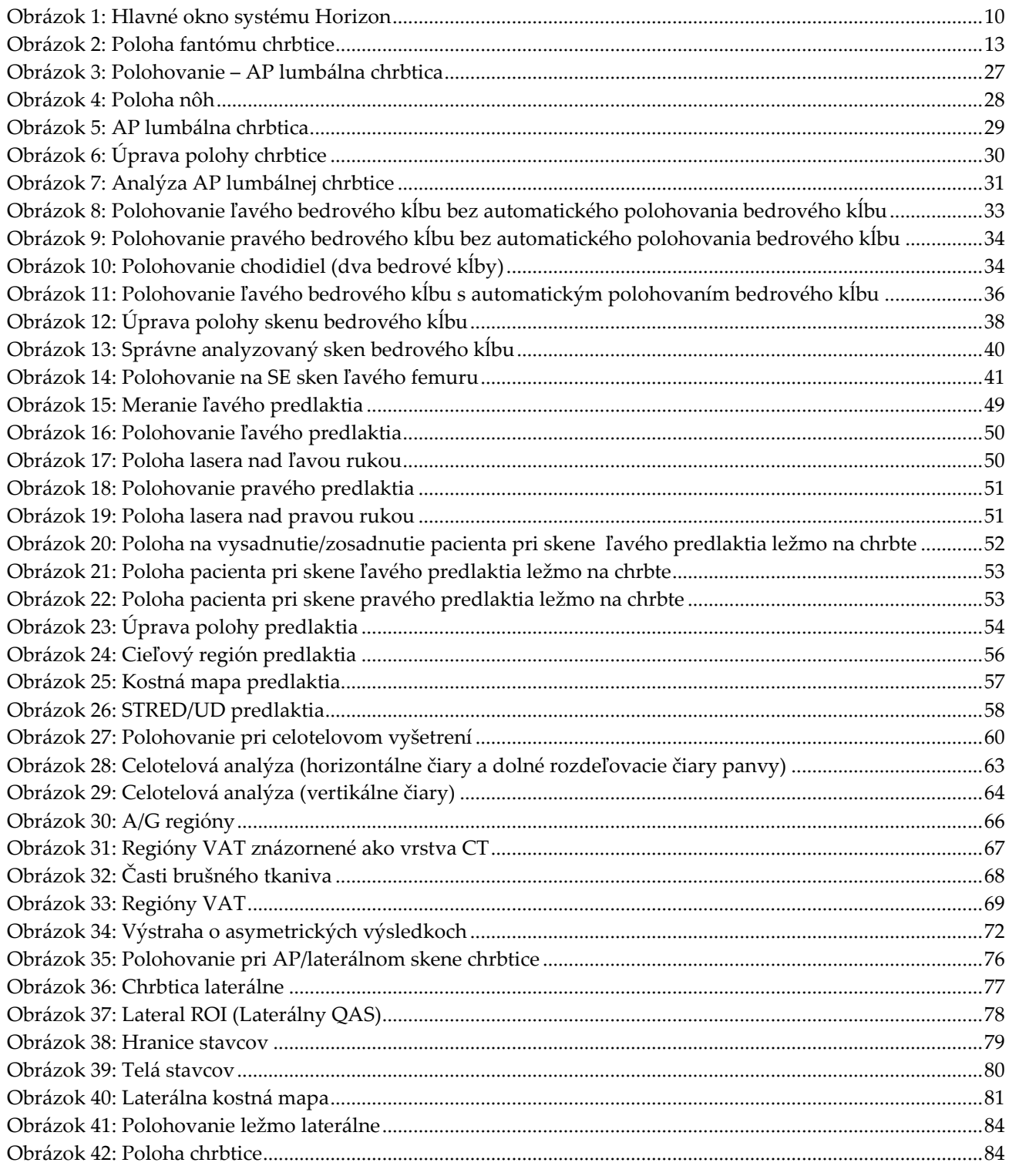

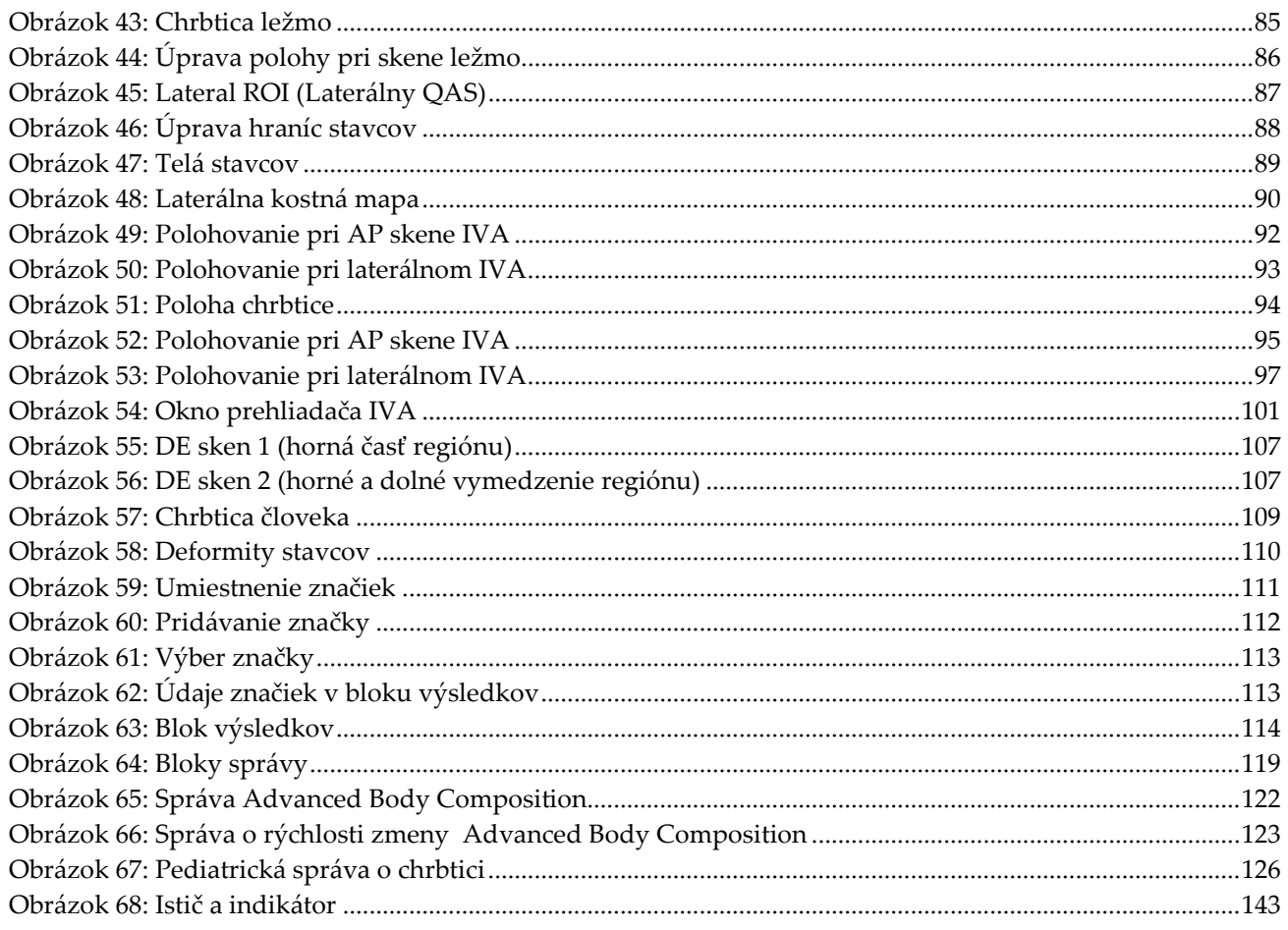

# <span id="page-14-0"></span>Zoznam tabuliek

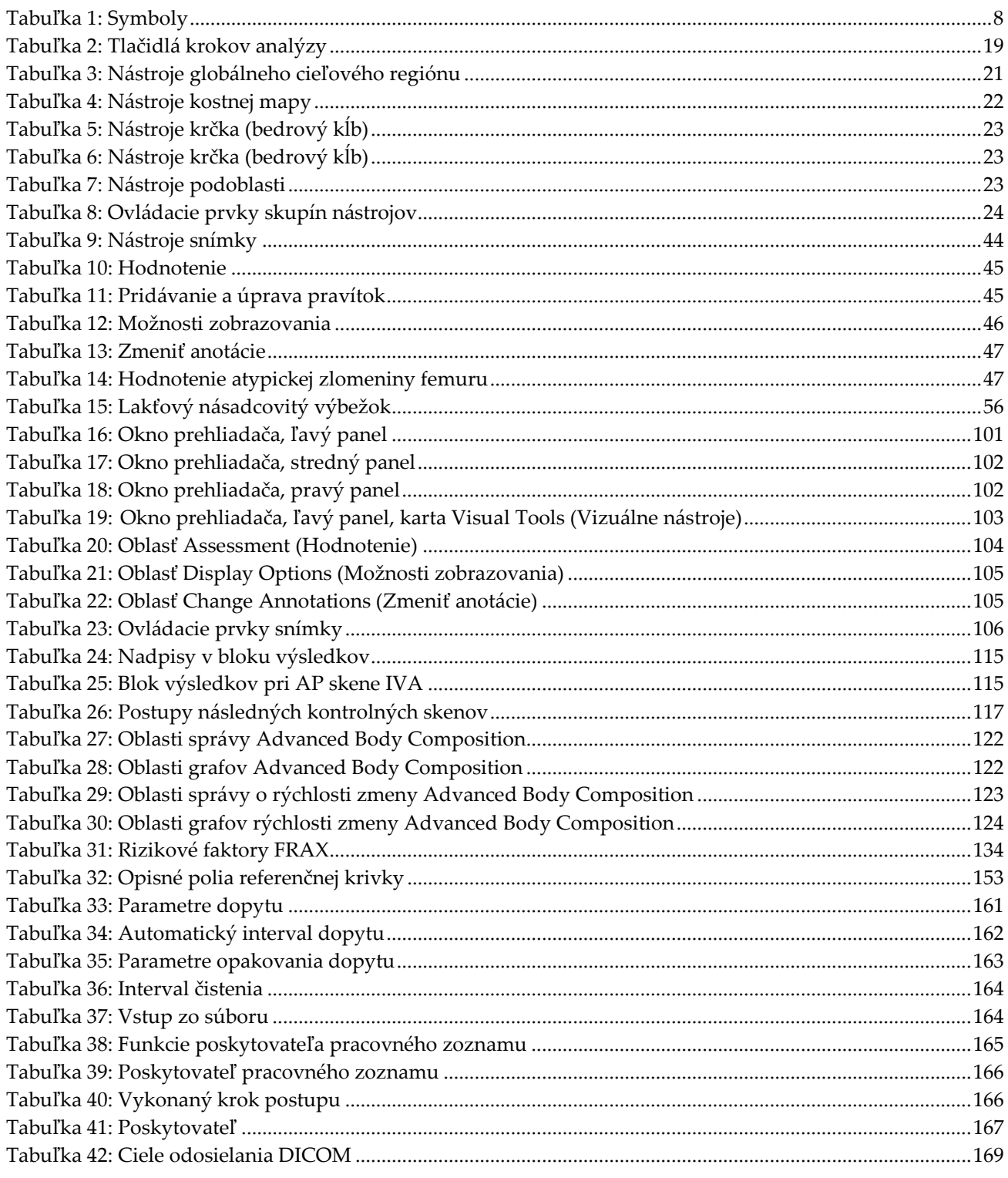

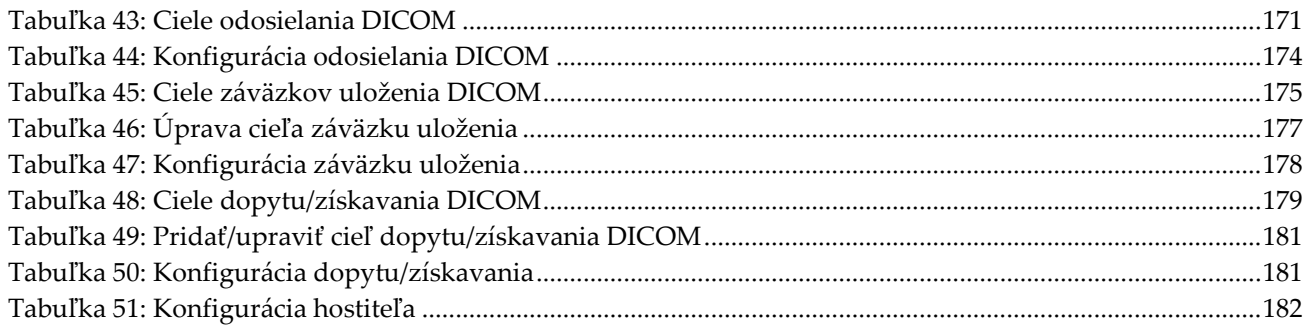

# <span id="page-16-1"></span>**1:Prehľad Kapitola 1**

### <span id="page-16-0"></span>**1.1 Indikácie na použitie**

### <span id="page-16-2"></span>**1.1.1 Indikácie pre softvér APEX**

Softvér APEX™ pre röntgenové kostné denzitometre QDR™ je indikovaný na odhad hustoty kostných minerálov (BMD), porovnávanie nameraných veličín získaných z daného skenu QDR s databázou referenčných hodnôt, odhad rizika zlomeniny, hodnotenie deformít stavcov, analýzu zloženia tela a rozlišovanie kostí od protéz pomocou röntgenových kostných denzitometrov Hologic QDR.

### <span id="page-16-3"></span>**1.1.2 Indikácie pre snímkovanie IVA**

Skeny IVA sú určené na vizualizáciu alebo kvantitatívne hodnotenie deformít kostí stavcov. IVA tiež umožňuje vizualizovať kalcifikáciu brušnej aorty, a ak je prítomná, možno odporučiť klinickú koreláciu, pretože kalcifikácia brušnej aorty môže byť spojená s kardiovaskulárnymi chorobami.

### <span id="page-16-4"></span>**1.1.3 Indikácie skenu zloženia tela**

Softvér referenčnej databázy DXA celého tela Hologic, ktorý sa používa v kostných denzitometroch Hologic QDR, meria:

- miestnu a celkovú hustotu kostných minerálov,
- hmotnosť netukového a tukového tkaniva a
- vypočítava tieto odvodené hodnoty:
	- obsah kostných minerálov, % tuku, miestne,
	-
	- hmotnosť mäkkého tkaniva, vedecem v hradich v hmotnosť mäkkého tkaniva, v hradich v hradich v hradich v hradich
	- miestnu hmotnosť mäkkého tkaniva, % tuku, gynoidné,
	- celkovú hmotnosť mäkkého tkaniva, % tuku, pomer
	-
	- pomery miestnej a celkovej hmotnosti mäkkého tkaniva.
- 
- plochu, % tuku, celkové,
	-
	-
	- androidného/gynoidného,
- netukovú hmotnosť, index telesnej hmotnosti,

Hodnoty možno zobraziť v používateľom definovaných štatistických formátoch a trendoch s farebným obrázkom mapovania a porovnať ich s referenčnými populáciami podľa uváženia zdravotníckeho pracovníka.

Tieto hodnoty zloženia tela sú pre zdravotníckych pracovníkov užitočné pri riadení chorôb a stavov, pri ktorých samotná choroba alebo stav, prípadne ich liečba, môže vplývať na relatívne množstvo tukového a netukového tkaniva. Softvér referenčnej databázy DXA celého tela Hologic nediagnostikuje ochorenia, neodporúča liečebné režimy ani nekvantifikuje účinnosť liečby. Takéto posúdenia môže robiť len zdravotnícky personál. Medzi choroby (a stavy), pri ktorých sú hodnoty zloženia tela užitočné, patrí napríklad chronické zlyhávanie obličiek, mentálna anorexia, obezita, AIDS/HIV a cystická fibróza. DXA zloženia tela je užitočnou alternatívou k hydrostatickému váženiu a meraniu kožných záhybov.

### <span id="page-17-0"></span>**1.1.4 Softvér merania viscerálneho tuku**

Softvér merania viscerálneho tuku Hologic, ktorý sa používa pri celotelových skenoch kostným denzitometrom Hologic Horizon®, odhaduje obsah viscerálneho tukového tkaniva (viscerálneho tuku) v androidnom regióne u populácie dospelých mužov alebo žien s výnimkou tehotných žien. Odhadovaný obsah je plocha viscerálneho tuku, hmotnosť viscerálneho tuku a objem viscerálneho tuku. Tieto hodnoty možno zobraziť v používateľom definovaných štatistických formátoch a trendoch.

Odhadovaný obsah viscerálneho tuku je pre zdravotníckych pracovníkov užitočný pri riadení chorôb/stavov, pri ktorých samotná choroba/stav alebo ich liečba môže vplývať na relatívne množstvo viscerálneho tuku v androidnom regióne.

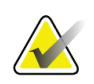

#### **Poznámka**

Softvér merania viscerálneho tuku Hologic nediagnostikuje ochorenia, neodporúča liečebné režimy ani nekvantifikuje účinnosť liečby. Takéto posúdenia môže robiť len zdravotnícky personál.

Medzi choroby/stavy, pri ktorých je odhad viscerálneho tuku užitočný, patrí napríklad hypertenzia, porušená glykémia nalačno, porušená tolerancia glukózy, diabetes mellitus, dyslipidémia a metabolický syndróm.

### <span id="page-17-1"></span>**1.1.5 Indikácie pre 10-ročné riziko zlomeniny**

BMD krčka femuru a klinické rizikové faktory sa používajú u dospelých na odhad 10 ročného rizika zlomeniny bedrového kĺbu a 10-ročného rizika veľkej osteoporotickej zlomeniny pomocou algoritmu Svetovej zdravotníckej organizácie (WHO) (FRAX®). Lekár môže využiť 10-ročné riziko zlomeniny v kombinácii so znalosťou anamnézy pacienta, aplikovať lekársku expertízu a najlepší klinický úsudok a určiť, či je indikovaná terapeutická intervencia.

### <span id="page-17-2"></span>**1.1.6 Indikácie pre analýzu štruktúry bedrového kĺbu**

Analýza štruktúry bedrového kĺbu (HSA®) pre röntgenové kostné denzitometre QDR využíva údaje z konvenčných skenov röntgenovej absorpciometrie s duálnou energiou (DXA) na meranie rozloženia hmoty kostných minerálov v špecifických prierezoch bedrového kĺbu a umožňuje lekárovi odhadnúť štrukturálne vlastnosti bedrového kĺbu, ako sú CSA, CSMI, Z a koeficient stability Buckling Ratio.

### <span id="page-18-0"></span>**1.1.7 Indikácie pre vyšetrenie femuru s jednou energiou (SE)**

Vyšetrenia femuru s jednou energiou (SE) sa používajú na vizualizáciu fokálnej reakcie alebo zhrubnutia pozdĺž laterálneho kortexu diafýzy femuru, ktoré môže sprevádzať priečna rádiolucentná čiara. Odporúča sa klinická korelácia, pretože tieto znaky môžu zodpovedať atypickým zlomeninám femuru, čo je komplikácia spojená s dlhodobým užívaním antiresorpčnej liečby.

## <span id="page-18-1"></span>**1.2 Kontraindikácie**

Kontraindikácie sú tehotenstvo a použitie kontrastných látok za posledných 7 dní. Viac informácií nájdete v časti *[Rozhovor s](#page-32-1) pacientom* na strane [17.](#page-32-1)

## <span id="page-18-2"></span>**1.3 Predpisy IEC**

Röntgenové kostné denzitometre série QDR spĺňajú požiadavky normy IEC 60601-1. Podľa tejto špecifikácie majú röntgenové kostné denzitometre série QDR klasifikáciu trieda 1, typ B.

Séria QDR spĺňa požiadavky normy IEC 60601-1-3 s výnimkou oddielu 29.205.2, ktorý stanovuje "... vzdialenosti ohniska od pokožky (FSSD) 45 cm alebo viac pri bežnom používaní". Hodnota FSSD série QDR, ktorá je približne 42,5 cm, bola zvolená tak, aby poskytla optimálne priestorové rozlíšenie a presnosť pri minimálnom vystavení pacienta žiareniu.

Séria QDR spĺňa tieto normy IEC:

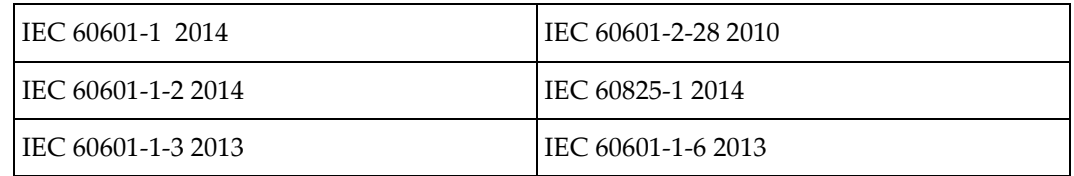

Pri vývoji softvéru, ktorý sa používa v sérii QDR, sa vychádzalo z normy IEC 62304.

### <span id="page-19-0"></span>**1.4 Výstrahy a upozornenia**

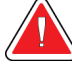

### **Výstraha:**

**Aby sa predišlo riziku zásahu elektrickým prúdom, toto zariadenie musí byť pripojené len do prívodnej siete s ochranným uzemnením. Toto zariadenie nie je povolené nijako upravovať.**

### <span id="page-19-1"></span>**1.4.1 EMI**

Tento prístroj je navrhnutý tak, aby bol kompatibilný s elektromagnetickými prostrediami špecifikovanými v norme IEC60601-1-2, a bude uspokojivo fungovať umiestnený v prostredí, ktoré obsahuje iné zariadenia spĺňajúce túto normu.

### <span id="page-19-2"></span>**1.4.2 Príslušenstvo**

V spojení s týmto prístrojom nepoužívajte žiadne iné príslušenstvo ako to, ktoré spoločnosť Hologic poskytuje na použitie s prístrojom.

### <span id="page-19-3"></span>**1.4.3 Upozornenie**

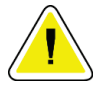

### **Upozornenie**

**V záujme ochrany integrity systému a bezpečnosti pacienta a operátora nenapájajte počítač a príslušenstvo zapojené do zásuvkovej lišty v zadnej časti konzoly z iného zdroja. Okrem toho tiež nenapájajte zo zásuvkovej lišty v zadnej časti konzoly žiadne iné príslušenstvo či spotrebiče než tie, ktoré sa dodávajú so systémom.**

# **1.5 Štítky**

<span id="page-20-0"></span>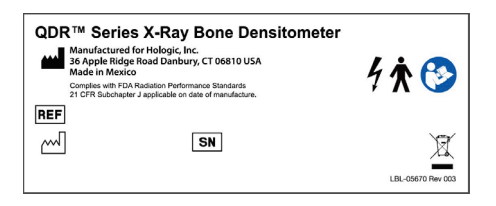

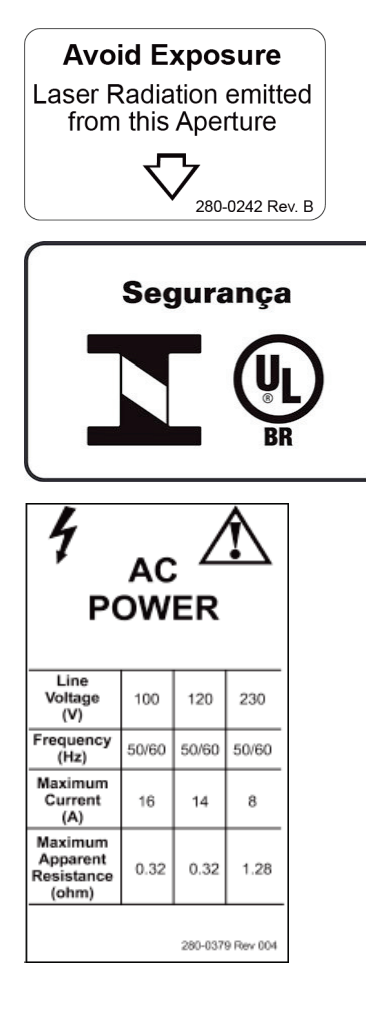

#### **Hlavný štítok systému Horizon**

Údaje na **hlavnom štítku**:

- Röntgenový kostný denzitometer QDR
- Model systému Horizon
- Názov a adresa výrobcu
- Spĺňa normy FDA týkajúce sa výkonu žiarenia 21 CFR, podkapitola J, platné v čase výroby.
- Dátum výroby
- Sériové číslo
- Normy IEC

### **Štítok výstupného otvoru lasera**

#### Údaje na **štítku výstupného otvoru lasera**:

- Vyhýbajte sa vystaveniu
- Z tohto otvoru vychádza laserové žiarenie

### **Štítok produktu INMETRO & ULBR**

#### Údaje na **štítku produktu INMETRO & ULBR**:

- symboly INMETRO & ULBR
- Segurança

### **Štítok napájania striedavým prúdom**

Na **štítku napájania striedavým prúdom** sa uvádzajú špecifikácie napájania systému, ku ktorým patrí:

- Sieťové napätie (V)
- Frekvencia (Hz)
- Maximálny prúd (A)
- Maximálny zdanlivý odpor (ohm)

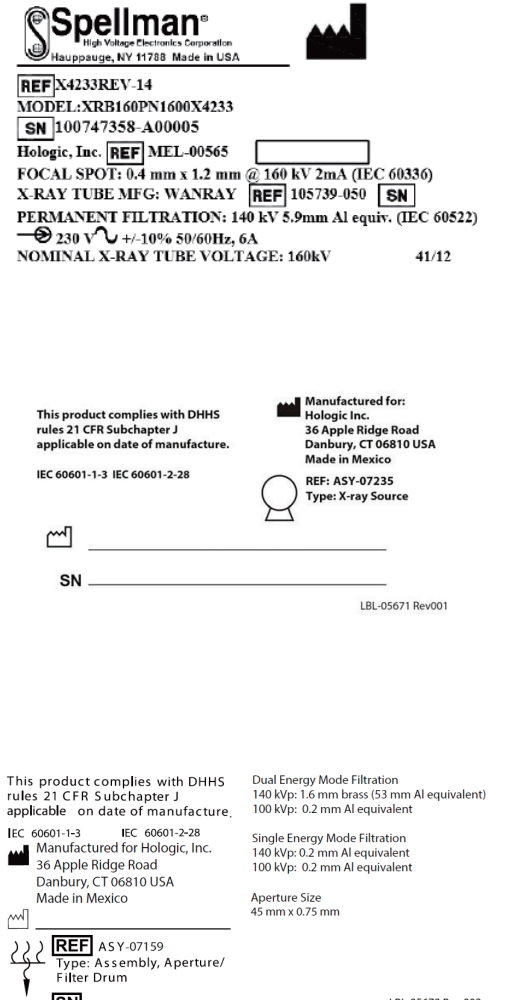

LBL-05672 Rev 002

#### **Štítok nádrže**

Údaje na **štítku nádrže**:

- Názov a adresa výrobcu
- Čísla modelu
- Sériové čísla
- Menovité napätie trubice
- Ohnisko
- Filtrovanie žiarenia ekvivalentnej hodnoty hliníka

#### **Štítok zdroja VF röntgenového žiarenia**

Údaje na **štítku zdroja VF röntgenového žiarenia**:

- Vyhlásenie o zhode s normou 21 CFR
- Dátum výroby
- Číslo modelu zostavy zdroja
- Typ: Zostava, zdroj
- Sériové číslo zostavy zdroja
- Normy IEC

#### **Štítok bubna filtrácie**

#### Údaje na **štítku bubna filtrácie**:

- Vyhlásenie o zhode s normou 21 CFR
- Názov a adresa výrobcu
- Číslo modelu zostavy
- Sériové číslo
- Čísla EC a IEC

**SN** 

THIS PRODUCT COMPLIES WITH DHHS RULES 21 CFR SUBCHAPTER J APPLICABLE ON DATE OF MANUFACTURE HOLOGIC, INC.<br>36 Apple Ridge Road Danbury, CT 06810 USA

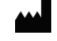

 $\mathbf{R}$ 

 $\epsilon$ 

 $\overline{\phantom{a}}$ 

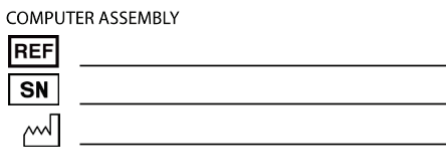

LBL-05668 Rev 002

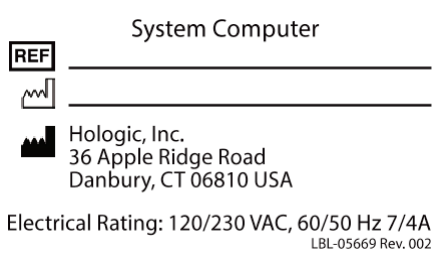

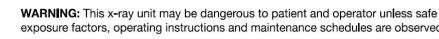

# **Certifikačný štítok počítača**

#### Údaje na **certifikačnom štítku počítača**:

- Vyhlásenie o zhode s normou 21 CFR
- Názov a adresa výrobcu
- Číslo zostavy počítača
- Sériové číslo zostavy počítača
- Dátum výroby

### **Štítok systémového počítača**

### Údaje na **štítku systémového počítača**:

- Číslo zostavy systémového počítača
- Dátum výroby
- Názov a adresa výrobcu
- Menovité údaje elektrickej energie

### **Výstražný štítok RTG**

• **Výstraha:** Toto RTG zariadenie môže byť pre pacienta a operátora nebezpečné, pokiaľ nie sú dodržané faktory bezpečnej expozície, prevádzkové pokyny a plány údržby.

# <span id="page-23-0"></span>**1.6 Symboly**

<span id="page-23-1"></span>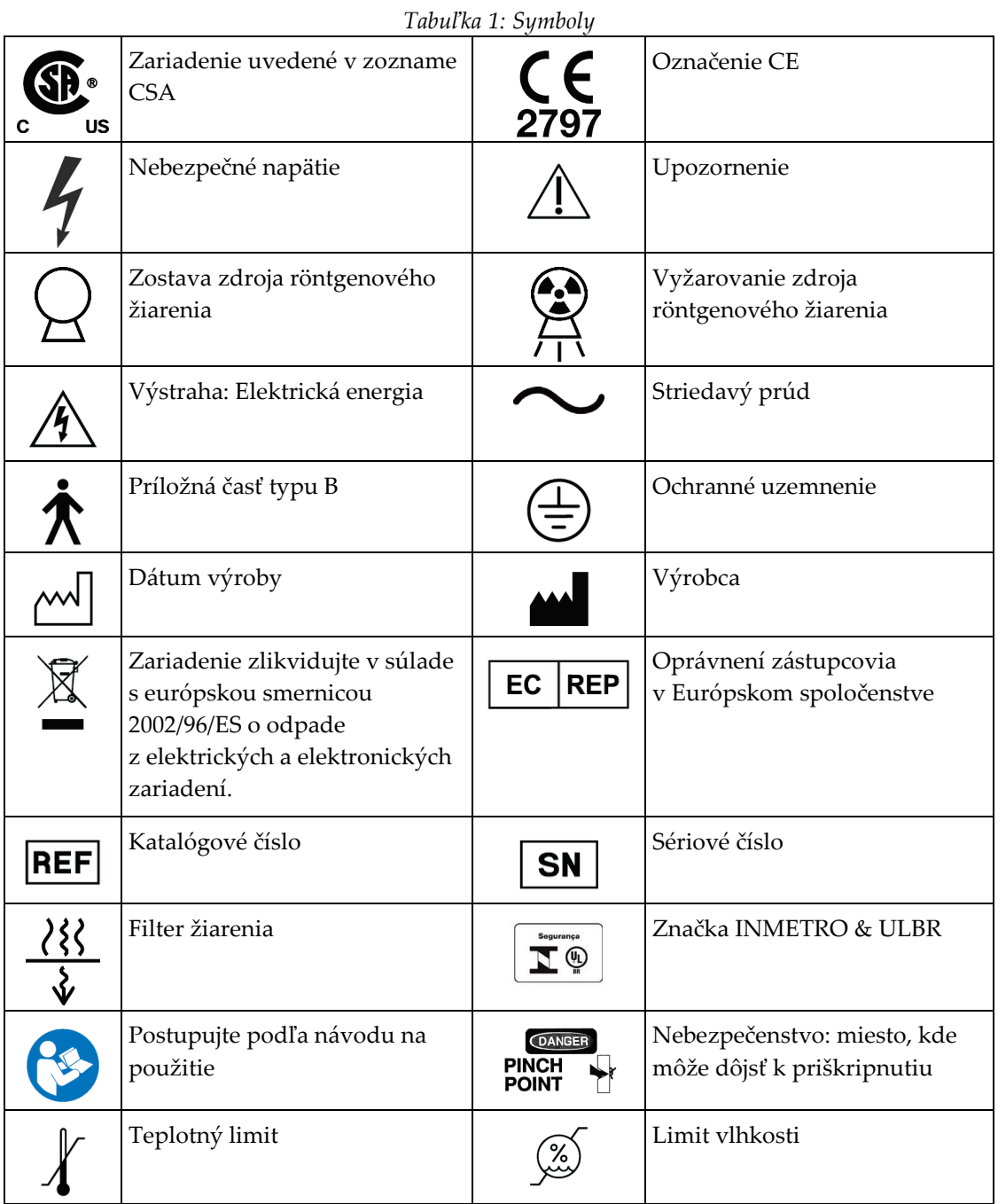

# <span id="page-24-0"></span>**1.7 Podporné materiály**

### <span id="page-24-1"></span>**1.7.1 QDR Reference Manual (Referenčná príručka k systému QDR)**

Referenčný materiál s informáciami o technológiách systému.

### <span id="page-24-2"></span>**1.7.2 Online pomocník**

Kliknite na položku **Pomocník** v hlavnom okne alebo vo väčšine dialógových okien, prípadne stlačte kláves **F1**.

### <span id="page-24-3"></span>**1.7.3 QDR Series Technical Specifications Manual (Príručka technických špecifikácií série QDR)**

Referenčný materiál s informáciami o špecifikáciách.

### <span id="page-24-4"></span>**1.7.4 Informácie o kybernetickej bezpečnosti systému QDR**

Prihláste sa pre informácie o podpore. Informácie o kybernetickej bezpečnosti systému QDR nájdete na adrese: *[https://www.hologic.com/package](https://www.hologic.com/package-inserts/breast-skeletal-health-products/horizon-dxa-system-package-insertsifus)-inserts/breast-skeletal-health[products/horizon](https://www.hologic.com/package-inserts/breast-skeletal-health-products/horizon-dxa-system-package-insertsifus)-dxa-system-package-insertsifus*.

# <span id="page-25-0"></span>**1.8 Hlavné okno**

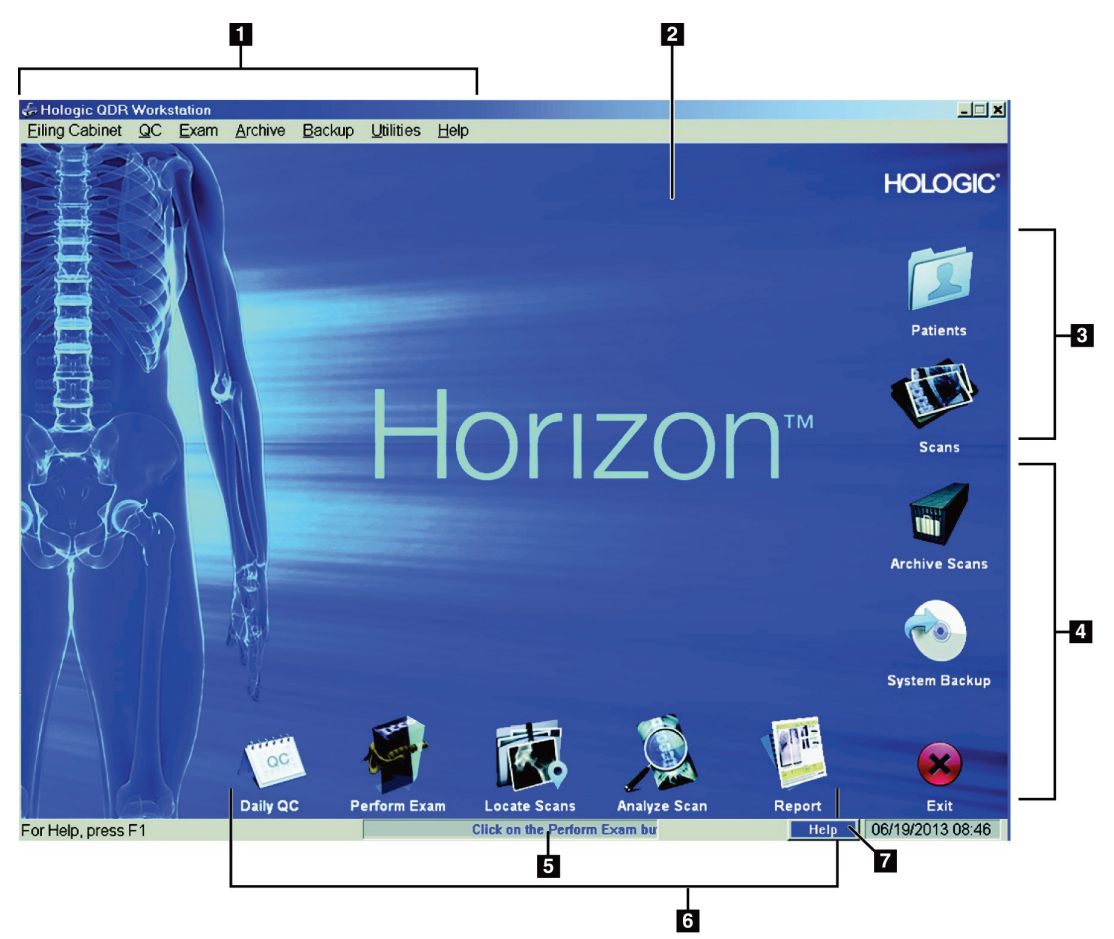

*Obrázok 1: Hlavné okno systému Horizon*

#### **Prvky v hlavnom okne**

- <span id="page-25-1"></span>1. Panel s ponukou
- 2. Hlavná pracovná oblasť
- 3. Záznamy pacientov a skenov
- 4. Systémové funkcie
- 5. Systémové hlásenia
- 6. Každodenné funkcie
- 7. Pomoc

# <span id="page-26-1"></span>**2:Spustenie a vypnutie systému Kapitola 2**

# <span id="page-26-0"></span>**2.1 Spustenie systému**

1. Overte, či je ovládací panel zdvihnutý a uzamknutý vo vodorovnej polohe (iba v prípade modelov Horizon A).

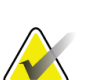

### **Poznámka**

Keď je pri modeloch Horizon A stôl v polohe na vysadnutie/zosadnutie pacienta, ovládací panel sa vertikálne sklopí na uľahčenie presunu pacienta z nosidiel na stôl Horizon.

Keď je ovládací panel vo vertikálnej polohe dolu, systém automaticky vypne komunikáciu stola s aplikáciou. Ide o normálnu bezpečnostnú funkciu. Keď sa ovládací panel vráti do horizontálnej polohy, po trojsekundovej pauze sa obnoví komunikácia so stolom pre normálnu prevádzku.

- 2. Overte, že na **ovládacom paneli** nie je stlačené tlačidlo **núdzového zastavenia**.
- 3. Zapnite počítač.

Pri bežnom spustení systému by monitor a tlačiareň už mali byť zapnuté.

4. Prihláste sa do systému **QDR**.

# <span id="page-26-2"></span>**2.2 Vypnutie systému**

- 1. V hlavnom okne zvoľte položku **Exit** (Ukončiť).
- 2. Zvoľte možnosť **Ukončiť systém QDR s vypnutím?**
- 3. Zvoľte možnosť **OK** (OK).

**Upozornenie Nevypínajte istič.**

**Nevypínajte monitor ani tlačiareň.**

# **3:Postup kontroly kvality Kapitola 3**

- <span id="page-28-0"></span>1. V hlavnom okne zvoľte položku **Daily QC** (Denná kontrola kvality).
- 2. Umiestnite fantóm chrbtice na stôl tak, aby registračná značka (**A**) ležala naľavo, smerom k chodidlám.
- 3. Umiestnite fantóm rovnobežne so zadnou stranou stola.
- 4. Zarovnajte kurzorovú pomôcku lasera (**B**) s registračnou značkou.
- 5. Stlačte tlačidlo **Pokračovať**.

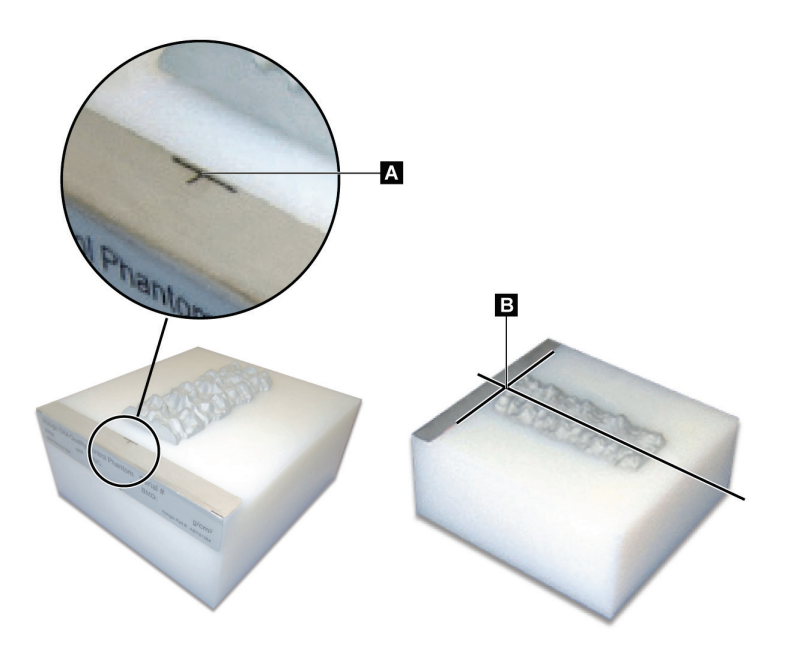

*Obrázok 2: Poloha fantómu chrbtice*

# <span id="page-28-3"></span><span id="page-28-1"></span>**3.1 Test systému**

Ak test systému zlyhá, podľa pokynov na obrazovke riešte príslušný problém a zopakujte kontrolu kvality.

# <span id="page-28-2"></span>**3.2 Automatická kontrola kvality**

Keď prejde automatická kontrola kvality, kliknutím na tlačidlo **OK** začnete so skenovaním pacientov.

Ak automatická kontrola kvality zlyhá, postupujte podľa pokynov na riešenie problému.

# <span id="page-29-0"></span>**3.3 Automatická kalibrácia skenu zloženia tela**

Systémy QDR so softvérom **APEX alebo QDR pre Windows XP verzie 12.4.2 a novšej**  (okrem aktualizovaných systémov) obsahujú automatickú kalibráciu zloženia tela. Systém monitoruje, kedy bola naposledy vykonaná kalibrácia, a ak uplynul týždeň, automaticky vykoná kalibráciu pri spustení kontroly kvality. Tento proces predĺži postup kontroly kvality len o niekoľko sekúnd.

Po dokončení kalibrácie vás systém vyzve, aby ste odstránili fantóm na kontrolu kvality.

1. Kliknutím na tlačidlo **OK** vykonáte test rádiografickej uniformity pre funkciu Dospelý – celé telo.

Ak je nainštalovaný test Dojča – celé telo, spustí sa hneď po teste Dospelý – celé telo.

2. Po dokončení tohto testu sa kliknutím na tlačidlo **OK** vrátite na hlavnú obrazovku.

# **4:Záznamy pacientov Kapitola 4**

<span id="page-30-0"></span>Ak je pacientka žena, ktorá ešte nedosiahla vek hlásenia T-skóre, a je po menopauze, v biografických údajoch musí byť uvedený vek menopauzy, inak sa T-skóre nevygeneruje.

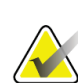

**Poznámka**

**Poznámka**

Vek hlásenia T-skóre je konfigurovateľný (predvolená hodnota je 50 rokov).

# <span id="page-30-1"></span>**4.1 Načítanie záznamu pacienta**

- 1. V hlavnom okne zvoľte položku **Patients** (Pacienti).
- 2. Zvoľte **meno pacienta**, ktorého chcete vybrať.

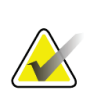

Ak chcete použiť kritériá vyhľadávania, kliknite na hlavičku a zadajte kritérium vyhľadávania do textového poľa.

# <span id="page-30-2"></span>**4.2 Vytvorenie záznamu pacienta**

- 1. V hlavnom okne zvoľte položku **Patients** (Pacienti).
- 2. Stlačte tlačidlo **Nový pacient**.
- 3. Zvoľte kartu **Biografia**.
	- a. Zadajte informácie o pacientovi.
	- b. Zvoľte možnosť **OK** (OK).
- 4. Zvoľte kartu **Poistenie**.
	- a. Zadajte informácie o pacientovi.
	- b. Zvoľte možnosť **OK** (OK).

# <span id="page-30-3"></span>**4.3 Úprava záznamu pacienta**

- 1. V hlavnom okne zvoľte položku **Patients** (Pacienti).
- 2. Stlačte tlačidlo **Upraviť pacienta**.
- 3. Zvoľte kartu **Biografia** a podľa potreby zmeňte údaje.
- 4. Zvoľte kartu **Poistenie** a podľa potreby zmeňte údaje.
- 5. Zvoľte možnosť **OK** (OK).

### <span id="page-31-0"></span>**4.4 Načítanie záznamu pacienta prostredníctvom pracovného zoznamu**

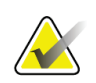

Pracovný zoznam je doplnok pre systémy QDR

- 1. V hlavnom okne zvoľte položku **Perform Exam** (Vykonať vyšetrenie).
- 2. Zvoľte kartu **Pracovný zoznam**.
- 3. Stlačte tlačidlo **Dopyt**.

**Poznámka**

- 4. Zvýraznite požadované meno pacienta.
- 5. Zvoľte možnosť **OK** (OK).
- 6. Potvrďte informácie o pacientovi
	- a. Stlačte **OK** alebo
	- b. stlačte tlačidlo **Upraviť pacienta** a upravte záznam pacienta podľa vyššie uvedeného postupu.

### <span id="page-31-1"></span>**4.5 Potvrdenie informácií o pacientovi**

Okno Potvrdenie pacienta sa používa na potvrdenie alebo zadanie informácií týkajúcich sa vyšetrenia, kritérií obmedzenia FRAX® a rizikových faktorov FRAX.

### <span id="page-31-2"></span>**4.5.1 Biografické údaje**

Uistite sa, že meno pacienta, ID, dátum narodenia, aktuálna hmotnosť a aktuálna výška sú správne.

### <span id="page-31-3"></span>**4.5.2 Informácie o vyšetrení**

Podľa potreby potvrďte alebo upravte informácie o vyšetrení.

- 1. Zadajte alebo zmeňte informácie o pacientovi.
- 2. Vyplňte údaje dotazníka.
- 3. Vyplňte všetky údaje hodnotenia.

Medzi informácie o vyšetrení patrí:

- operátor,
- *prístupové číslo*, ktoré jednoznačne identifikuje pacientovu návštevu,
- odosielajúci lekár,
- polia definované používateľom.

# <span id="page-32-1"></span>**5:Vykonanie vyšetrenia Kapitola 5**

### <span id="page-32-0"></span>**5.1 Rozhovor s pacientom**

Nasleduje zoznam otázok pre pacienta (niektoré sa ho nemusia týkať).

#### **Existuje nejaká možnosť tehotenstva?**

Ak je pacientka tehotná (alebo môže byť tehotná), sken odložte, kým tehotenstvo nebude vylúčené.

#### **Podstúpil pacient za posledných 7 dní akýkoľvek rádiologický zákrok s použitím týchto kontrastných látok:**

- Jód
- Bárium

Rádiologické kontrastné látky, ktoré sa používajú pri RTG a CT, môžu mať rušivý vplyv na skeny DXA. Najmä perorálne kontrastné látky môžu niekoľko dní pretrvať v gastrointestinálnom trakte a ovplyvniť výsledky DXA. Intravenózny jód sa u pacientov s normálnou funkciou obličiek zvyčajne vylúči do 72 hodín.

V niekoľkých štúdiách sa preukázalo, že merania DXA od spoločnosti Hologic nie sú ovplyvnené nukleárnymi izotopovými štúdiami, takže merania DXA sa môžu vykonávať bezprostredne po nukleárnych izotopových štúdiách za predpokladu, že sa pri týchto štúdiách nepoužili rádiologické kontrastné látky (napríklad jód a bárium).

### **Má pacient na tele v skenovanej oblasti nejaké predmety, ako napríklad stomickú pomôcku, kovové gombíky či spínačky, prípadne šperky?**

Mohlo by to prekážať pri skenovaní pacienta.

### **Podstúpil pacient nejaký chirurgický zákrok v oblasti, ktorá sa skenuje?**

Ak áno, zvážte, či vykonať vyšetrenie. Skenovanie môžu rušivo ovplyvňovať napríklad nasledujúce vnútorné predmety:

- Elektródy kardiostimulátora
- Rádioaktívne zrná
- Kovové implantáty
- Chirurgické svorky
- Cudzie telesá, napr. úlomky projektilov
- Röntgenkontrastné katétre alebo hadičky

Ak pacient podstúpil operáciu bedrového kĺbu alebo predlaktia, skenujte neoperovaný bedrový kĺb alebo predlaktie.

# <span id="page-33-0"></span>**5.2 Príprava pacienta**

Príprava pacienta na vyšetrenie:

- Zabezpečte, aby sa v skenovanom poli nenachádzalo nič kovové (napr. zips, spínačka, opasok atď.). V prípade potreby požiadajte pacienta, aby sa na vyšetrenie prezliekol do plášťa.
- Pri vyšetreniach AP lumbálnej chrbtice, bedrového kĺbu alebo celého tela inštruujte pacienta, aby si vyzul topánky.
- Limit hmotnosti subjektu je 227 kg (500 lb). U pacientov nad týmto limitom naskenujte predlaktie.

# <span id="page-33-1"></span>**5.3 Výber pacienta**

- 1. V hlavnom okne zvoľte položku **Perform Exam** (Vykonať vyšetrenie).
- 2. Vytvorte alebo načítajte záznam pacienta.
- 3. Zvoľte možnosť **OK** (OK).
- 4. Potvrďte informácie o pacientovi.
- 5. Zvoľte možnosť **OK** (OK).

### <span id="page-33-2"></span>**5.4 Výber typu skenu**

- 1. V okne **Zvoľte typ skenu** zvoľte druh vyšetrenia, ktoré sa má vykonať.
- 2. Stlačte tlačidlo **Ďalej >>**.

### <span id="page-33-3"></span>**5.5 Vykonanie skenu**

Návod na vykonanie konkrétneho typu skenu nájdete v časti tejto príručky venovanej príslušnému skenu.

# **6:Manuálna analýza skenu Kapitola 6**

<span id="page-34-0"></span>Na analýzu skenu použite tlačidlá krokov analýzy, skupinu nástrojov a ovládanie jasu/kontrastu, ktoré sa nachádzajú na ľavej strane okna analýzy.

# <span id="page-34-1"></span>**6.1 Tlačidlá krokov analýzy**

Každé tlačidlo kroku analýzy slúži na vykonanie jedného kroku analýzy. Ak chcete analyzovať sken, postupne klikajte na jednotlivé tlačidlá počnúc horným tlačidlom a vykonajte požadované úkony, kým nedokončíte všetky kroky.

<span id="page-34-2"></span>

| Tlačidlo                 | Funkcia                                                                                                    |
|--------------------------|----------------------------------------------------------------------------------------------------|
| Globálny cieľový región  | Definované hranice analyzovanej snímky. Cieľový región sa<br>na snímke zobrazí ako box.                                                                                                    |
| Kostná mapa              | Systémom vytvorená ilustrácia oblasti kosti, ktorú<br>vymedzuje cieľový región. Mapa je superponovaná na<br>snímke, vyznačená žltou farbou.                                                                                                    |
| Čiary stavcov (chrbtica) | Používa sa na označenie medzier medzi stavcami v rámci<br>cieľového regiónu chrbtice.                                                                                                    |
| Krčok (bedrový klb)      | Umožňuje umiestnenie boxu krčka femuru v bedrovom<br>kĺbe. Box krčka by nemal obsahovať sedaciu kosť.                                                                                                    |
| STRED/UD (predlaktie)    | Umožňuje umiestnenie stredného (STRED) a ultra-<br>distálneho (UD) regiónu predlaktia.                                                                                                    |
| Regióny (celé telo)      | Slúži na definovanie cieľových regiónov na celotelovom<br>skene.                                                                                                    |
| A/G regióny (celé telo)  | Slúži na vytýčenie androidných a gynoidných regiónov na<br>celotelovej snímke. Vo výsledkoch zloženia tela sa A/G<br>regióny používajú na výpočet obsahu tukového<br>a netukového tkaniva (vrátane BMC) a percenta tuku<br>v androidných a gynoidných regiónoch tela.                               |
| Regióny VAT              | V systéme APEX 4.0 a novších verziách tlačidlo kroku<br>analýzy A/G regióny zobrazuje aj regióny VAT. Regióny<br>VAT sa používajú na vytýčenie regiónov viscerálneho<br>tukového tkaniva (VAT) na celotelovej snímke. Regióny<br>VAT zahŕňajú kožu na okraji regiónu brucha a viscerálnu<br>dutinu. |

*Tabuľka 2: Tlačidlá krokov analýzy*

| Tlačidlo                                                                                                    | Funkcia                                                                                                    |
|----------------------------------------------------------------------------------------------------|----------------------------------------------------------------------------------------------------|
| Podoblasti (celé telo)                                                                                        | Slúži na vytýčenie jednej alebo viacerých oblastí v rámci<br>celotelového skenu. Možno vytvoriť až sedem podoblastí,<br>ktoré môžu mať nepravidelný tvar a môžu sa prekrývať. Vo<br>výsledkoch zloženia tela sa vypočítava obsah tukového<br>a netukového tkaniva (vrátane BMC) a percento tuku<br>jednotlivých podoblastí, ako aj čistý priemer (NETAVE)<br>všetkých podoblastí. |
| Poznámka<br>Ak sa podoblasti prekrývajú, čistý priemer bude matematickým zjednotením<br>jednotlivých oblastí. |                                                                                                    |
| Výsledky podoblastí<br>(celé telo)                                                                            | Zobrazí výsledky analýzy podoblastí v okne analýzy.<br>Kliknutím na tlačidlo BCA prejdete na výsledky zloženia<br>tela.                                                                                                    |
| <b>Hranice stavcov (BMD</b><br>chrbtice laterálne)                                                            | Používa sa na identifikáciu prednej hranice tiel stavcov<br>znázornenej prerušovanou žltou čiarou na laterálnej snímke<br>chrbtice.                                                                                                    |
| Telá stavcov (BMD<br>chrbtice laterálne)                                                                      | Používa sa na identifikáciu hraníc tiel stavcov znázornených<br>ako boxy na laterálnej snímke chrbtice.                                                                                                    |
| Stredové regióny (BMD<br>chrbtice laterálne)                                                                  | Používa sa na úpravu regiónov v strede tiel stavcov na<br>laterálnej snímke chrbtice (zriedkavo potrebné).                                                                                                    |
| Výsledky                                                                                                    | Zobrazí výsledky analýzy v okne analýzy.                                                                                                    |

*Tabuľka 2: Tlačidlá krokov analýzy*
## **6.2 Skupiny nástrojov**

Skupiny nástrojov poskytujú nástroje používané v jednotlivých krokoch analýzy. Dostupné nástroje závisia od typu skenu, ktorý sa analyzuje, a použitého tlačidla kroku.

| Nástroj                       | Funkcia                                                                                                    |
|-------------------------------|----------------------------------------------------------------------------------------------------|
| Celý režim                    | Umožňuje presunúť celý box cieľového regiónu na<br>snímke. Box je vyznačený prerušovanými žltými<br>čiarami.                                       |
| Režim čiar                    | Umožňuje presunúť jednu čiaru boxu cieľového<br>regiónu. Kliknutím na niektorú z čiar ju označíte.<br>Aktívna čiara sa zobrazuje ako žlté pomlčky. |
| Režim bodov                   | Umožňuje presunúť jeden bod boxu cieľového<br>regiónu. Body boxu sa zobrazujú ako znamienka<br>plus. Aktívny bod je žltý.                          |
| 1/3 distálne (len predlaktie) | Používa sa na úpravu veľkosti 1/3 distálneho regiónu<br>predlaktia (zriedkavo potrebné).                                                           |

*Tabuľka 3: Nástroje globálneho cieľového regiónu*

### **6.2.1 Nástroje kostnej mapy**

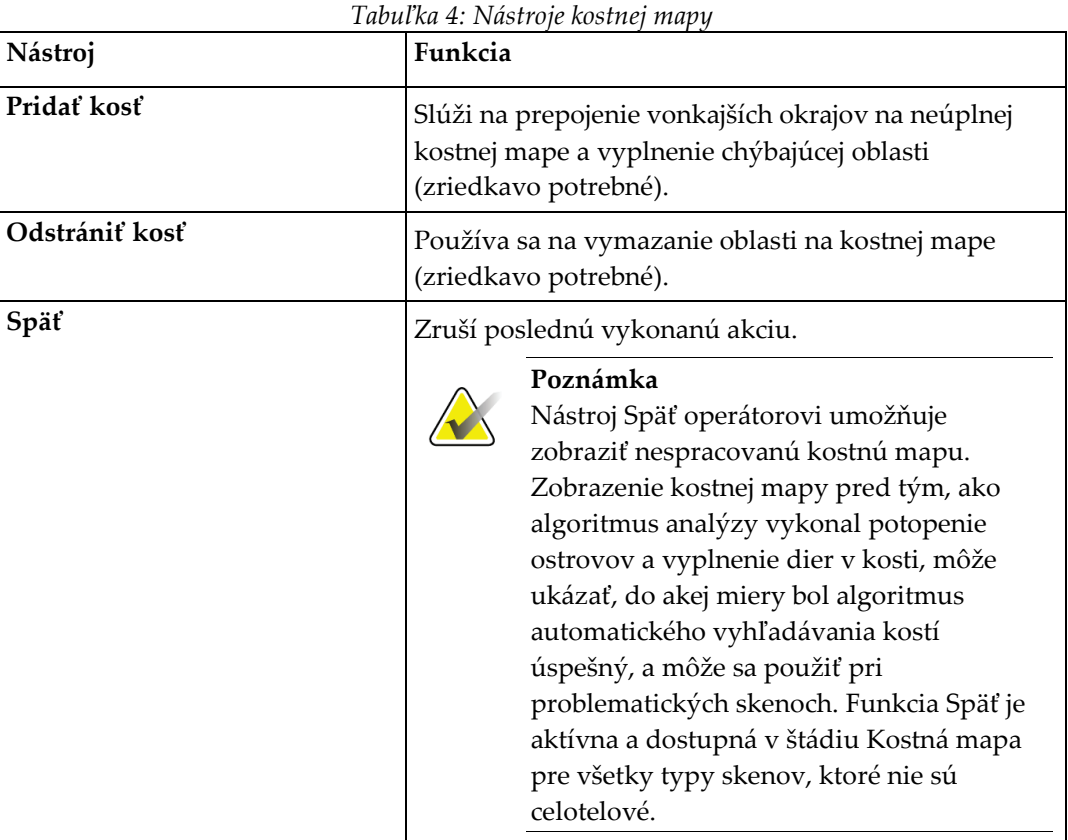

### **6.2.2 Nástroje čiar (chrbtica)**

Používa sa na označenie medzier medzi stavcami v rámci cieľového regiónu chrbtice.

### **6.2.3 Nástroje krčka (bedrový kĺb)**

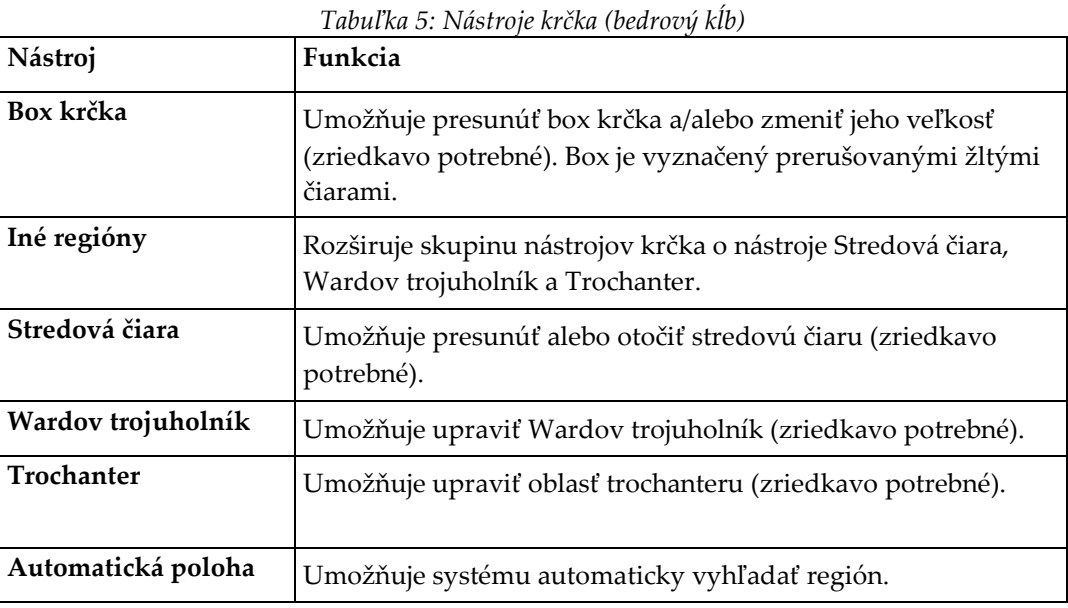

### **6.2.4 Nástroje výsledkov (celé telo)**

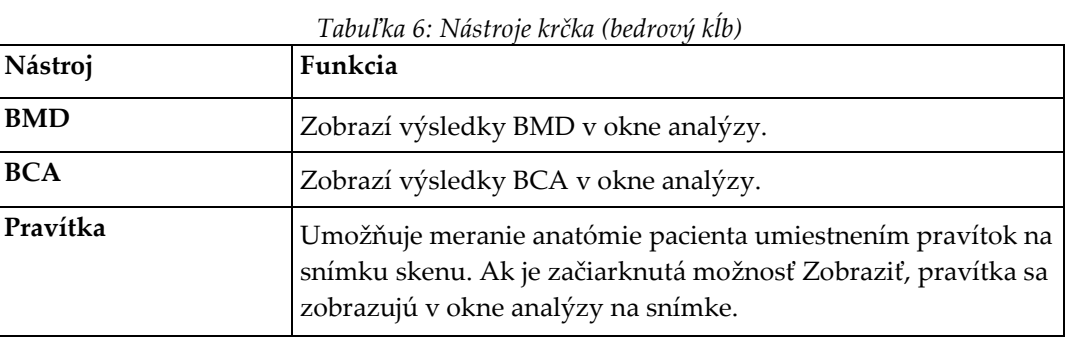

#### **6.2.5 Nástroje podoblasti**

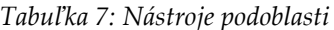

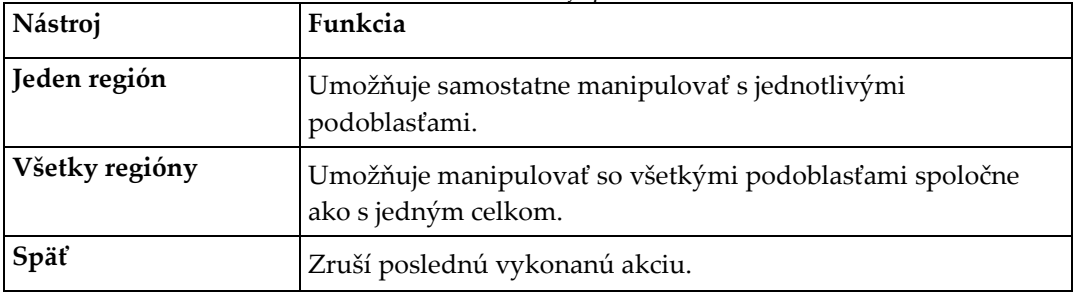

### **6.2.6 Ovládacie prvky skupín nástrojov**

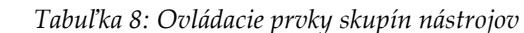

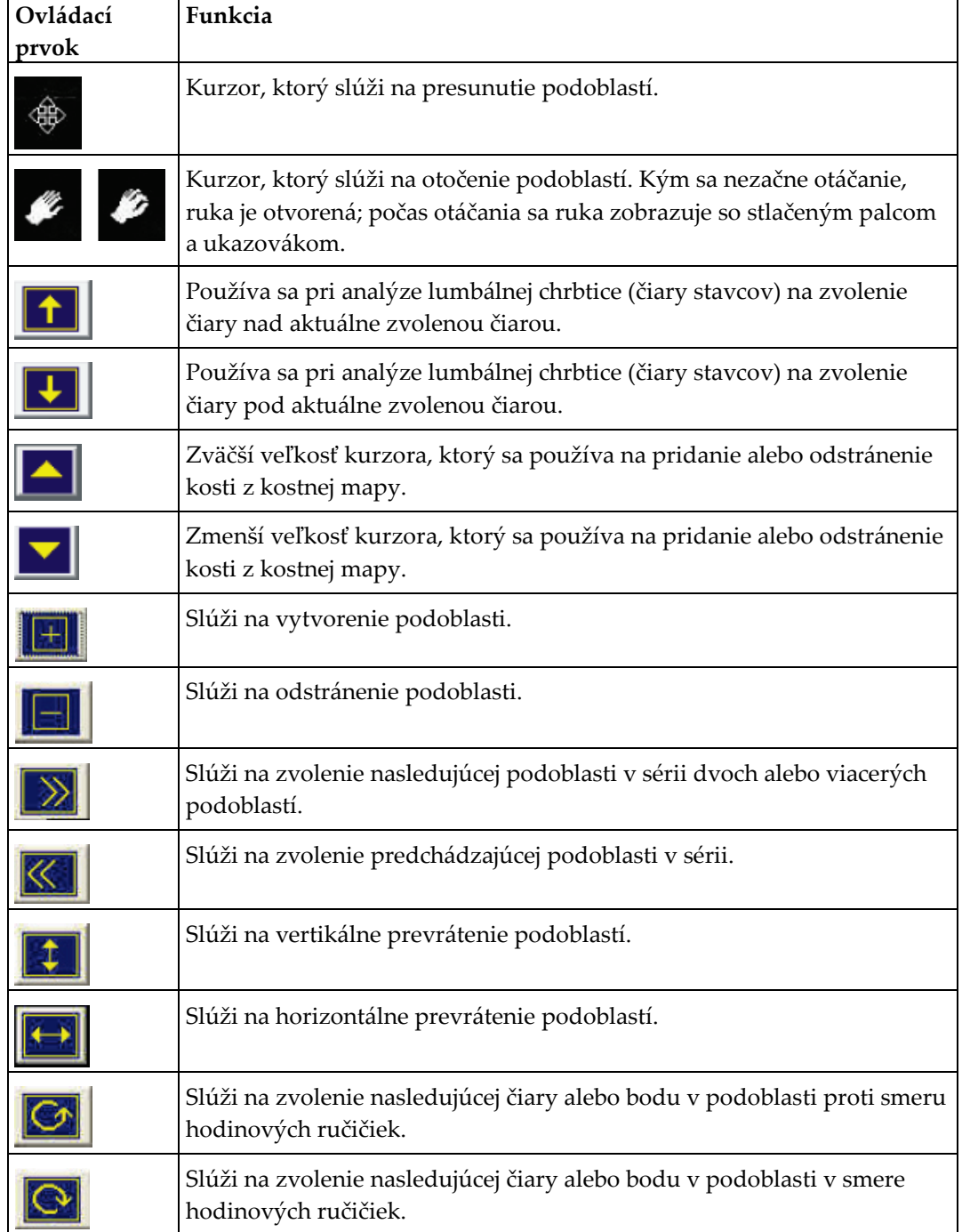

## **6.3 Ovládanie jasu/kontrastu**

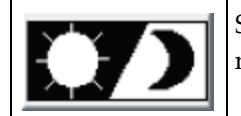

Slúži na zmenu nastavenia jasu a kontrastu snímky, aby sa dosiahlo čo najlepšie rozlíšenie anatomických znakov. Nemá vplyv na výpočty.

# **7:AP vyšetrenie lumbálnej chrbtice Kapitola 7**

Začnite vyšetrenie podľa pokynov v časti *[Načítanie záznamu pacienta prostredníctvom](#page-31-0)  [pracovného zoznamu](#page-31-0)* na strane [16](#page-31-0). V okne **Zvoľte typ skenu** zvoľte **AP lumbálna chrbtica**.

### **7.1 Polohovanie pacienta**

- 1. Na ovládacom paneli stlačte tlačidlo **Vysadnutie/zosadnutie pacienta**.
- 2. Pacientov uložte na chrbát s hlavou na pravom konci stola.
- 3. Na ovládacom paneli stlačte tlačidlo **Vycentrovať**.
- 4. Pacienta dajte do polohy znázornenej na nasledujúcom obrázku, *Polohovanie – AP lumbálna chrbtica*, a na obrázku *Poloha nôh* v časti *Polohovanie ramena v tvare C*.

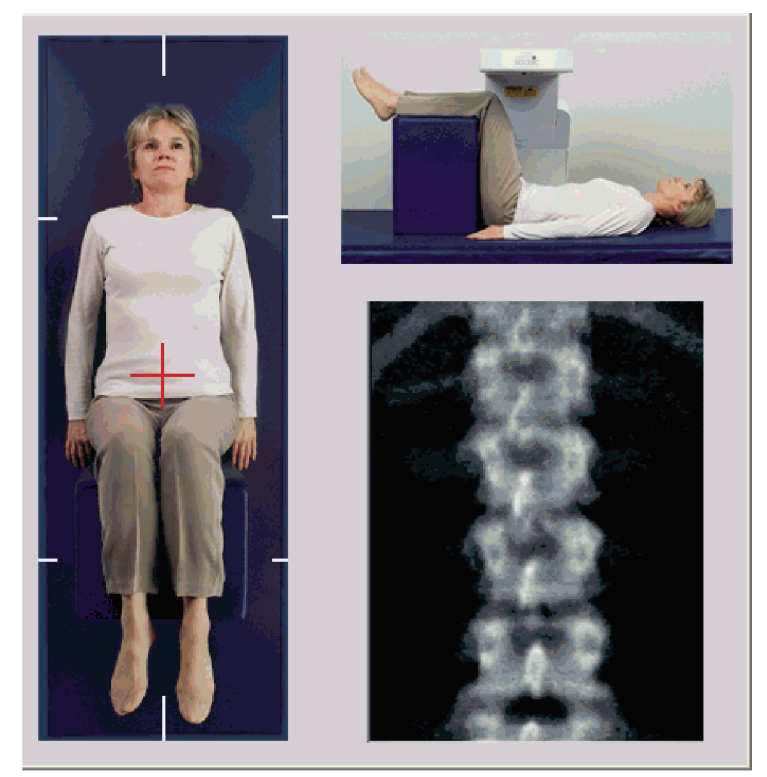

*Obrázok 3: Polohovanie – AP lumbálna chrbtica*

### **7.2 Polohovanie ramena v tvare C**

- 1. Na ovládacom paneli stlačte tlačidlo **Laser**.
- 2. Pomocou ovládacích prvkov **Rameno** a Stôl umiestnite kurzorovú pomôcku lasera 2,5 až 5 cm (1 až 2 palce) pod hrebeň bedrovej kosti a stredom na stredovej čiare pacienta.
- 3. Inštruujte pacienta, aby sa nehýbal a normálne dýchal.

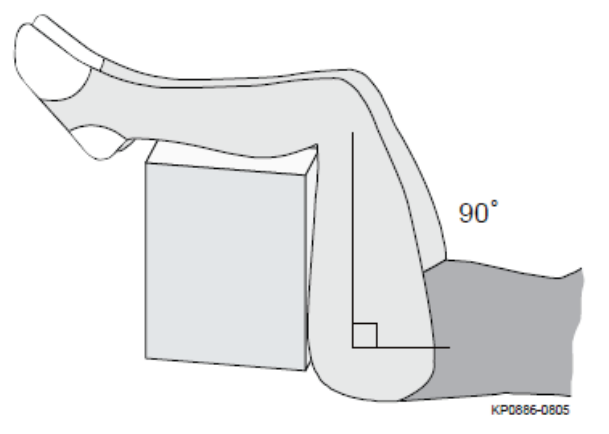

*Obrázok 4: Poloha nôh*

### **7.3 Spustenie AP skenu lumbálnej chrbtice**

#### **Výstraha:**

**Ak indikátor RTG na ovládacom paneli nezhasne do 10 sekúnd po skončení skenu, okamžite stlačte červené tlačidlo núdzového zastavenia. Pred opätovným spustením systému volajte servisnému zástupcovi spoločnosti Hologic.**

- 1. **Zvoľte položku Spustiť sken.** *Indikátor RTG zapnuté* bliká, kým sa skenovanie neskončí.
- 2. Skontrolujte generovanú snímku.
	- Ak je chrbtica v správnej polohe, keď uvidíte rebrá pripojené k stavcu T12 ako na obrázku *AP lumbálna chrbtica*, kliknite na tlačidlo **Zastaviť sken**.
	- Ak chrbtica nie je v správnej polohe, kliknutím na tlačidlo **Upraviť polohu skenu** zastavte sken a upravte polohu.

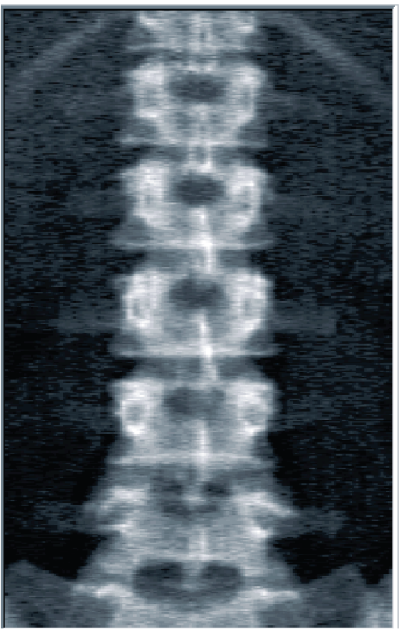

*Obrázok 5: AP lumbálna chrbtica*

### **7.3.1 Úprava polohy skenu (v prípade potreby)**

- 1. Pred dokončením skenu stlačte tlačidlo **Upraviť polohu skenu**.
- 2. Umiestnite kurzor na snímku chrbtice, ako je znázornené na obrázku *Úprava polohy chrbtice*.

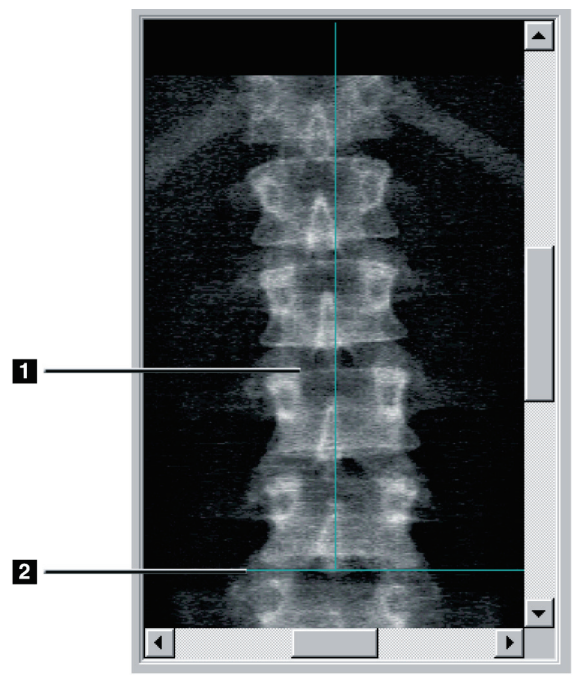

*Obrázok 6: Úprava polohy chrbtice*

- 3. Polohu chrbtice upravíte kliknutím a potiahnutím snímky tak, aby:
	- stred lumbálnej chrbtice bol zarovno so zvislou modrou polohovacou čiarou **[1]**,
	- hrebeň bedrovej kosti ležal na vodorovnej modrej polohovacej čiare alebo pod ňou **[2]**.

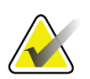

#### **Poznámka**

Polohu snímky môžete upraviť aj pomocou posuvníkov.

- 4. Keď je chrbtica v správnej polohe, kliknite na tlačidlo **Reštartovať sken**.
- 5. Zvoľte položku **Spustiť sken**.
- 6. Keď na snímke uvidíte rebrá pripojené k stavcu **T12**, kliknite na tlačidlo **Zastaviť sken**.

### **7.4 Analýza skenu**

- 1. Zvoľte položku **Analyze Scan** (Analyzovať sken).
- 2. Ak je k dispozícii predošlý sken, kliknite na tlačidlo **Výsledky**.

Ak nie je k dispozícii žiadny predošlý sken, kliknite na tlačidlo **Ďalej >>**. Počas všetkých krokov analýzy sa v okne napravo od obrázka zobrazuje histogram. Jeho účelom je pomôcť pri umiestňovaní medzistavcových čiar.

Stlačením tlačidla **>>** vpravo hore okno roztiahnete a stlačením tlačidla **<<** ho stiahnete.

Histogram môžete konfigurovať na konfiguračnej obrazovke DXA*pro*. Pozri časť Configuring the System (Konfigurácia systému) v príručke *MAN-03648 Horizon Reference Manual* (MAN-03648 Referenčná príručka pre systém Horizon).

### **7.4.1 Automatická analýza One-Time™**

Po dokončení automatickej analýzy sa zobrazia výsledky.

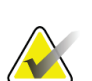

#### **Poznámka**

Ak je automatická analýza neuspokojivá, správnu analýzu vykonajte manuálne.

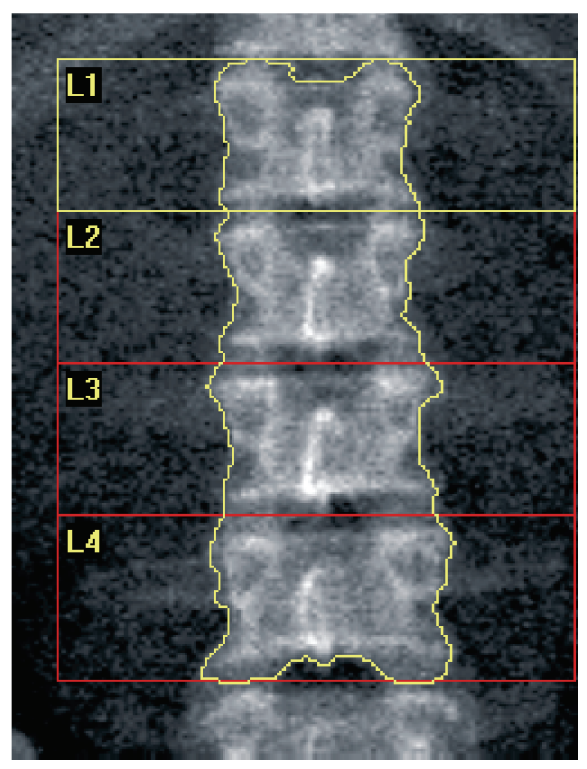

*Obrázok 7: Analýza AP lumbálnej chrbtice*

## **7.5 Ukončenie analýzy**

- 1. Stlačte tlačidlo **Zatvoriť**.
- 2. Zvoľte položku **Report** (Správa).

### **7.6 Generovanie a tlač správ**

Pozrite si časť *[Správy](#page-134-0)* na strane [119.](#page-134-0)

# **8:Vyšetrenie bedrového kĺbu Kapitola 8**

- 1. Začnite vyšetrenie podľa pokynov v časti *[Načítanie záznamu pacienta prostredníctvom](#page-31-0)  [pracovného zoznamu](#page-31-0)* na strane [16.](#page-31-0)
- 2. V okne Zvoľte **typ skenu** zvoľte **Ľavý bedrový kĺb**, **Pravý bedrový kĺb** alebo **Dva bedrové kĺby**.

### <span id="page-48-0"></span>**8.1 Polohovanie pacienta na vyšetrenie ľavého, pravého bedrového kĺbu a dvoch bedrových kĺbov**

1. Umiestnite pacienta do znázornenej polohy.

Na udržanie správnej polohy femuru použite polohovacie zariadenie chodidla, ktoré dodáva spoločnosť Hologic.

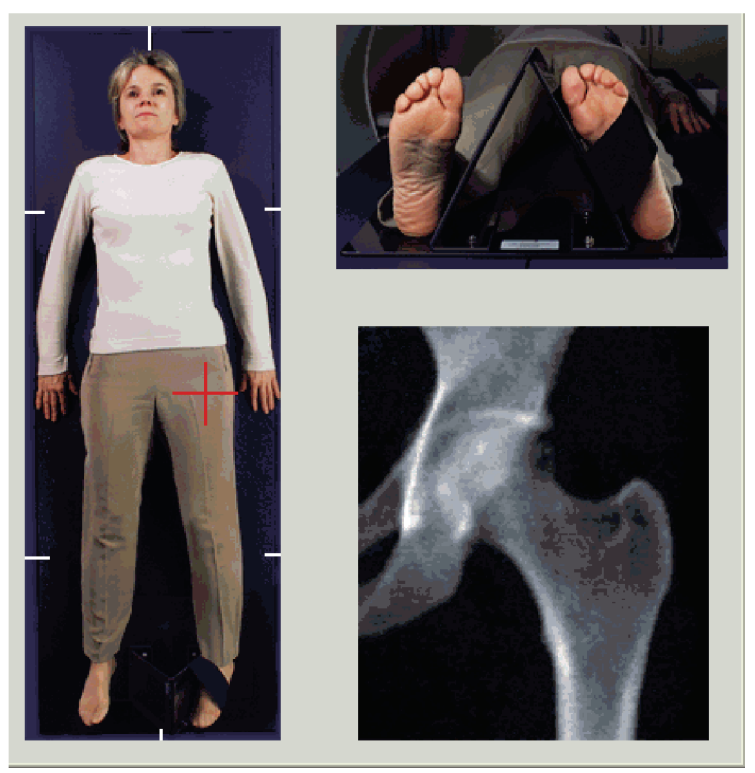

*Obrázok 8: Polohovanie ľavého bedrového kĺbu bez automatického polohovania bedrového kĺbu*

- 2. Na ovládacom paneli stlačte tlačidlo **Vycentrovať**.
- 3. Umiestnite polohovacie zariadenie chodidla pod nohy pacienta
- 4. Zarovnajte jeho stred so stolom a stredovou čiarou pacienta.
- 5. Otočte celú nohu (na tej strane, ktorá sa bude skenovať) o 25° smerom dovnútra.
- 6. Oprite mediálnu stranu chodidla o polohovacie zariadenie. Chodidlo má byť vo flexii smerom k stropu, ako je znázornené na obrázkoch *Polohovanie ľavého bedrového kĺbu bez automatického polohovania bedrového kĺbu* a *Polohovanie pravého bedrového kĺbu bez automatického polohovania bedrového kĺbu*.
- 7. Nastavte popruh tak, aby držal chodidlo v správnej polohe.
- 8. V prípade skenovania dvoch bedrových kĺbov otočte obe nohy o 25° smerom dovnútra a nastavte oba popruhy tak, aby držali chodidlá v správnej polohe.

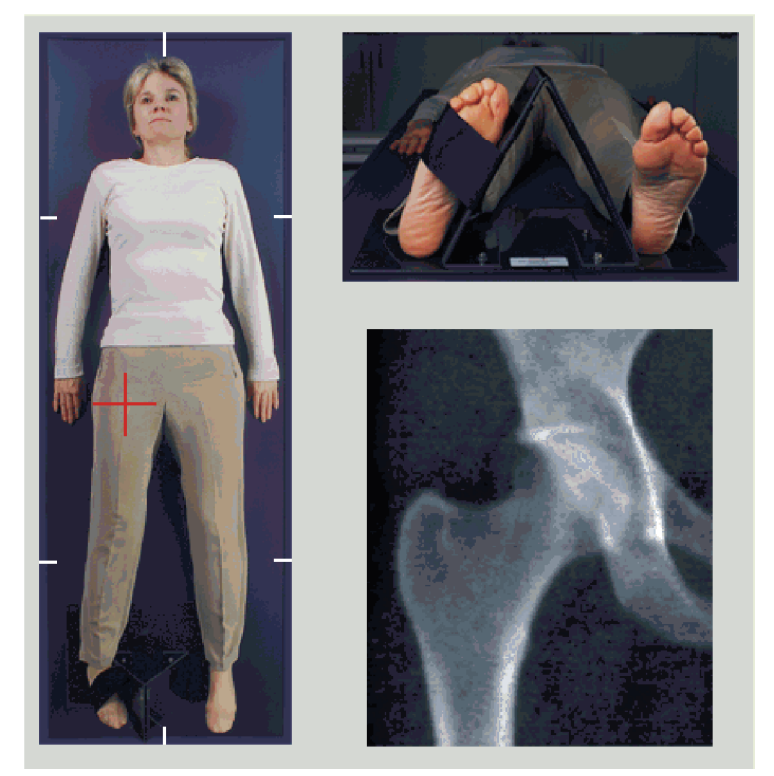

*Obrázok 9: Polohovanie pravého bedrového kĺbu bez automatického polohovania bedrového kĺbu*

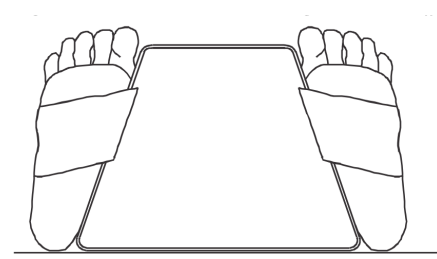

*Obrázok 10: Polohovanie chodidiel (dva bedrové kĺby)*

### **8.2 Polohovanie ramena v tvare C**

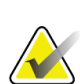

#### **Poznámka**

Pri skenoch bedrových kĺbov osôb s nadváhou alebo obezitou: Brušný tuk prekrývajúci oblasť bedrového kĺbu je potrebné zadržať alebo iným spôsobom stiahnuť zo zorného poľa röntgenu, pretože prekrývajúci tuk (panniculus) môže rušivo vplývať na výsledky BMD bedrového kĺbu.

### <span id="page-50-0"></span>**8.2.1 Tipy na identifikáciu väčšieho trochanteru**

- 1. Položte palec na hrebeň bedrovej kosti.
- 2. Roztiahnite prsty.
- 3. Malíček nasmerujte na koleno.

Väčší trochanter sa nachádza pod vaším malíčkom.

Ak nemôžete trochanter nahmatať:

- 4. Požiadajte pacienta, aby nohu pokrčil v kolene a zdvihol.
- 5. Vyhľadajte záhyb vytvorený v hornej časti nohy.

Použite ho ako približnú polohu väčšieho trochanteru.

### **8.2.2 Ľavý bedrový kĺb alebo pravý bedrový kĺb bez automatického polohovania pre skeny bedrových kĺbov**

- 1. Na **ovládacom paneli** stlačte tlačidlo **Laser**.
- 2. Pomocou ovládacích prvkov **Rameno** a **Stôl** na ovládacom paneli umiestnite kurzorovú pomôcku lasera:
	- 7,6 cm (3 palce) pod väčším trochanterom
	- 2,5 cm (1 palec) mediálne od diafýzy femuru.

Pozrite si:

Obrázky *Polohovanie ľavého bedrového kĺbu bez automatického polohovania bedrového kĺbu* alebo *Polohovanie pravého bedrového kĺbu bez automatického polohovania bedrového kĺbu* v časti *[Polohovanie pacienta na vyšetrenie ľavého, pravého bedrového kĺbu a](#page-48-0) dvoch bedrových [kĺbov](#page-48-0)* na strane [33](#page-48-0) a *[Tipy na identifikáciu väčšieho trochanteru](#page-50-0)* na strane [35.](#page-50-0)

3. Inštruujte pacienta, aby sa nehýbal a normálne dýchal.

### **8.2.3 Ľavý bedrový kĺb alebo pravý bedrový kĺb s automatickým polohovaním pre skeny bedrových kĺbov**

- 1. Aktivujte **Automatické polohovanie** pre skeny bedrových kĺbov.
- 2. V **hlavnej ponuke systému APEX** zvoľte:
	- Funkcie
	- Konfigurácia systému
	- Začiarknite Automatické polohovanie pre skeny bedrových kĺbov.
- 3. Na **ovládacom paneli** stlačte tlačidlo **Laser**.
- 4. Pomocou ovládacích prvkov **Rameno** a **Stôl** na **ovládacom paneli** umiestnite kurzorovú pomôcku lasera k vonkajšiemu okraju väčšieho trochanteru (pozrite si obrázok *Polohovanie ľavého bedrového kĺbu bez automatického polohovania bedrového kĺbu*). Pozrite si časť *[Tipy na identifikáciu väčšieho trochanteru](#page-50-0)* na strane [35.](#page-50-0)
- 5. Inštruujte pacienta, aby sa nehýbal a normálne dýchal.

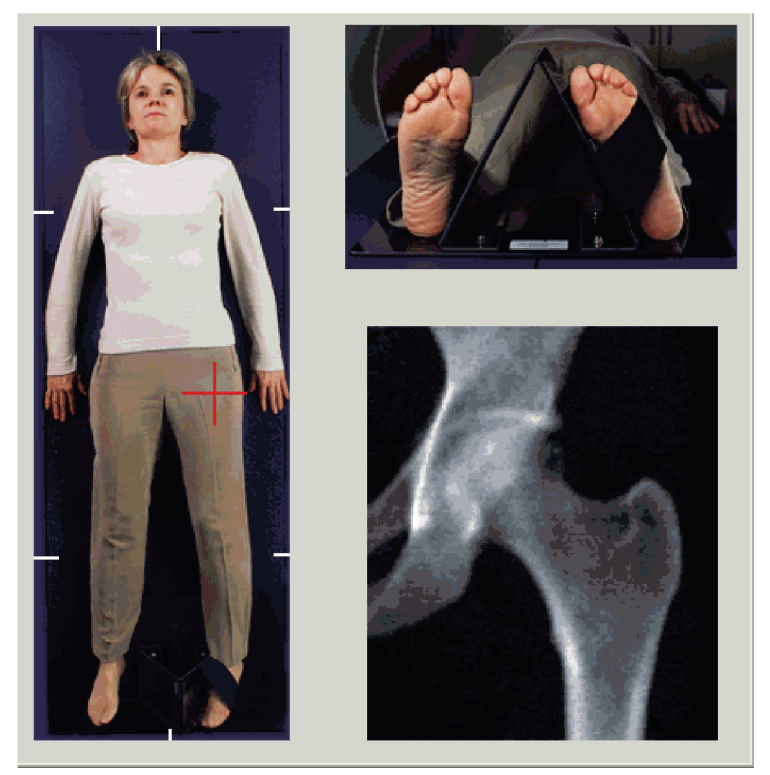

*Obrázok 11: Polohovanie ľavého bedrového kĺbu s automatickým polohovaním bedrového kĺbu*

### **8.2.4 Dva bedrové kĺby**

**Poznámka**

- 1. Zapnite laser a umiestnite rameno v tvare C nad stredovú čiaru pacienta.
- 2. Stlačte tlačidlo **Pokračovať**.
- 3. Pohmatom pacientovej ľavej nohy identifikujte väčší trochanter. Pozrite si časť *[Tipy na identifikáciu väčšieho trochanteru](#page-50-0)* na strane [35.](#page-50-0)

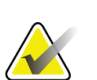

V prípade dvoch bedrových kĺbov sa vždy najprv skenuje ľavý bedrový kĺb.

4. Pomocou ovládacích prvkov **Rameno** a **Stôl** umiestnite kurzorovú pomôcku lasera 7,6 cm (3 palce) pod väčším trochanterom a 2,5 cm (1 palec) mediálne od diafýzy femuru.

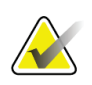

#### **Poznámka**

Ak používate automatické polohovanie, umiestnite kurzorovú pomôcku lasera k vonkajšiemu okraju väčšieho trochanteru.

- 5. Stlačte tlačidlo **Pokračovať**.
- 6. Inštruujte pacienta, aby sa nehýbal a normálne dýchal.

### **8.3 Spustenie skenu bedrového kĺbu**

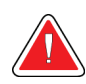

#### **Výstraha:**

**Ak indikátor RTG na ovládacom paneli nezhasne do 10 sekúnd po skončení skenu, okamžite stlačte červené tlačidlo núdzového zastavenia. Pred opätovným spustením systému volajte servisnému zástupcovi spoločnosti Hologic.**

- 1. Zvoľte položku **Spustiť sken**. Indikátor RTG zapnuté bliká, kým sa skenovanie neskončí.
	- a. Kým sa generuje snímka, overte, či je sken bedrového kĺbu prijateľný.
	- b. Ak bedrový kĺb nie je v správnej polohe, stlačením tlačidla **Upraviť polohu skenu** zastavte sken a upravte polohu.

Upravte polohu snímky tak, aby obsahovala celú hlavicu femuru (*[Úprava polohy skenu](#page-53-0)* na strane [38](#page-53-0)). Ak diafýza nie je rovnobežne, pozrite si časť *[Úprava polohy pacienta](#page-53-1)* na strane [38.](#page-53-1)

### <span id="page-53-0"></span>**8.3.1 Úprava polohy skenu**

- 1. Pred dokončením skenu stlačte tlačidlo **Upraviť polohu skenu**.
- 2. Prejdite kurzorom na snímku bedrového kĺbu.

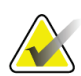

**Poznámka**

Polohu snímky môžete upraviť aj pomocou posuvníkov

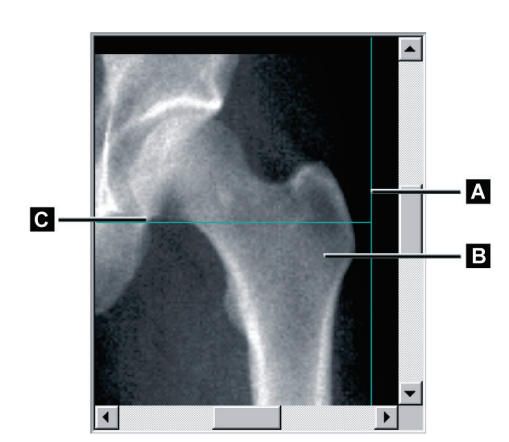

*Obrázok 12: Úprava polohy skenu bedrového kĺbu*

- 3. Bedrový kĺb dajte do správnej polohy kliknutím a potiahnutím snímky k priesečníku dvoch modrých polohovacích čiar tak, aby:
	- zvislá polohovacia čiara **[A]** sa dotýkala vonkajšieho okraja väčšieho trochanteru **[B]**,
	- vodorovná polohovacia čiara **[C]** bola zarovnaná na stred väčšieho trochanteru **[B]**.
- 4. Zvoľte položku **Reštartovať sken**.
- 5. Zvoľte položku **Spustiť sken**.

### <span id="page-53-1"></span>**8.3.2 Úprava polohy pacienta**

- 1. Pred dokončením skenu stlačte tlačidlo **Upraviť polohu skenu**.
- 2. Zvoľte položku **Reštartovať sken**.
- 3. Zvoľte položku **Spustiť sken**.
- 4. Zhodnoťte snímku, kým sa postupne zobrazuje. Ak je snímka uspokojivá, nechajte sken dokončiť.

### **8.3.3 Ďalšie kroky pri skenovaní dvoch bedrových kĺbov**

Pri skenovaní dvoch bedrových kĺbov sa skener po skončení skenovania ľavého bedrového kĺbu presunie na pravý bedrový kĺb. Ak je aktivovaný **SE sken femuru**, systém vás vyzve na vykonanie SE skenu femuru na ľavom femure pred tým, ako sa presunie na pravý bedrový kĺb. Po dokončení skenovania pravého bedrového kĺbu vás tiež vyzve na vykonanie SE skenu femuru na pravom femure. Pozrite si časť *[Polohovanie pre SE sken femuru po skenovaní bedrového](#page-57-0)  [kĺbu](#page-57-0)* na strane [42](#page-57-0) a *[Spustenie SE skenu femuru](#page-57-1)* na strane [42.](#page-57-1)

- 1. Zapnite laser.
- 2. Skontrolujte, či je laser správne umiestnený nad pravým bedrovým kĺbom pacienta.
- 3. Stlačte tlačidlo **Pokračovať**.
- 4. Overte, či je sken pravého bedrového kĺbu prijateľný.
- 5. Ak nie je, upravte polohu snímky alebo pacienta a skenujte znova.

### **8.4 Analýza skenu**

**Poznámka**

- 1. Zvoľte položku **Analyze Scan** (Analyzovať sken).
- 2. Ak je k dispozícii predošlý sken, kliknite na tlačidlo **Výsledky**.
- 3. Ak nie je k dispozícii žiadny predošlý sken, kliknite na tlačidlo **Ďalej >>**.

#### **8.4.1 Automatická analýza One-Time**

Po dokončení automatickej analýzy sa zobrazia výsledky.

Ak je automatická analýza neuspokojivá, vykonajte manuálnu analýzu. Správna analýza je znázornená na nasledujúcom obrázku.

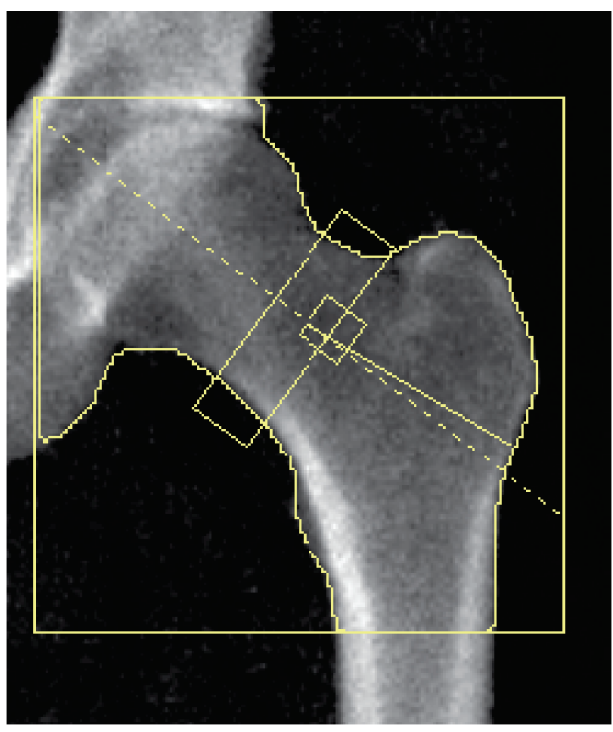

*Obrázok 13: Správne analyzovaný sken bedrového kĺbu*

## <span id="page-56-0"></span>**8.5 Vyšetrenie femuru SE (s jednou energiou)**

Začnite vyšetrenie podľa pokynov v časti *Načítanie záznamu pacienta [prostredníctvom pracovného](#page-31-0)  [zoznamu](#page-31-0)* na strane [16](#page-31-0). SE skeny femuru možno zvoliť priamo z okna **Zvoľte typ skenu** alebo ich možno zvoliť na konci skenu BMD bedrového kĺbu. SE sken femuru možno zvoliť na konci skenu bedrového kĺbu len vtedy, ak sú SE skeny femuru nakonfigurované prostredníctvom začiarkavacieho políčka na obrazovke **Konfigurácia systému**.

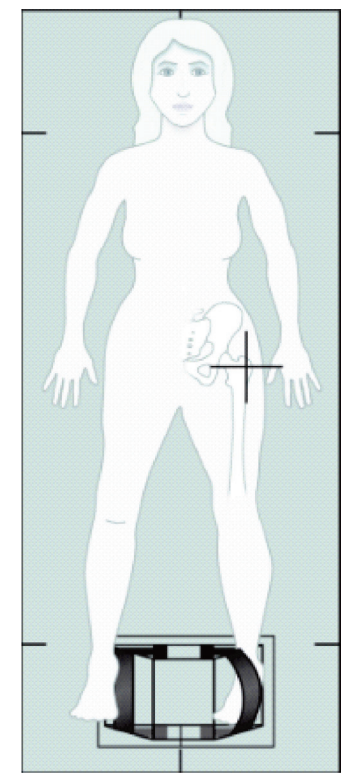

*Obrázok 14: Polohovanie na SE sken ľavého femuru*

### **8.5.1 Polohovanie na SE sken femuru**

1. Pacienta dajte do polohy znázornenej na obrázku *Polohovanie na SE sken ľavého femuru* v časti *[Vyšetrenie femuru SE \(s](#page-56-0) jednou energiou)* na strane [41.](#page-56-0)

Na udržanie správnej polohy femuru použite polohovacie zariadenie chodidla, ktoré dodáva spoločnosť Hologic.

- 2. Na **ovládacom paneli** stlačte tlačidlo **Vycentrovať**.
- 3. Umiestnite polohovacie zariadenie chodidla pod nohy pacienta a
- 4. Zarovnajte ho na stred stola a stredovú čiaru pacienta.
- 5. Otočte celú nohu (na tej strane, ktorá sa bude skenovať) o 25° smerom dovnútra a oprite mediálnu stranu chodidla o polohovacie zariadenie.

Chodidlo by malo byť vo flexii smerom k stropu.

- 6. Nastavte popruh tak, aby držal chodidlo v správnej polohe.
- 7. V okne **Zvoľte typ skenu** zvoľte SE sken femuru.
- 8. Pohmatom pacientovej nohy identifikujte väčší trochanter. Pozrite si časť *[Tipy na](#page-50-0)  [identifikáciu väčšieho](#page-50-0) trochanteru* na strane [35.](#page-50-0)
- 9. Na ovládacom paneli stlačte tlačidlo Laser.
- 10. Pomocou ovládacích prvkov Rameno a Stôl na ovládacom paneli umiestnite kurzorovú pomôcku lasera:
	- na úroveň väčšieho trochanteru,
	- uprostred diafýzy femuru alebo mierne posunutú smerom k vonkajšiemu okraju femuru, aby sa zohľadnila celá dĺžka femuru.
- 11. Inštruujte pacienta, aby sa nehýbal a normálne dýchal.

#### <span id="page-57-0"></span>**8.5.2 Polohovanie pre SE sken femuru po skenovaní bedrového kĺbu**

- 1. Po vykonaní skenu jedného bedrového kĺbu sa môžete rozhodnúť vykonať SE sken femuru.
- 2. Stlačte tlačidlo s nápisom **SE sken femuru**.

Zobrazí sa obrazovka **Polohovanie skenu femuru**, ktorá vám ukáže, kam systém automaticky umiestni rameno v tvare C. Obrazovka operátorovi umožňuje upraviť polohu skenovanej snímky pred skenovaním femuru.

- 3. Overte, že sa snímka bude začínať na úrovni väčšieho trochanteru a že je diafýza femuru zarovnaná na stred alebo mierne posunutá smerom k vnútornej strane femuru, aby sa zohľadnila celá dĺžka femuru.
- 4. Zvoľte položku **Ďalej**.

#### <span id="page-57-1"></span>**8.5.3 Spustenie SE skenu femuru**

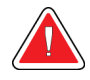

#### **Výstraha:**

**Ak indikátor RTG na ovládacom paneli nezhasne do 10 sekúnd po skončení skenu, okamžite stlačte červené tlačidlo núdzového zastavenia. Pred opätovným spustením systému volajte servisnému zástupcovi spoločnosti Hologic.**

- 1. Zvoľte položku **Spustiť sken**. Indikátor RTG zapnuté bliká, kým sa skenovanie neskončí.
- 2. Kým sa generuje snímka, overte, či je SE sken femuru prijateľný.

Ak je snímka uspokojivá, nechajte sken dokončiť.

3. Ak SE sken femuru nie je v správnej polohe, kliknutím na tlačidlo **Upraviť polohu skenu** zastavte sken a upravte polohu.

### **8.5.4 Analýza SE skenu femuru**

Snímka sa zobrazí v okne prehliadača.

Prehliadač umožňuje operátorovi prezrieť si snímku SE skenu femuru. Ovládacie prvky prehliadača umožňujú operátorovi:

- zmeniť režimy zobrazenia,
- priblížiť,
- upraviť nastavenie jasu a kontrastu snímky,
- pridať anotácie,
- pridať komentáre,
- umiestniť pravítka.

### **8.5.5 Vizuálne hodnotenie**

- 1. Vizuálne skontrolujte, či sa na snímke nenachádzajú deformity<sup>123</sup>, najmä pozdĺž laterálneho kortexu od menšieho trochanteru po nadhlavicové rozšírenie kosti.
- 2. Hľadajte fokálnu reakciu alebo zhrubnutie pozdĺž laterálneho kortexu, ktoré môže sprevádzať priečna rádiolucentná čiara.
- 3. Pomocou vizuálnych nástrojov môžete zväčšiť priblíženie a upraviť kontrast.

Zmeny v laterálnom kortexe môžu byť nepatrné.

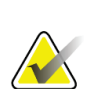

**Poznámka**

Snímky si musí prezrieť kvalifikovaný zdravotnícky pracovník

### **8.5.6 Nástroje snímky**

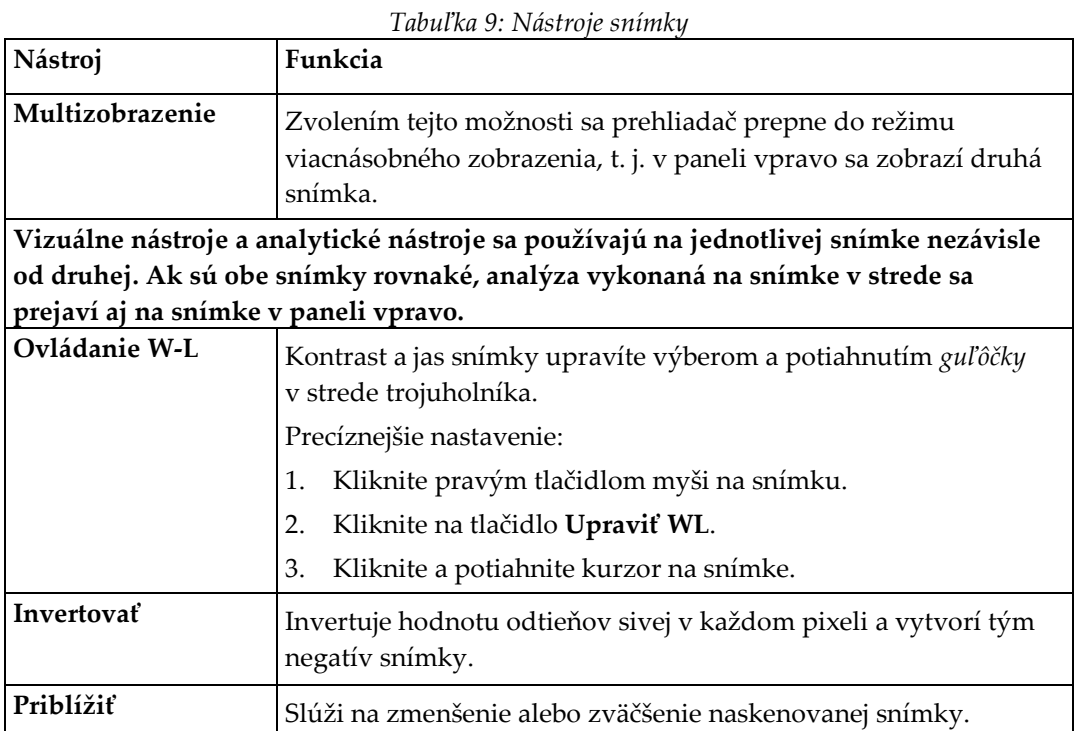

### **8.5.7 Karta s ovládacími prvkami analytických nástrojov**

Karta s ovládacími prvkami analytických nástrojov poskytuje nástroje na zhodnotenie prípadných deformít pozorovaných na snímke. Nástroje v tejto časti umožňujú:

- Ovládať spôsob pridávania anotácií a/alebo pravítok
- Ovládať zobrazenie anotácií a pravítok na snímke
- Zmeniť anotácie

### **8.5.8 Hodnotenie**

Dve tlačidlá predvoľby, ktoré určujú, ktorý nástroj sa použije, keď používateľ klikne na snímku.

| Nástroj  | Funkcia                                                                                                    |
|----------|----------------------------------------------------------------------------------------------------|
| Anotácie | Ak je zvolená táto možnosť a kliknete ľavým tlačidlom myši na<br>snímku, zobrazí sa okno anotácie, do ktorého možno zadať text<br>a uložiť ho. Možno vytvoriť najviac dve anotácie.                                                                                            |
| Pravítka | Ak je zvolená táto možnosť a kliknete ľavým tlačidlom myši na<br>snímku a potiahnete, vytvorí sa pravítko. Pravítka sú nástroj, ktorý<br>operátorovi umožňuje merať hrúbku kortexu a/alebo iných znakov<br>umiestnením pravítok na snímku. Možno pridať najviac šesť pravítok. |

*Tabuľka 11: Pridávanie a úprava pravítok*

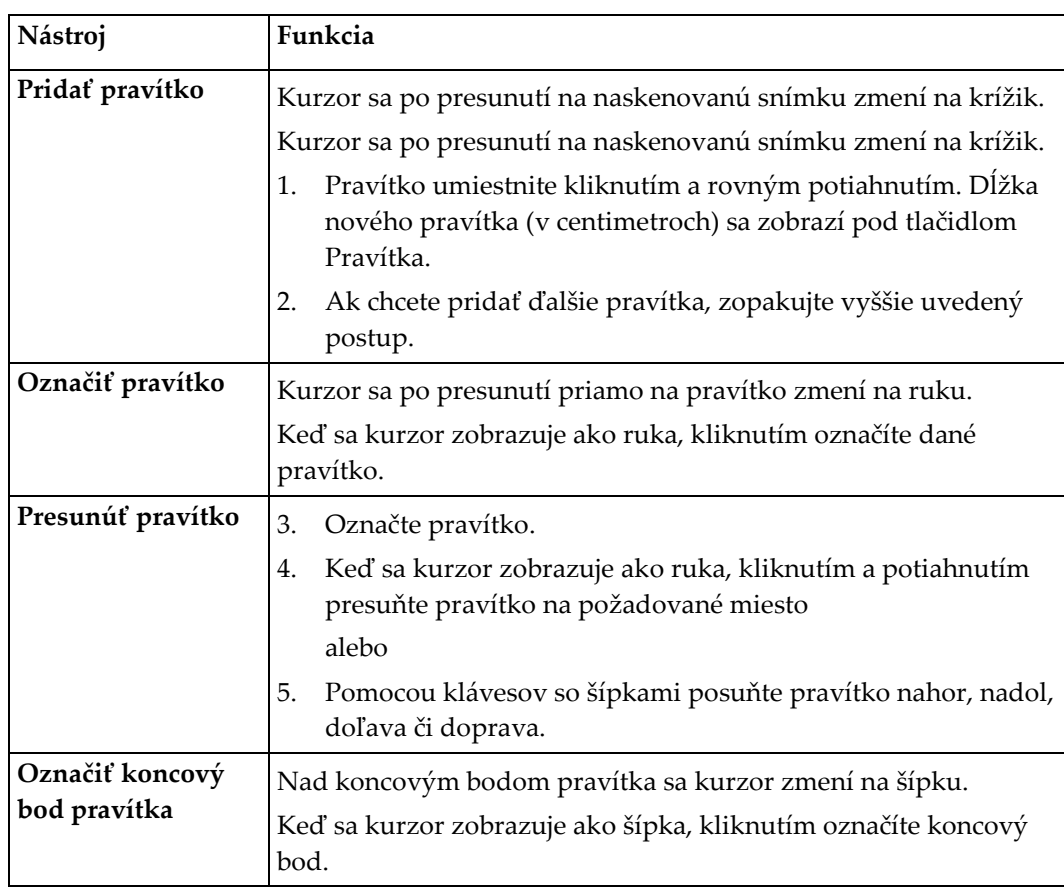

*Tabuľka 11: Pridávanie a úprava pravítok*

| Nástroj                    | Funkcia                                                                                                    |
|----------------------------|----------------------------------------------------------------------------------------------------|
| Zmeniť veľkosť<br>pravítka | Keď sa kurzor zobrazuje ako šípka:<br>Kliknite a potiahnite koncový bod na požadovanú dĺžku<br>6.<br>a miesto alebo<br>Pomocou klávesov so šípkami posuňte koncový bod nahor,<br>7. |
|                            | nadol, doľava či doprava.                                                                                                    |
| Odstrániť pravítko         | Označte pravítko a na klávesnici stlačte kláves Delete alebo<br>8.                                                                                                    |
|                            | Keď sa kurzor zobrazuje ako ruka, kliknite pravým tlačidlom<br>9.<br>myši a zvoľte položku Odstrániť.                                                                               |

#### **Možnosti zobrazovania**

Dve začiarkavacie políčka, ktoré stanovujú, aké hodnotenia sa zobrazujú na snímke.

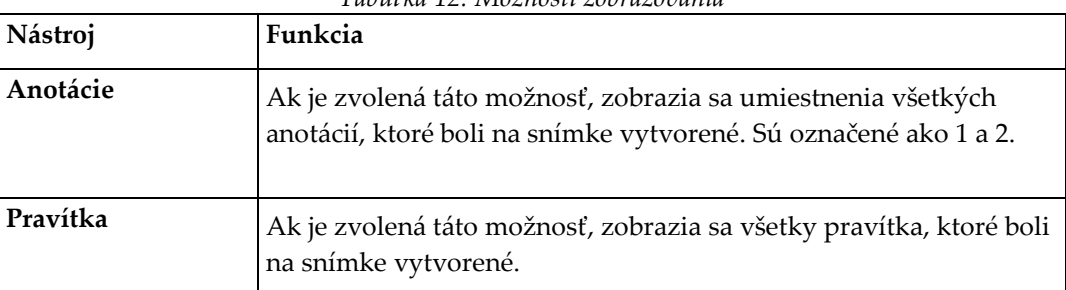

*Tabuľka 12: Možnosti zobrazovania*

#### **Zmeniť anotácie**

Tri tlačidlá, ktoré používateľovi umožňujú pridať/zmeniť anotácie. Tieto tlačidlá sú aktivované, keď je na snímke zobrazené okno anotácie.

| Nástroj             | Funkcia                                                                                                    |
|---------------------|----------------------------------------------------------------------------------------------------|
| Fokálne zhrubnutie  | Stlačením tohto tlačidla sa zobrazí okno na úpravu anotácie<br>a pole na úpravu sa vyplní týmto textom: "Je prítomná fokálna<br>reakcia alebo zhrubnutie pozdĺž laterálneho kortexu diafýzy<br>femuru." |
| Rádiolucentná čiara | Stlačením tohto tlačidla sa zobrazí okno na úpravu anotácie<br>a pole na úpravu sa vyplní týmto textom: "Je prítomná priečna<br>rádiolucentná čiara."                                                   |
| Voľný text          | Stlačením tohto tlačidla sa zobrazí okno na úpravu anotácie, do<br>ktorého možno zadať voľný text.                                                                                                    |

*Tabuľka 13: Zmeniť anotácie*

#### **Hodnotenie atypickej zlomeniny femuru**

V tejto sekcii sa zobrazí text všetkých anotácií a dĺžky všetkých pravítok umiestnených na snímke. K dispozícii je tiež sekcia s komentármi, do ktorej možno zadať voľný text, ako aj dve tlačidlá s preddefinovaným textom, ktorý sa po kliknutí na tlačidlo vyplní do poľa Komentáre.

| Nástroj                      | Funkcia                                                                                                    |
|------------------------------|----------------------------------------------------------------------------------------------------|
| Odporúča sa korelácia        | Stlačením tohto tlačidla sa do sekcii s komentármi<br>vloží nasledujúci text: "Odporúča sa klinická<br>korelácia, pretože tieto znaky môžu zodpovedať<br>neúplnej atypickej zlomenine femuru." |
| Komplikácia spôsobená liekmi | Stlačením tohto tlačidla sa do sekcii s komentármi<br>vloží nasledujúci text: "Atypické zlomeniny femuru<br>sú komplikácia spojená s dlhodobým užívaním<br>antiresorpčnej liečby."             |

*Tabuľka 14: Hodnotenie atypickej zlomeniny femuru*

### **8.6 Literatúra**

Táto literatúra obsahuje podrobnejšie informácie o atypických zlomeninách femuru a o sprievodnom rádiografickom vzhľade a rizikových faktoroch:

- 1. Elizabeth Shane, David Burr, Peter R Ebeling, Bo Abrahamsen, Robert Adler, et al. "Atypical Subtrochanteric and Diaphyseal Femoral Fractures: Report of a Task Force of the American Society for Bone and Mineral Research." Journal of Bone and Mineral Research, Vol. 25, No. 11, November 2010
- 2. Elizabeth Shane (Co-Chair)\*, David Burr, Bo Abrahamsen, Robert A. Adler, Thomas D. Brown, Angela M. Cheung, Felicia Cosman, Jeffrey R. Curtis, Richard Dell, David W. Dempster, Peter R. Ebeling, Thomas A. Einhorn, Harry K. Genant, Piet Geusens, Klaus Klaushofer, Joseph M. Lane, Fergus McKiernan, Ross McKinney, Alvin Ng, Jeri Nieves, Regis O'Keefe, Socrates Papapoulos, Tet Sen Howe, Marjolein C.H. van der Meulen, Robert S. Weinstein, Michael Whyte. Atypical subtrochanteric and diaphyseal femoral fractures: Second report of a task force of the American society for bone and mineral research J Bone Miner Res. DOI: 10.1002/jbmr.1998
- 3. Zehava Sadka Rosenberg, Renata La Rocca Vieira, Sarah S. Chan, James Babb, Yakup Akyol, et al. "Bisphosphonate-Related Complete Atypical Subtrochanteric Femoral Fractures: Diagnostic Utility of Radiography." AJR:197, October 2011
- 4. FDA Drug Safety Communication: Safety update for osteoporosis drugs, bisphosphonates, and atypical fractures; *<http://www.fda.gov/Drugs/DrugSafety/ucm229009.htm>*

### **8.6.1 Skeny dvoch bedrových kĺbov**

- 1. Po analýze pravého bedrového kĺbu kliknite na tlačidlo Zatvoriť.
- 2. Ak chcete analyzovať ľavý bedrový kĺb, kliknite na tlačidlo Analyzovať ďalší sken.

### **8.7 Generovanie a tlač správ**

Pozrite si časť *[Správy](#page-134-0)* na strane [119.](#page-134-0)

# **9:Vyšetrenie predlaktia Kapitola 9**

- 1. Začnite vyšetrenie podľa pokynov v časti *[Načítanie záznamu pacienta prostredníctvom](#page-31-0)  [pracovného zoznamu](#page-31-0)* na strane [16.](#page-31-0)
- 2. V okne **Zvoľte typ skenu** zvoľte **Ľavé predlaktie** alebo **Pravé predlaktie**.

### **9.1 Meranie pacientovho predlaktia**

- 1. Zmerajte predlaktie po násadec lakťovej kosti **[1]** v centimetroch.
- 2. Zaznamenajte nameranú hodnotu.

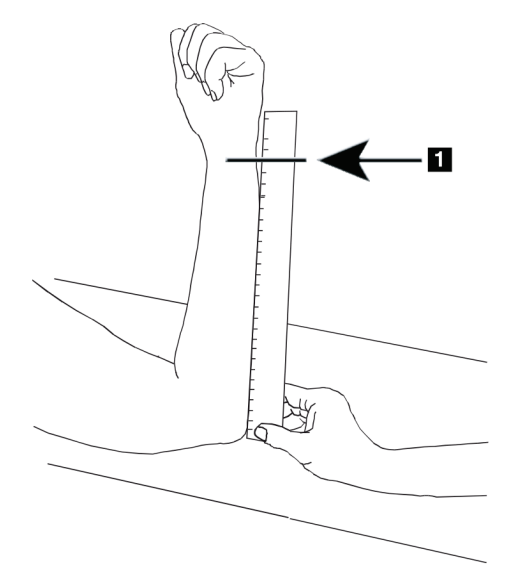

*Obrázok 15: Meranie ľavého predlaktia*

### **9.2 Polohovanie pacienta**

- 1. Na ovládacom paneli stlačte tlačidlo Vycentrovať.
- 2. Pacienta dajte do znázornenej polohy:
	- pozri obrázok *Poloha lasera nad ľavým predlaktím* v prípade skenu ľavého predlaktia,
	- pozri obrázok *Poloha lasera nad pravým predlaktím* v prípade skenu pravého predlaktia,
	- pozri obrázok *Poloha na vysadnutie/zosadnutie pacienta pri skene ľavého predlaktia ležmo na chrbte* v časti *[Polohovanie pacienta pri vyšetreniach predlaktia ležmo na chrbte](#page-67-0)* na strane [52](#page-67-0) a nasledujúci obrázok *Poloha lasera nad ľavým predlaktím* v prípade skenu ľavého predlaktia ležmo na chrbte,
	- obrázok *Poloha pacienta pri skene pravého predlaktia ležmo na chrbte* v časti *[Polohovanie pacienta pri vyšetreniach predlaktia ležmo na chrbte](#page-67-0)* na strane [52](#page-67-0) v prípade skenu pravého predlaktia ležmo na chrbte.

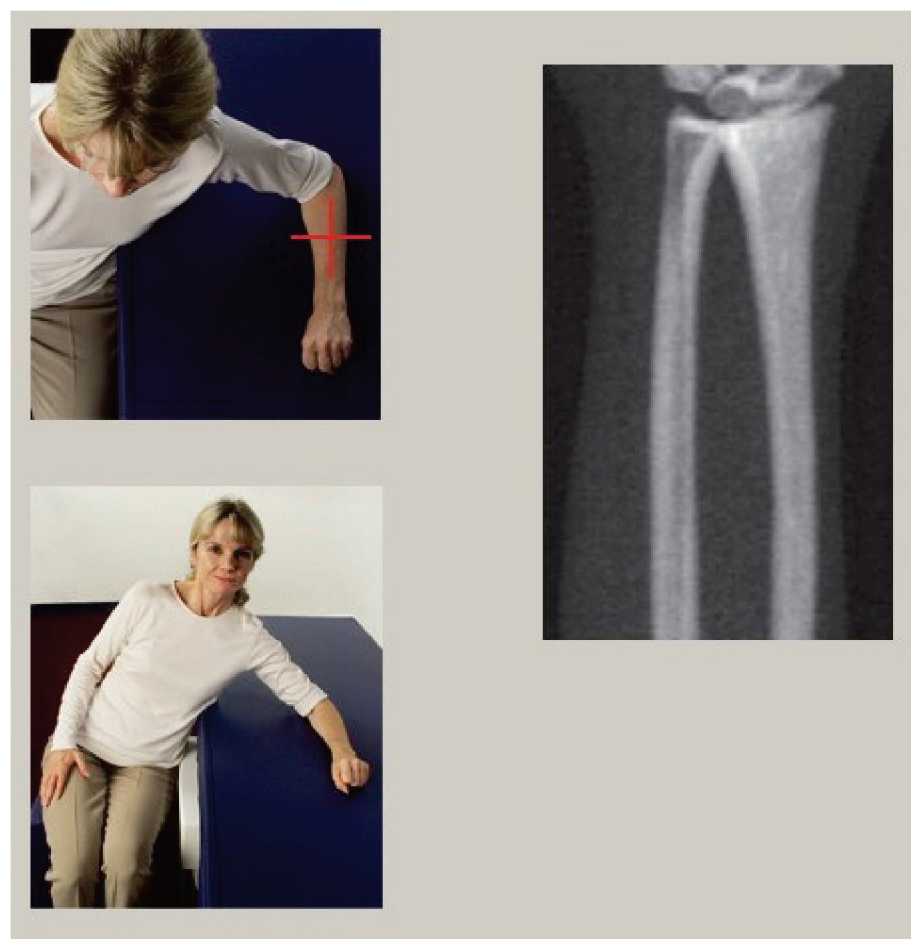

*Obrázok 16: Polohovanie ľavého predlaktia*

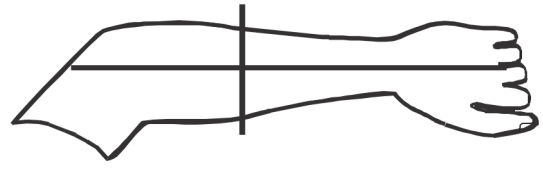

*Obrázok 17: Poloha lasera nad ľavou rukou*

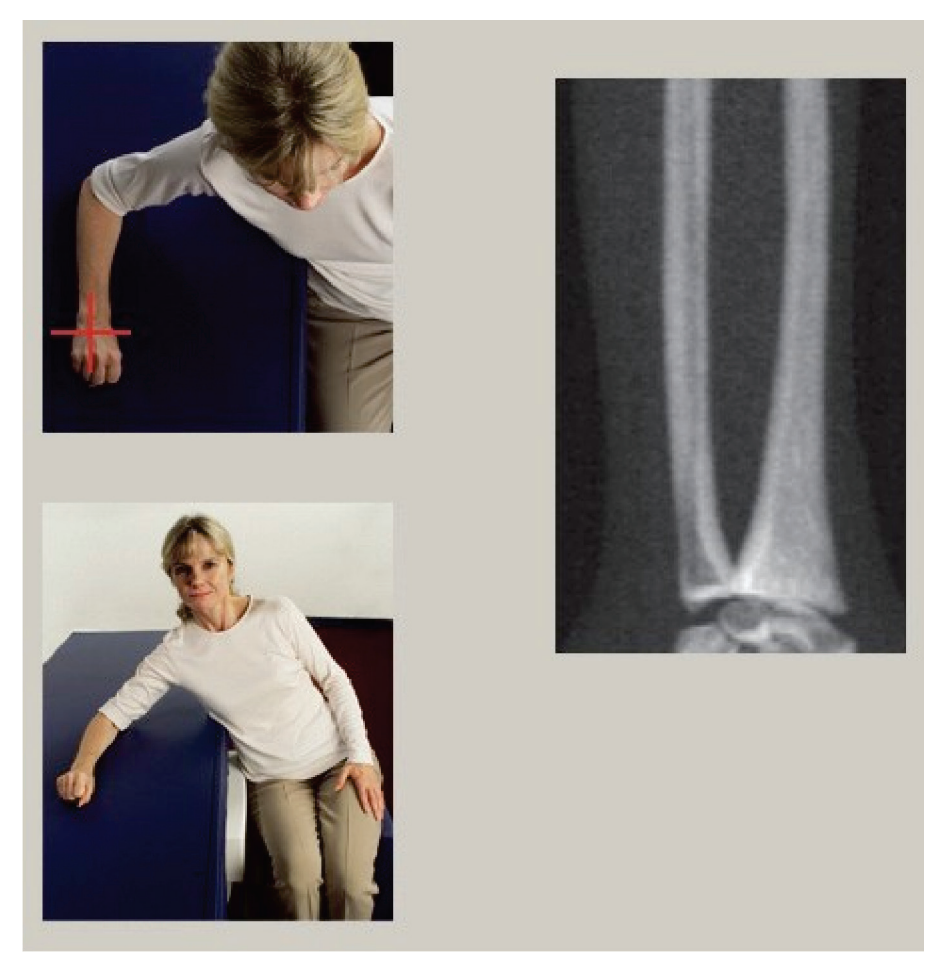

*Obrázok 18: Polohovanie pravého predlaktia*

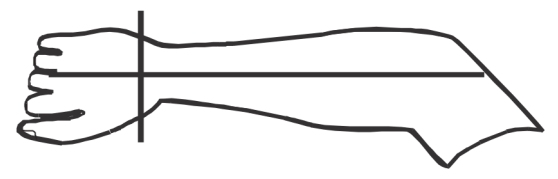

*Obrázok 19: Poloha lasera nad pravou rukou*

#### <span id="page-67-0"></span>**9.2.1 Polohovanie pacienta pri vyšetreniach predlaktia ležmo na chrbte**

- 1. Pacienta umiestnite tak, aby mal bedrový kĺb pri vonkajšej strane stola.
- 2. V prípade skenu pravého predlaktia preložte pacientovi jeho ľavú ruku cez hrudník. V prípade skenu ľavého predlaktia preložte pacientovi jeho pravú ruku cez hrudník.
- 3. Ohnite ruku v lakti tak, aby bolo predlaktie rovnobežné s dlhšou stranou stola.
- 4. Zarovnajte dlhé kosti predlaktia s dlhou osou lasera.
- 5. Dbajte na to, aby sa po stranách vretennej a lakťovej kosti nenachádzali vo vzdialenosti 1 cm (0,5 palca) od predlaktia žiadne prekážky.
- 1. Presuňte rameno v tvare C úplne doprava
- 2. Vysuňte stôl do krajnej polohy smerom von

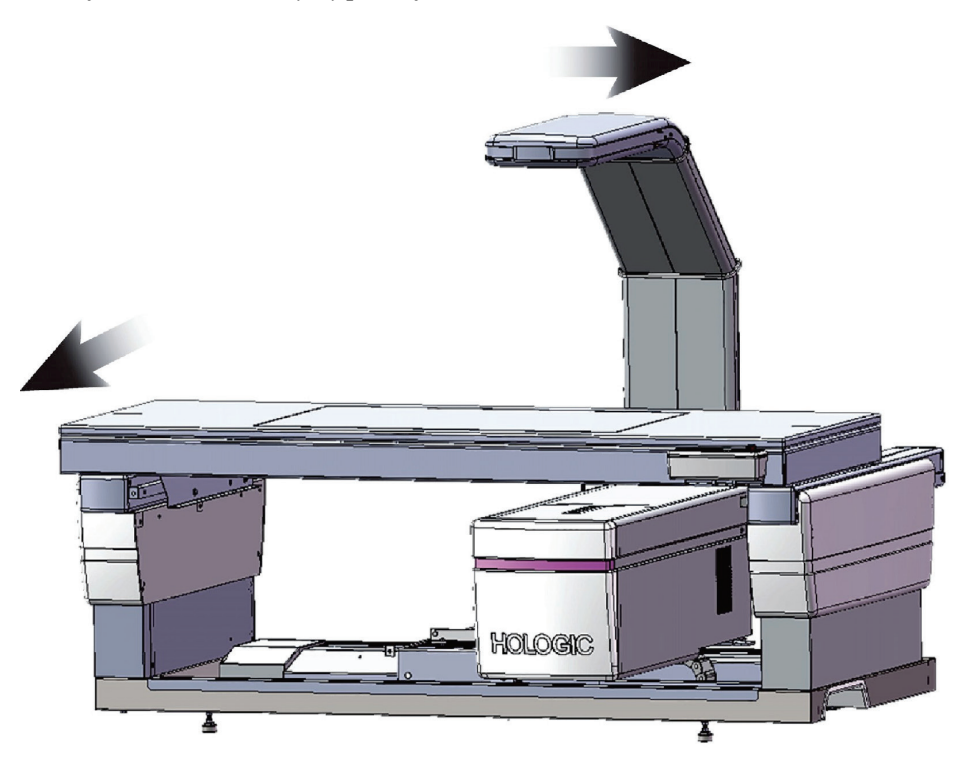

*Obrázok 20: Poloha na vysadnutie/zosadnutie pacienta pri skene ľavého predlaktia ležmo na chrbte*

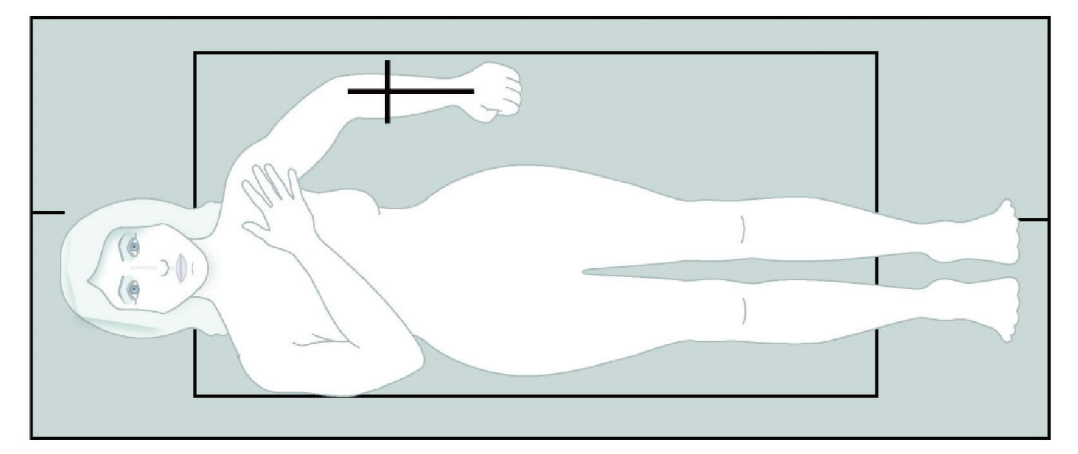

Z oboch strán ruky nesmú byť vo vzdialenosti 1 cm (0,5 palca) žiadne prekážky.

*Obrázok 21: Poloha pacienta pri skene ľavého predlaktia ležmo na chrbte*

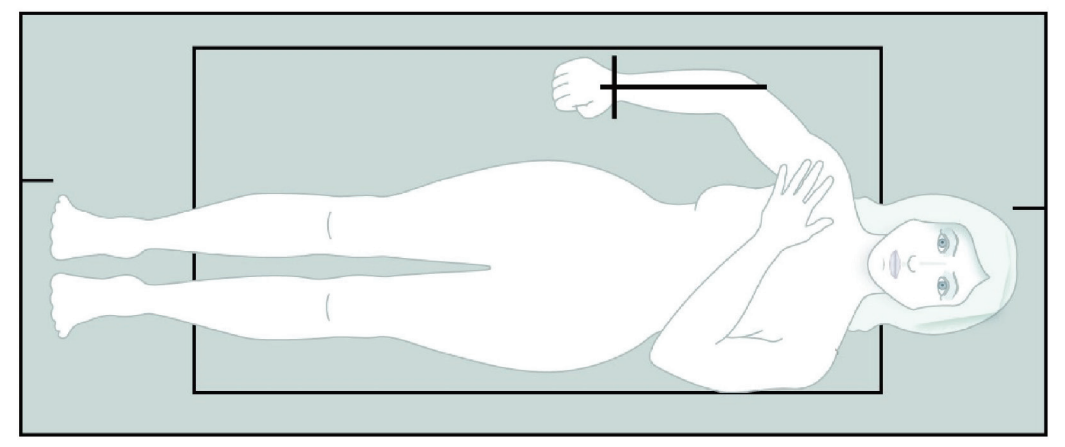

*Obrázok 22: Poloha pacienta pri skene pravého predlaktia ležmo na chrbte*

### **9.3 Polohovanie ramena v tvare C**

- 1. Na ovládacom paneli stlačte tlačidlo **Laser**.
- 2. Pomocou ovládacích prvkov ramena na ovládacom paneli nastavte polohu východiskového bodu na predlaktí:
	- **Sken ľavého predlaktia**: Začína uprostred predlaktia. Overte, či je prvý rad zápästných kostí vo vzdialenosti do 15 cm (6 palcov) od východiskového bodu (pozri obrázok *Poloha lasera nad ľavým predlaktím* v časti *[Polohovanie pacienta pri](#page-67-0)  [vyšetreniach predlaktia ležmo na chrbte](#page-67-0)* na strane [52](#page-67-0)).
	- **Sken pravého predlaktia**: Začína pri prvom rade zápästných kostí (pozri obrázok *Poloha lasera nad pravým predlaktím* v časti *[Polohovanie pacienta pri](#page-67-0)  [vyšetreniach predlaktia ležmo na chrbte](#page-67-0)* na strane [52](#page-67-0)).
- 3. Inštruujte pacienta, aby sa nehýbal a normálne dýchal.

### **9.4 Spustenie skenu predlaktia**

**Ak indikátor RTG na ovládacom paneli nezhasne do 10 sekúnd po skončení skenu, okamžite stlačte červené tlačidlo núdzového zastavenia. Pred opätovným spustením systému volajte servisnému zástupcovi spoločnosti Hologic.**

- 1. Zvoľte položku **Spustiť sken**. *Indikátor RTG zapnuté* bliká, kým sa skenovanie neskončí.
- 2. Skontrolujte snímku.

**Výstraha:**

**Poznámka**

- Vretenná a lakťová kosť musia byť rovno a v strede.
- Na snímke vidieť aspoň prvý rad zápästných kostí v spodnej časti, ak ide o sken pravého predlaktia, alebo v hornej časti, ak ide o sken ľavého predlaktia.
- Na strane lakťovej kosti je aspoň toľko vzduchu, ako je šírka diafýzy lakťovej kosti.
- 3. Ak snímka nie je prijateľná, kliknite na tlačidlo **Upraviť polohu skenu**.
- 4. Ak je snímka prijateľná, nechajte skenovanie dokončiť.

### **9.4.1 Úprava polohy skenu (v prípade potreby)**

- 1. Pred dokončením skenu stlačte tlačidlo **Upraviť polohu skenu**.
- 2. Prejdite kurzorom na snímku predlaktia.

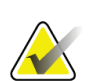

Polohu snímky môžete upraviť aj pomocou posuvníkov

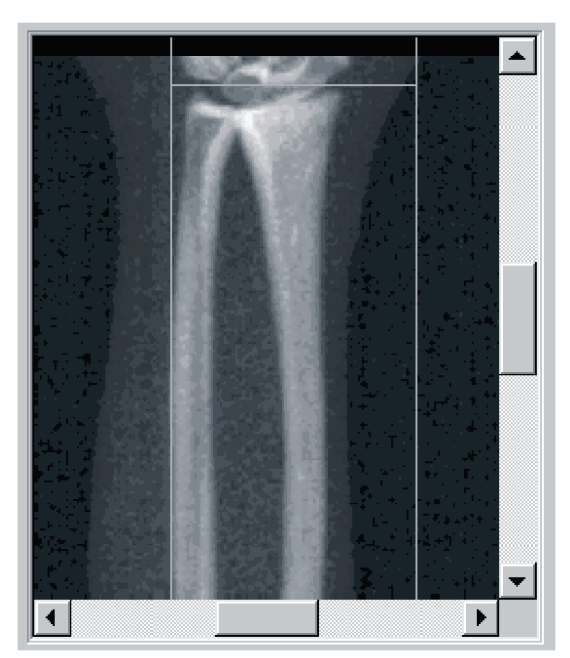

*Obrázok 23: Úprava polohy predlaktia*

- 3. Polohovanie predlaktia:
	- Prvý rad zápästných kostí presuňte medzi vodorovnú modrú polohovaciu čiaru a vonkajšiu hranicu skenovaného poľa.
	- Vretenná a lakťová kosť by mali byť rovnobežne medzi dvoma zvislými modrými polohovacími čiarami.
- 4. Keď je predlaktie v správnej polohe, stlačte tlačidlo **Reštartovať sken**.
- 5. Zvoľte položku **Spustiť sken**.

### **9.4.2 Úprava polohy pacienta (v prípade potreby)**

1. Upravte polohu predlaktia tak, aby bolo rovno.

#### **Poznámka**

Presuňte pacientovi predlaktie tak, aby bolo viac, resp. menej vidieť zápästné kosti

- 2. Zvoľte položku **Reštartovať sken**.
- 3. Zvoľte položku **Spustiť sken**.
- 4. Zhodnoťte snímku, kým sa postupne zobrazuje. Ak je snímka uspokojivá, nechajte sken dokončiť.

### **9.5 Analýza skenu**

- 1. Zvoľte položku **Analyze Scan** (Analyzovať sken).
- 2. Stlačte tlačidlo **Ďalej >>**.

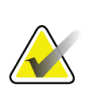

#### **Poznámka**

Opisy tlačidiel krokov analýzy a skupín nástrojov sú uvedené v časti *[Tlačidlá krokov](#page-34-0)  [analýzy](#page-34-0)* na strane [19.](#page-34-0)

### **9.5.1 Zadanie dĺžky predlaktia**

- 1. Zvoľte položku **Dĺžka**. Dĺžka predlaktia musí byť v rozpätí od 4,0 do 42,0 centimetrov.
- 2. Zadajte dĺžku v centimetroch.

#### **9.5.2 Definovanie globálneho cieľového regiónu**

- 1. Zvoľte položku **Globálny cieľový región**.
- 2. Pomocou nástrojov **Celý režim** a **Režim čiar** upravte cieľový región, ako je znázornené na obrázku.

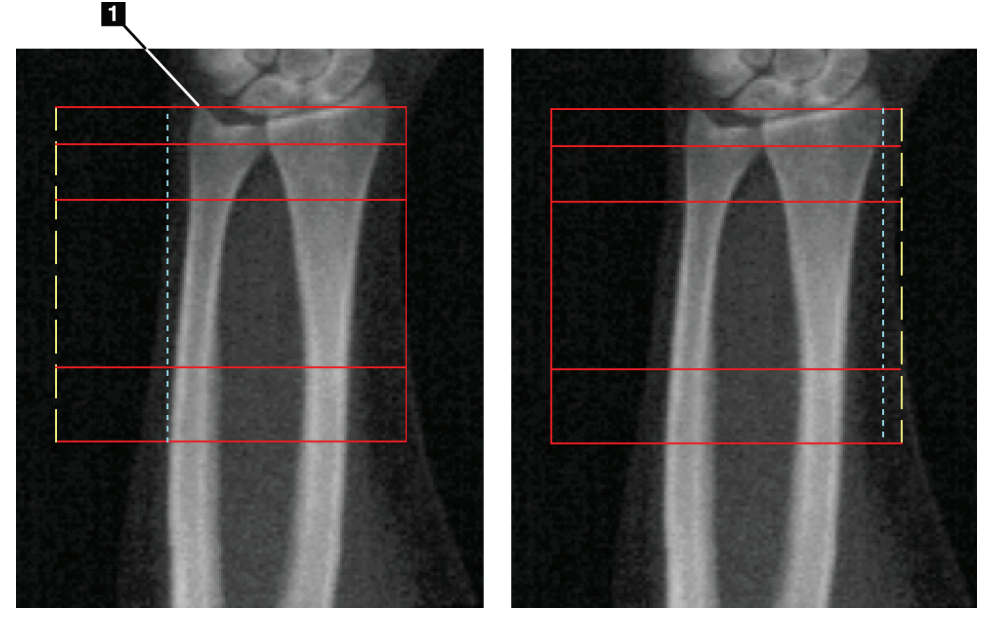

*Obrázok 24: Cieľový región predlaktia*

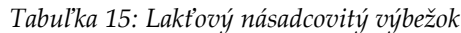

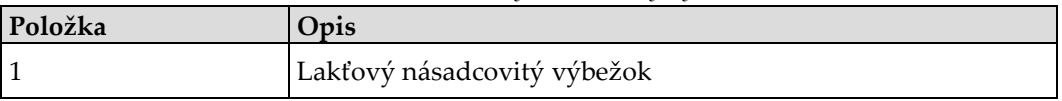

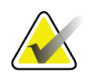

#### **Poznámka**

Zvoľte nástroj Celý režim a umiestnite box globálneho cieľového regiónu tak, aby jeho horná čiara ležala na vrchole násadca lakťovej kosti.

Zvoľte nástroj Režim čiar a posuňte čiaru cieľového regiónu na strane vretennej kosti tak, aby sa prerušovaná modrá čiara tesne dotýkala laterálneho okraja vretennej kosti.

Tento postup zopakujte na strane lakťovej kosti, pričom dbajte na to, aby na strane lakťovej kosti globálny cieľový región zahŕňal približne 1 – 2 cm vzduchu.

U osôb s veľkými predlaktiami môže byť potrebné posunúť prerušovanú modrú čiaru smerom von od laterálneho okraja lakťovej kosti, aby bolo zahrnutých požadovaných 1 – 2 cm vzdušných bodov pozadia.
### **9.5.3 Zobrazenie kostnej mapy**

- 1. Zvoľte položku **Kostná mapa**.
- 2. Vo väčšine prípadov nebude potrebné kostnú mapu upravovať. Ak to je potrebné, pomocou nástrojov z príslušnej skupiny nástrojov upravte kostnú mapu, ako je znázornené na nasledujúcom obrázku.

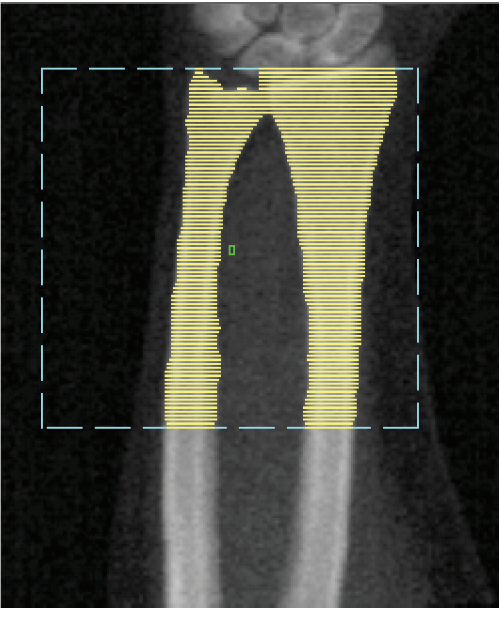

*Obrázok 25: Kostná mapa predlaktia*

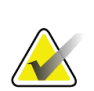

#### **Poznámka**

Globálny cieľový región musí obsahovať dostatok vzdušných bodov kvôli zabezpečeniu náležitých výsledkov mapovania kosti a analýzy. U niektorých osôb môže byť potrebné posunúť modrú prerušovanú čiaru na strane lakťovej kosti smerom von, aby bol zahrnutý dostatok vzdušných bodov

### **9.5.4 Kontrola STRED/UD regiónu**

1. Zvoľte položku **STRED/UD**.

Vo väčšine prípadov nebude potrebné upravovať STRED/UD región ani meniť polohu rozdeľovača lakťovej/vretennej kosti.

2. Ak je to potrebné, upravte ich pomocou nástrojov z príslušnej skupiny nástrojov tak, ako je znázornené na obrázku.

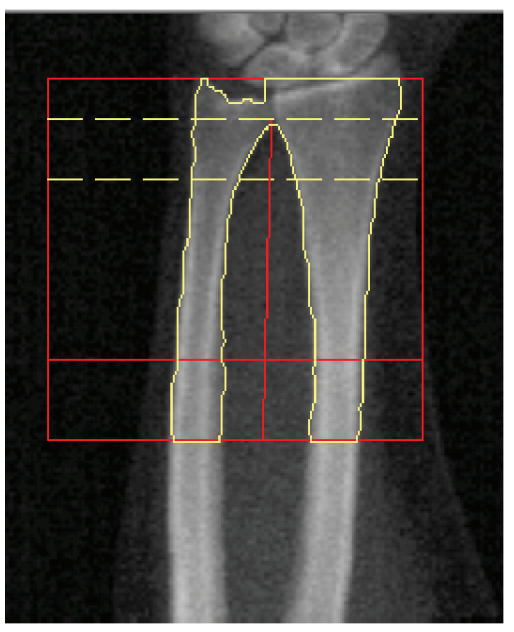

*Obrázok 26: STRED/UD predlaktia*

# **9.6 Zobrazenie výsledkov**

Zvoľte položku **Výsledky**.

### **9.7 Ukončenie analýzy**

- 1. Stlačte tlačidlo **Zatvoriť**.
- 2. Zvoľte položku **Report** (Správa).

### **9.8 Generovanie a tlač správ**

Pozrite si časť *[Správy](#page-134-0)* na strane [119.](#page-134-0)

# **10:Celotelové vyšetrenie Kapitola 10**

Začnite vyšetrenie podľa pokynov v časti *[Načítanie záznamu pacienta prostredníctvom](#page-31-0)  [pracovného zoznamu](#page-31-0)* na strane [16](#page-31-0). V okne Zvoľte **typ skenu** zvoľte **Celé telo**.

# **10.1 Analýza zloženia tela**

Analýza zloženia tela od spoločnosti Hologic umožňuje analyzovať zloženie mäkkých tkanív celého tela a sledovať zmeny zloženia mäkkých tkanív postupom času v dôsledku intervencií, ako sú napríklad strava a cvičenie. Analýzu tukovej hmoty, netukovej hmoty a % tukovej hmoty možno hlásiť pre celé telo a pre hlavu, ruky, trup, panvu a nohy.

Celotelové systémy QDR poskytujú výsledky zloženia tela:

- Tuk
- Netukové tkanivo vrátane obsahu kostných minerálov (BMC)
- Netukové tkanivo (bez zahrnutia obsahu kostných minerálov)
- % tuku. Údaj % tuku je tuková hmota vydelená súčtom tukovej hmoty, netukovej hmoty a BMC.

Softvér merania viscerálneho tuku Hologic odhaduje obsah viscerálneho tukového tkaniva (viscerálneho tuku) u dospelých mužov a netehotných žien. Výsledky sa uvádzajú ako:

- Plocha viscerálneho tuku
- Hmotnosť viscerálneho tuku
- Objem viscerálneho tuku

Vzhľadom na citlivosť analýzy mäkkých tkanív *by pacient mal mať pri skenovaní oblečený len nemocničný textilný alebo papierový plášť*. Pokiaľ je to možné, zakasajte odev pod pacienta. Ak sa na prikrytie pacienta používa plachta, zakryte celého pacienta od brady nadol vrátane všetkých končatín. Vankúš sa nesmie nachádzať v skenovanej oblasti, pretože jeho materiál ovplyvní meranie mäkkých tkanív.

# **10.2 Polohovanie pacienta**

1. Dajte pacienta do polohy znázornenej na obrázku *Polohovanie pri celotelovom vyšetrení*.

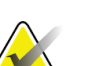

#### **Poznámka**

Veľkých pacientov inštruujte, aby položili ruky zvislo pozdĺž tela s piatym prstom na podložke stola. Ruky by mali byť vedľa stehien, aby sa zabezpečilo, že ruky ani ramená nepresahujú hranice stola

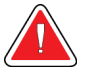

### **Výstraha:**

**Počas celotelového vyšetrenia zabezpečte, aby všetky časti pacientovho tela ležali na povrchu vyšetrovacieho stola alebo nad ním, aby sa vyhli miestam, kde môže dôjsť k priškripnutiu**

2. Inštruujte pacienta, aby sa nehýbal a normálne dýchal.

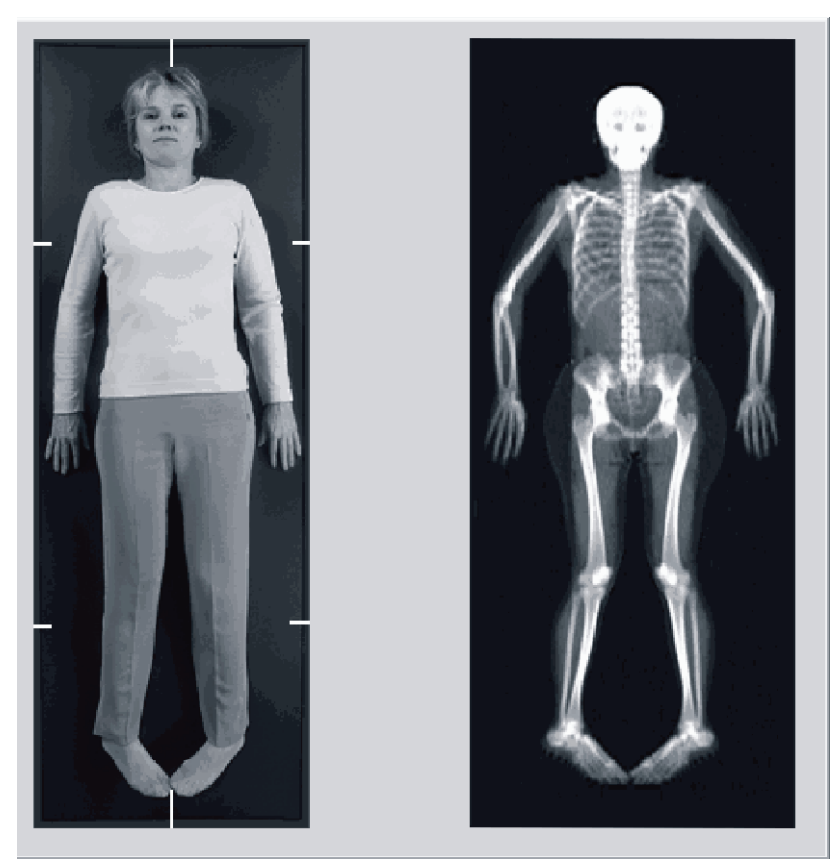

*Obrázok 27: Polohovanie pri celotelovom vyšetrení*

# **10.3 Spustenie celotelového skenu**

#### **Výstraha:**

**Ak indikátor RTG na ovládacom paneli nezhasne do 10 sekúnd po skončení skenu, okamžite stlačte červené tlačidlo núdzového zastavenia. Pred opätovným spustením systému volajte servisnému zástupcovi spoločnosti Hologic.**

- 1. Kliknite na tlačidlo **Spustiť sken**. *Indikátor RTG zapnuté* bliká, kým sa skenovanie neskončí.
- 2. Dbajte na to, aby boli celé ruky pacienta zahrnuté v skene pri prvom a poslednom prechode ramena v tvare C. Pacient by mal zostať nehybný až do ukončenia skenovania.

# **10.4 Celotelová analýza – vejárovitý lúč**

Predvolená metóda celotelovej analýzy – vejárovitý lúč v systéme QDR využíva funkciu Automaticky celé telo, ktorá automaticky uspôsobí analýzu u pacientov s hmotnosťou od 17,6 lb (8 kg) do 88 lb (40 kg). Pri hmotnosti nad 88 lb (40 kg) podáva analýza Automaticky celé telo výsledky zhodné s predchádzajúcimi verziami celotelovej analýzy. Softvér nebol vyhodnotený pre pacientov s hmotnosťou nižšou ako 17,6 lb (8 kg) a neodporúča sa ho u takýchto pacientov používať.

Keďže funkcia Automaticky celé telo automaticky podáva lepšiu analýzu u pacientov s hmotnosťou do 88 lb (40 kg), metóda analýzy Staré PWB sa už u ľudí neodporúča. Pacienti, ktorí boli predtým analyzovaní metódou Staré PWB, by mali byť opäť analyzovaní pomocou funkcie Automaticky celé telo, pretože nebudú platné porovnania referenčnej databázy a Z skóre.

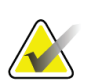

#### **Poznámka**

Ak vykonávate celotelové vyšetrenia u osôb s hmotnosťou do 40 kg, napr. u detí, je dôležité dbať na to, aby v Konfigurácii systému nebola deaktivovaná funkcia Automaticky celé telo v časti Analyzovať. Použite predvolené nastavenie, t. j. aktivovaná funkcia Automaticky celé telo

# **10.5 Analýza skenu**

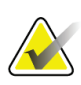

#### **Poznámka**

Analýza zloženia tela sa vykonáva súčasne s celotelovou analýzou. Okno analýzy sa na začiatku zobrazí s regiónmi a aktívnym nástrojom Režim čiar.

1. Zvoľte položku **Analyze Scan** (Analyzovať sken).

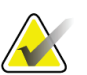

#### **Poznámka**

Opisy tlačidiel krokov analýzy a skupín nástrojov sú uvedené v časti *[Tlačidlá krokov](#page-34-0)  [analýzy](#page-34-0)* na strane [19.](#page-34-0)

2. Zvoľte položku **Výsledky**.

### **10.5.1 Analýza zloženia tela**

Na výpočet hodnôt mäkkých tkanív a hodnôt kostných minerálov sa používajú rovnaké anatomické regióny. V záujme správneho určenia hodnôt mäkkých tkanív upravte anatomické deliace čiary tak, aby boli v regiónoch zahrnuté náležité mäkké tkanivá danej oblasti. Napríklad regióny nôh upravte tak, aby sa tkanivo stehna nachádzalo v príslušnom regióne nohy, a nie v regióne ruky.

### **10.5.2 Predvolené umiestnenie regiónov celého tela**

Po dokončení predvoleného umiestnenia je potrebné skontrolovať, či sú čiary regiónov správne, prípadne ich upraviť, ak je to potrebné. Správna analýza je znázornená na nasledujúcich obrázkoch: *Celotelová analýza s horizontálnymi čiarami a dolnými rozdeľovacími čiarami panvy* a *Celotelová analýza (vertikálne čiary)*.

Horizontálne čiary a dolné rozdeľovacie čiary panvy skontrolujete podľa nižšie uvedeného obrázka *Celotelová analýza s horizontálnymi čiarami a dolnými rozdeľovacími čiarami panvy*.

- 1. Overte, či je čiara krku tesne pod sánkou pacienta.
- 2. Overte, či sa čiara T12-L1 na chrbtici nachádza približne na úrovni stavcov T12-L1.
- 3. Overte, či je horná čiara panvy tesne nad hrebeňom bedrovej kosti.
- 4. Overte, či dolné rozdeľovacie čiary panvy rozdeľujú nohy a trup.

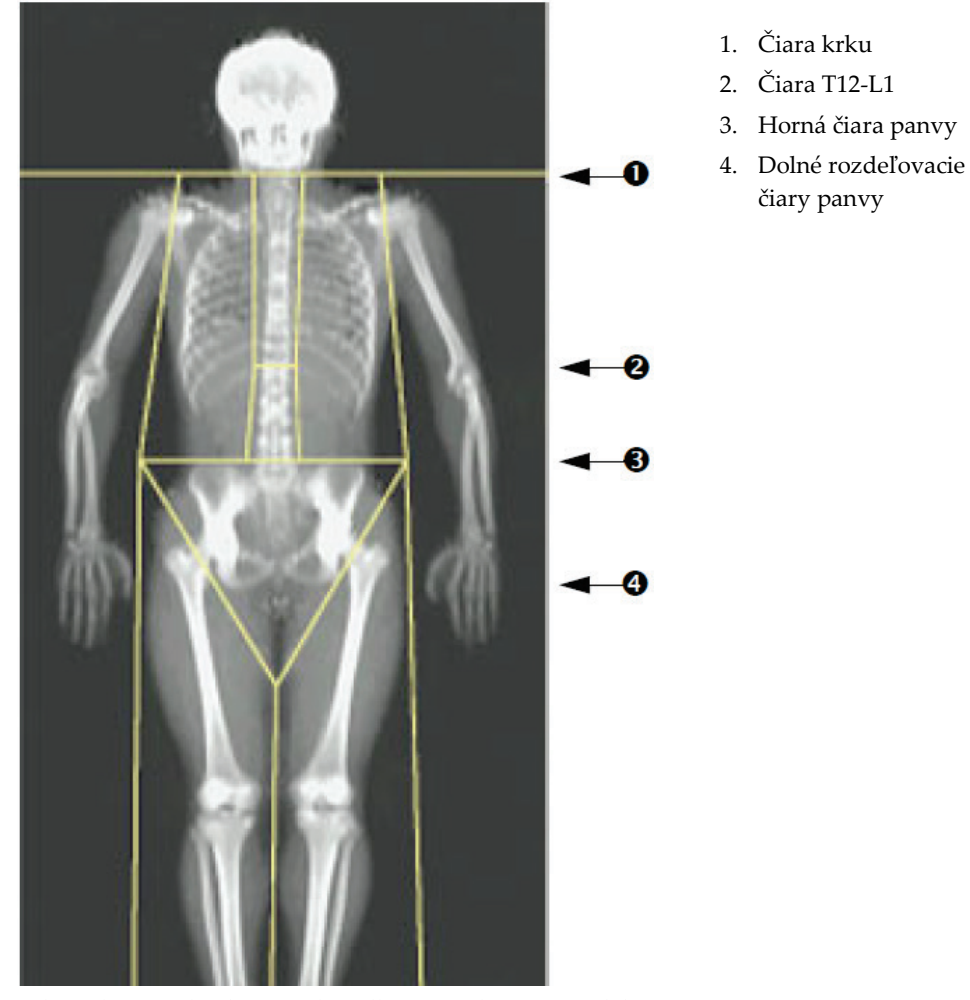

Ak je potrebná úprava, použite nástroje v skupine Nástroje regiónov a kliknutím a potiahnutím presuňte čiary do správnej polohy.

*Obrázok 28: Celotelová analýza (horizontálne čiary a dolné rozdeľovacie čiary panvy)*

Kontrola vertikálnych čiar (pozri obrázok *Celotelová analýza s vertikálnymi čiarami*):

- 1. Overte, či sú hrudné čiary blízko hrudníka.
- 2. Overte, či sú čiary chrbtice blízko chrbtice.
- 3. Overte, či sú čiary nôh blízko nohy.
- 4. Overte, či rozdeľovacia čiara nôh rovnomerne rozdeľuje nohy a chodidlá.

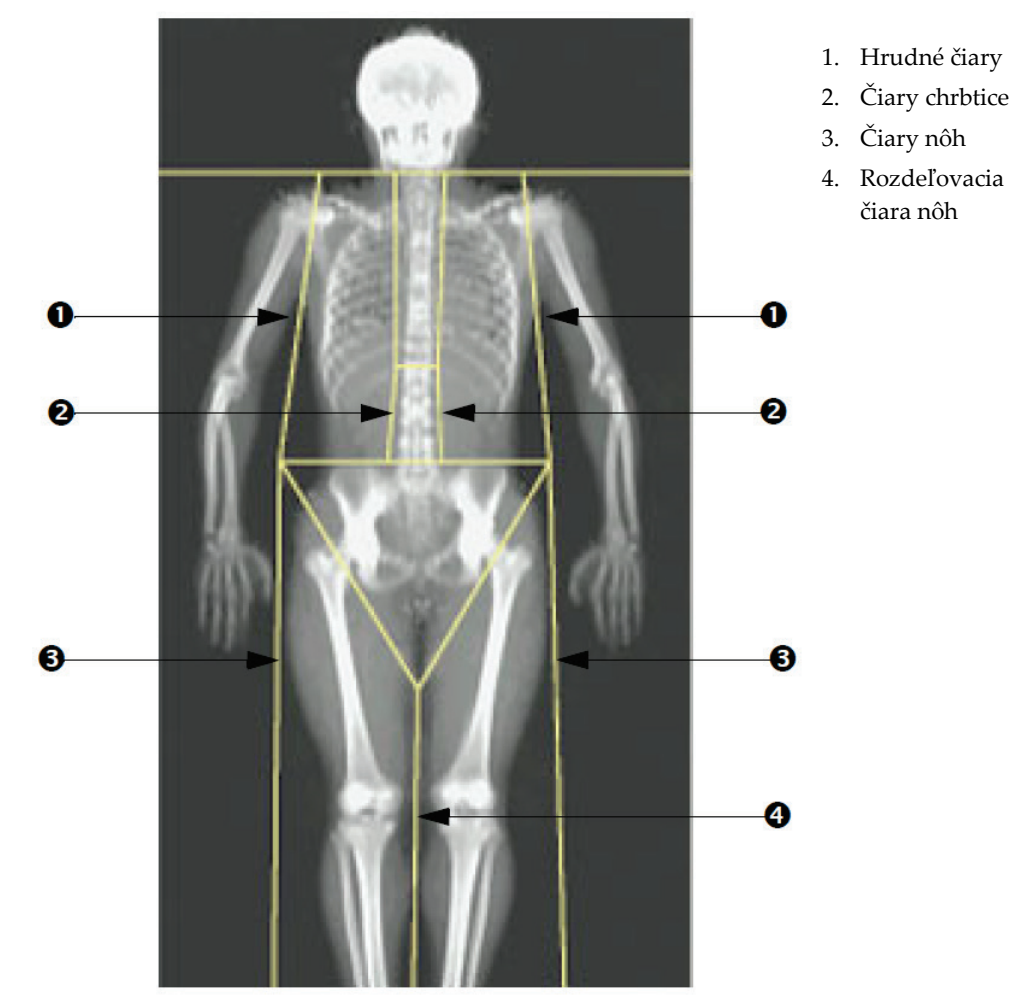

Ak je potrebná úprava, použite nástroje v skupine Nástroje regiónov a kliknutím a potiahnutím presuňte čiary do správnej polohy.

*Obrázok 29: Celotelová analýza (vertikálne čiary)*

Precíznejšie nastavenie vertikálnych čiar (v prípade potreby)

V prípade potreby upravte (precíznejšie nastavte) vertikálne čiary pomocou ovládacích prvkov Režimu bodov v Nástrojoch regiónov takto:

- 1. Potiahnite bod na ľavom pleci tak, aby ležal medzi hlavicou ramennej kosti a lopatkou pri kĺbovej jame. Zopakujte tento krok na pravom pleci.
- 2. Potiahnite tri body pozdĺž ľavej strany chrbtice bližšie k chrbtici, podľa možnosti ich prispôsobte zakriveniu chrbtice. Zopakujte tento krok s tromi bodmi pozdĺž pravej strany chrbtice.
- 3. V prípade potreby potiahnite ľavý bod nad hrebeňom bedrovej kosti do strany, aby sa zahrnuli mäkké tkanivá hrudníka a stehien. Zopakujte s pravým bodom nad hrebeňom bedrovej kosti.
- 4. Potiahnite spodný vrchol trojuholníka pod panvu, aby boli oba krčky femurov pretnuté v polovici.
- 5. Pomocou posuvníka prejdite na spodnú časť skenu. Potiahnite ľavý a pravý bod v blízkosti chodidiel tak, aby sa zahrnulo čo najviac mäkkého tkaniva stehien bez zasiahnutia do rúk a prstov pacienta.

### **10.5.3 Úprava A/G regiónov (v prípade potreby)**

Stlačte **A/G región**.

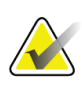

#### **Poznámka**

Úprava A/G regiónov obyčajne nie je potrebná. A/G regióny upravujte iba v prípade, že je to potrebné

Pozrite si obrázok *A/G regióny* a skontrolujte androidný a gynoidný región takto:

#### **Androidný cieľový región**

- 1. Výška androidného regiónu by sa mala rovnať 20 % vzdialenosti medzi horizontálnou čiarou panvy a čiarou krku.
- 2. Uistite sa, že spodná hranica androidného regiónu sa prekrýva s horizontálnou čiarou panvy.
- 3. Uistite sa, že postranné hranice androidného regiónu sa prekrývajú s čiarami rúk.

#### **Gynoidný cieľový región**

- 1. Výška gynoidného regiónu by sa mala rovnať dvojnásobku výšky androidného regiónu.
- 2. Uistite sa, že horná hranica gynoidného regiónu je o 1,5-násobok výšky androidného regiónu nižšie ako horizontálna čiara panvy.
- 3. Uistite sa, že postranné hranice gynoidného regiónu sa prekrývajú s čiarami rúk.

Ak je potrebná úprava, použite nástroje v skupine Nástroje androidných/gynoidných podoblastí a kliknutím a potiahnutím presuňte čiary do správnej polohy.

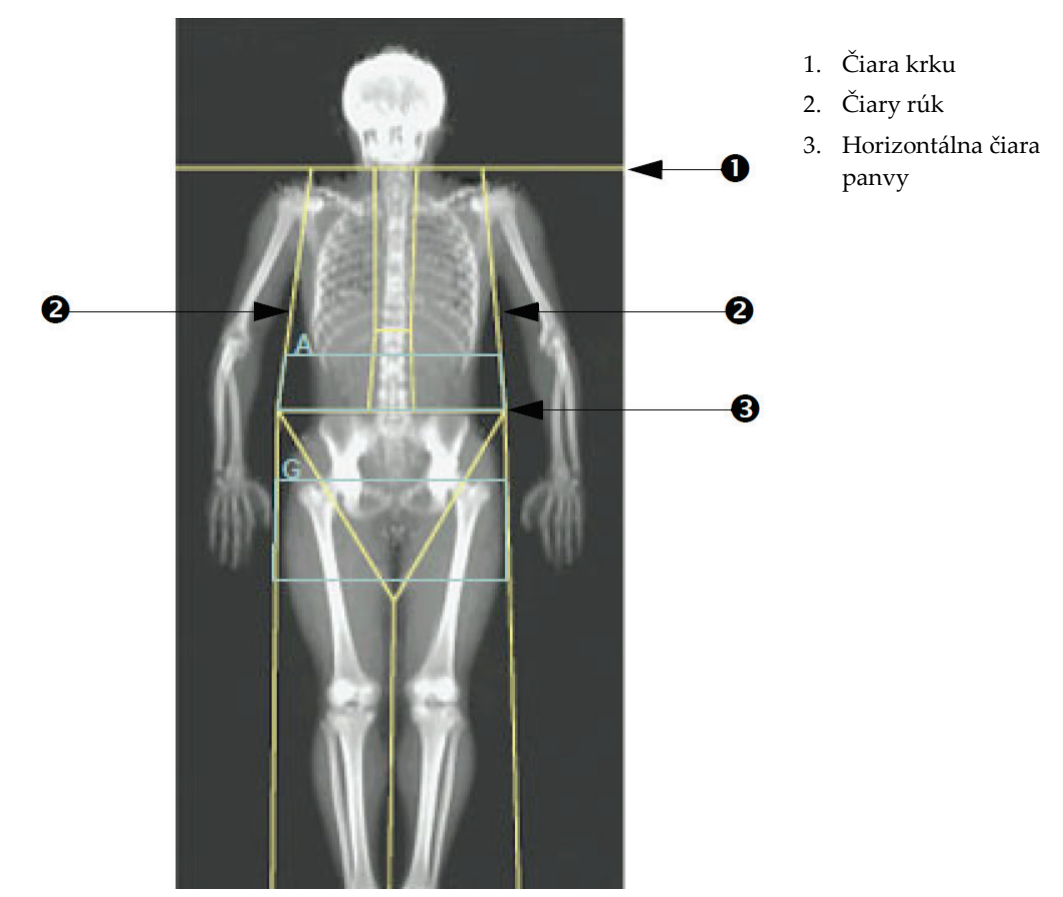

*Obrázok 30: A/G regióny*

### **10.5.4 Viscerálne tukové tkanivo**

Viscerálne tukové tkanivo (VAT) je tuk vo vnútri brušnej dutiny, z vnútornej strany svalov brušnej steny. Výsledky plochy VAT systému Horizon sú kalibrované a do vysokej miery korelované s výsledkami plochy VAT z vrstvy snímanej počítačovou tomografiou na úrovni L4-L5 (pozri obrázok *Regióny VAT znázornené ako vrstva CT*).

Regióny VAT sa nachádzajú v pruhu, ktorý pretína brušnú dutinu pacienta medzi panvou a hrudným košom. Jeden región pokrýva celú šírku tohto pruhu, od jednej strany tela pacienta po druhú. Druhý región zahŕňa len vnútro brušnej dutiny, od vnútorného okraja svalov brušnej steny na jednej strane tela po vnútorný okraj svalov brušnej steny na druhej strane. Pozri obrázok v časti *[Úprava regiónov VAT \(v](#page-83-0) prípade [potreby\)](#page-83-0)* na strane [68.](#page-83-0)

Regióny VAT sú k dispozícii len v softvéri APEX 4.0 a novšom na systémoch Horizon A, W a Wi.

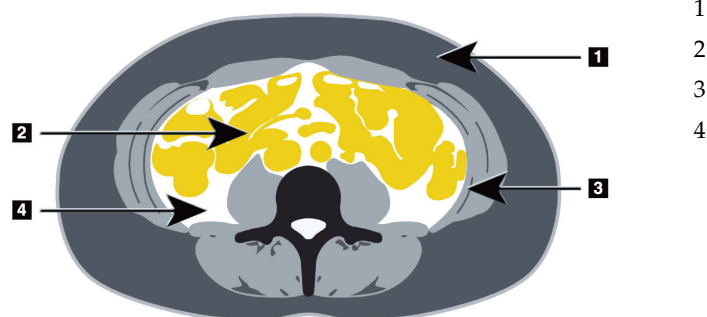

- 1. Podkožný tuk
- 2. Brušné orgány
- 3. Svalová brušná stena
- 4. VAT

*Obrázok 31: Regióny VAT znázornené ako vrstva CT*

### <span id="page-83-0"></span>**10.5.5 Úprava regiónov VAT (v prípade potreby)**

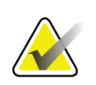

**Poznámka**

Manuálna úprava zvyčajne nie je potrebná. Vyhýbajte sa drobným úpravám

#### 1. Stlačte **A/G regióny**.

- 2. Pozrite si obrázok *Časti brušného tkaniva* a upravte kontrast a jas snímky tak, aby ste videli:
	- brušné svaly na oboch stranách viscerálnej dutiny,
	- tmavý podkožný tuk na vonkajšom okraji brucha.

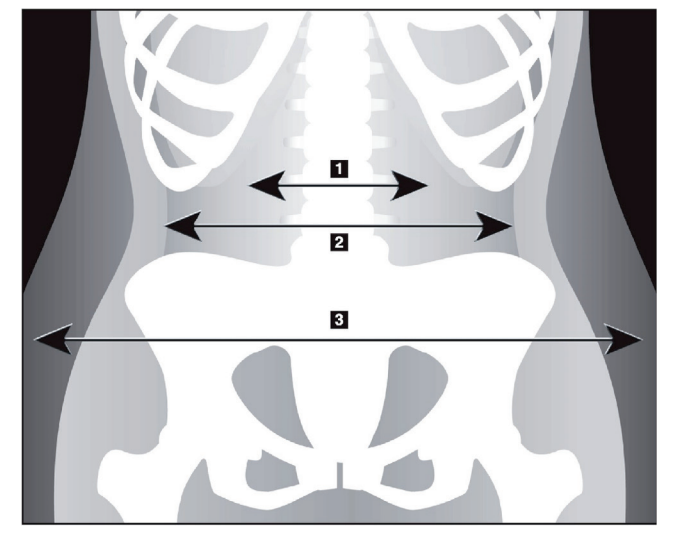

- 1. Viscerálna dutina
- 2. Vnútorná svalová brušná stena
- 3. Podkožný tuk

*Obrázok 32: Časti brušného tkaniva*

3. Uistite sa, že regióny VAT nezasahujú do žiadnej panvovej kosti. Panvová deliaca čiara určuje vertikálne umiestnenie regiónov VAT. Ak chcete upraviť panvovú deliacu čiaru, potiahnite ju tesne nad hrebeň bedrovej kosti.

- 4. Uistite sa, že región brucha siaha od vonkajšej línie kože na jednej strane tela po vonkajšiu líniu kože na druhej strane. Väčší obdĺžnik definuje región brucha. Pozri nižšie obrázok *Regióny VAT*.
- 5. Uistite sa, že nasledujúca dvojica postranných čiar v regióne brucha je umiestnená na okraji laterálne viditeľného podkožného tuku tesne z vonkajšej strany svalov brušnej steny. Pozri nižšie obrázok *Regióny VAT*.
- 6. Uistite sa, že postranné čiary, ktoré vyznačujú viscerálnu dutinu, sú umiestnené na vnútornom okraji svalov brušnej steny. Pozri nižšie obrázok *Regióny VAT*.

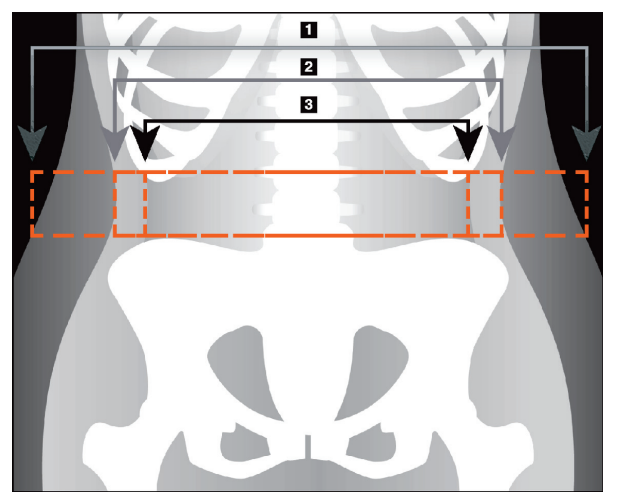

- 4. Región brucha
- 5. Okraj podkožného tuku
- 6. Viscerálna dutina

*Obrázok 33: Regióny VAT*

Zvislé čiary VAT môžete označiť a premiestniť. Pri VAT je k dispozícii celý režim a režim čiar. Režim bodov nie je v tomto doplnku dostupný.

### **10.5.6 Literatúra o VAT**

Výber z literatúry týkajúcej sa klinického prínosu odhadu viscerálneho tuku:

- Sam S, Haffner S, Davidson MH, D'Agostino Sr RB, Feinstein S, Kondos, et al. "Relationship of Abdominal Visceral and Subcutaneous Adipose Tissue With Lipoprotein Particle Number and Size in Type 2 Diabetes." *Diabetes*, Vol. 57, August 2008
- Pascot A, Lemieux I, Prud'homme D, Tremblay A, Nadeau A, Couillard C, et al. "Reduced HDL particle size as an additional feature of the atherogenic dyslipidemia of abdominal obesity." *Journal of Lipid Research*, Volume 42, 2001
- Fox C, Massaro JM, Hoffmann U, Pou KM, Maurovich-Horvat P, Liu C, et al. "Abdominal Visceral and Subcutaneous Adipose Tissue Compartments: Association With Metabolic Risk Factors in the Framingham Heart Study" *Circulation* 2007, 116:39-48
- Preis S, Massaro JM, Robins SJ, Hoffmann U, Vasan RS, Irlbeck T. "Abdominal Subcutaneous and Visceral Adipose Tissue and Insulin Resistance in the Framingham Heart Study." *Obesity* (Silver Spring). 2010 November; 18(11): 2191– 2198. doi:10.1038/oby.2010.59
- Nieves DJ, Cnop M, Retzlaff B, Walden CE, Brunzell JD, Knopp RH, Kahn SE. "The Atherogenic Lipoprotein Profile Associated With Obesity and Insulin Resistance Is Largely Attributable to Intra-Abdominal Fat." *Diabetes*, VOL. 52, January 2003
- Goodpaster BH, Krishnaswami S, Harris TB, Katsiaras A, Kritchevsky SB, Simonsick EM, et al. "Obesity, Regional Body Fat Distribution, and the Metabolic Syndrome in Older Men and Women." *ARCH INTERN MED*, Vol 165, Apr 11, 2005. *[WWW.ARCHINTERNMED.COM](http://www.archinternmed.com/)*

### **10.6 Zobrazenie výsledkov**

Výsledky hustoty kostných minerálov dostanete zvolením položky **Výsledky** a BMD.

Ak chcete zobraziť výsledky zloženia tela vrátane regiónov a androidnej a gynoidnej podoblasti, stlačte **BCA**.

### **10.6.1 Pravítka**

Anatómiu pacienta možno merať umiestnením pravítok na snímku celotelového skenu. Možno pridať najviac šesť pravítok.

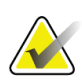

#### **Poznámka**

Pravítka si vyžadujú špeciálnu snímku skenu, ktorá nie je zahrnutá v niektorých predchádzajúcich verziách softvéru APEX. V prípade takých skenov nie sú pravítka k dispozícii.

### **Ak chcete pridať pravítko:**

- 1. Uistite sa, že v Nástrojoch výsledkov je zvolená položka BMD, a kliknite na tlačidlo **Pravítka**. *Kurzor sa po presunutí na naskenovanú snímku zmení na krížik.*
- 2. Krížik presuňte na snímke do bodu, z ktorého chcete začať pravítko, a rovným potiahnutím umiestnite pravítko.

#### **Ak chcete označiť pravítko:**

Kurzor sa po presunutí priamo na pravítko zmení na ruku. Keď sa kurzor zobrazuje ako ruka, kliknutím označíte dané pravítko.

#### **Ak chcete presunúť pravítko:**

Označte pravítko. Keď sa kurzor zobrazuje ako ruka, kliknite a potiahnite pravítko na požadované miesto, prípadne pomocou klávesov so šípkami posuňte pravítko nahor, nadol, doľava či doprava.

### **Ak chcete označiť koncový bod pravítka:**

Nad koncovým bodom pravítka sa kurzor zmení na šípku. Keď sa kurzor zobrazuje ako šípka, kliknutím označíte koncový bod.

### **Ak chcete zmeniť veľkosť pravítka:**

Keď sa kurzor zobrazuje ako šípka, kliknite a potiahnite koncový bod na požadovanú dĺžku a miesto, prípadne pomocou klávesov so šípkami posuňte koncový bod nahor, nadol, doľava či doprava.

### **Ak chcete odstrániť pravítko:**

Označte pravítko a stlačte na klávesnici kláves Delete, alebo keď sa kurzor zobrazuje ako ruka, kliknite pravým tlačidlom a kliknite na tlačidlo **Odstrániť**.

### **Ak chcete priblížiť snímku:**

Keď je zvolená možnosť Pravítka, stlačte tlačidlo **Slnko/mesiac** a pomocou ovládacích prvkov priblíženia zvoľte požadované priblíženie. Snímku možno zväčšiť na 100 %, 144 %, 200 %, 288 % alebo 400 %. Opätovným stlačením tlačidla **Slnko/mesiac** sa vrátite na umiestňovanie pravítok.

### **Začiarkavacie políčko Zobraziť**

Ak je zvolená možnosť Pravítka, toto políčko je predvolene začiarknuté. Ak nie je zvolená možnosť Pravítka, začiarknutím políčka zobrazíte pravítka na snímke. Ak políčko nie je začiarknuté, pravítka sa na snímke nezobrazia (pravítka nie sú odstránené, iba sa nezobrazujú).

# **10.7 Ukončenie analýzy**

Ak ste dokončili analýzu, kliknutím na tlačidlo **Zatvoriť** prejdete na tlač správy alebo analýzu ďalšieho skenu. Ak chcete vytvoriť podoblasti definované používateľom, kliknite na tlačidlo **Podoblasti** a pokračujte v časti *[Podoblasti definované používateľom](#page-86-0)* na strane [71.](#page-86-0)

# <span id="page-86-0"></span>**10.8 Podoblasti definované používateľom**

Režim analýzy podoblasti je výskumný nástroj vyvinutý s cieľom umožniť výskumným pracovníkom merať viacero používateľom definovaných oblastí kostí a mäkkých tkanív. Analyzovať možno ľubovoľnú oblasť v rámci celotelového skenu. Možno vytvoriť až sedem podoblastí, ktoré sa môžu prekrývať a môžu mať nepravidelný tvar. Ak sa oblasti prekrývajú, čistý priemer bude matematickým zjednotením jednotlivých oblastí.

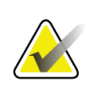

#### **Poznámka**

Opisy tlačidiel krokov analýzy a skupín nástrojov sú uvedené v časti *[Tlačidlá krokov](#page-34-0)  [analýzy](#page-34-0)* na strane [19.](#page-34-0)

# **10.9 Riešenie asymetrických výsledkov pomocou zrkadlenia**

Výstražné hlásenie o asymetrických výsledkoch sa zobrazí, ak sa zistí významný rozdiel hmoty medzi pravou a ľavou rukou (25 %) alebo pravou a ľavou nohou (15 %).

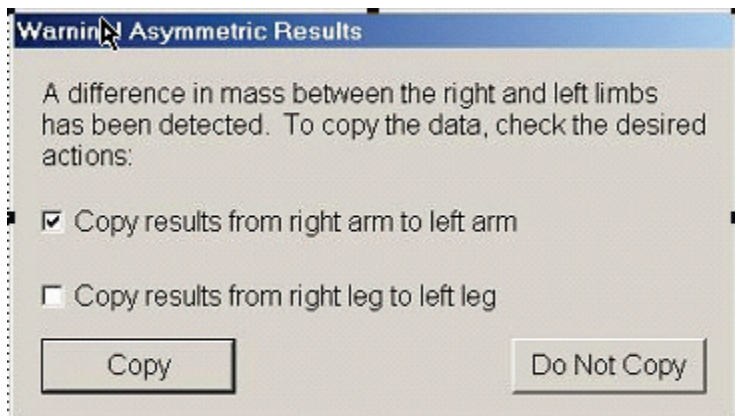

*Obrázok 34: Výstraha o asymetrických výsledkoch*

Možné príčiny a riešenia takéhoto zistenia:

- Čiary celotelovej analýzy, ktoré oddeľujú ruky a nohy, sú asymetricky umiestnené. Preskúmajte čiary použité v analýze a kliknutím na tlačidlo Regióny upravte čiary rúk a nôh tak, aby boli symetrické.
- Časť ruky alebo nohy (zvyčajne v oblasti bedrového kĺbu) bola mimo skenovaného poľa. Na obrazovke s výstrahou môžete vybrať, či chcete skopírovať kompletnú ruku alebo nohu do ruky alebo nohy, kde chýbajú informácie.
- Pacient je asymetrický (napr. po amputácii, detskej obrne atď.). V prípade výrazne asymetrického pacienta sa poraďte s lekárom, aby stanovil, ako sa majú hlásiť výsledky. Bez kopírovania bude meranie pacienta najpresnejšie, ale kopírovanie môže umožniť presnejšie porovnanie s referenčnými údajmi celotelových meraní.

Systém automaticky zistí, ktoré končatiny sú menšie. V dialógovom okne s výstražným hlásením môžete začiarknutím jedného alebo oboch políčok vybrať, či sa výsledky väčšej končatiny majú skopírovať do menšej končatiny.

Na uvedenom príklade dialógového okna je hmota pravej ruky výrazne väčšia než hmota ľavej ruky, ale rozdiel v hmote pravej a ľavej nohy nebol dostatočne veľký na to, aby systém navrhol kopírovanie údajov. Toto políčko však môžete zaškrtnúť, ak chcete, aby systém skopíroval aj výsledky nohy.

Stlačením tlačidla **Copy** (Kopírovať) vykonáte príslušnú akciu podľa začiarknutia políčok. Stlačením tlačidla **Do Not Copy** (Nekopírovať) zatvoríte okno bez zmenenia výsledkov. Výsledky, ktoré boli skopírované z jednej ruky alebo nohy do druhej, sú vyznačené v správe. Kopírovanie jednej strany na druhú môže ovplyvniť presnosť a zhodnosť merania. V závislosti od telesnej dispozície danej osoby však kopírovanie môže podať najpresnejšie výsledky.

# **10.10 Aktivovať NHANES BCA**

Ak chcete aktivovať NHANES BCA, prejdite do hlavnej ponuky softvéru APEX, zvoľte položku **Utilities** (Funkcie), **Konfigurácia systému**, kartu **Analyzovať** a začiarknite políčko **Aktivovať NHANES BCA**. Zvolením tejto možnosti použijete kalibráciu, ktorú odporúča Schoeller *et al.*<sup>1</sup> Keď je táto možnosť aktivovaná, v časti s výsledkami BCA bude uvedená poznámka o NHANES BCA.

<sup>1</sup> Schoeller DA, Tylavsky FA, Baer DJ, Chumlea WC, Earthman CP, Fuerst T,Harris TB,Heymsfield SB, Horlick M, Lohman TG, Lukaski HC, Shepherd J, Siervogel RM, Borrud LG "QDR 4500A dual-energy X-ray absorptiometer underestimates fat mass in comparison with criterion methods in adults." Am J Clin Nutr. 2005;81(5):1018-25.

# **10.11 Generovanie a tlač správ**

Pozrite si časť *[Správy](#page-134-0)* na strane [119.](#page-134-0)

# **11:AP/laterálne vyšetrenie BMD chrbtice ležmo Kapitola 11na chrbte (Horizon A)**

# **11.1 Bezpečnostná funkcia stola**

Pohyb ramena v tvare C sa zastaví, ak sa vy alebo pacient dotknete bezpečnostných pásov, ktoré sú pozdĺž okrajov stola. V takomto prípade stlačte tlačidlo **Aktivovať laterálne**, aby sa dokončilo otáčanie ramena v tvare C.

# **11.2 Polohovanie pri AP/laterálnom skene**

Začnite vyšetrenie podľa pokynov v časti *[Načítanie záznamu pacienta prostredníctvom](#page-31-0)  [pracovného zoznamu](#page-31-0)* na strane [16](#page-31-0). V okne Zvoľte **typ skenu** zvoľte **AP/laterálne**.

- 1. Na ovládacom paneli stlačte tlačidlo **Vysadnutie/zosadnutie pacienta**.
- 2. Pacienta uložte na chrbát s hlavou na pravom konci stola.
- 3. Na ovládacom paneli stlačte tlačidlo **Vycentrovať**.
- 4. Pacienta dajte do polohy znázornenej na obrázku *Polohovanie pri AP/laterálnom skene chrbtice*.

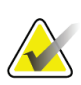

#### **Poznámka**

Pacient sa nesmie medzi AP a laterálnym skenom pohnúť.

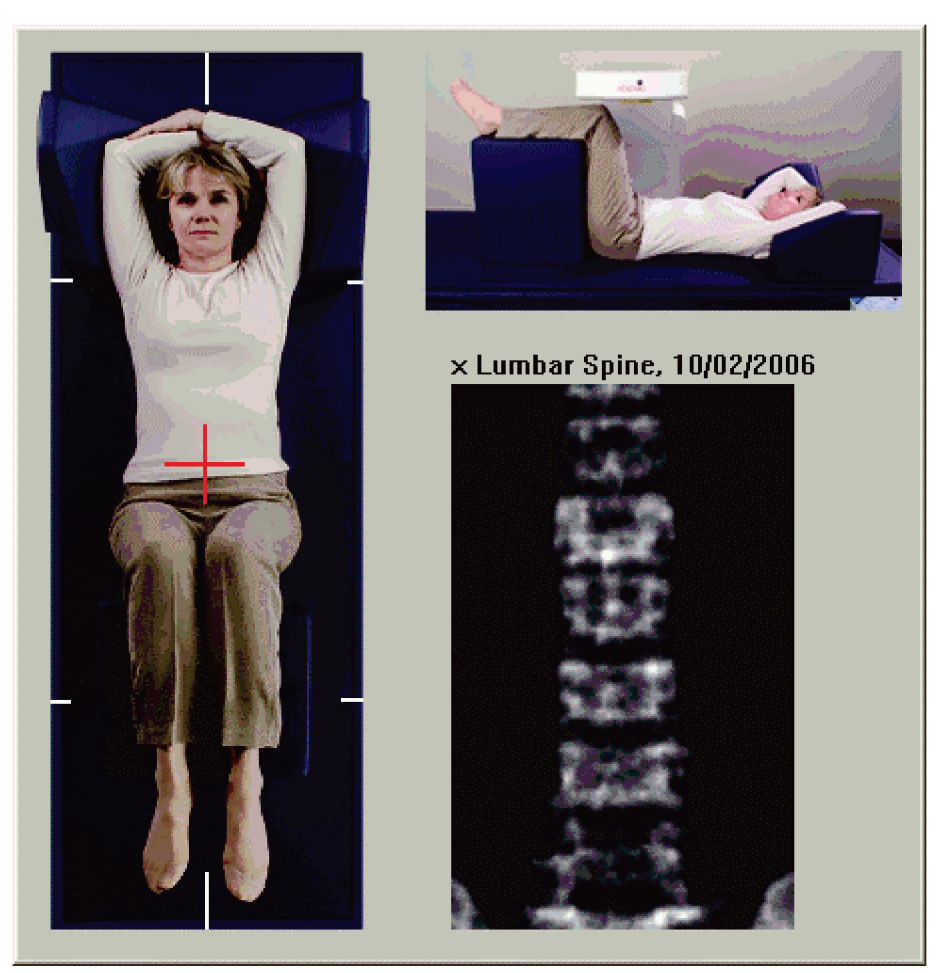

*Obrázok 35: Polohovanie pri AP/laterálnom skene chrbtice*

# **11.3 Spustenie AP skenu**

- 1. Na ovládacom paneli stlačte tlačidlo **Aktivovať laterálne**.
- 2. Stlačte tlačidlo **Pokračovať**.
- 3. Pozrite si časť *[Spustenie AP skenu lumbálnej chrbtice](#page-44-0)* na strane [29](#page-44-0) a dokončite skenovanie.

# **11.4 Analýza AP skenu**

- 1. Stlačte tlačidlo **Ďalej >>**.
- 2. Stlačte tlačidlo **Zatvoriť**.
- 3. Nepretržite držte stlačené tlačidlo **Aktivovať laterálne** na ovládacom paneli, kým sa rameno v tvare C úplne neotočí do polohy laterálneho skenu.

# **11.5 Spustenie laterálneho skenu**

### **Výstraha:**

**Ak indikátor RTG na ovládacom paneli nezhasne do 10 sekúnd po skončení skenu, okamžite stlačte červené tlačidlo núdzového zastavenia. Pred opätovným spustením systému volajte servisnému zástupcovi spoločnosti Hologic.**

- 1. Zvoľte položku **Spustiť sken**. *Indikátor RTG zapnuté* bliká, kým sa skenovanie neskončí.
- 2. Keď sa úplne zobrazí oblasť **L2** až **L4** (pozri obrázok *Chrbtica laterálne*), stlačte tlačidlo **Zastaviť sken**.

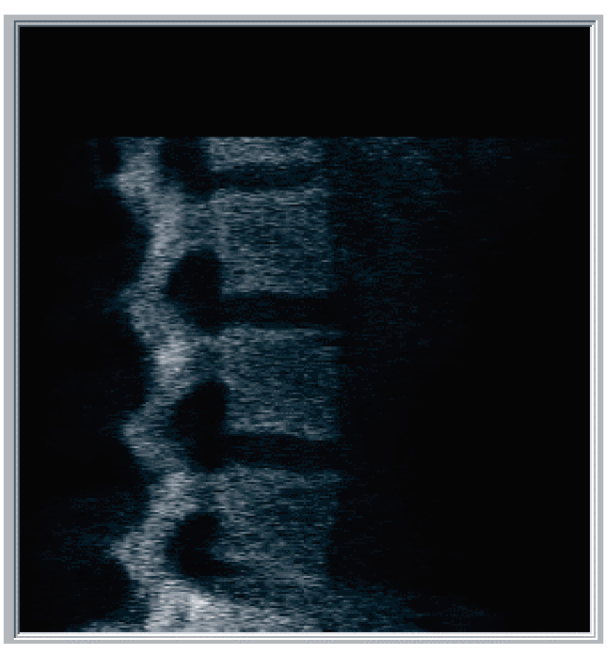

*Obrázok 36: Chrbtica laterálne*

3. Nepretržite držte stlačené tlačidlo **Aktivovať laterálne** na ovládacom paneli, kým sa rameno v tvare C úplne neotočí do pôvodnej polohy.

# **11.6 Analýza laterálneho skenu**

- 1. Zvoľte položku **Analyze Scan** (Analyzovať sken).
- 2. Stlačte tlačidlo **Ďalej >>**.

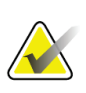

**Poznámka**

Opisy tlačidiel krokov analýzy a skupín nástrojov sú uvedené v časti *[Tlačidlá krokov](#page-34-0)  [analýzy](#page-34-0)* na strane [19.](#page-34-0)

### **11.6.1 Definovanie globálneho cieľového regiónu**

- 1. Zvoľte položku **Globálny cieľový región**.
- 2. Pomocou nástrojov **Celý režim** a **Režim čiar** upravte cieľový región, ako je znázornené na obrázku *Laterálny cieľový región*.

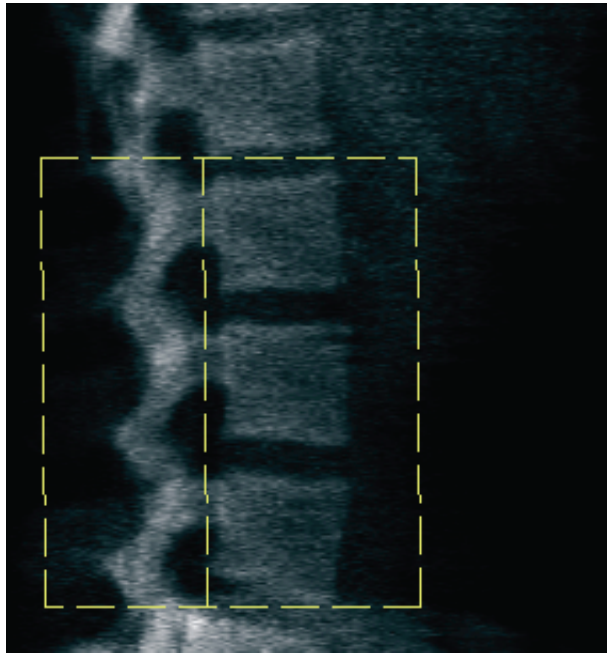

*Obrázok 37: Lateral ROI (Laterálny QAS)*

# **11.6.2 Úprava hraníc stavcov**

- 1. Zvoľte položku **Hranice stavcov a Predná hranica.**
- 2. Pomocou nástrojov **Režim čiar** a **Režim bodov** upravte hranice stavcov, ako je znázornené na obrázku *Hranice stavcov*.

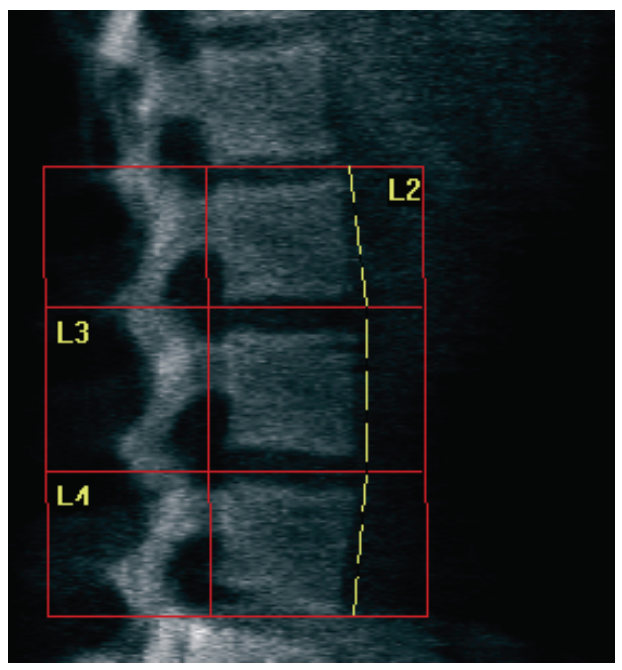

*Obrázok 38:* Hranice stavcov

# <span id="page-95-0"></span>**11.6.3 Úprava tiel stavcov**

- 1. Zvoľte položku **Telá stavcov**.
- 2. Pomocou nástrojov **Režim čiar** a **Režim bodov** upravte telá stavcov, ako je znázornené na obrázku *Telá stavcov*.

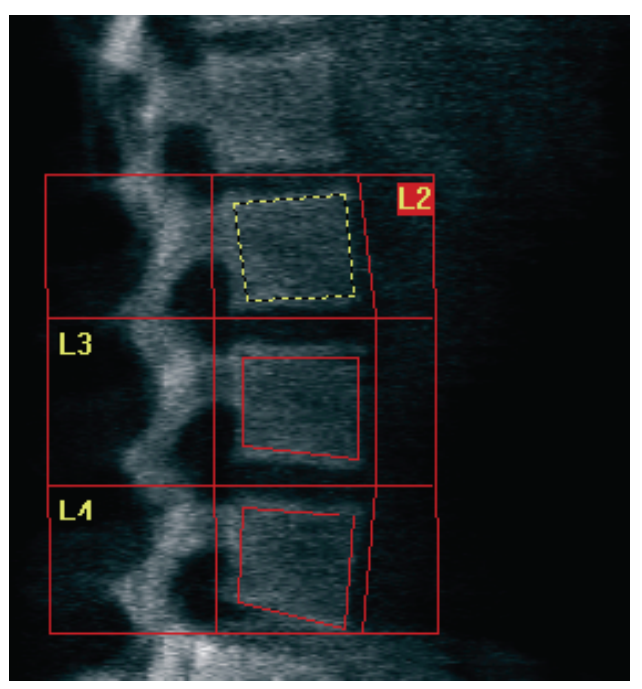

*Obrázok 39:* Telá stavcov

### **11.6.4 Zobrazenie kostnej mapy**

- 1. Zvoľte položku **Kostná mapa**.
- 2. Ak je kostná mapa tiel stavcov neúplná, upravte boxy podľa obrázka *Telá stavcov* v časti *[Úprava tiel stavcov](#page-95-0)* na strane [80](#page-95-0). Vo väčšine prípadov nebude potrebné kostnú mapu upravovať.

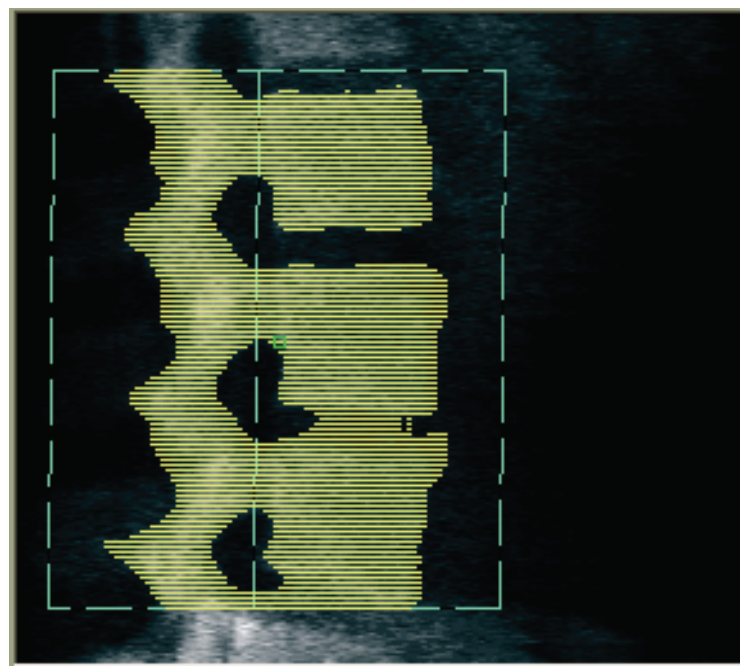

*Obrázok 40:* Laterálna kostná mapa

### **11.6.5 Úprava stredových regiónov**

Ak sú aktivované, stlačte tlačidlo **Stredové regióny** a pomocou nástrojov **Celý režim**, **Režim čiar** a **Režim bodov** upravte regióny, z ktorých sa určuje kostná hustota v strede tiel stavcov (pozri obrázok *Telá stavcov* v časti *[Úprava tiel stavcov](#page-95-0)* na strane [80](#page-95-0)).

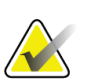

#### **Poznámka**

Stredové regióny možno aktivovať v ponuke Utilities (Funkcie), Konfigurácia systému, karty analýzy.

# **11.7 Zobrazenie výsledkov**

- 1. Zvoľte položku **Výsledky**.
- 2. Stlačte tlačidlo **BMD**, ak chcete zobraziť výsledky BMD, alebo stlačte tlačidlo **WA-BMD**, ak chcete zobraziť výsledky BMD upravené podľa šírky.

# **11.8 Ukončenie analýzy**

- 1. Stlačte tlačidlo **Zatvoriť**.
- 2. Zvoľte položku **Report** (Správa).

### **11.9 Generovanie a tlač správ**

Pozrite si časť *[Správy](#page-134-0)* na strane [119.](#page-134-0)

# **12:Vyšetrenie BMD chrbtice laterálne ležmo Kapitola 12**

Začnite vyšetrenie podľa pokynov v časti *[Načítanie záznamu pacienta prostredníctvom](#page-31-0)  [pracovného zoznamu](#page-31-0)* na strane [16](#page-31-0). V okne Zvoľte **typ skenu** zvoľte **AP/ležmo**.

## **12.1 Vykonanie a analýza AP skenu**

AP časť laterálneho skenu chrbtice ležmo sa vykonáva rovnako ako AP sken lumbálnej chrbtice. Pozrite si časť *[AP vyšetrenie lumbálnej chrbtice](#page-42-0)* na strane [27](#page-42-0) a postupujte podľa uvedeného návodu, kým sa nedokončí AP analýza.

### <span id="page-98-0"></span>**12.2 Polohovanie pacienta pri laterálnom skene ležmo**

- 1. Dajte pacienta do polohy znázornenej na nasledujúcich obrázkoch, *Polohovanie ležmo laterálne* a *Poloha chrbtice*.
- 2. Pod hlavu podložte vankúš, aby boli ramená zarovno s telom a chrbtica rovnobežne so stolom.
- 3. Pokrčte pacientove kolená do uhla približne 90 stupňov.
- 4. Pacientove ramená položte vystreté v uhle 90 stupňov voči koronárnej rovine.
- 5. Upravte polohu trupu, aby bol riadne laterálne.

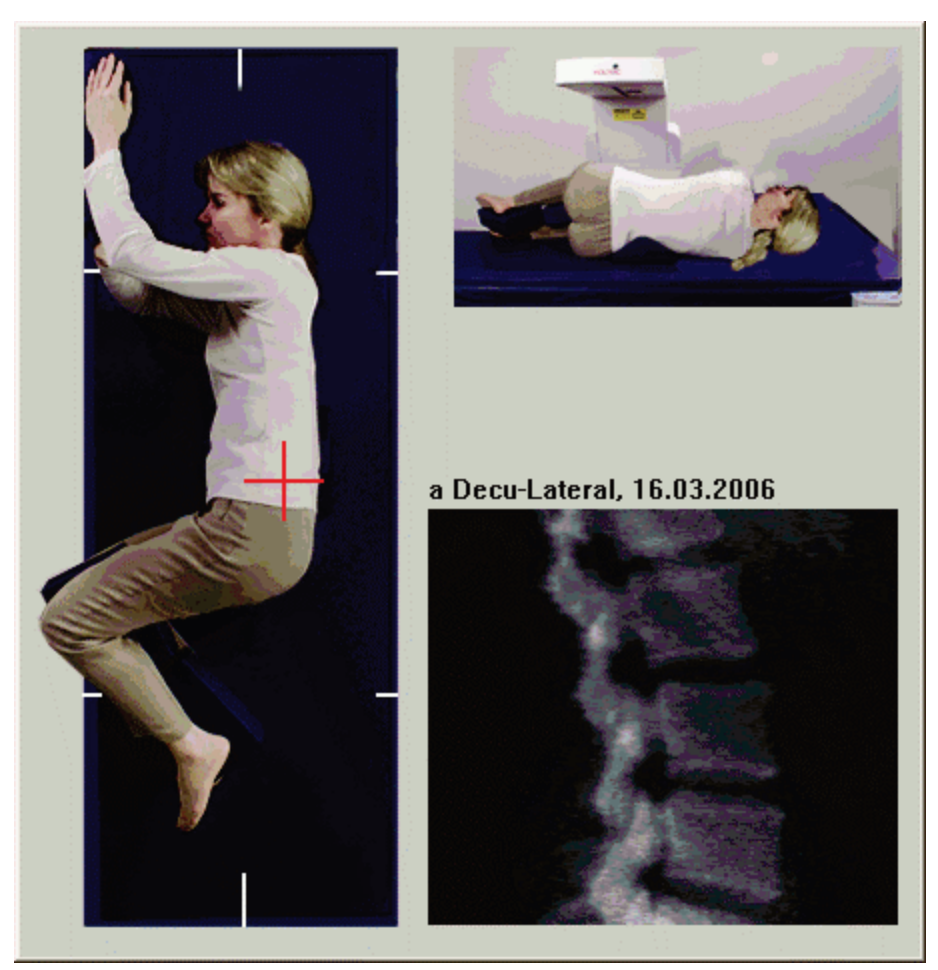

*Obrázok 41:* Polohovanie ležmo laterálne

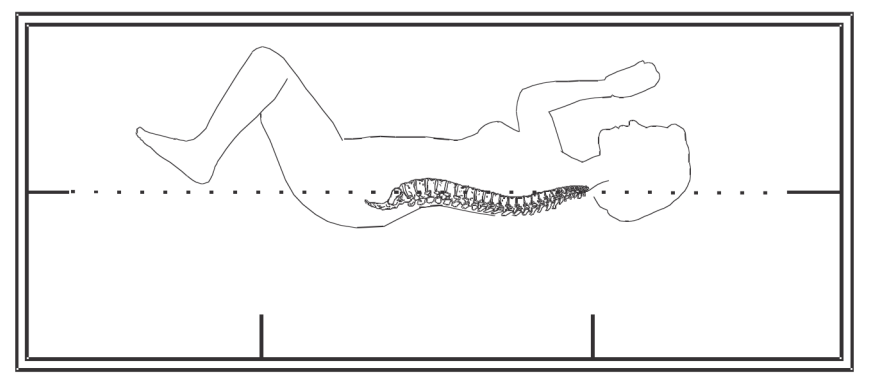

*Obrázok 42:* Poloha chrbtice

# **12.3 Polohovanie ramena v tvare C pri laterálnom skene ležmo**

- 1. Rameno v tvare C dajte do polohy znázornenej na obrázku *Polohovanie ležmo laterálne* v časti *[Polohovanie pacienta pri laterálnom skene ležmo](#page-98-0)* na strane [83.](#page-98-0)
- 2. Zapnite laser.
- 3. Kurzorovú pomôcku lasera umiestnite 5 cm (2 palce) pod hrebeň bedrovej kosti a na stred zarovnaný s chrbticou.
- 4. Posuňte kurzorovú pomôcku o 2,5 cm (1 palec) smerom k chrbtu pacienta.
- 5. Stlačte tlačidlo **Pokračovať**.

### **12.4 Spustenie laterálneho skenu ležmo**

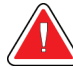

### **Výstraha:**

**Ak indikátor RTG na ovládacom paneli nezhasne do 10 sekúnd po skončení skenu, okamžite stlačte červené tlačidlo núdzového zastavenia. Pred opätovným spustením systému volajte servisnému zástupcovi spoločnosti Hologic.**

- 1. Zvoľte položku **Spustiť sken**. *Indikátor RTG zapnuté* bliká, kým sa skenovanie neskončí.
- 2. Skontrolujte generovanú snímku. Keď sa úplne zobrazia stavce L2 až L4, kliknite na tlačidlo **Zastaviť sken**.
- 3. Po dokončení prijateľnej laterálnej snímky (pozri nasledujúci obrázok, *Chrbtica ležmo*) pomôžte pacientovi zísť zo stola.

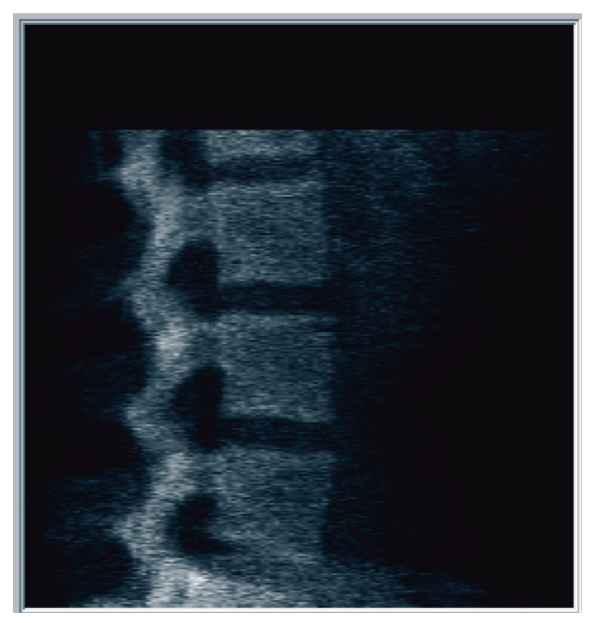

*Obrázok 43:* Chrbtica ležmo

### **12.4.1 Úprava polohy skenu (v prípade potreby)**

- 1. Stlačte tlačidlo **Upraviť polohu skenu**.
- 2. Umiestnite kurzor na snímku chrbtice (pozri obrázok *Úprava polohy pri skene ležmo*).

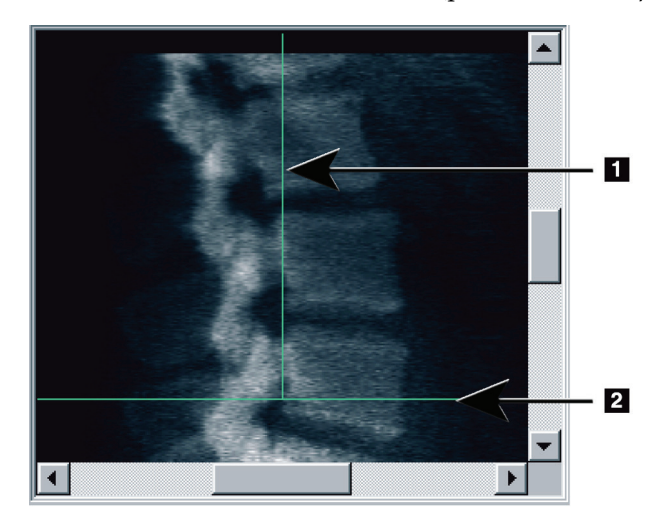

*Obrázok 44:* Úprava polohy pri skene ležmo

- 3. Polohu upravíte kliknutím a potiahnutím snímky tak, aby:
	- hrebeň bedrovej kosti ležal na vodorovnej modrej polohovacej čiare **[1]** alebo pod ňou a v dolnej časti skenovaného poľa,
	- stred chrbtice bol zarovno so zvislou modrou polohovacou čiarou **[2]**.
- 4. Keď je chrbtica v správnej polohe, stlačte **Reštartovať sken** a zopakujte sken.

# **12.5 Analýza skenu**

- 1. Zvoľte položku **Analyze Scan** (Analyzovať sken).
- 2. Stlačte tlačidlo **Ďalej >>**.

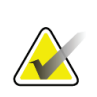

**Poznámka**

Opisy tlačidiel krokov analýzy a skupín nástrojov sú uvedené v časti *[Tlačidlá krokov](#page-34-0)  [analýzy](#page-34-0)* na strane [19.](#page-34-0)

### **12.5.1 Definovanie globálneho cieľového regiónu**

- 1. Zvoľte položku **Globálny cieľový región**.
- 2. Pomocou nástrojov **Celý režim**, **Režim čiar** a **Režim bodov** upravte cieľový región (pozri obrázok *Laterálny cieľový región*).

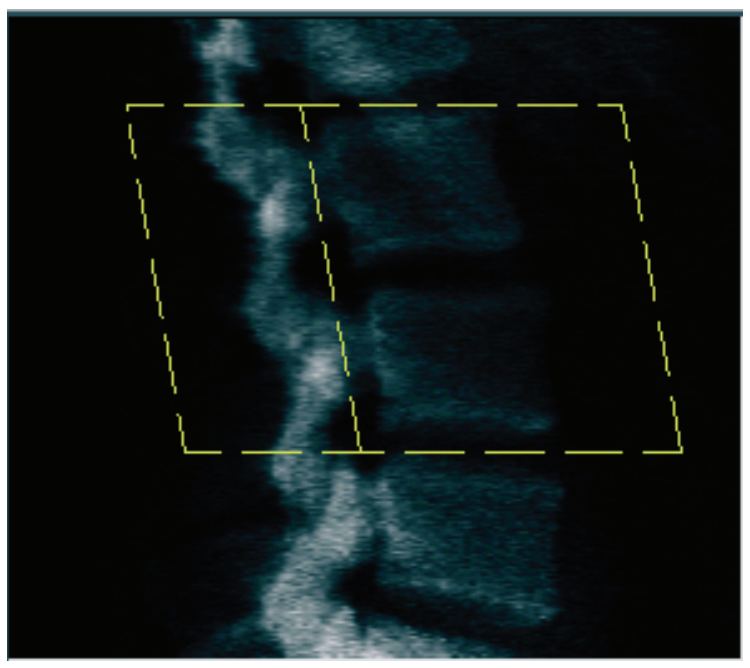

*Obrázok 45: Lateral ROI (Laterálny QAS)*

# **12.5.2 Úprava hraníc stavcov**

- 1. Zvoľte položku **Hranice stavcov** a **Predná hranica**.
- 2. Pomocou nástrojov **Režim čiar** a **Režim bodov** upravte **hranice stavcov**, ako je znázornené na obrázku *Úprava hraníc stavcov*.

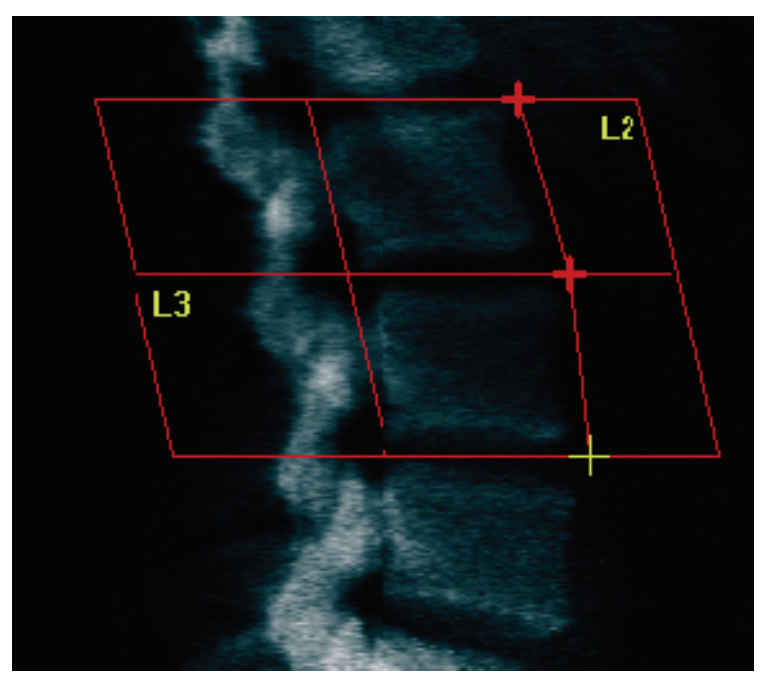

*Obrázok 46:* Úprava hraníc stavcov

# **12.5.3 Úprava tiel stavcov**

- 1. Kliknite na tlačidlo **Telá stavcov**.
- 2. Pomocou nástrojov **Celý režim**, **Režim čiar** a **Režim bodov** upravte telá stavcov (pozri obrázok *Telá stavcov*).

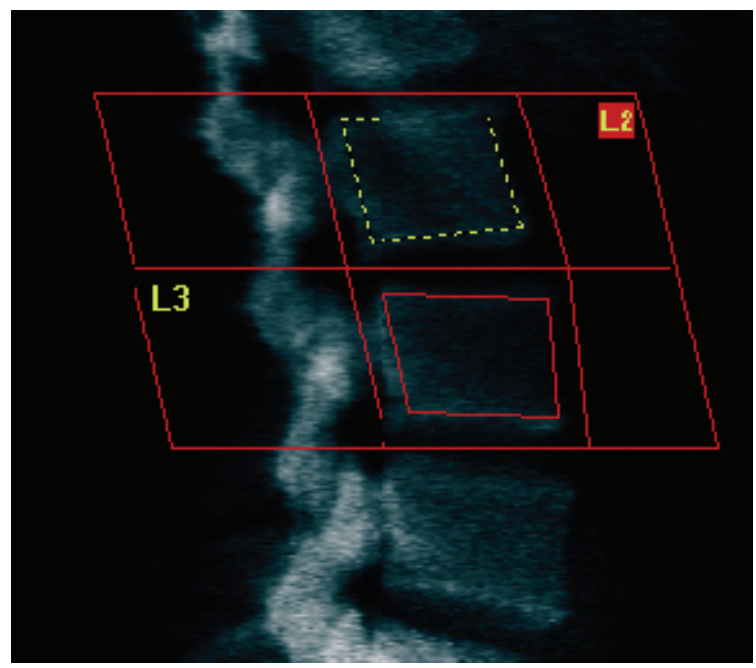

*Obrázok 47: Telá stavcov*

### **12.5.4 Zobrazenie kostnej mapy**

- 1. Zvoľte položku **Kostná mapa**.
- 2. Vo väčšine prípadov nebude potrebné kostnú mapu upravovať. Ak je to potrebné, stlačte tlačidlo **Telá stavcov** a upravte **L2** alebo **L3** tak, aby sa nachádzali tesne v okrajoch kosti.

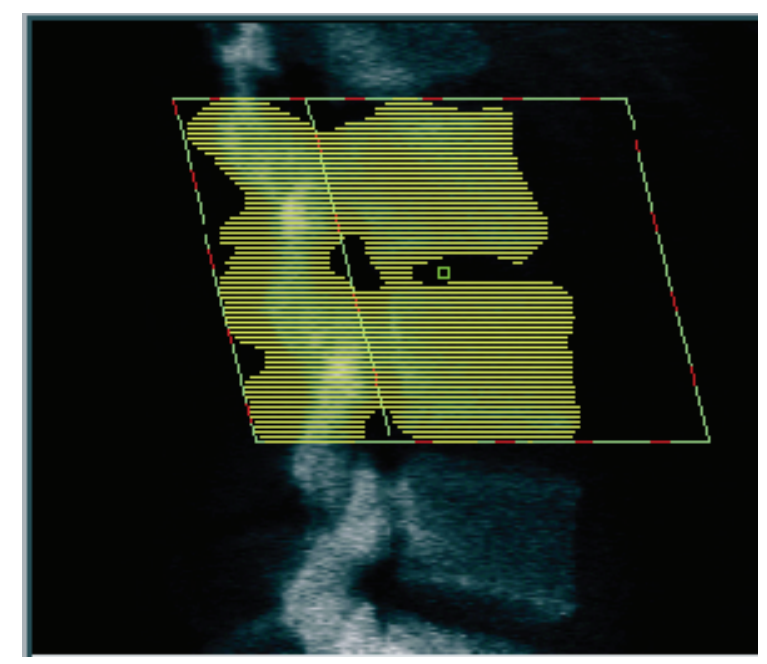

*Obrázok 48: Laterálna kostná mapa*

# **12.6 Zobrazenie výsledkov**

Zvoľte položku **Výsledky**.

# **12.7 Ukončenie analýzy**

- 1. Stlačte tlačidlo **Zatvoriť**.
- 2. Zvoľte položku **Report** (Správa).

# **12.8 Generovanie a tlač správ**

Pozrite si časť *[Správy](#page-134-0)* na strane [119.](#page-134-0)

# **Kapitola 13**

# **13:Snímkovanie IVA, IVA HD v systéme Horizon C, W; snímkovanie IVA v systéme Horizon Ci, Wi**

Začnite vyšetrenie podľa pokynov v časti *[Načítanie záznamu pacienta prostredníctvom](#page-31-0)  [pracovného zoznamu](#page-31-0)* na strane [16](#page-31-0). V okne **Zvoľte typ skenu** zvoľte **Snímkovanie IVA**.

### **13.1 Výber typu skenu**

- 1. V okne **Zvoľte typ skenu** zrušte začiarknutie políčka **Použiť predvolený režim skenu**.
- 2. Stlačte tlačidlo **Ďalej >>**.
- 3. V okne **Zahrnúť SE AP sken chrbtice do vyšetrenia IVA?** zvoľte **SE AP snímka**.
- 4. Stlačte tlačidlo **Ďalej >>**.
- 5. V okne **Zahrnúť SE laterálny sken chrbtice do vyšetrenia IVA?** zvoľte **SE laterálna snímka**.
- 6. Stlačte tlačidlo **Ďalej >>**. Zobrazí sa okno **Parametre skenu** pre AP sken IVA.

### **13.2 Polohovanie pacienta pri AP skene IVA**

Pacienta a rameno v tvare C dajte do polohy opísanej v časti *[AP vyšetrenie lumbálnej](#page-42-0)  [chrbtice](#page-42-0) na strane [27](#page-42-0) s touto výnimkou*: ramená pacienta by mali byť umiestnené pod hornou hranicou skenovania (pozri obrázok *Polohovanie pri AP skene IVA*).

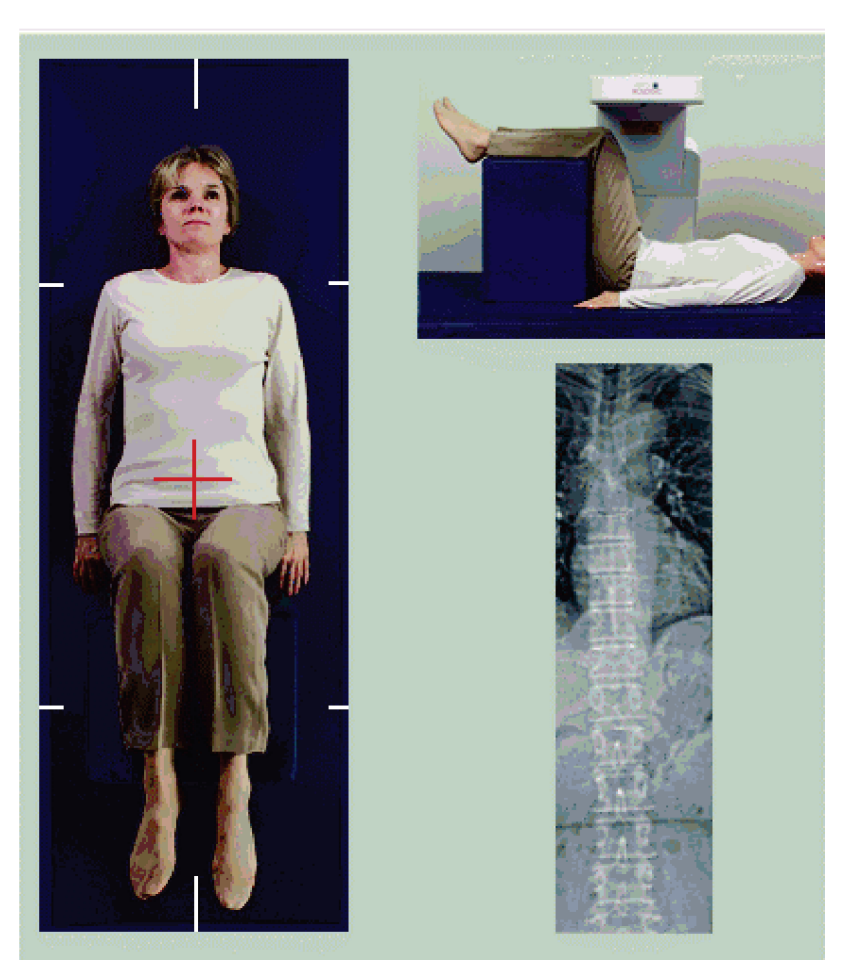

*Obrázok 49: Polohovanie pri AP skene IVA*

# **13.3 Spustenie AP skenu IVA**

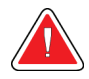

### **Výstraha:**

**Ak indikátor RTG na ovládacom paneli nezhasne do 10 sekúnd po skončení skenu, okamžite stlačte červené tlačidlo núdzového zastavenia. Pred opätovným spustením systému volajte servisnému zástupcovi spoločnosti Hologic.**

- 1. Požiadajte pacienta, aby počas skenovania zadržal dych.
- 2. Zvoľte položku **Spustiť sken**. *Indikátor RTG zapnuté* bliká, kým sa skenovanie neskončí.
- 3. Skontrolujte snímku.
- 4. Keď na snímke uvidíte stavce **L4** až **T4**, stlačte tlačidlo **Zastaviť sken** a povedzte pacientovi, aby normálne dýchal.
- 5. Stlačte tlačidlo **Zatvoriť**.
## **13.4 Polohovanie pacienta a ramena v tvare C pri laterálnom skene IVA**

- 1. Dajte pacienta do polohy znázornenej na nasledujúcich obrázkoch, *Polohovanie pri laterálnom IVA* a *Poloha chrbtice*.
- 2. Pokrčte pacientove kolená do uhla približne 90 stupňov.
- 3. Pacientove ramená položte vystreté v uhle 90 stupňov voči koronárnej rovine.
- 4. Upravte polohu trupu, aby bol riadne laterálne.

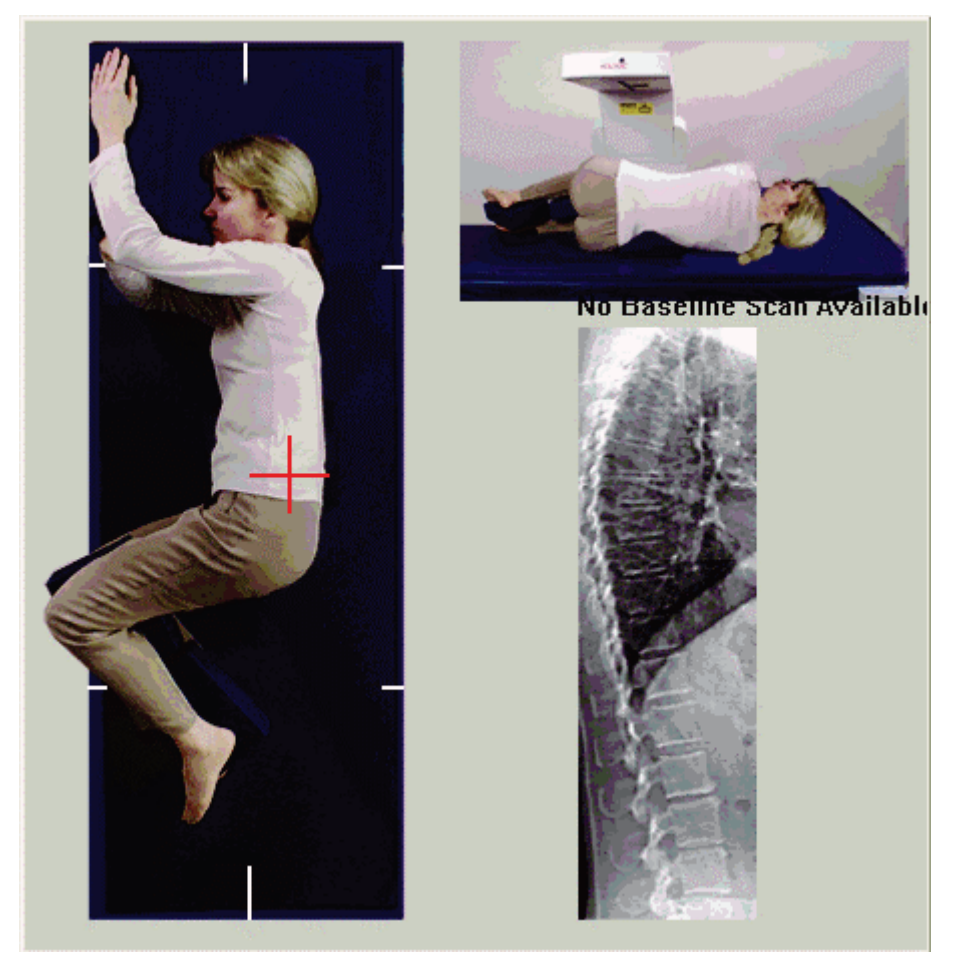

*Obrázok 50: Polohovanie pri laterálnom IVA*

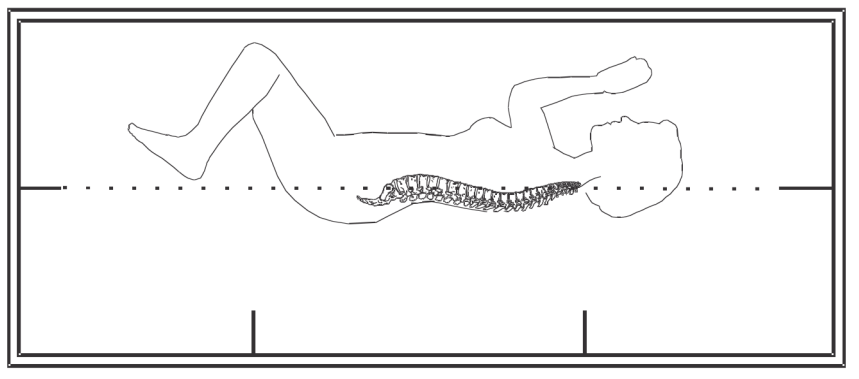

*Obrázok 51: Poloha chrbtice*

## **13.5 Spustenie laterálneho skenu IVA**

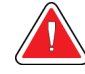

### **Výstraha:**

**Ak indikátor RTG na ovládacom paneli nezhasne do 10 sekúnd po skončení skenu, okamžite stlačte červené tlačidlo núdzového zastavenia. Pred opätovným spustením systému volajte servisnému zástupcovi spoločnosti Hologic.**

- 1. Požiadajte pacienta, aby počas desaťsekundového skenovania zadržal dych.
- 2. Zvoľte položku **Spustiť sken**. *Indikátor RTG zapnuté* bliká, kým sa skenovanie neskončí.

# **13.6 Analýza IVA pri laterálnom skene IVA**

Pozri časť *[Analýza IVA](#page-116-0)* na strane [101.](#page-116-0)

# **14:Snímkovanie IVA a IVA HD v systéme Kapitola 14Horizon A**

<span id="page-110-0"></span>Začnite vyšetrenie podľa pokynov v časti *[Načítanie záznamu pacienta prostredníctvom](#page-31-0)  [pracovného zoznamu](#page-31-0)* na strane [16.](#page-31-0) V okne **Zvoľte typ skenu** zvoľte **Snímkovanie IVA**.

## <span id="page-110-1"></span>**14.1 Polohovanie pacienta**

Pacienta dajte do polohy opísanej v časti *Polohovanie – AP lumbálna chrbtica* v časti *[Polohovanie pacienta](#page-42-0)* na strane [27](#page-42-0) *s touto výnimkou*: ramená pacienta by mali byť umiestnené pod hornou hraničnou čiarou skenovania.

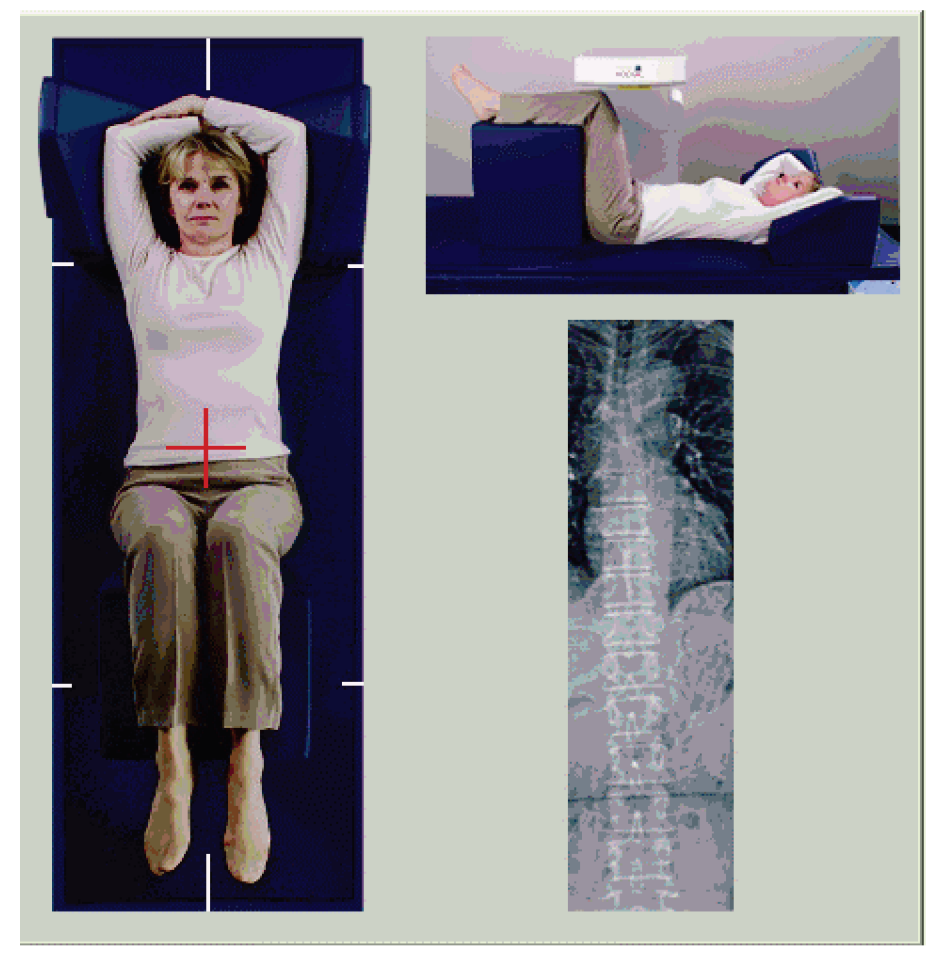

*Obrázok 52: Polohovanie pri AP skene IVA*

## **14.2 Výber typu skenu**

- 1. V okne **Zvoľte typ skenu** zrušte začiarknutie políčka **Použiť predvolený režim skenu**.
- 2. Stlačte tlačidlo **Ďalej >>**.
- 3. V okne **Zahrnúť SE AP sken chrbtice do vyšetrenia IVA?** zvoľte **SE AP snímka**.
- 4. Stlačte tlačidlo **Ďalej >>**.
- 5. V okne **Zahrnúť SE laterálny sken chrbtice do vyšetrenia IVA?** zvoľte **SE laterálna snímka**.
- 6. Stlačte tlačidlo **Ďalej >>**. Zobrazí sa hlásenie *Nepretržite držte stlačené tlačidlo AKTIVOVAŤ...*

Po stlačení tlačidla **Aktivovať laterálne** sa stôl uzamkne. Pohybovať sa môže iba rameno v tvare C. V prípade potreby presuňte pacienta na dlhú os kurzorovej pomôcky lasera.

## **14.3 Spustenie AP skenu IVA**

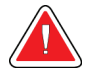

#### **Výstraha:**

**Ak indikátor RTG na ovládacom paneli nezhasne do 10 sekúnd po skončení skenu, okamžite stlačte červené tlačidlo núdzového zastavenia. Pred opätovným spustením systému volajte servisnému zástupcovi spoločnosti Hologic.**

- 1. Požiadajte pacienta, aby počas skenovania zadržal dych.
- 2. Zvoľte položku **Spustiť sken**. *Indikátor RTG zapnuté* bliká, kým sa skenovanie neskončí.
- 3. Skontrolujte snímku.
- 4. Keď na snímke uvidíte stavce L4 až T4, stlačte tlačidlo **Zastaviť sken** a povedzte pacientovi, aby normálne dýchal.
- 5. Stlačte tlačidlo **Zatvoriť**. Zobrazí sa hlásenie *Nepretržite držte stlačené tlačidlo AKTIVOVAŤ...*
- 6. Nepretržite držte stlačené tlačidlo **Aktivovať laterálne** na ovládacom paneli, kým sa rameno v tvare C úplne neotočí do polohy laterálneho skenu.

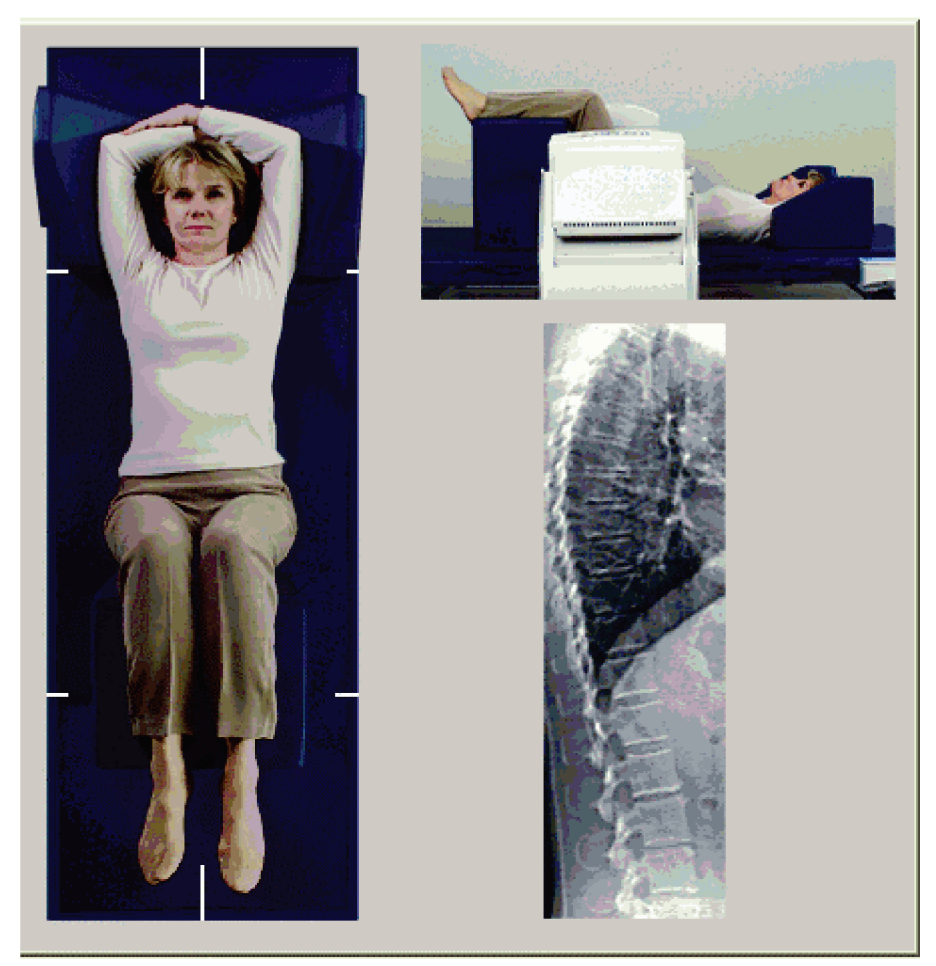

*Obrázok 53: Polohovanie pri laterálnom IVA*

## <span id="page-113-0"></span>**14.4 Spustenie laterálneho skenu IVA**

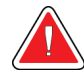

### **Výstraha:**

**Ak indikátor RTG na ovládacom paneli nezhasne do 10 sekúnd po skončení skenu, okamžite stlačte červené tlačidlo núdzového zastavenia. Pred opätovným spustením systému volajte servisnému zástupcovi spoločnosti Hologic.**

- 1. Požiadajte pacienta, aby počas desaťsekundového skenovania zadržal dych.
- 2. Zvoľte položku **Spustiť sken**. *Indikátor RTG zapnuté* bliká, kým sa skenovanie neskončí.
- 3. Skontrolujte snímku.
- 4. Keď na snímke uvidíte stavce **L4** až **T4**, kliknite na tlačidlo **Zastaviť sken** a povedzte pacientovi, aby normálne dýchal.
- 5. Nepretržite držte stlačené tlačidlo **Aktivovať laterálne** na ovládacom paneli, kým sa rameno v tvare C úplne neotočí do pôvodnej polohy.
- 6. Stlačte tlačidlo **Ukončiť**.
- 7. Na ovládacom paneli stlačte tlačidlo **Vysadnutie/zosadnutie pacienta** a po zastavení pohybu pomôžte pacientovi zísť zo stola.

## **14.5 Analýza IVA pri laterálnom skene IVA**

Pozri časť *[Analýza IVA](#page-116-0)* na strane [101.](#page-116-0)

# **15:Vyšetrenie IVA s BMD Kapitola 15**

Začnite vyšetrenie podľa pokynov v časti *[Načítanie záznamu pacienta](#page-31-0) prostredníctvom [pracovného zoznamu](#page-31-0)* na strane [16](#page-31-0). V okne Zvoľte typ skenu zvoľte IVA s BMD.

Spoločnosť Hologic odporúča vykonávať skeny v tomto poradí:

- 1. AP sken IVA,
- 2. AP sken BMD,
- 3. laterálny sken BMD a
- 4. laterálny sken IVA.

## **15.1 Polohovanie pacienta**

Pacienta dajte do polohy podľa pokynov *Polohovanie – AP lumbálna chrbtica* v časti *[Polohovanie pacienta](#page-42-0)* na strane [27](#page-42-0) *s touto výnimkou*: ramená pacienta by mali byť umiestnené pod hornou hraničnou čiarou skenovania.

## **15.2 Výber typu skenu**

- 1. V okne **Zvoľte typ skenu** zrušte začiarknutie políčka **Použiť predvolený režim skenu**.
- 2. Stlačte tlačidlo **Ďalej >>**.
- 3. V okne **Zahrnúť SE AP sken chrbtice do vyšetrenia IVA?** zvoľte **SE AP snímka**.
- 4. Stlačte tlačidlo **Ďalej >>**.
- 5. V okne **Zvoľte režim AP skenu lumbálnej chrbtice** zvoľte **Express (x)**.
- 6. Stlačte tlačidlo **Ďalej >>**.
- 7. V okne **Zvoľte režim laterálneho skenu pre AP/laterálne vyšetrenie** zvoľte **Rýchly radový sken (f)**.
- 8. Stlačte tlačidlo **Ďalej >>**.
- 9. V okne **Zahrnúť SE laterálny sken chrbtice do vyšetrenia IVA?** zvoľte **SE laterálna snímka**.
- 10. Stlačte tlačidlo **Ďalej >>**. Zobrazí sa hlásenie *Nepretržite držte stlačené tlačidlo AKTIVOVAŤ...*

## **15.3 Vykonajte AP sken IVA**

Vykonajte AP sken IVA podľa opisu v časti *[Snímkovanie IVA a](#page-110-0) IVA HD v systéme Horizon A* na strane [95](#page-110-0) počnúc od časti *[Polohovanie pacienta](#page-110-1)* na strane [95.](#page-110-1)

Po stlačení tlačidla **Aktivovať laterálne** sa stôl uzamkne. Pohybovať sa môže iba rameno v tvare C. V prípade potreby presuňte pacienta na dlhú os kurzorovej pomôcky lasera.

## **15.4 Vykonajte a analyzujte AP sken BMD**

Vykonajte a analyzujte AP sken BMD podľa opisu v časti *[Spustenie AP skenu lumbálnej](#page-44-0)  [chrbtice](#page-44-0)* na strane [29](#page-44-0) a *[Analýza laterálneho skenu](#page-93-0)* na strane [78.](#page-93-0)

## **15.5 Vykonajte laterálny sken BMD**

Vykonajte laterálny sken BMD podľa opisu v časti *[Spustenie laterálneho skenu IVA](#page-113-0)* na strane [98.](#page-113-0)

# **15.6 Vykonajte laterálny sken IVA**

Vykonajte laterálny sken IVA podľa opisu v časti *[Spustenie laterálneho skenu IVA](#page-113-0)* na strane [98.](#page-113-0)

## **15.7 Analýza IVA**

Pozri časť *[Analýza IVA](#page-116-0)* na strane [101.](#page-116-0)

# **16:Analýza IVA Kapitola 16**

<span id="page-116-0"></span>Okno prehliadača (pozri obrázok *Okno prehliadača IVA*) je opísané v časti *[Viewer Window,](#page-116-1)  [Left Panel](#page-116-1)* na strane [101.](#page-116-1)

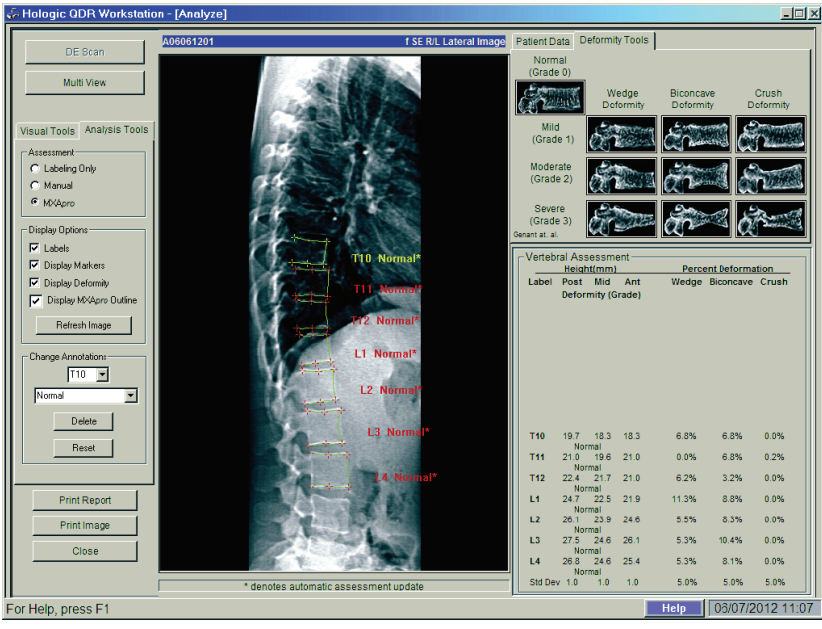

*Obrázok 54: Okno prehliadača IVA*

# <span id="page-116-1"></span>**16.1 Okno prehliadača, ľavý panel**

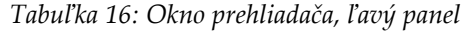

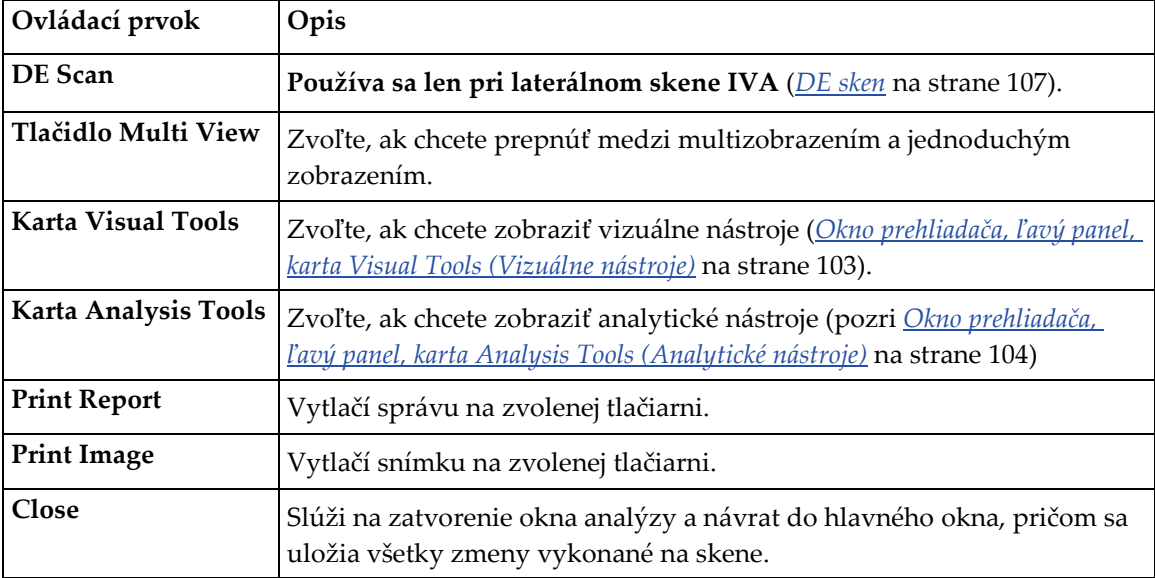

## **16.2 Okno prehliadača, stredný panel**

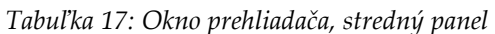

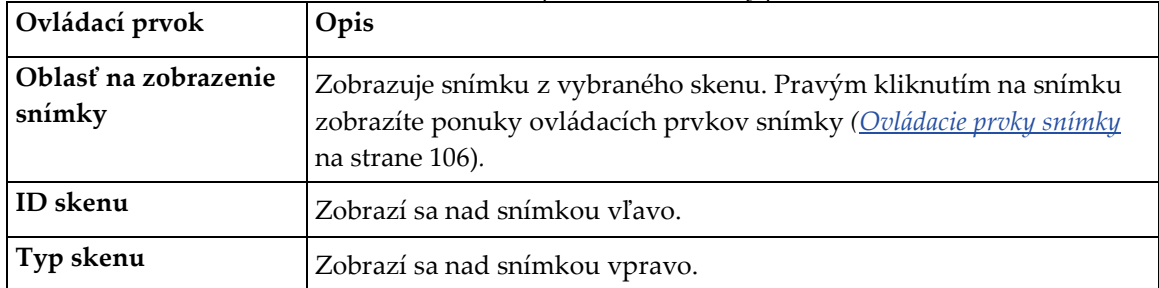

# **16.3 Okno prehliadača, pravý panel**

| Ovládací prvok                                                | Opis                                                                                                    |
|---------------------------------------------------------------|----------------------------------------------------------------------------------------------------|
| <b>Karta Patient Data</b><br>(Pacientske údaje)               | Kliknutím na túto kartu zobrazíte pacientske údaje.                                                                                      |
| <b>Karta Deformity Tools</b><br>(Nástroje deformít)           | Kliknutím na túto kartu zobrazíte referenčné snímky na identifikáciu<br>deformít a výsledky pre jednotlivé stavce analyzované na snímke. |
| Aktivované tlačidlo<br><b>Multi View</b><br>(Multizobrazenie) | Prehliadač zobrazuje snímku v strednom aj pravom paneli.                                                                                 |

*Tabuľka 18: Okno prehliadača, pravý panel*

## <span id="page-118-0"></span>**16.4 Okno prehliadača, ľavý panel, karta Visual Tools (Vizuálne nástroje)**

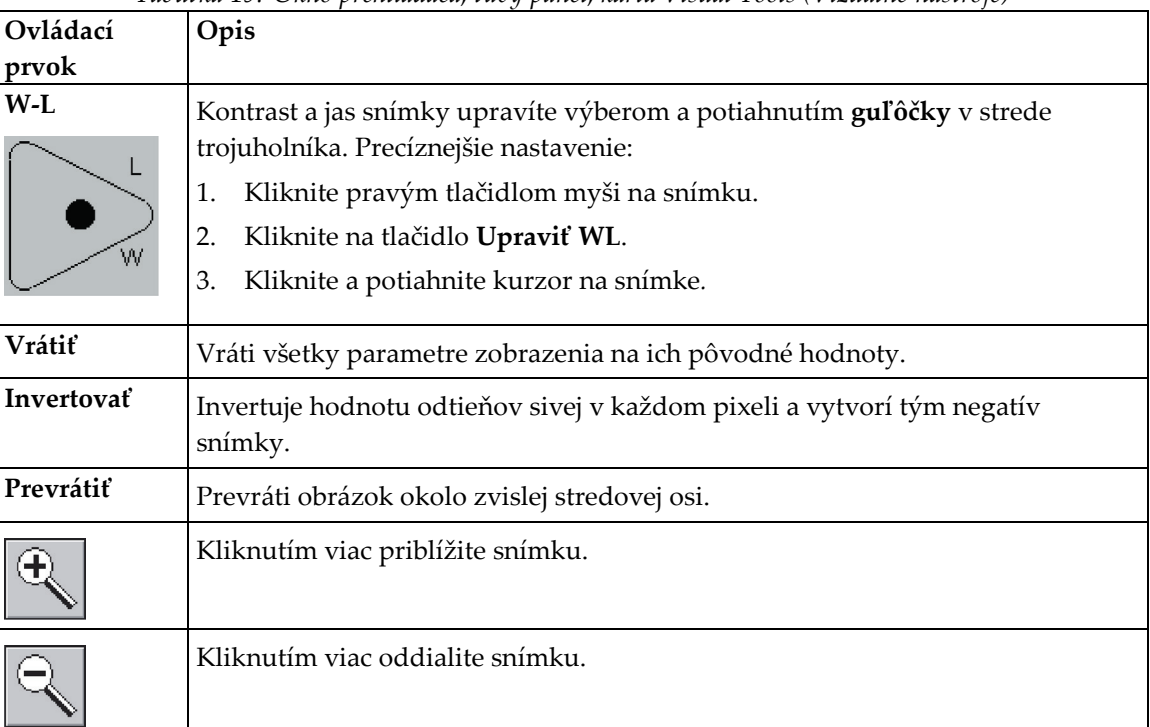

*Tabuľka 19: Okno prehliadača, ľavý panel, karta Visual Tools (Vizuálne nástroje)*

## <span id="page-119-0"></span>**16.5 Okno prehliadača, ľavý panel, karta Analysis Tools (Analytické nástroje)**

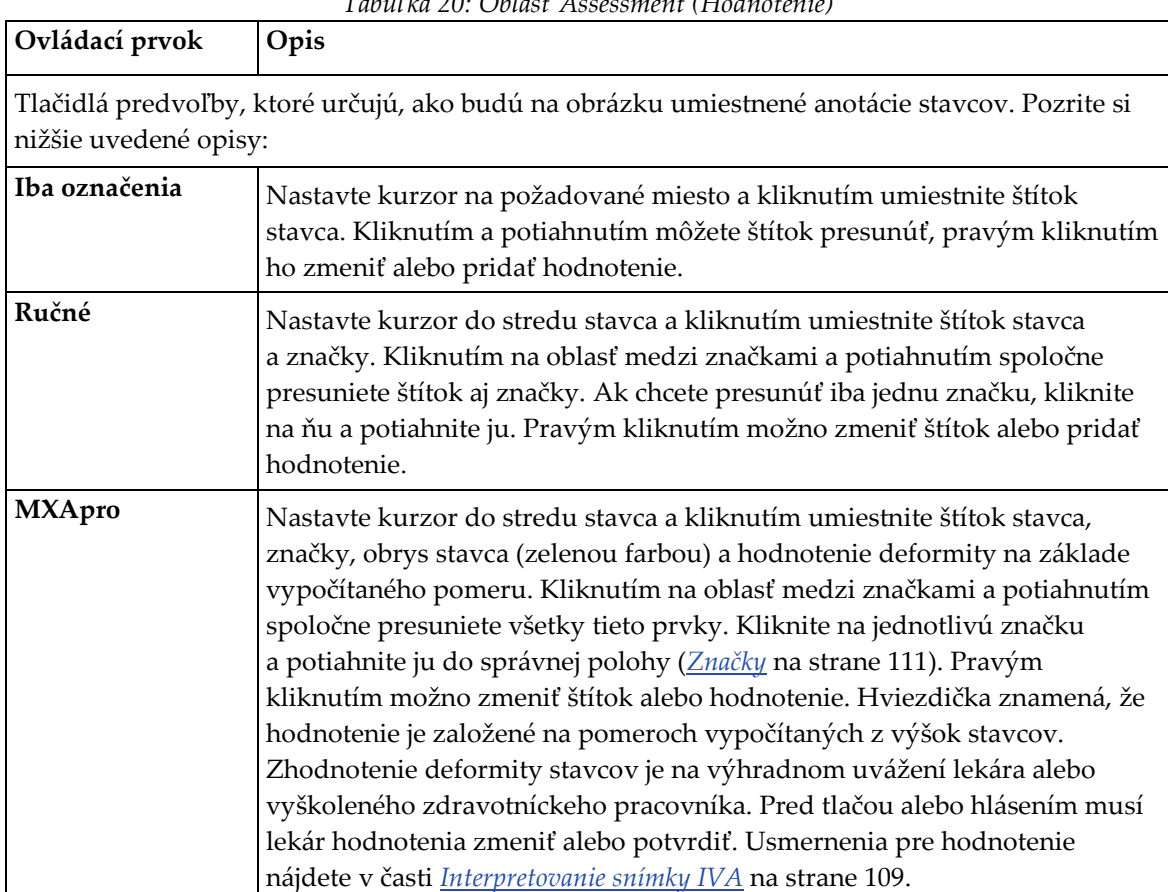

*Tabuľka 20: Oblasť Assessment (Hodnotenie)*

| Ovládací prvok                                                                                                    | Opis                                                                                                    |  |  |  |
|----------------------------------------------------------------------------------------------------|----------------------------------------------------------------------------------------------------|--|--|--|
| Ovládacie prvky, ktoré stanovujú, ktoré anotácie stavcov sa zobrazia na snímkach (pozrite si<br>nižšie uvedené opisy). |                                                                                                    |  |  |  |
| Štítky                                                                                                    | Začiarknite, ak chcete na snímke zobraziť všetky štítky.                                                                                                    |  |  |  |
| Zobraziť značky                                                                                                    | Začiarknite, ak chcete na snímke zobraziť všetky značky.                                                                                                    |  |  |  |
| Zobraziť deformitu                                                                                                    | Začiarknite, ak chcete na snímke zobraziť všetky hodnotenia<br>deformít.                                                                                               |  |  |  |
| Display MXApro Outline<br>(Zobraziť obrys MXApro)                                                                      | Začiarknite, ak chcete na snímke zobraziť všetky obrysy MXApro.<br>Obrys je odhad okrajov stavcov, ktorý softvér použil na<br>umiestnenie značiek.                     |  |  |  |
| Tlačidlo Refresh Image<br>(Obnoviť snímku)                                                                             | Stlačením tohto tlačidla aplikujete zvolené možnosti zobrazovania<br>na posledné analyzované stavce (ukáže, ako bude snímka vyzerať<br>pri zobrazení alebo vytlačení). |  |  |  |

*Tabuľka 21: Oblasť Display Options (Možnosti zobrazovania)*

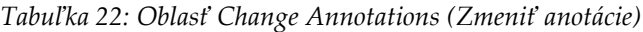

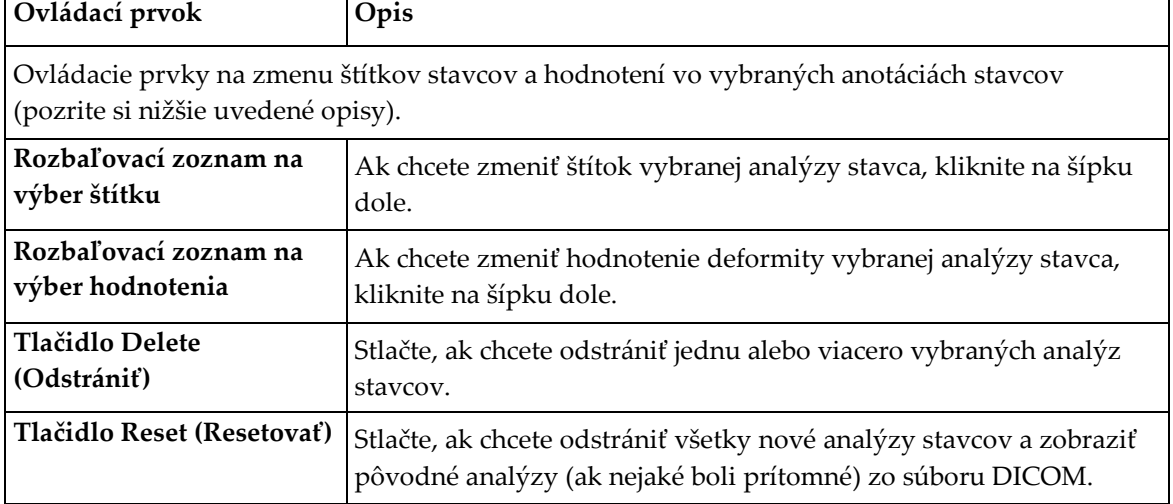

# <span id="page-121-0"></span>**16.6 Ovládacie prvky snímky**

Prejdite ukazovateľom myši na oblasť snímky a kliknite pravým tlačidlom.

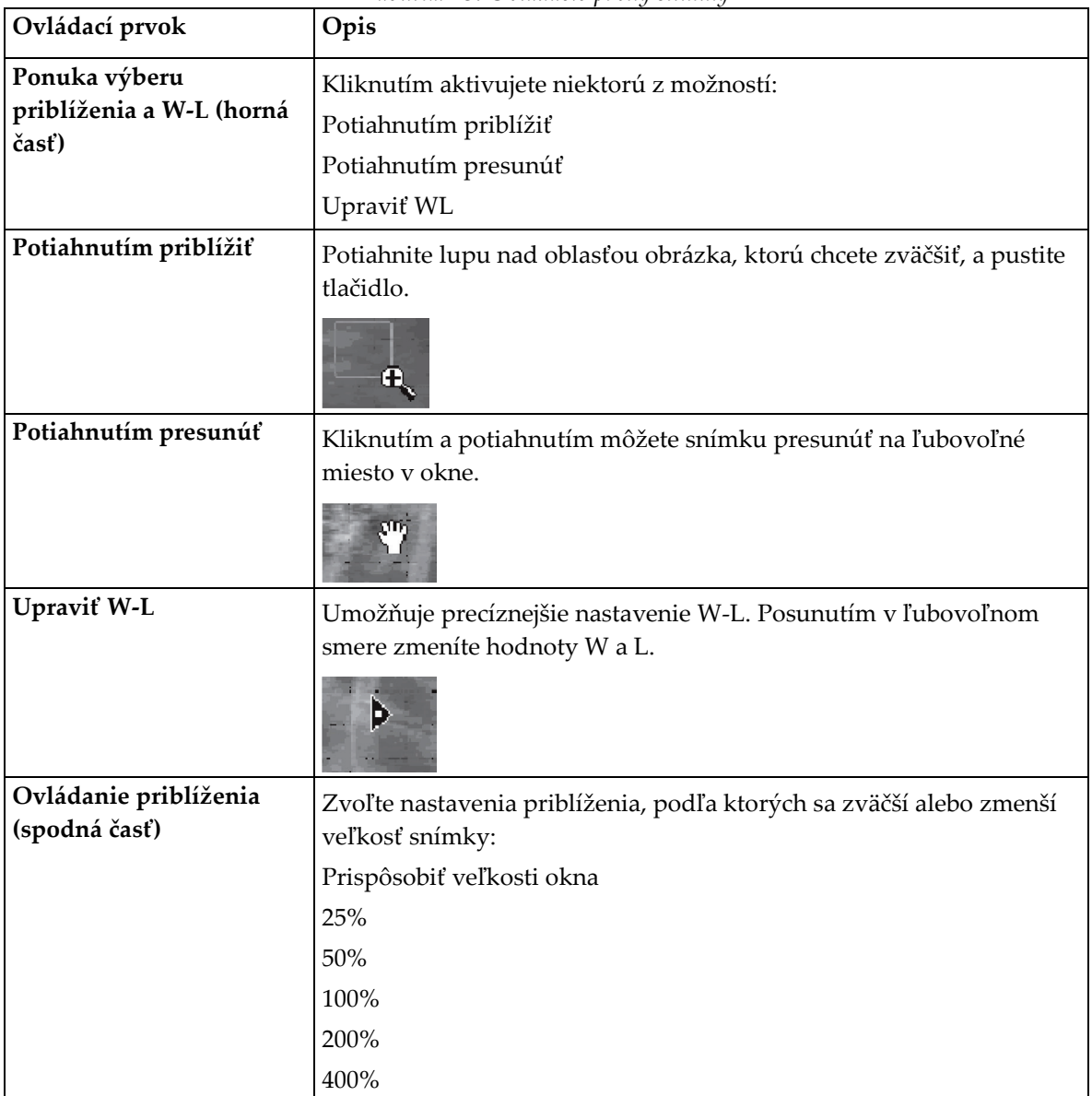

*Tabuľka 23: Ovládacie prvky snímky*

## <span id="page-122-0"></span>**16.7 DE sken**

Ak chcete na jednom alebo dvoch stavcoch skenu IVA vykonať sken s duálnou energiou, použite DE sken.

Pacient musí zostať na stole v rovnakej polohe ako pri laterálnom skene IVA. Ak sa pacient pohol, je nutné nasnímať ďalší laterálny sken IVA a hneď potom s pacientom v rovnakej polohe vykonať DE sken.

- 1. Stlačte tlačidlo **DE Scan** (DE sken).
- 2. Zvoľte kartu **Analysis Tools** (Analytické nástroje).
- 3. Prejdite ukazovateľom myši na hornú zelenú čiaru (v hornej časti obrázka) a potiahnite ju navrch požadovaného regiónu.

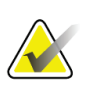

#### **Poznámka**

Ak je obrázok zväčšený, zelené čiary sa môžu nachádzať mimo zobrazovanej oblasti. Čiary zobrazíte zvolením položky Prispôsobiť veľkosti okna.

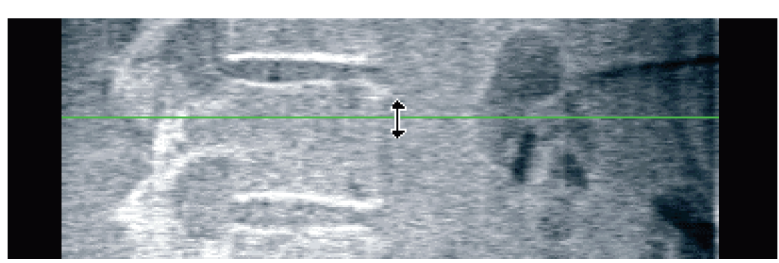

*Obrázok 55:* DE sken 1 (horná časť regiónu)

4. Prejdite ukazovateľom myši na dolnú zelenú čiaru v dolnej časti obrázka a potiahnite ju naspodok požadovaného regiónu.

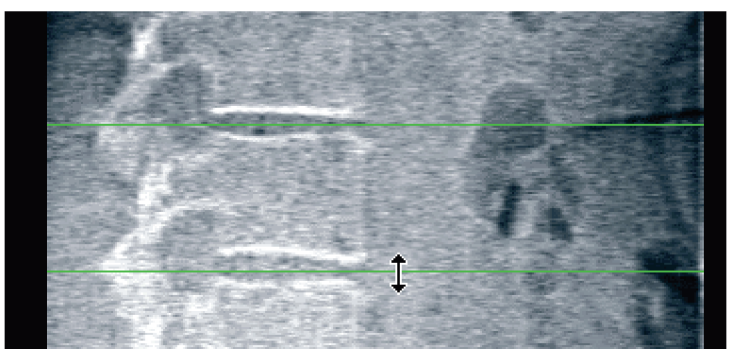

*Obrázok 56:* DE sken 2 (horné a dolné vymedzenie regiónu)

- 5. Stlačte tlačidlo **Zatvoriť**.
- 6. Spustite nový sken. Pacient môže počas skenu s duálnou energiou normálne dýchať.

# **17: Interpretovanie snímky IVA Kapitola 17**

<span id="page-124-0"></span>Snímky IVA musí interpretovať lekár alebo náležite akreditovaný odborník. Snímky IVA nie sú určené na všeobecnú rádiologickú diagnostiku, ale na použitie pri hodnotení deformít stavcov.

Anatómia chrbtice je znázornená na obrázku *Chrbtica človeka* vrátane označení jednotlivých stavcov. Snímky IVA zvyčajne zahŕňajú stavce **T4** až **L4**. Na obrázku *Deformity stavcov* sú znázornené príklady typického tvaru tela stavca a príklady deformovaných tvarov stavcov podľa klasifikačnej schémy Genanta.

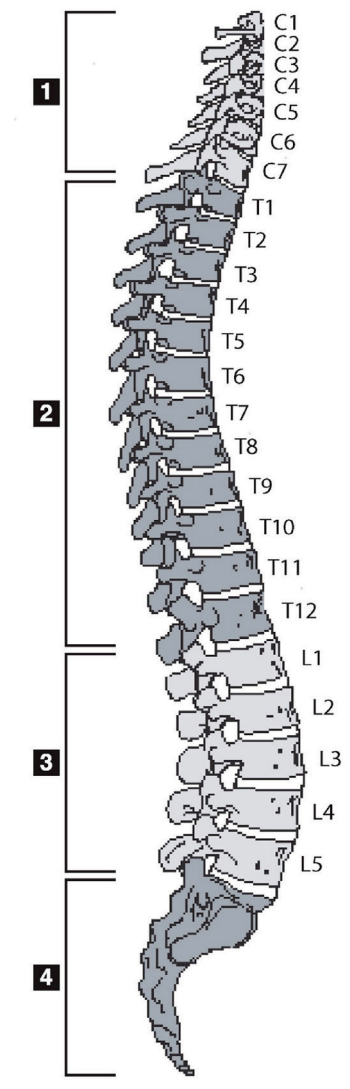

*Obrázok 57: Chrbtica človeka*

Chrbticu človeka obyčajne tvorí:

- 1. 7 krčných stavcov
- 2. 12 hrudných stavcov
- 3. 5 driekových stavcov
- 4. Krížová kosť

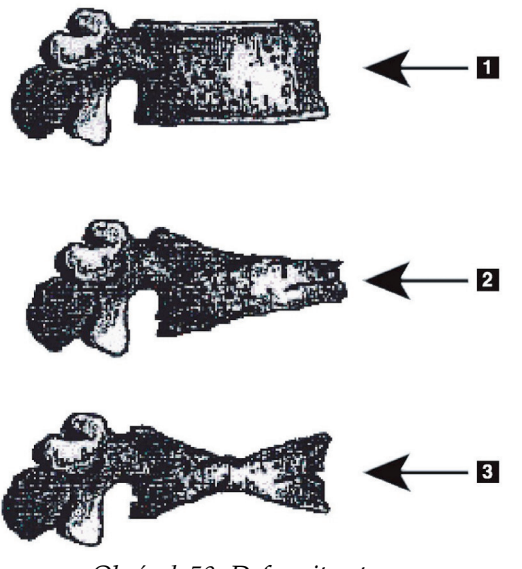

- 1. Typické telo stavca
- 2. Ťažká klinovitá deformita
- 3. Ťažká bikonkávna deformita

Znázornené typické telo stavca spoločne s ťažko deformovanými stavcami.

Upravené z publikácie Genant, H.K., C.Y. Wu, et al. (1993). "Vertebral fracture assessment using a semiquantitative technique." J. Bone Miner Res 8(9): 1137-48.

*Obrázok 58: Deformity stavcov*

Podrobné informácie týkajúce sa hodnotenia deformity stavcov a užitočnosti posúdenia deformity stavcov pri klinickom hodnotení osteoporózy nájdete v zozname literatúry a organizácií v časti *[Interpretovanie výsledkov](#page-146-0)* na strane [131.](#page-146-0)

# **18:Značky Kapitola 18**

<span id="page-126-0"></span>Tvar jedného alebo viacerých stavcov možno definovať umiestnením značiek na zadnú časť, prednú časť a stredné body, ako je znázornené na obrázku nižšie.

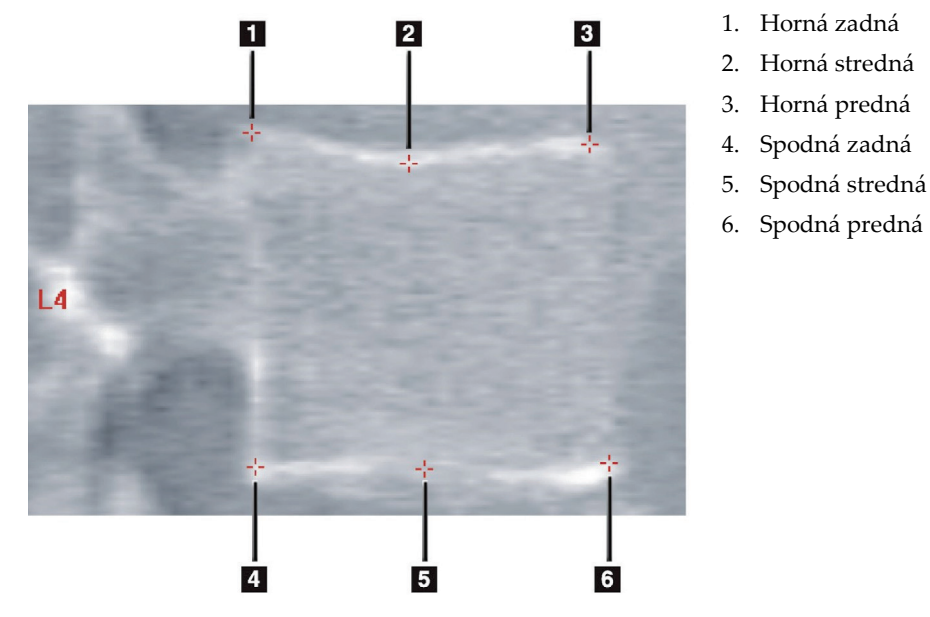

*Obrázok 59: Umiestnenie značiek*

Správne umiestnenie týchto šiestich značiek nájdete v stati "*The Appendix to Chapter 20: Point Placement in Vertebral Morphometric X-ray Absorptiometry*" (Dodatok ku kapitole 20: Umiestnenie bodov pri morfometrickej röntgenovej absorpciometrii stavcov) od Jacqueline A. Rea v publikácii "The Evaluation of Osteoporosis: Dual Energy Absorptiometry *and Ultrasound in Clinical Practice*, Second Edition" (Hodnotenie osteoporózy: Absorpciometria s duálnou energiou a ultrazvuk v klinickej praxi, druhé vydanie), str.  $456 - 457$ .

## **18.1 Používanie značiek**

### **18.1.1 Prevrátenie snímky**

Na snímke skenu IVA by sa mali stavce pôvodne zobrazovať vľavo. Pred pridaním značiek sa uistite, že chrbtica je vľavo. V prípade potreby stlačte tlačidlo **Prevrátiť**.

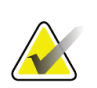

**Poznámka**

Snímku možno prevrátiť aj po pridaní značiek.

### **18.1.2 Pridávanie značiek**

- 1. Stlačte tlačidlo **Značky**.
- 2. Kliknite pravým tlačidlom myši na snímku a zvoľte položku **Pridať značku**.

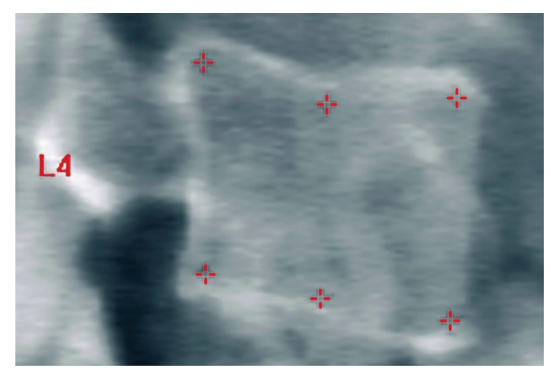

*Obrázok 60:* Pridávanie značky

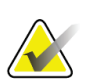

#### **Poznámka**

Softvér sa pokúsi stanoviť štítok stavca na základe polohy ukazovateľa, keď používateľ klikne. Ak po pridaní prvého štítku na snímku softvér dospeje k nesprávnemu predpokladu, najprv štítok zmeňte a až potom pridávajte ďalšie štítky. Keď budete postupne pridávať ďalšie štítky a niektorý štítok bude nesprávny, najprv ho zmeňte a až potom pridávajte ďalšie

### **18.1.3 Výber značiek**

1. Prejdite ukazovateľom myši uprostred skupiny šiestich značiek a kliknite,

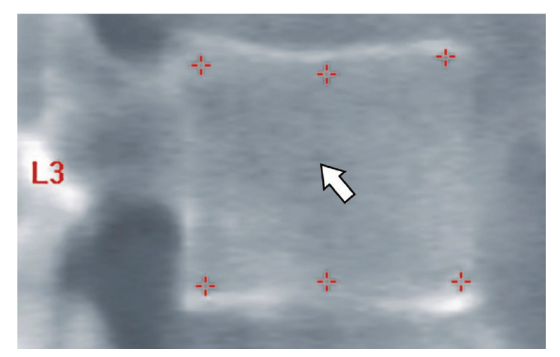

*Obrázok 61: Výber značky*

prípadne vyberte údaje značiek v bloku výsledkov.

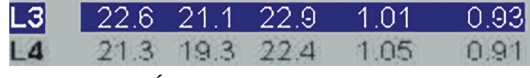

*Obrázok 62:* Údaje značiek v bloku výsledkov

Vybrané značky sa zobrazujú žltou farbou (resp. červenou, ak je snímka invertovaná). Nevybrané značky sa zobrazujú červenou farbou (resp. azúrovou, ak je snímka invertovaná).

## **18.2 Blok výsledkov**

Rámček s výsledkami sa musí pri laterálnom skene IVA a pri AP skene IVA interpretovať rôzne z dôvodu polohy chrbtice na skene.

### **18.2.1 Blok výsledkov pri laterálnych skenoch IVA**

Panel Vertebral Assessment (Hodnotenie stavcov) sa zobrazuje v pravom dolnom rohu okna, keď je prehliadač v režime jednoduchého zobrazenia. Na tomto paneli sú v tabuľke uvedené výsledky jednotlivých stavcov analyzovaných na snímke, ktorá sa zobrazuje v oblasti snímky.

Pri každej možnej analýze stavca sú dva riadky údajov.

- Prvý riadok obsahuje štítok stavca, údaje Post, Mid a Ant Height (zadná, stredná a predná výška) v mm a percentuálnu deformáciu typu Wedge (klinovitá), Biconcave (bikonkávna) a Crush (kompresívna).
- Druhý riadok obsahuje typ deformity a jej závažnosť. Niektoré z týchto údajov môžu byť prázdne v závislosti od toho, aký druh analýzy stavca bol vykonaný. Pri neanalyzovaných stavcoch sa zobrazia dva prázdne riadky.

• V poslednom riadku údajov tejto tabuľky sú uvedené hodnoty smerodajnej odchýlky jednotlivých zobrazených typov údajov. Napríklad údaj Post Hght (zadná výška) (mm) má smerodajnú odchýlku ±1 mm; percento deformácie typu Wedge (klinovitá) má smerodajnú odchýlku ±5 %.

| Vertebral Assessment |      |                   |      |                                                     |       |      |
|----------------------|------|-------------------|------|-----------------------------------------------------|-------|------|
| Label                | Post | Height(mm)<br>Mid | Ant  | <b>Percent Deformation</b><br>Wedge Biconcave Crush |       |      |
|                      |      |                   |      |                                                     |       |      |
|                      |      | Deformity (Grade) |      | ×,                                                  |       |      |
|                      |      |                   |      |                                                     |       |      |
|                      |      |                   |      |                                                     |       |      |
|                      |      |                   |      |                                                     |       |      |
| T7                   | 18.0 | 16.0              | 18.0 | $0.0\%$                                             | 11.1% | 0.0% |
|                      |      |                   |      |                                                     |       |      |
| T8                   | 18.0 | 16.0              | 18.0 | 0.0%                                                | 11.1% | 0.0% |
| T9                   | 18.0 | 16.0              | 18.0 | $0.0\%$                                             | 11.1% | 0.0% |
| <b>T10</b>           | 18.0 | 16.0              | 18.0 | 0.0%                                                | 11.1% | 0.0% |
|                      |      |                   |      |                                                     |       |      |
| <b>T11</b>           | 18.0 | 16.0              | 18.0 | 0.0%                                                | 11.1% | 0.0% |
| <b>T12</b>           | 18.0 | 16.0              | 18.0 | 0.0%                                                | 11.1% | 0.0% |
| L1                   | 18.0 | 16.0              | 18.0 | 0.0%                                                | 11.1% | 0.0% |
| L2                   | 18.0 | 16.0              | 18.0 | 0.0%                                                | 11.1% | 0.0% |
| 13                   | 18.0 | 16.0              | 18.0 | $0.0\%$                                             | 11.1% | 0.0% |
| L <sub>4</sub>       | 18.0 | 16.0              | 18.0 | $0.0\%$                                             | 11.1% | 0.0% |
| Std Dev 1.0          |      | 1.0               | 1.0  | 5.0%                                                | 5.0%  | 5.0% |

*Obrázok 63: Blok výsledkov*

*Tabuľka 24: Nadpisy v bloku výsledkov*

| Štítok            | Opis                                                                                                    |
|-------------------|----------------------------------------------------------------------------------------------------|
| Zad. výška (mm)   | Výška stavca medzi hornou a spodnou zadnou značkou v milimetroch.                                             |
| Stred. výška (mm) | Výška stavca medzi hornou a spodnou strednou značkou v milimetroch.                                           |
| Pred. výška (mm)  | Výška stavca medzi hornou a spodnou prednou značkou v milimetroch.                                            |
| Klinovitá         | Vzdialenosť v milimetroch, keď sa vypočíta Ant Hght (predná výška)<br>delené Post Hght (zadná výška).         |
| Stred. klinovitá  | Vzdialenosť v milimetroch, keď sa vypočíta <b>Mid Hght</b> (stredná výška)<br>delené Post Hght (zadná výška). |

#### **18.2.2 Blok výsledkov pri AP skenoch IVA**

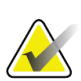

#### **Poznámka**

Spoločnosť Hologic neodporúča umiestňovať značky na AP sken IVA.

Blok výsledkov pri AP skene IVA sa zobrazí rovnako ako pri vyššie uvedenom laterálnom skene IVA, ale v dôsledku polohy chrbtice sa štítky používajú inak. Údaje **Mid Hght** (stredná výška), **Wedge** (klinovitá) a **Mid Wedge** (stredná klinovitá) sú rovnaké, ale **Post Hght** (zadná výška) sa musí interpretovať ako **pravá strana** stavca a **Ant Hght** (predná výška) sa musí interpretovať ako **ľavá strana** stavca podľa tabuľky nižšie:

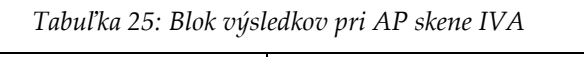

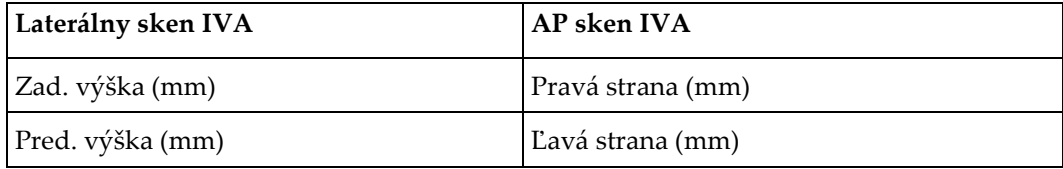

Štítky **Ľavá strana** a **Pravá strana** sa nezobrazujú v správe s blokom výsledkov AP skenu IVA ani sa nevytlačia na žiadnych správach.

## **18.3 Prebieha tlač**

Prehliadač poskytuje dva režimy tlače obsahu zobrazeného na obrazovke: Vytlačiť správu a Vytlačiť snímku.

Tlač je integrovaná do štandardnej architektúry tlače systému Windows. To znamená, že môžete vybrať výstupné zariadenie, počet kópií, zmeniť vlastnosti atď. Môžete tiež zvoliť ukážku tlače a zobraziť na obrazovke, čo sa bude tlačiť.

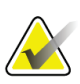

#### **Poznámka**

Ak boli na snímku umiestnené nové analýzy *CADfx*, budete musieť tieto analýzy najprv akceptovať, až potom bude možné výsledky vytlačiť alebo zobraziť na obrazovke monitora.

#### **18.3.1 Vytlačiť správu**

Vytlačiť správu možno len v režime jednoduchého zobrazenia.

#### **18.3.2 Vytlačiť snímku**

Vytlačiť snímku možno aj v režime jednoduchého zobrazenia, aj v režime viacnásobného zobrazenia.

Ďalšie typy správ nájdete v časti *[Správy](#page-134-0)* na strane [119.](#page-134-0)

# **19:Porovnávanie a následná kontrola Kapitola 19**

## **19.1 Obnoviť základný alebo predošlý sken**

Ak sa pacientov základný alebo predošlý sken aktuálne nenachádza v systéme, vyhľadajte a obnovte ho (*[Lokalizovať skeny](#page-152-0)* na strane [137](#page-152-0) a *[Obnoviť skeny](#page-152-1)* na strane [137](#page-152-1)).

## **19.2 Zhodnotiť základný alebo predošlý sken**

Uistite sa, že základný alebo predošlý sken je správne analyzovaný. Ak nie je, znovu ho analyzujte a archivujte ho, ako aj všetky následné skeny.

## **19.3 Vykonať následný kontrolný sken**

Postup vykonania následného kontrolného skenu nájdete v týchto častiach:

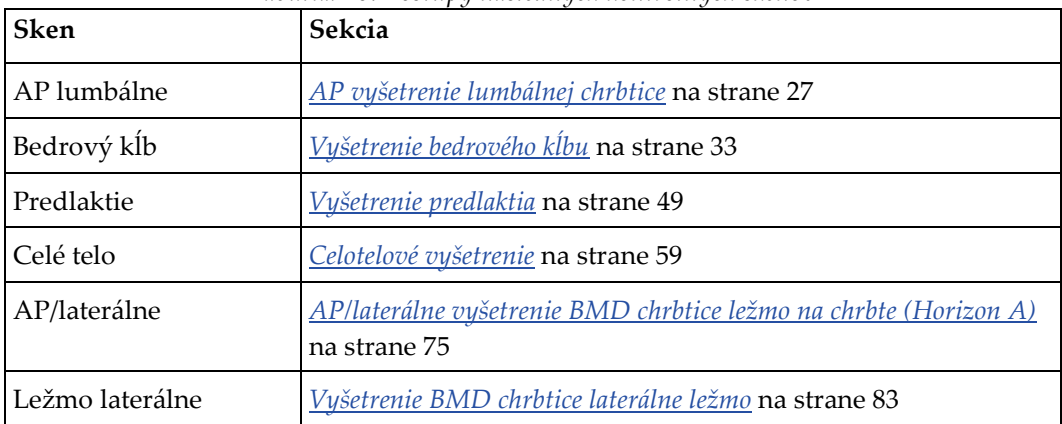

*Tabuľka 26: Postupy následných kontrolných skenov*

Potom na obrazovke Ukončiť vyšetrenie zvoľte položku **Analyze Scan (Analyzovať sken)**.

## **19.4 Analyzovať následný kontrolný sken pomocou funkcie Porovnať analýzu**

- 1. Vykonajte automatické porovnanie so základným, príp. predošlým skenom v závislosti od konfigurácie analýzy.
- 2. Zvoľte položku **Výsledky**.
- 3. Stlačte tlačidlo **Zatvoriť**.
- 4. V prípade potreby použite na porovnanie následného kontrolného skenu tlačidlá krokov analýzy a nástroje zo skupín nástrojov. Priraďte analýzu následného kontrolného skenu k základnému alebo predošlému skenu.

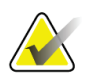

#### **Poznámka**

Najlepšie výsledky rýchlosti zmeny dosiahnete pomocou funkcie *Porovnať analýzu*.

## **19.5 Generovať správu o rýchlosti zmeny**

1. V okne **Ukončiť analýzu** stlačte tlačidlo **Správa**.

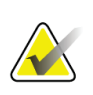

#### **Poznámka**

Ak sa regióny predošlých skenov presne nezhodujú s aktuálnym skenom, ale zhodujú sa čiastočne, vygeneruje sa správa iba k tým regiónom, ktoré sa zhodujú.

- 2. Začiarknite políčko **Rýchlosť zmeny**.
- 3. Stlačte tlačidlo **Tlač**.

# **20:Správy Kapitola 20**

- <span id="page-134-0"></span>1. V hlavnom okne zvoľte položku **Report** (Správa).
- 2. Zvoľte meno pacienta a potom kliknite na tlačidlo **Ďalej >>**.
- 3. Zvoľte požadované skeny a potom kliknite na tlačidlo **Ďalej >>**. Ak chcete vytvoriť páry skenov dvoch bedrových kĺbov (*[Vytvoriť páry bedrových kĺbov na správy o](#page-136-0) rýchlosti [zmeny pre dva bedrové kĺby](#page-136-0)* na strane [121](#page-136-0)).
- 4. Ak chcete vo vytlačenej správe uviesť komentár, stlačte tlačidlo **Upraviť komentár...**  (pozri obrázok *Bloky správy* v časti *[Bloky informácií v](#page-134-1) správe* na strane [119](#page-134-1))**.**
- 5. Zvoľte jednu z nasledujúcich možností:
	- Vyberte typ správy kliknutím na jej políčko. (*Správ[a DICOM](#page-141-0)* na strane [126](#page-141-0)).
	- Zvoľte položku **Správa DICOM/IVA**. (*[Správa DICOM](#page-141-0)* na strane [126](#page-141-0)).
	- Zvoľte položku **Generovať SprávuDx**. Pozri *DxReport User Guide* (Príručka používateľa SprávyDx) (MAN-02331). SprávuDx možno konfigurovať na karte Správa, ktorá sa nachádza na obrazovke Konfigurácia systému.
- 6. Stlačte tlačidlo **Tlač**.

## <span id="page-134-1"></span>**20.1 Bloky informácií v správe**

Správy obsahujú *bloky* informácií, ktoré sa mierne líšia v závislosti od zvoleného typu správy. Vysvetlenie blokov správy nájdete na nasledujúcom obrázku a v nasledujúcom texte.

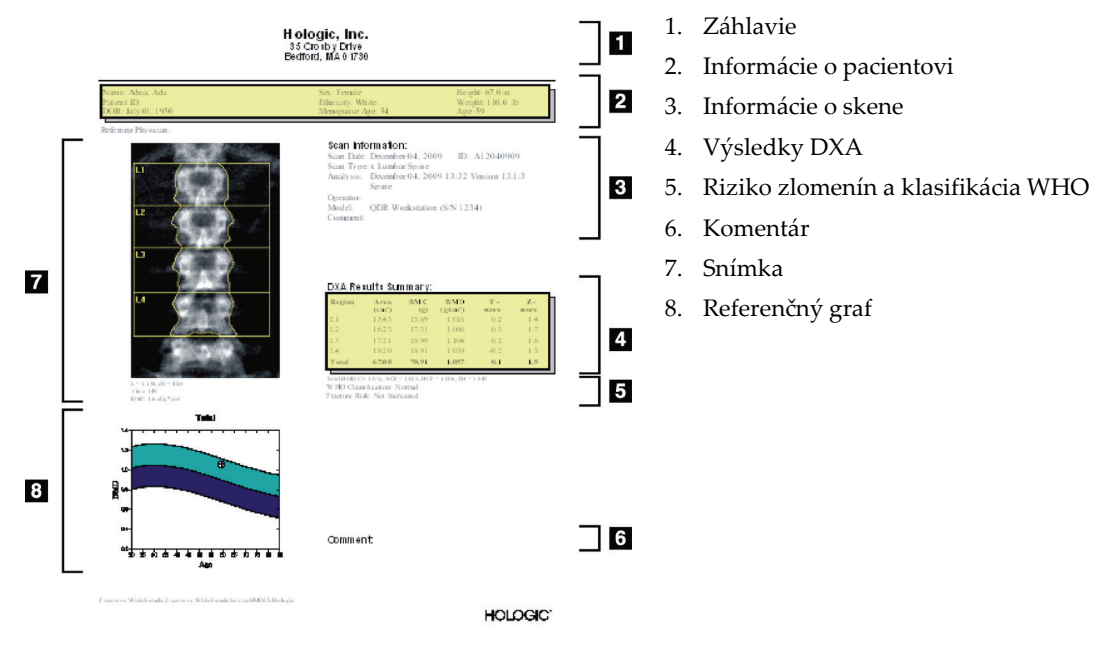

*Obrázok 64: Bloky správy*

## **20.2 Upraviť komentáre**

**Poznámka**

1. V okne *Tlač* zvoľte položku **Upraviť komentár...**

- Ak chcete vybrať zo zoznamu preddefinovaných komentárov, stlačte šípku dole.
- Ak chcete zadať nový komentár, kliknite na textové pole *Komentár*.

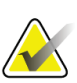

Nové komentáre sa nepridávajú do zoznamu preddefinovaných komentárov.

2. Stlačte tlačidlo **Aktualizovať**.

## **20.3 Správa o rýchlosti zmeny**

Správa o rýchlosti zmeny sleduje zmeny vo výsledkoch postupom času a obsahuje:

- Podrobné informácie o pacientovi a skene
- Dátum skenu, vek pacienta, BMD a výsledky T-skóre pri jednotlivých návštevách
- Zmeny vo výsledkoch uvedené v percentách (%) a/alebo ako absolútny rozdiel (gm/cm2) oproti základným a predošlým skenom
- Naskenovanú snímku s cieľovým regiónom a obrysom kostnej mapy z aktuálneho skenu
- Graf referenčnej krivky BMD v závislosti od veku k jednotlivým základným a následným skenom
- 10-ročné riziko zlomeniny (iba skeny bedrového kĺbu)
- Výsledky rýchlosti zmeny zloženia tela (iba celotelové skeny)

Viac informácií nájdete v časti *[Interpretovanie výsledkov](#page-146-0)* na strane [131.](#page-146-0)

#### **20.3.1 Odstránenie hviezdičiek (\*) a mriežok (#) zo správ**

Správy môžu obsahovať hviezdičky (\*) a mriežky (#), ktoré značia, že typy skenov a metódy analýzy sa nezhodujú. Ak nechcete, aby sa v správach zobrazovali hviezdičky (\*) a mriežky (#):

- 1. Zvoľte položku **Konfigurácia systému > karta Správa**. Zobrazí sa karta Všeobecné.
- 2. Zvoľte položku **Rýchlosť zmeny**.
- 3. Stlačte tlačidlo **Konfigurovať**. Zobrazí sa dialógové okno Konfigurovať rýchlosť zmeny.
- 4. Zvoľte **kartu Blok výsledkov**.
- 5. Zrušte začiarknutie políčka **Signalizovať odlišné typy skenov alebo metódy analýzy**.
- 6. Stlačte **OK** a potom znova stlačte **OK**.

### <span id="page-136-0"></span>**20.3.2 Vytvoriť páry bedrových kĺbov na správy o rýchlosti zmeny pre dva bedrové kĺby**

Správa o rýchlosti zmeny pre dva bedrové kĺby poskytuje informácie o zmenách výsledkov pre "páry" bedrových kĺbov. Pár bedrových kĺbov sa skladá zo skenu pravého bedrového kĺbu a skenu ľavého bedrového kĺbu, medzi ktorými uplynulo najviac 14 dní.

- 1. Prejdite na zoznam skenov pacienta rovnako ako v prípade akejkoľvek inej správy (*[Správy](#page-134-0)* na strane [119](#page-134-0)).
- 2. Zvoľte jeden ľavý a jeden pravý sken jeden z nich je najaktuálnejší. Zobrazí sa dialógové okno Priradiť páry skenov.
- 3. V ľavom zozname vyberte sken pravého bedrového kĺbu.
- 4. V pravom zozname vyberte sken ľavého bedrového kĺbu. Možno stlačiť šípku dole.
- 5. Vyberte príslušný pár bedrových kĺbov v zozname Dva bedrové kĺby páry.
- 6. Zvoľte možnosť **OK** (OK).

## **20.4 Správy o zložení tela**

Softvér APEX môže zobraziť výsledky meraní DXA spolu s reprezentatívnym farebným obrázkom mapovania "tukového" a "netukového" tkaniva. Pozri obrázok Správa *Advanced Body Composition* v časti *[Výsledky BCA](#page-137-0)* na strane [122.](#page-137-0)

Možno tiež vygenerovať správu o rýchlosti zmeny, ktorá zobrazuje trend viacerých meraní DXA zloženia tela postupom času. Pozri obrázok *Správa o rýchlosti zmeny Advanced Body Composition* v časti *[Výsledky rýchlosti zmeny BCA](#page-138-0)* na strane [123.](#page-138-0)

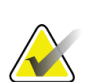

#### **Poznámka**

Obrázky na týchto správach nepoužívajte na diagnostiku.

## <span id="page-137-0"></span>**20.4.1 Výsledky BCA**

Bloky správy a grafy výsledkov BCA (pozri nasledujúci obrázok) sú uvedené v tabuľkách nižšie. Opisy obrázkov nájdete v časti *[Správa DICOM](#page-141-0)* na strane [126.](#page-141-0)

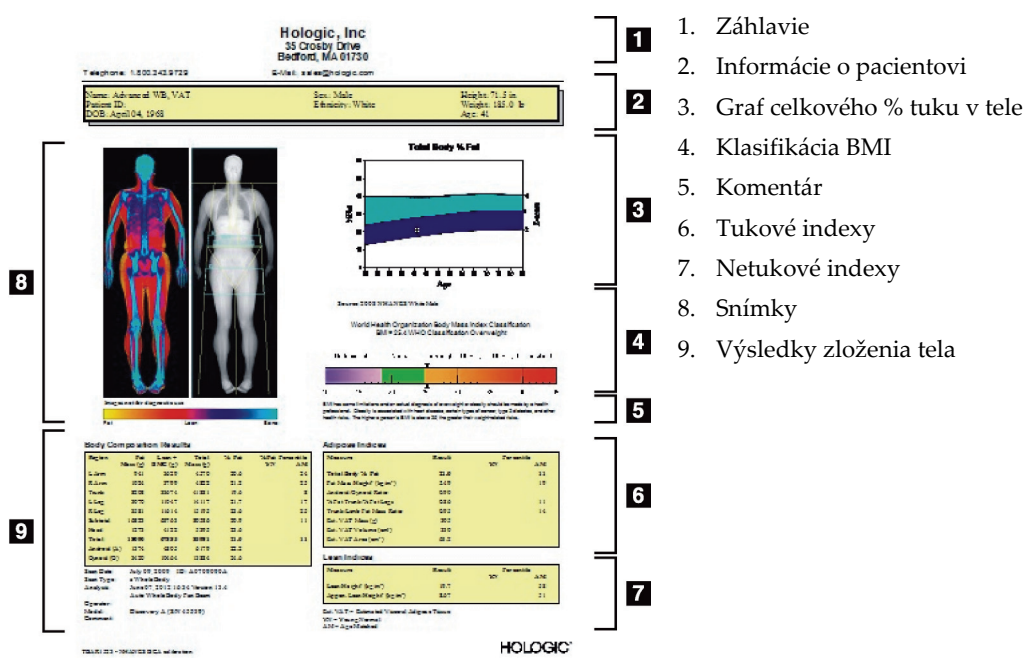

*Obrázok 65: Správa Advanced Body Composition*

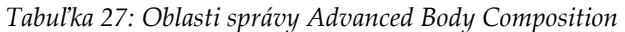

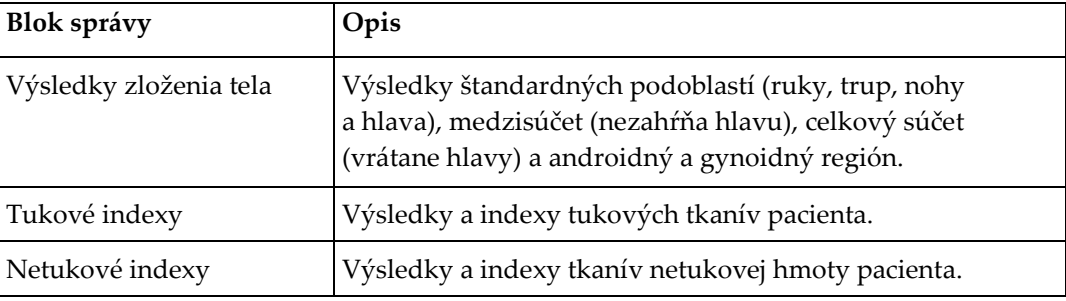

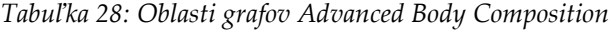

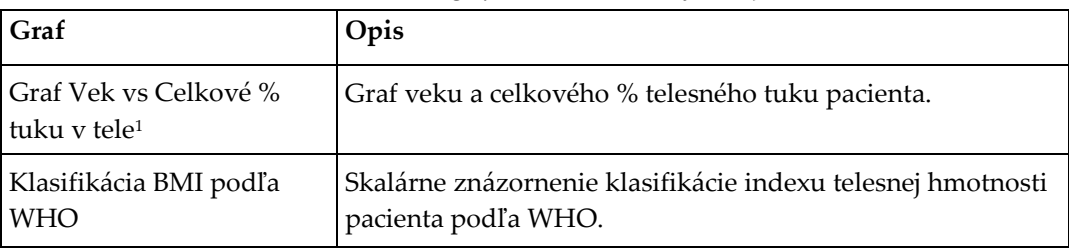

1. Môže konfigurovať používateľ

## <span id="page-138-0"></span>**20.4.2 Výsledky rýchlosti zmeny BCA**

Bloky správy Advanced Body Composition™ a grafy výsledkov rýchlosti zmeny BCA (pozri nasledujúci obrázok) sú uvedené v tabuľkách nižšie.

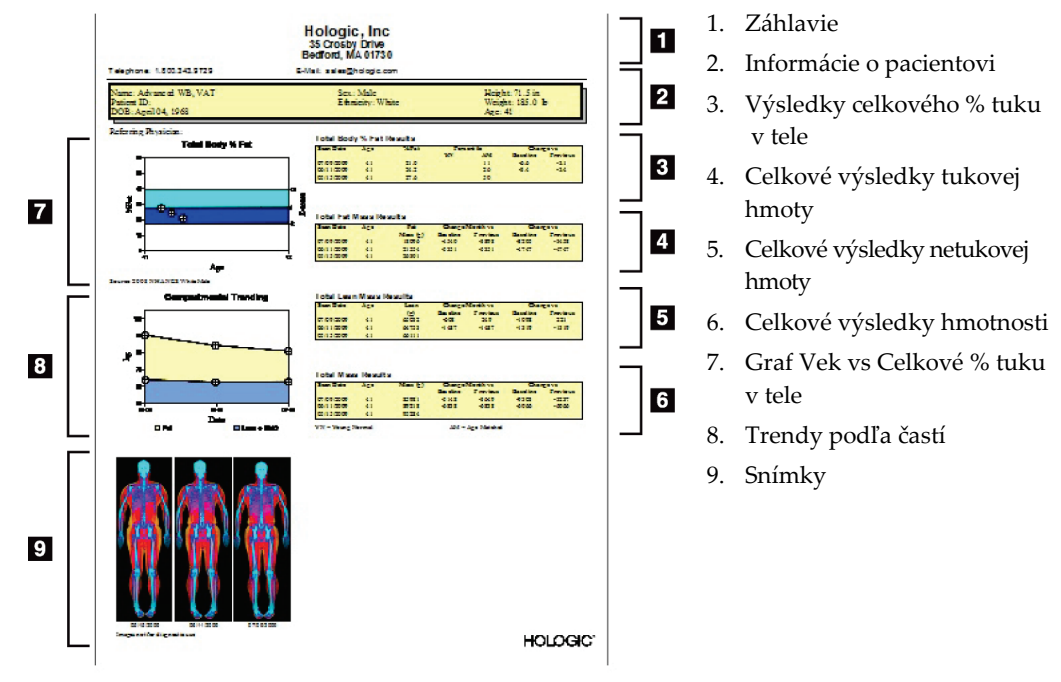

*Obrázok 66: Správa o rýchlosti zmeny Advanced Body Composition*

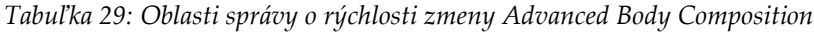

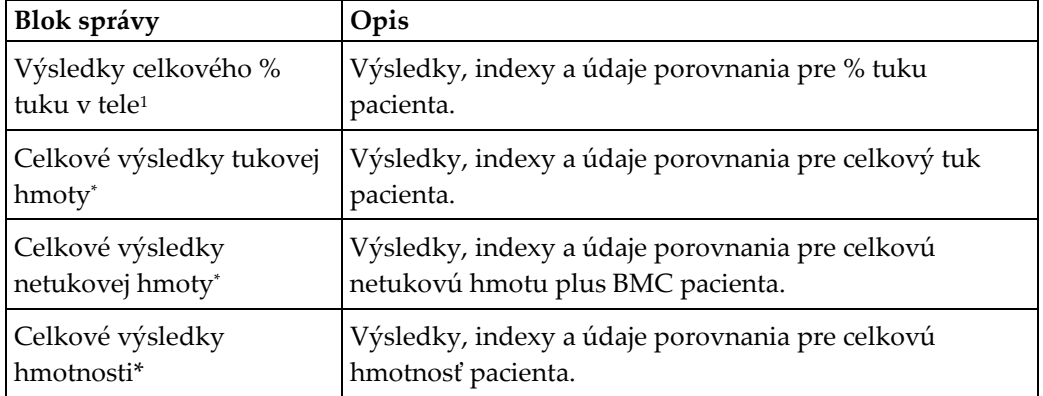

1. Môže konfigurovať používateľ

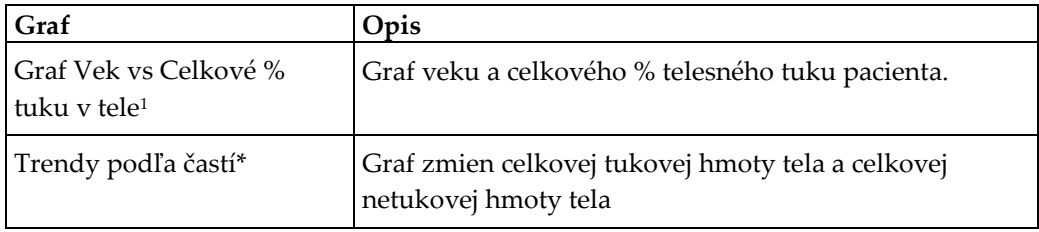

*Tabuľka 30: Oblasti grafov rýchlosti zmeny Advanced Body Composition*

1. Môže konfigurovať používateľ

### **20.4.3 Správy o zložení tela a porovnania s referenčnou databázou**

V roku 2008 program NHANES zverejnil populačný súbor údajov DXA celého tela získaných pomocou skenerov Hologic. Vybrané výsledky meraní DXA možno porovnať s referenčnými databázami podľa konkrétneho pohlavia, etnickej príslušnosti a veku, ktoré boli vytvorené zo súboru údajov NHANES celého tela vydaného v roku 2008.4

Softvér tiež môže zobraziť výsledky meraní DXA spolu s reprezentatívnym farebným obrázkom mapovania "tukového" a "netukového" tkaniva (pozri obrázok v časti *[Výsledky BCA](#page-137-0)* na strane [122](#page-137-0)). Na tomto farebnom obrázku je znázornené relatívne množstvo tukového a netukového tkaniva na snímke DXA, pričom žlté oblasti predstavujú oblasti s vyšším % tuku a oranžové a červené oblasti označujú progresívne nižšie % tuku. Oblasti, v ktorých sa nachádzajú kosti, sú znázornené modrou farbou. Vedľa farebného obrázka je obrázok, na ktorom svetlejšie miesta predstavujú oblasti s väčšou hrúbkou tkaniva a tmavšie miesta predstavujú tenšie tkanivo. Používa sa na zobrazenie čiar cieľového regiónu, ktoré operátor umiestnil počas analýzy. Pod obrázkami je nápis "Snímka nie je určená na diagnostické použitie", ktorá používateľa informuje, že snímka sa nesmie používať na diagnostiku. Farebný obrázok znázorňuje relatívne rozloženie tukového a netukového tkaniva na snímke a neobsahuje diagnostické ani kvantitatívne informácie.

Vygeneruje sa referenčná krivka pre celkové % tuku v tele v závislosti od veku, ktorá zodpovedá pohlaviu a etnickej príslušnosti pacienta. Graf poskytuje grafické znázornenie nameraných hodnôt pacienta v porovnaní s jeho rovesníkmi. Stredová čiara grafu predstavuje referenčnú hodnotu mediánu a horná a dolná vyznačená oblasť vymedzuje 95 % interval spoľahlivosti údajov grafu. Upozorňujeme, že horná a dolná vyznačená oblasť referenčnej krivky nemusia byť presne rovnako veľké; vtedy to značí, že referenčné údaje, z ktorých sa vychádza, nemajú normálne rozdelenie. V záujme poskytovania presných T-skóre, Z-skóre a percentilov bol implementovaný algoritmus, ktorý vykonáva prispôsobenie podľa asymetrie rozdelenia východiskových referenčných údajov.

V správe sa uvádza stupnica indexu telesnej hmotnosti (BMI), kde sa zobrazuje BMI pacienta vypočítané na základe výšky a hmotnosti pacienta, ktoré zadal operátor. Pred interpretovaním výsledkov zobrazených na stupnici BMI vždy overte, či je výška a hmotnosť správna. Nad stupnicou je uvedená klasifikácia BMI podľa WHO spolu s vysvetlením zdravotných rizík spojených s vysokým BMI. Pod grafom je uvedený odsek so zhrnutím zdravotných dôsledkov nadváhy a obezity, ktoré vyhlásil Surgeon General Spojených štátov amerických

(*[http://www.surgeongeneral.gov/topics/obesity/calltoaction/fact\\_advice.htm](http://www.surgeongeneral.gov/topics/obesity/calltoaction/fact_advice.htm)*). Viac informácií nájdete na adrese *<http://www.surgeongeneral.gov/topics/obesity/calltoaction/CalltoAction.pdf>*.

Výsledky pacientov možno graficky aj kvantitatívne porovnať s hodnotami v referenčnej databáze DXA celého tela Hologic (pozri obrázok v časti *[Výsledky BCA](#page-137-0)* na strane [122](#page-137-0)). Grafické vykreslenie údajov zobrazuje referenčné hodnoty spolu s pacientovou hodnotou podľa merania DXA. U dospelých osôb je výsledkom kvantitatívneho porovnania Zskóre alebo hodnota percentilu v populácii zhodného veku (AM) a T-skóre alebo hodnota percentilu v mladej normálnej populácii (YN). U pacientov mladších ako 20 rokov sa uvádza len Z-skóre alebo hodnota percentilu v populácii zhodného veku (AM). Z-skóre a T-skóre sa jednoduchou matematickou transformáciou konvertujú na hodnoty percentilu v populácii zhodného veku, resp. v mladej normálnej populácii, v závislosti od toho, či používateľ nakonfiguruje v softvéri zobrazovanie Z-skóre a Tskóre (skóre smerodajnej odchýlky) alebo zobrazovanie percentilov.

Možno tiež vygenerovať správu o rýchlosti zmeny, ktorá zobrazuje trend viacerých meraní DXA zloženia tela postupom času (pozri obrázok v časti *[Výsledky rýchlosti zmeny](#page-138-0)  [BCA](#page-138-0)* na strane [123](#page-138-0)). Krivka celkového % tuku v tele, ktorá sa nachádza v ľavej hornej časti správy, znázorňuje trend výsledkov celkového % tuku v tele postupom času. Tieto merania sa zobrazujú na referenčnej krivke zodpovedajúcej veku, pohlaviu a etnickej príslušnosti z referenčnej databázy Hologic celotelových meraní DXA.

Bezprostredne pod krivkou celkového % tuku v tele sa nachádza ďalší graf s označením "Trendy podľa častí". Tento graf poskytuje grafické znázornenie zmien celkovej tukovej hmoty tela (oblasť vyznačená žltou) a celkovej netukovej hmoty tela (oblasť vyznačená modrou). Celkovú hmotnosť, t. j. súčet žltej oblasti tukovej hmoty a modrej oblasti netukovej hmoty, vyznačuje najvrchnejšia krivka grafu.

## **20.5 Pediatrické správy**

Na nasledujúcom obrázku je znázornený graf nameraných hodnôt pacienta vykreslených na referenčnej krivke zodpovedajúceho pohlavia a etnickej príslušnosti. Pod grafom sú uvedené príslušné výsledky založené na dostupných meraniach zvolených v konfigurácii systému pre túto správu. Každé meranie DXA je vykreslené na percentilovej stupnici a na pravej strane stupnice je uvedené Z-skóre a centil nameranej hodnoty pacienta v porovnaní s rovesníkmi rovnakého pohlavia a etnickej príslušnosti. Z-skóre a percentily využívajú referenčné údaje spoločnosti Hologic, štúdie hustoty kostných minerálov v detstve a programu NHANES.

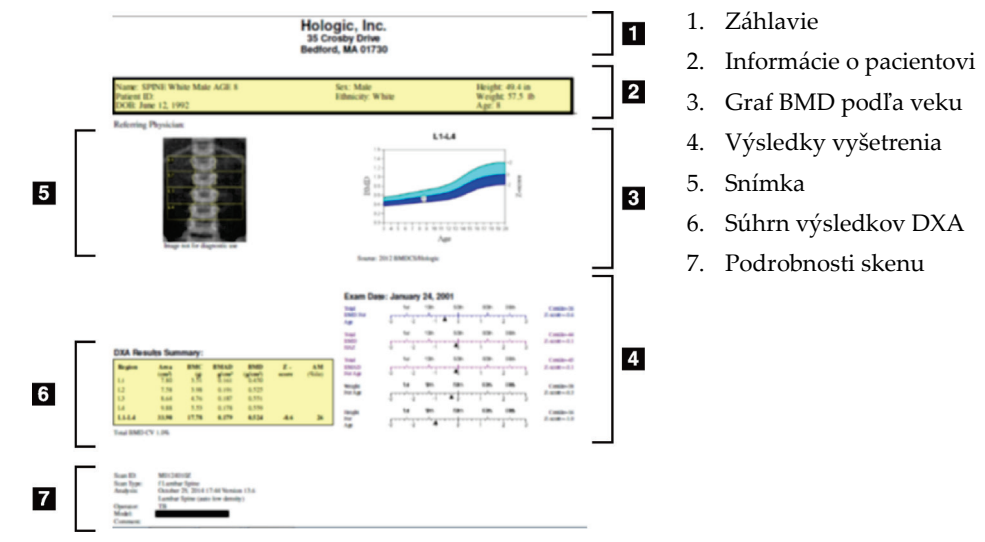

*Obrázok 67: Pediatrická správa o chrbtici*

## <span id="page-141-0"></span>**20.6 Správa DICOM**

Vytvorte a odošlite správu DICOM.

### **20.6.1 Zvoľte typ správy DICOM BMD**

- 1. Zvoľte požadované skeny.
- 2. Zvoľte typ správy **DICOM BMD**.

## **20.6.2 Zobraziť podrobnosti skenu a vyplniť polia s biografickými údajmi pacienta**

- 1. Zvoľte sken v okne **Správa DICOM**.
- 2. Stlačte tlačidlo **Podrobnosti skenu**.
- 3. Zvoľte kartu **Podrobnosti**.
- 4. Upraviť môžete tieto polia:
	- Prístupové číslo maximálne 16 znakov
	- Jedinečné ID inštancie štúdie maximálne 28 znakov
	- HL7 pole 1 maximálne 64 znakov
	- HL7 pole 2 maximálne 64 znakov
	- HL7 pole 3 maximálne 64 znakov

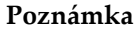

Polia HL7 môže definovať používateľ a poskytujú doplňujúce informácie.

- Operátor maximálne 5 znakov
- Výška maximálne 5 znakov
- Hmotnosť maximálne 5 znakov
- Komentár ku skenu maximálne 100 znakov
- 5. Informácie o skene zobrazíte kliknutím na kartu **Identifikácia**.
- 6. Ak chcete uložiť úpravy, stlačte tlačidlo **OK**; ak chcete zatvoriť bez uloženia, stlačte tlačidlo **Zrušiť**.

#### **20.6.3 Zadanie prístupového čísla a položiek definovaných používateľom**

- 1. Zvoľte sken v *okne Správa DICOM*.
- 2. Stlačte tlačidlo **Uložiť ako** alebo **Odoslať**.
- 3. Ak zvolený sken nemá prístupové číslo, zadajte ho, potom stlačte kláves **Enter** alebo tlačidlo **OK**.
- 4. Ak prístupové číslo nie je známe alebo bude zadané neskôr, stlačte tlačidlo **Zrušiť**.
- 5. Ak sa zobrazí výzva na zadanie ďalších položiek definovaných používateľom, zadajte ich a stlačte **OK** v jednotlivých dialógových oknách.

#### **20.6.4 Zobraziť ukážku správy DICOM**

Pred uložením alebo odoslaním správy si môžete stlačením tlačidla **Ukážka** zobraziť správu *DICOM*.

#### **20.6.5 Vytlačiť správu DICOM**

Kliknutím na tlačidlo **Tlač** na obrazovke *Ukážka DICOM* vytlačíte správu *DICOM* na lokálnej predvolenej tlačiarni.

#### **20.6.6 Uložiť správu DICOM**

Kliknutím na tlačidlo **Uložiť ako** uložíte správu *DICOM* ako súbor na požadované miesto.

#### **20.6.7 Odoslať správu DICOM**

1. Zvoľte príslušné skeny v *okne Správa DICOM*.

Všetkým skenom, ktoré sú spojené s touto návštevou pacienta, priraďte rovnaké prístupové číslo.

2. Stlačte tlačidlo **Odoslať**.

Pre každý zvolený sken sa vytvorí správa *DICOM*, zaradí sa do frontu a odošle sa v poradí, v ktorom bola zaradená do frontu.

Ak chcete zobraziť stav odoslania, pozrite si časť *[Zobraziť front](#page-143-0)* na strane [128.](#page-143-0)

#### **20.6.8 Zoradiť položky zoznamu skenov**

Kliknutím na ľubovoľné záhlavie zoradíte zoznam skenov vzostupne alebo zostupne.

#### <span id="page-143-0"></span>**20.6.9 Zobraziť front**

Kliknutím na tlačidlo **Zobraziť front** zobrazíte skeny, ktoré čakajú vo fronte na odoslanie.

#### **Zobraziť históriu odoslaných správ**

V dialógovom okne *Zobraziť front* stlačte tlačidlo **Zobraziť denník**.

#### **Aktualizovať stav správ DICOM vo fronte**

V dialógovom okne *Zobraziť front* stlačte tlačidlo **Obnoviť**.

#### **Odstrániť správu DICOM z frontu**

V dialógovom okne *Zobraziť front* stlačte tlačidlo **Odstrániť**.

#### **20.6.10 Zatvoriť správu DICOM**

V *okne Správa DICOM* stlačte tlačidlo **Zrušiť** alebo tlačidlo **<<Späť**.
### **20.7 SprávaDx**

### **20.7.1 Vytvoriť SprávuDx**

- 1. Zvoľte položku **Interpretujúci lekár**.
- 2. Začiarknite alebo zrušte začiarknutie políčka **Zahrnúť rýchlosť zmeny**.
- 3. Zvoľte položku **Generovať SprávuDx**.

Vytvorí sa správa vo formáte Word podľa konfiguračných nastavení, pozri *DxReport Users Guide* (Príručka používateľa SprávyDx) MAN-02331.

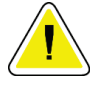

#### **Upozornenie**

**Všetky správy o pacientoch, ktoré SprávaDx vygeneruje, musí pred vydaním skontrolovať kvalifikovaný zdravotnícky pracovník.**

## **21: Interpretovanie výsledkov Kapitola 21**

#### **Webové stránky**

- *[www.iscd.org](http://www.iscd.org/)* najmä časť ISCD Official Positions (Oficiálne stanoviská ISCD)
- *[www.nof.org](http://www.nof.org/)* najmä časť NOF Physician's guide (Príručka lekára NOF)
- *[www.iofbonehealth.org](http://www.iofbonehealth.org/)* najmä časť Health Professionals (Zdravotnícki pracovníci) vrátane častí Educational Tools (Inštruktážne nástroje) a Slide kits (Súpravy diapozitívov).
- *[http://www.aace.com](http://www.aace.com/)* Americká asociácia klinických endokrinológov

#### **Publikácie**

- U.S. Department of Health and Human Services. Bone Health and Osteoporosis: A Report of the Surgeon General. Rockville, MD: U.S. Department of Health and Human Services, Office of the Surgeon General, 2004.
- Kanis, JA on behalf of the World Health Organization Scientific Group (2007), Assessment of osteoporosis at the primary healthcare level. Technical Report. World Health Organization Collaborating Centre for Metabolic Bone Diseases, University of Sheffield, UK. 2007:Printed by the University of Sheffield.
- The Evaluation of Osteoporosis: Dual Energy Absorptiometry and Ultrasound in Clinical Practice, Second Edition; Blake, G. M., Walgner, H. W., Fogelman, I., © Martin Duritz Ltd 1999
- Merrill's Atlas of Radiographic Positions and Radiologic Procedures; P. W. Ballinger and Ed Frank, Eds. (Mosby, New York) 1999
- Genant HK, Jergas M, van Kuijk C (Eds.): Vertebral Fracture in Osteoporosis. San Francisco, CA, University of California Osteoporosis Research Group, 1995
- Genant, H. K., C. Y. Wu, et al. (1993). "Vertebral fracture assessment using a semiquantitative technique." J Bone Miner Res 8(9): 1137-48.
- Levitzky YS, Cupples LA, Murabito JM, Kannel WB, Kiel DP, Wilson PW, Wolf PA, O'Donnell CJ 2008 Prediction of intermittent claudication, ischemic stroke, and other cardiovascular disease by detection of abdominal aortic calcific deposits by plain lumbar radiographs. Am J Cardiol 101(3):326-31.
- Oei HH, Vliegenthart R, Hak AE, Iglesias del Sol A, Hofman A, Oudkerk M, Witteman JC 2002 The association between coronary calcification assessed by electron beam computed tomography and measures of extracoronary atherosclerosis: the Rotterdam Coronary Calcification Study. J Am Coll Cardiol 39(11):1745-51.
- Schousboe JT, Taylor BC, Kiel DP, Ensrud KE, Wilson KE, McCloskey EV 2008 Abdominal aortic calcification detected on lateral spine images from a bone densitometer predicts incident myocardial infarction or stroke in older women. J Bone Miner Res 23(3):409-16.
- Schousboe JT, Vokes T, Broy SB, Ferrar L, McKiernan F, Roux C, Binkley N 2008 Vertebral Fracture Assessment: The 2007 ISCD Official Positions. J Clin Densitom 11(1):92-108.
- Schousboe JT, Wilson KE, Kiel DP 2006 Detection of abdominal aortic calcification with lateral spine imaging using DXA. J Clin Densitom 9(3):302-8.

### **21.1 O programe FRAX**

Hodnotenie rizika zlomeniny, ktoré vypočítava program FRAX, má určité obmedzenia veku, hmotnosti a výšky. Vekový rozsah je 40 až 90 rokov. Ak zadáte vek v rozsahu 20 až 40 rokov, program FRAX vypočíta pravdepodobnosť zlomeniny vo veku 40 rokov. Ak zadáte vek nad 90 rokov, program FRAX vypočíta pravdepodobnosť zlomeniny vo veku 90 rokov. Hmotnostný rozsah je od 25 kg (55 lb) do 125 kg (276 lb); výškový rozsah je od 100 cm (39 in) do 220 cm (86 in). Ak zadáte hmotnosť alebo výšku mimo týchto rozsahov, program FRAX vypočíta pravdepodobnosť zlomeniny s hraničnou hodnotou rozsahu.

- Softvér vypočítava BMI na základe údajov hmotnosti a výšky pacienta.
- Hodnota BMD krčka femuru sa získava z najaktuálnejšej analýzy skenu bedrového kĺbu pacienta.

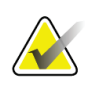

#### **Poznámka**

Hodnotenie FRAX vám nepovie, koho máte liečiť – to je záležitosť klinického úsudku. V mnohých krajinách sa poskytujú usmernenia založené na stanovisku odborníkov a/alebo na zdravotnom a ekonomickom opodstatnení.

### **21.2 Kritériá obmedzenia FRAX**

NOF/ISCD odporúča používať kritériá obmedzenia FRAX pre konfigurácie v USA. V konfigurácii programu FRAX však môžete kritériá obmedzenia odstrániť. Viac informácií nájdete v časti *[Konfigurácia programu FRAX](#page-148-0)* na strane [133.](#page-148-0)

Pri jednotlivých kritériách obmedzenia FRAX zvoľte možnosť **Áno** alebo **Nie** podľa toho, ako je uvedené nižšie.

#### **21.2.1 Predchádzajúca zlomenina bedrového kĺbu alebo stavca**

Ak mal pacient predchádzajúcu zlomeninu bedrového kĺbu alebo stavca (klinicky alebo morfometricky), zvoľte možnosť **Áno**. Ak je zvolená možnosť Áno, nebude sa počítať FRAX.

#### **21.2.2 Liečba osteoporózy**

Ak sa pacient aktuálne lieči na osteoporózu, zvoľte možnosť **Áno**. Ak je zvolená možnosť Áno, nebude sa počítať FRAX.

Príklady "neliečených" pacientov:

- Žiadna estrogénová/hormonálna liečba ani SERM za posledný rok
- Žiadny kalcitonín za posledný rok
- Žiadne PTH za posledný rok
- Žiadny denosumab za posledný rok
- Žiadny bisfosfonát za posledné dva roky (pokiaľ nebol užívaný perorálne menej ako 2 mesiace)

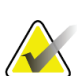

**Poznámka**

Vápnik a vitamín D v tomto kontexte NEPREDSTAVUJÚ "liečbu"

#### **21.2.3 Žena pred menopauzou**

Ak mala žena za posledný rok menštruáciu alebo dojčí, zvoľte možnosť **Áno**. Ak je zvolená možnosť Áno, nebude sa počítať FRAX.

#### <span id="page-148-0"></span>**21.2.4 Konfigurácia programu FRAX**

Ak chcete odstrániť kritériá obmedzenia FRAX:

- 1. V ponuke **Utilities (Funkcie)** zvoľte **Konfigurácia systému > karta Správa**.
- 2. Uistite sa, že je zvolená karta **Všeobecné**, a v sekcii **Desaťročné riziko zlomeniny** stlačte **Konfigurovať**.
- 3. V sekcii **Nastavenia zobrazenia** zvoľte možnosť **Používať konfigurácie IOF**.
- 4. Zvoľte možnosť **OK** (OK).

### **21.3 Informácie o 10-ročnom riziku zlomeniny – všetky krajiny**

Nasledujúci text bol adaptovaný z webovej stránky Centra spolupráce WHO pre metabolické ochorenia kostí, University of Sheffield, Spojené kráľovstvo v januári 2008 a bol udelený súhlas na jeho použitie.

Nástroj FRAX vyvinula organizácia WHO na hodnotenie rizika zlomenín u pacientov. Je založený na individuálnych modeloch pacientov, ktoré začleňujú riziká spojené s klinickými rizikovými faktormi, ako aj hustotu kostných minerálov (BMD) v krčku femuru.

Modely FRAX boli vyvinuté na základe skúmania kohort populácií v Európe, Severnej Amerike, Ázii a Austrálii.

Algoritmy FRAX udávajú 10-ročnú pravdepodobnosť zlomeniny. Výstupom je 10-ročná pravdepodobnosť zlomeniny bedrového kĺbu a 10-ročná pravdepodobnosť veľkej osteoporotickej zlomeniny (klinická zlomenina chrbtice, predlaktia, bedrového kĺbu alebo pleca).

Odpovede na časté otázky o programe FRAX nájdete v časti *Časté otázky o [programe FRAX](#page-198-0)* na strane [183.](#page-198-0)

### **21.4 Rizikové faktory FRAX**

Tabuľka nižšie vám pomôže určiť vhodnú odpoveď pri rizikových faktoroch FRAX.

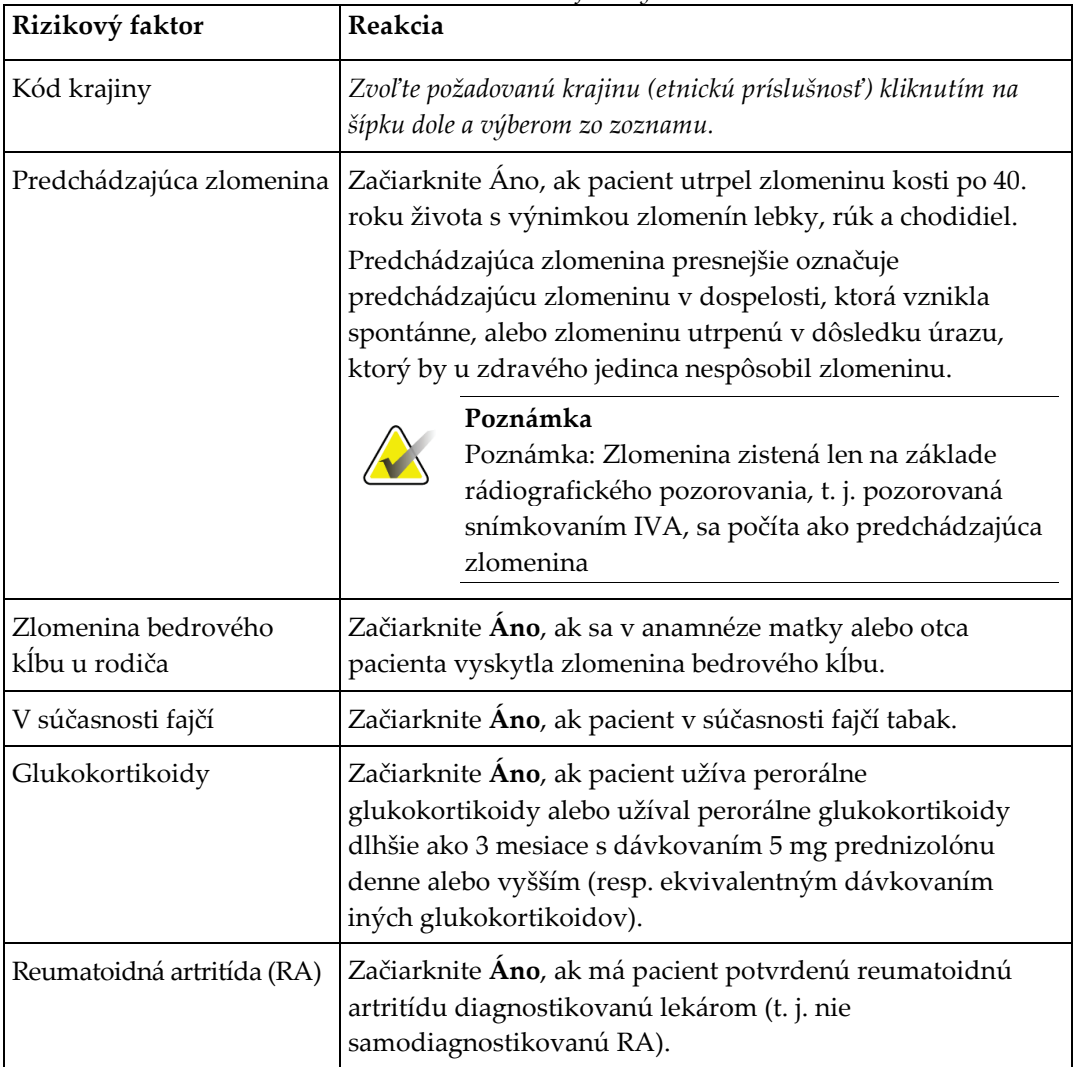

*Tabuľka 31: Rizikové faktory FRAX*

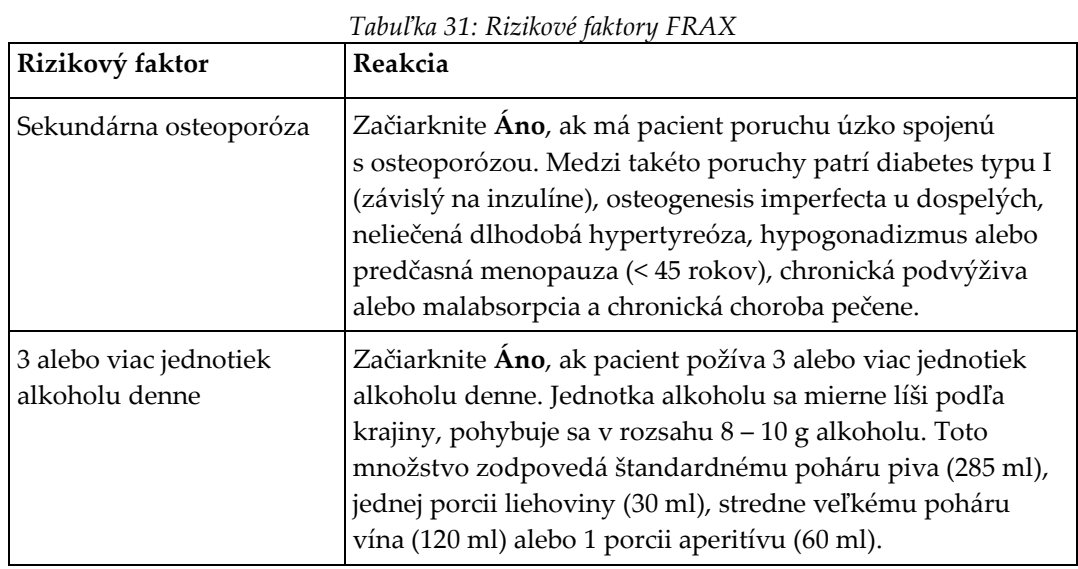

Ak si pacient nie je istý, ako odpovedať, označte odpoveď **Nie**.

### **21.5 Literatúra**

Vývoj modelov na hodnotenie rizika zlomeniny bol založený na programe práce vykonávanej v Centre spolupráce WHO pre metabolické ochorenia kostí Sheffieldskej univerzity. Podrobnejšie informácie sú uvedené v príručke QDR Reference Manual (Referenčná príručka k systému QDR). Patria k nim práce o prístupe k modelovaniu, metaanalýzy hodnotenia hustoty kostných minerálov a iných rizikových faktorov a najnovšie preskúmania.

## **22:Skeny Kapitola 22**

### **22.1 Archivovať skeny**

- 1. V hlavnom okne zvoľte položku **Archive Scans** (Archivovať skeny).
- 2. Zvoľte skeny, ktoré chcete archivovať.
- 3. Stlačte **Archivovať skeny**. Zobrazí sa okno **Preniesť výsledky**.
- 4. Zvoľte možnosť **OK** (OK).

Spoločnosť Hologic odporúča okamžitú druhú archiváciu tých istých skenov na inú kazetu alebo disk. Vytvorenie druhého archívu chráni pred stratou skenov v prípade poškodenia prvej kazety alebo disku.

### **22.2 Lokalizovať skeny**

Skeny archivované na serveri PACS vyhľadajte pomocou funkcie Dopyt/získavanie skenov. Pozri časť *[Dopyt/získavanie skenov](#page-153-0)* na strane [138.](#page-153-0)

- 1. V hlavnom okne zvoľte položku **Locate Scans** (Lokalizovať skeny).
- 2. Zvoľte meno pacienta a potom stlačte tlačidlo **Lokalizovať skeny**.
- 3. Zvoľte skeny na karte Primárny archív.

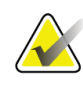

#### **Poznámka**

Ak nemôžete obnoviť skeny z obrazovky média s primárnym archívom, pred použitím média so sekundárnym archívom kontaktujte servisného zástupcu spoločnosti Hologic.

- 4. Vložte kazetu alebo disk so správnym štítkom do diskovej jednotky.
- 5. Stlačte **Obnoviť skeny**.
- 6. Zvoľte možnosť **OK** (OK).

### **22.3 Obnoviť skeny**

- 1. V hlavnom okne zvoľte rozbaľovaciu ponuku **Archive** (Archivovať) a zvoľte položku **Obnoviť skeny**.
- 2. Vyberte skeny, ktoré chcete obnoviť, a stlačte tlačidlo **Obnoviť skeny**.
- 3. Zvoľte možnosť **OK** (OK).

### **22.4 Kopírovať skeny**

- 1. V hlavnom okne zvoľte rozbaľovaciu ponuku **Archive** (Archivovať) a zvoľte položku **Kopírovať skeny**.
- 2. Vyberte skeny, ktoré chcete skopírovať do zadaného umiestnenia:
- 3. Stlačte **Kopírovať skeny**.
- 4. Zvoľte možnosť **OK** (OK).

### <span id="page-153-0"></span>**22.5 Dopyt/získavanie skenov**

Pomocou funkcie Dopyt/získavanie môžete vyhľadať a načítať skeny z nakonfigurovaného servera PACS do systému QDR.

- 1. Zvoľte položku **Dopyt/získavanie** v rozbaľovacej ponuke **Archive** (Archivovať).
- 2. Podľa potreby vyplňte parametre **Dopytu**.
- 3. Stlačte tlačidlo **Voliteľné filtre**, ak chcete do dopytu pridať filtre úrovne štúdie, alebo prejdite na krok 5.
- 4. Podľa potreby vyplňte **Filtre úrovne štúdie**.
- 5. Ak je nakonfigurované viac ako jedno aktívne umiestnenie, zvoľte archivačné umiestnenie (**Cieľ**).
- 6. Stlačte tlačidlo **Dopyt**.
- 7. V sekcii **Získavanie** vyberte štúdiu alebo štúdie, ktoré chcete načítať.
- 8. Stlačte tlačidlo **Získavanie**.

## **23:Zálohovanie systému Kapitola 23**

Zálohovaním systému skopírujete systémovú databázu na odstrániteľné nosiče alebo do adresára v počítačovej sieti.

- 1. V hlavnom okne zvoľte položku **System Backup** (Zálohovanie systému).
- 2. Zadajte umiestnenie zálohy (alebo akceptujte predvolené umiestnenie).
- 3. Akceptujte predvolený názov súboru zálohy alebo zadajte iný názov súboru (neodporúča sa).

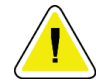

#### **Upozornenie**

**Zmena názvu súboru zálohy sťažuje obnovenie správneho súboru.**

4. Zvoľte možnosť **OK** (OK).

# **24:Čistenie systému Kapitola 24**

### **24.1 Čistenie systému QDR a komponentov počítača**

- 1. Vypnite napájanie z hlavného ističa.
- 2. Povrchy utrite mäkkou vlhkou handričkou. Ak je to potrebné, použite na odstránenie špiny alebo nečistôt šetrný čistiaci prostriedok.
- 3. Zapnite napájanie z hlavného ističa.

## **24.2 Čistenie podložky stola**

Použite jednoduchý roztok neutrálneho mydla a vlažnej vody. Pred skenovaním nechajte podložku celkom vyschnúť.

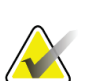

#### **Poznámka**

Neodstraňujte poťah z podložky stola na čistenie alebo dezinfekciu.

Ak čistenie nedosiahne uspokojivé výsledky, obráťte sa na zástupcu spoločnosti Hologic a objednajte si náhradnú podložku stola.

### **24.3 Dezinfekcia podložky stola**

1. Použite dezinfekčný prostriedok fenolového alebo kvartérneho typu v koncentrácii odporúčanej výrobcom.

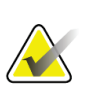

#### **Poznámka**

Dezinfekčné prostriedky aplikované bez rozriedenia alebo vo vysoko koncentrovaných roztokoch môžu poškodiť textíliu.

Dezinfekčné prostriedky typu jodofor (t. j. s obsahom jódu) môžu spôsobiť škvrny, ak ich do 20 minút od aplikácie alebo rozliatia neošetríte zriedeným (10:1) roztokom bielidla.

2. Pred skenovaním nechajte podložku celkom vyschnúť.

### **24.4 Čistenie neúmyselne rozliatych tekutín**

Zabráňte prítomnosti kvapalín v blízkosti systému Horizon.

1. Rozliatu tekutinu okamžite utrite mierne navlhčenou špongiou. Ak rozliata tekutina prenikne dovnútra systému, okamžite vypnite napájanie z hlavného ističa.

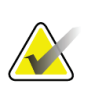

#### Ak potrebujete pomoc, obráťte sa na servisného zástupcu spoločnosti Hologic.

2. Pred skenovaním nechajte podložku stola celkom vyschnúť.

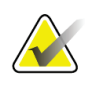

#### **Poznámka**

**Poznámka**

Vlhkosť na podložke stola môže skresliť prenos röntgenových lúčov a spôsobiť chybné výsledky analýzy.

3. Keď je zariadenie úplne suché, zapnite napájanie z hlavného ističa.

## **25:Núdzové postupy Kapitola 25**

### **25.1 Výpadok elektriny**

Vypnite všetky zariadenia. Keď sa obnoví prívod elektriny, napájanie môže byť nestabilné. Skôr ako zapnete zariadenie, počkajte niekoľko minút.

#### <span id="page-158-0"></span>**25.1.1 Vypnutie**

- 1. Ak bol systém Horizon v prevádzke, keď došlo k výpadku elektriny, pomôžte pacientovi zísť zo stola.
- 2. Vypnite počítač.
- 3. Vypnite istič (pozri nasledujúci obrázok).

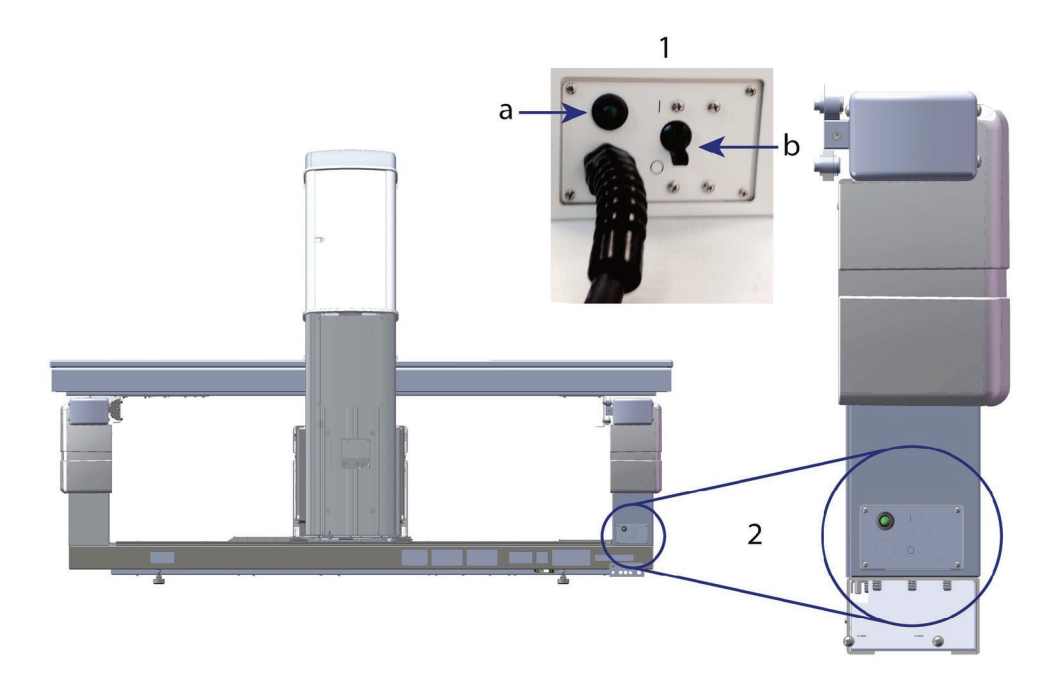

*Obrázok 68: Istič a indikátor*

#### **Zadná strana systému Horizon W**

- 1. Istič
	- a. Indikátor
	- b. Spínač
- 2. Umiestnenie ističa

Po obnovení prívodu elektriny

- 1. Počkajte niekoľko minút, kým sa napájanie stabilizuje, a potom zapnite istič. Rozsvieti sa zelený indikátor.
- 2. Vykonajte spustenie a vypnutie systému (*Spustenie a [vypnutie systému](#page-26-0)* na strane [11](#page-26-0)).

### **25.2 Porucha počas prevádzky**

- 1. Na ovládacom paneli stlačte červené tlačidlo núdzového zastavenia. Stôl a rameno v tvare C sa okamžite prestanú pohybovať a vypne sa RTG a laser.
- 2. Pomôžte pacientovi zísť zo stola.
- 3. Vypnite istič (pozri obrázok v časti *[Vypnutie](#page-158-0)* na strane [143](#page-158-0)).
- 4. Odpojte napájací kábel z elektrickej zásuvky (ak je to možné).
- 5. Zavolajte servisnému zástupcovi spoločnosti Hologic.

### **25.3 Prerušenie napájania**

Ak bol istič (pozri obrázok v časti *[Vypnutie](#page-158-0)* na strane [143](#page-158-0)) vypnutý (nie z dôvodu poruchy zariadenia) alebo ak bol systém odpojený z elektrickej zásuvky, obnovte napájanie nasledujúcim spôsobom:

- 1. Ak je to potrebné, zapojte napájací kábel do elektrickej zásuvky.
- 2. Zapnite istič. Rozsvieti sa zelený indikátor.
- 3. Vykonajte spustenie systému (*[Spustenie systému](#page-26-1)* na strane [11](#page-26-1)).
- 4. Ak sa systém nezapne, volajte servisnému zástupcovi spoločnosti Hologic.

## **26:Meradlo súčinu dávky a plochy Kapitola 26**

Meradlo súčinu dávky a plochy (DAP) meria množstvo žiarenia, ktorému je pacient počas vyšetrenia vystavený. Meranie sa zobrazí pri ukončení vyšetrenia.

### **26.1 Zapnutie a vypnutie meradla DAP**

- 1. V hlavnom okne zvoľte na paneli s ponukou položku **Utilities** (Funkcie).
- 2. V rozbaľovacom zozname zvoľte položku **Konfigurácia systému**.
- 3. Zvoľte kartu Systém a začiarknite políčko **Hlásiť súčin dávky a plochy**.
- 4. Zvoľte možnosť **OK** (OK).

## **27:Funkcie Kapitola 27**

Pomocou funkcií môžete vyhľadávať, presúvať, ukladať a upravovať biografické údaje pacientov, skeny pacientov, pacientske údaje a systémové informácie. K funkciám sa pristupuje zvolením položky **Utilities** (Funkcie) na paneli s ponukou v hlavnom okne. V jednotlivých funkciách môžete stlačením tlačidla Help (Pomocník) zobraziť viac informácií o konkrétnej funkcii.

### **27.1 Konfigurácia systému**

Slúži na zmenu konfiguračných nastavení vo funkčných oblastiach systému. Zvoľte kartu požadovanej funkcie.

### **27.2 Použitie**

Slúži na zobrazenie a tlač fakturačných informácií pri prenajatých systémoch. Zvoľte položku **Použitie**.

### **27.3 Databázové nástroje**

Slúžia na presun pacientskych údajov, referenčných údajov a údajov kontroly kvality do iných databáz a z nich.

#### **27.3.1 Správa pacientov**

Slúži na vymazanie pacientskych údajov a údajov skenov. Pred vymazaním pacienta musíte vymazať všetky skeny, ktoré sú k danému pacientovi evidované. Funkciu Správa pacientov tiež použite, ak chcete vybrať nový základný sken.

#### **27.3.2 Export**

Slúži na prenos údajov do novej alebo existujúcej databázy v inom systéme. Zvoľte položku **Export**.

#### **27.3.3 Import**

Slúži na prenos údajov z iného systému do systému Horizon. Kliknite na **Import**.

#### **27.3.4 Zosúladiť**

Porovnáva systémovú databázu so súbormi skenov v systémovom adresári a automaticky opravuje nezrovnalosti.

#### **27.3.5 Spätné volanie pacienta**

Zobrazí zoznam pacientov na základe zvolených hodnôt Dátum posledného vyšetrenia a T-skóre. Zvoľte položku **Zoznam na spätné volanie**.

#### **27.3.6 Funkcia automatickej základnej úrovne**

Nastaví najstarší sken ako základný sken všetkých obnovených skenov (pacientov a typov skenov).

### **27.4 Náhľad súboru skenu**

Zobrazí zoznam záznamov v súboroch skenov. Zvoľte položku **Náhľad súboru skenu**.

### **27.5 Graf súboru skenu**

Zobrazí graf záznamov v súboroch skenov. Zvoľte položku **Graf súboru skenu**.

### **27.6 Núdzový pohyb**

Používajte iba vtedy, keď vám to stanoví autorizovaný zástupca spoločnosti Hologic.

### **27.7 AP úprava polohy**

Používajte iba vtedy, keď vám to stanoví autorizovaný zástupca spoločnosti Hologic.

### **27.8 Funkcie výrobcu**

Používa iba spoločnosť Hologic.

### **27.9 Servisné funkcie**

Používa iba autorizovaný zástupca spoločnosti Hologic.

#### **27.10 Referenčná krivka**

Slúži na nastavenie a spravovanie vlastných referenčných kriviek.

#### **27.10.1 Editor**

Funkcie dostupné v editore: **Nová, Upraviť, Kopírovať, Zobraziť a Odstrániť**. Zvoľte požadovanú funkciu.

#### **27.10.2 Pridať etnicitu**

Slúži na pridanie nového názvu etnickej príslušnosti do zoznamu položiek Etnicita, ktorý sa používa v popisoch referenčných kriviek.

#### **27.10.3 Obnoviť**

Slúži na obnovenie databázy referenčných kriviek do pôvodného stavu dodaného spoločnosťou Hologic.

### **27.11 Znova vytvoriť index archívu**

Znova vytvorí súbor s indexom archivovaných skenov. Túto funkciu použite, ak nevidno žiadne skeny na archivačnom médiu, o ktorom je známe, že obsahuje skeny. Zvoľte položku **Znova vytvoriť index archívu**.

### **27.12 Inštalovať doplnky**

Ak chcete použiť funkciu Inštalovať doplnky:

- 1. Zadovážte si od spoločnosti Hologic licenčný kľúč doplnku, ktorý chcete nainštalovať.
- 2. Zvoľte položku **Utilities > Install Options** (Funkcie > Inštalovať doplnky) na **paneli s ponukou** v hlavnom okne.
- 3. Do poľa Licenčný kľúč zadajte licenčný kľúč od spoločnosti Hologic.
- 4. Stlačte tlačidlo **Inštalovať doplnok**.
- 5. Postupujte podľa pokynov na obrazovke.
- 6. Zvoľte ďalší doplnok, ktorý chcete nainštalovať, alebo stlačte tlačidlo **Zatvoriť**.

## **28:Referenčná krivka Kapitola 28**

Spoločnosť Hologic poskytuje štandardné referenčné krivky založené na štúdiách vykonávaných na kostných denzitometroch Hologic QDR. Referenčné krivky sú množiny údajových bodov pre určité pohlavie, etnickú príslušnosť a typ/región skenu a špecifikujú smerodajnú odchýlku a hodnotu asymetrie v danom bode.

Referenčná krivka umožňuje používateľom nastaviť vlastné údaje referenčnej krivky a manipulovať s nimi.

Pomocou funkcie Referenčná krivka môžete:

- zobraziť údaje záznamu referenčnej krivky,
- vytvoriť nové záznamy referenčných kriviek,
- upraviť záznamy referenčných kriviek (záznamy referenčných kriviek dodaných spoločnosťou Hologic nie je možné upravovať),
- odstrániť záznamy referenčných kriviek (záznamy referenčných kriviek dodaných spoločnosťou Hologic nie je možné odstrániť),
- vytvoriť nové etnické skupiny,
- obnoviť databázu na referenčné krivky dodané spoločnosťou Hologic.

Referenčné krivky dodané spoločnosťou Hologic nemožno upraviť ani odstrániť. Krivky dodané spoločnosťou Hologic však možno označiť ako aktuálne alebo neaktuálne a možno ich kopírovať, kópiu upraviť a vytvoriť tak novú referenčnú krivku.

### <span id="page-166-0"></span>**28.1 Spustenie editora referenčných kriviek**

1. V hlavnom okne zvoľte na paneli s ponukou položku **Utilities > Reference Curve > Editor** (Funkcie > Referenčná krivka > Editor).

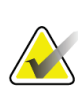

#### **Poznámka**

Úpravou obsahu databázy referenčných kriviek dodaných spoločnosťou Hologic sa môžu zmeniť T-skóre, Z-skóre, špičková referencia a referenčné výsledky podľa veku.

2. Stlačte **OK** a zobrazí sa dialógové okno Editor referenčných kriviek.

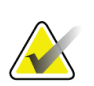

#### **Poznámka**

Ak je v poli Hologic uvedené *H*, znamená to, že ide o záznam referenčnej krivky poskytnutý spoločnosťou Hologic, ktorý nemožno upraviť ani vymazať

### **28.2 Zobrazenie údajov referenčnej krivky**

- 1. Spustite editor referenčných kriviek (*[Spustenie editora referenčných kriviek](#page-166-0)* na strane [151](#page-166-0)).
- 2. Vyhľadajte riadok so záznamom referenčnej krivky, ktorý chcete zobraziť, a kliknite naňho.
- 3. Stlačte tlačidlo **Zobraziť**.

Horná časť dialógového okna Zobraziť referenčnú krivku obsahuje opisné informácie referenčnej krivky. Dolná časť obsahuje údaje bodov referenčnej krivky. V tomto dialógovom okne nemožno vykonať žiadne zmeny.

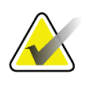

#### **Poznámka**

Opisy polí na tejto obrazovke nájdete v časti *[Vytváranie nových záznamov referenčných](#page-167-0) [kriviek](#page-167-0)* na strane [152.](#page-167-0)

- 4. Kliknutím na tlačidlo **Zatvoriť** sa vrátite do dialógového okna Editor referenčných kriviek.
- 5. Kliknutím na tlačidlo **Zatvoriť** sa vrátite na hlavnú obrazovku.

### <span id="page-167-0"></span>**28.3 Vytváranie nových záznamov referenčných kriviek**

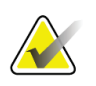

#### **Poznámka**

Nové záznamy referenčných kriviek možno ľahko vytvoriť skopírovaním existujúceho záznamu referenčnej krivky, ak má byť väčšina údajov nového záznamu rovnaká ako existujúci záznam. Pozri časť *[Kopírovanie záznamu referenčnej krivky](#page-170-0)* na strane [155.](#page-170-0)

- 1. Spustite editor referenčných kriviek.
- 2. Stlačte tlačidlo **Nová**. Do databázy sa pridá krivka.
- 3. Stlačte **OK** a zobrazí sa dialógové okno *Nová referenčná krivka*.

Horná časť dialógového okna Nová referenčná krivka obsahuje opisné informácie referenčnej krivky. V dolnej časti sú uvedené údaje bodov referenčnej krivky, ktoré pridáte.

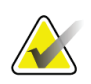

#### **Poznámka**

Opisy polí na tejto obrazovke nájdete v tabuľke *Opisné polia referenčnej krivky*.

- 4. Vyplňte opisné informácie referenčnej krivky v hornej časti. Použite rozbaľovacie zoznamy, ak sú k dispozícii. Medzi jednotlivými poľami sa môžete pohybovať klávesom Tab.
- 5. Zvoľte štítky **X**, **Y**.
- 6. Podľa potreby rozbaľte stromy na výber štítkov.
- 7. Vyberte jeden štítok v časti Štítok **X** a jeden v časti Štítok **Y**.
- 8. Zvoľte možnosť **OK** (OK).
- 9. Novú množinu bodov pridáte do referenčnej krivky stlačením tlačidla **Vstup**.
- 10. V dialógovom okne *Zadať údaje* vyplňte polia údajov **S.D.** (smerodajná odchýlka) a L (hodnota asymetrie v danom bode) a stlačte **OK**.

*Množina bodov sa zobrazí v dolnej časti zoradená podľa výberu osi X.*

- 11. Podľa potreby opakujte krok 10, ak chcete pridať ďalšie množiny bodov, alebo stlačením tlačidla **Zrušiť** zatvorte dialógové okno Zadať záznam a pokračujte ďalej.
- 12. V prípade potreby môžete množinu bodov upraviť tak, že kliknete na požadovanú množinu bodov a stlačíte tlačidlo **Upraviť**. Zobrazí sa dialógové okno *Upraviť údaje.*
- 13. Podľa potreby zmeňte polia s údajmi a stlačte **OK**.

*Množina bodov sa zobrazí v dolnej časti zoradená podľa výberu osi X.*

14. V prípade potreby môžete množinu bodov odstrániť tak, že kliknete na požadovanú množinu bodov a stlačíte tlačidlo **Odstrániť**.

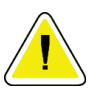

#### **Poznámka**

**Chystáte sa odstrániť zvolený záznam! Naozaj chcete pokračovať?**

- 15. Ak chcete pokračovať, stlačte **Áno**. *Množina bodov sa odstráni z dolnej časti*.
- 16. Ak chcete odstrániť ďalšie množiny bodov, podľa potreby opakujte kroky 14 a 15.
- 17. Keď dokončíte zadávanie referenčnej krivky, stlačením tlačidla **Zatvoriť** uložte záznam údajov krivky. Kliknutím na tlačidlo **OK** sa vrátite do dialógového okna *Editor referenčných kriviek*
- 18. Kliknutím na tlačidlo **Zatvoriť** sa vrátite na hlavnú obrazovku.

| Pole     | Opis                                                                                                |
|----------|----------------------------------------------------------------------------------------------------|
| Pohlavie | Vyberte z rozbaľovacieho zoznamu.                                                                   |
| Etnicita | Vyberte z rozbaľovacieho zoznamu.                                                                   |
| Dátum    | Nastavuje systém pri vytvorení alebo úprave krivky. Nemožno<br>upraviť.                             |
| Autor    | Identifikátor osoby, ktorá vytvára alebo upravuje krivku.<br>Zadajte maximálne päť znakov.          |
| Zdroj    | Identifikátor dodávateľa, ktorý poskytuje údaje referenčnej<br>krivky. Zadajte maximálne 61 znakov. |
| Komentár | Komentáre týkajúce sa referenčnej krivky.                                                           |

*Tabuľka 32: Opisné polia referenčnej krivky*

| Pole                        | Opis                                                                                                    |
|-----------------------------|----------------------------------------------------------------------------------------------------|
| Zvoliť štítky X, Y          | Týmto tlačidlom sa vyvolá okno Zvoliť štítky X, Y.                                                                                                    |
| $\mathbf{O}$ s X            |                                                                                                    |
| Štítok                      | Štítok osi X, ktorý sa zobrazí v správach.                                                                                                    |
| Zobraziť od – do            | Rozsah údajov na osi X, ktorý chcete zobraziť v správach<br>a v ktorom sa referenčná krivka považuje za platnú. Tieto údaje<br>nemusia nevyhnutne zodpovedať najnižšiemu a najvyššiemu<br>bodu, ktoré definujú krivku.                                |
| OsY                         |                                                                                                    |
| Štítok                      | Štítok osi Y, ktorý sa zobrazí v správach.                                                                                                    |
| Zobraziť od - do            | Rozsah, ktorý sa použije pre os Y v grafickom zobrazení. Nemá<br>vplyv na činnosť normálov.                                                                                                    |
| Je táto krivka<br>aktuálna? | Umožňuje mať v systéme súčasne viac než jednu referenčnú<br>krivku (pre rovnaké pohlavie, etnickú skupinu, typ skenu<br>a región kostí). Iba jedna z týchto kriviek však môže byť<br>označená ako aktuálna. Normály používajú iba aktuálne<br>krivky. |
| Metóda                      | Metóda analýzy krivky. Vyberte z rozbaľovacieho zoznamu.                                                                                                    |
| Typ skenu                   | Nastavuje systém v závislosti od štítkov X, Y zvolených pri<br>vytváraní alebo úprave krivky. Nemožno upraviť.                                                                                                    |
| Vekový vrchol BMD           | Vek maximálnej kostnej hustoty, používa sa na výpočet T-<br>skóre. Zobrazí sa, keď je na osi X zvolený štítok "Vek" a na osi<br>Y štítok "BMD".                                                                                                    |

*Tabuľka 32: Opisné polia referenčnej krivky*

### <span id="page-170-0"></span>**28.4 Kopírovanie záznamu referenčnej krivky**

Kopírovaním existujúceho záznamu referenčnej krivky možno ľahko vytvoriť nový záznam referenčnej krivky, ak má byť väčšina údajov nového záznamu rovnaká ako existujúci záznam.

- 1. Spustite **editor referenčných kriviek**.
- 2. Vyhľadajte riadok so záznamom referenčnej krivky, ktorý chcete skopírovať, a kliknite naňho.
- 3. Stlačte tlačidlo **Kopírovať**. Do databázy sa pridá krivka.
- 4. Zvoľte možnosť **OK** (OK).

Horná časť dialógového okna *Skopírovať referenčnú krivku* obsahuje polia, v ktorých možno zadať alebo upraviť opisné informácie referenčnej krivky. V dolnej časti sú uvedené aktuálne údaje bodov referenčnej krivky.

- 5. Podľa potreby zmeňte opisné informácie referenčnej krivky v hornej časti. Použite rozbaľovacie zoznamy, ak sú k dispozícii. Medzi jednotlivými poľami sa môžete pohybovať klávesom Tab.
- 6. Zvoľte štítky X, Y podľa pokynov v časti *[Vytváranie nových záznamov referenčných](#page-167-0)  [kriviek](#page-167-0) na strane [152](#page-167-0) –* kroky 5 až 8.
- 7. Pridajte, upravte a/alebo odstráňte údaje bodov referenčnej krivky podľa pokynov v časti *[Vytváranie nových záznamov referenčných kriviek](#page-167-0)* na strane [152](#page-167-0) *–* kroky 9 až 16. Potom pokračujte v nasledujúcich krokoch.
- 8. Keď dokončíte zmeny skopírovanej referenčnej krivky, stlačením tlačidla **Zatvoriť** uložte záznam údajov krivky.
- 9. Kliknutím na tlačidlo **OK** sa vrátite do dialógového okna *Editor referenčných kriviek*.
- 10. Kliknutím na tlačidlo **Zatvoriť** sa vrátite na hlavnú obrazovku.

### **28.5 Úprava záznamov referenčných kriviek**

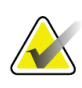

#### **Poznámka**

Okrem poľa *Je táto krivka aktuálna?* v časti s opisom referenčnej krivky nemožno záznamy referenčných kriviek poskytnutých spoločnosťou Hologic nijako upravovať.

- 1. Spustite editor referenčných kriviek.
- 2. Vyhľadajte riadok so záznamom referenčnej krivky, ktorý chcete upraviť, a kliknite naňho. *Riadok je zvýraznený*.
- 3. Stlačte tlačidlo **Upraviť**.

Horná časť dialógového okna *Upraviť referenčnú krivku* obsahuje polia, v ktorých možno zadať alebo upraviť opisné informácie referenčnej krivky. V dolnej časti sú uvedené aktuálne údaje bodov referenčnej krivky.

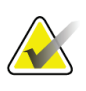

#### **Poznámka**

Opisy polí na tejto obrazovke nájdete v tabuľke v časti *Vyt[váranie nových záznamov](#page-167-0)  [referenčných kriviek](#page-167-0)* na strane [152.](#page-167-0)

- 4. Zadajte alebo upravte opisné informácie referenčnej krivky v hornej časti. Použite rozbaľovacie zoznamy, ak sú k dispozícii. Medzi jednotlivými poľami sa môžete pohybovať klávesom Tab.
- 5. Zvoľte štítky X, Y podľa pokynov v časti *[Vytváranie nových záznamov referenčných](#page-167-0)  [kriviek](#page-167-0)* na strane [152](#page-167-0), kroky 5 až 8.
- 6. Pridajte, upravte a/alebo odstráňte údaje bodov referenčnej krivky podľa pokynov v časti *[Vytváranie nových záznamov referenčných kriviek](#page-167-0)* na strane [152](#page-167-0), kroky 9 až 16. Potom pokračujte v nasledujúcich krokoch.
- 7. Keď dokončíte zmeny skopírovanej referenčnej krivky, stlačením tlačidla **Zatvoriť** uložte záznam údajov krivky.
- 8. Kliknutím na tlačidlo **OK** sa vrátite do dialógového okna *Editor referenčných kriviek*.
- 9. Kliknutím na tlačidlo **Zatvoriť** sa vrátite na hlavnú obrazovku.

### **28.6 Odstránenie záznamov referenčných kriviek**

Záznamy referenčných kriviek poskytnutých spoločnosťou Hologic nemožno odstrániť.

- 1. Spustite editor referenčných kriviek.
- 2. Vyhľadajte riadok so záznamom referenčnej krivky, ktorý chcete odstrániť, a kliknite naňho.
- 3. Stlačte tlačidlo **Odstrániť**.

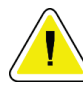

#### **Poznámka**

**Poznámka**

**Chystáte sa odstrániť zvolený záznam. Tieto údaje a všetky výsledky sa natrvalo**  STRATIA**! Naozaj chcete pokračovať?**

- 4. Výberom možnosti **Áno** odstránite zvolený záznam a vrátite sa do dialógového okna *Editor referenčných kriviek*.
- 5. Ak chcete odstrániť ďalšie záznamy, opakujte kroky 2 až 4. Ak sa chcete vrátiť na hlavnú obrazovku, stlačte tlačidlo **Zatvoriť**.

### **28.7 Pridávanie nových etnických skupín**

1. V hlavnom okne zvoľte na paneli s ponukou položku **Utilities > Reference Curve > Add Ethnicity** (Funkcie > Referenčná krivka > Pridať etnicitu).

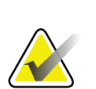

#### **Poznámka**

Ak si plánujete vymieňať údaje s inými používateľmi, uistite sa, že sa váš nový kód etnicity nezhoduje so žiadnym z ich kódov etnicít, pokiaľ pre danú etnicitu skutočne nepoužívate rovnaké referenčné krivky

- 2. Stlačte **OK** a zobrazí sa dialógové okno *Pridať novú etnicitu.*
- 3. Zadajte názov a kód (dva alfanumerické znaky) novej etnickej skupiny do príslušných polí. Stlačením **OK** pridáte skupinu a vrátite sa na **hlavnú obrazovku**.

### **28.8 Obnovenie databázy referenčných kriviek**

#### **Upozornenie**

**Táto možnosť obnoví databázu referenčných kriviek do pôvodného stavu dodaného spoločnosťou Hologic. Všetky vykonané zmeny sa stratia.**

1. V hlavnom okne zvoľte na paneli s ponukou položku **Utilities > Reference Curve > Restore** (Funkcie > Referenčná krivka > Obnoviť).

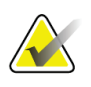

#### **Poznámka**

Táto akcia obnoví databázu referenčných kriviek do pôvodného stavu dodaného spoločnosťou Hologic, Inc. Všetky prípadné vykonané zmeny budú stratené. Pokračovať s obnovením?

2. Ak chcete databázu obnoviť, stlačte **Áno**. Ak chcete obnovenie zrušiť, stlačte **Nie**. Systém sa vráti na **hlavnú obrazovku**.

## **29:Doplnok DICOM Kapitola 29**

Digitálne snímkovanie a komunikácia v medicíne (DICOM) je výkonný nástroj, ktorý:

- Interpretujúcim lekárom umožňuje zobraziť výsledky elektronických skenov a analýzy kostnej hustoty zo systému QDR v prehliadači systému na archiváciu a prenos obrázkov (PACS). Doplnok DICOM umožňuje automatické odosielanie výsledkov prostredníctvom počítačovej siete prevádzky priamo na lekárovu zobrazovaciu stanicu DICOM, aby ich interpretoval a diktoval správu. Výsledky tiež možno archivovať v systéme PACS, aby boli prístupné na budúce použitie, a možno ich odtiaľ distribuovať ďalším používateľom v sieti PACS.
- Umožňuje systému QDR načítať harmonogram a demografické údaje pacientov, ak je v systéme nainštalovaný doplnok Pracovný zoznam modalít.
- Vyhľadáva a načítava skeny, ktoré boli archivované v systéme vzdialeného úložiska (PACS), ak je v systéme nainštalovaný doplnok Dopyt/získavanie.

### **29.1 Konfigurácia doplnku DICOM**

### **29.1.1 Karty konfigurácie DICOM**

V nasledujúcich častiach je uvedené, ako konfigurovať pracovný zoznam modalít; pridávať, upravovať a odstraňovať vzdialené ciele odosielania správ DICOM; pridávať, upravovať a odstraňovať vzdialené ciele záväzkov uloženia správ DICOM; pridávať, upravovať a odstraňovať vzdialené ciele dopytu/získavania a konfigurovať hostiteľský počítač (miestny systém).

Nastavenia funkcií DICOM sa nachádzajú na karte **Konfigurácia systému – DICOM** dostupnej z rozbaľovacej ponuky **Utilities** (Funkcie) v hlavnom okne.

Karta DICOM obsahuje päť kariet, ktoré slúžia na konfiguráciu:

- doplnku Pracovný zoznam modalít (ak je nainštalovaný),
- cieľov odosielania správ DICOM (ak sú nainštalované),
- cieľov záväzkov uloženia správ DICOM (ak sú nainštalované),
- doplnku Dopyt/získavanie (ak je nainštalovaný),
- hostiteľského počítača.

#### **29.1.2 Pracovný zoznam modalít**

Doplnok Pracovný zoznam modalít pridáva do softvéru APEX dve karty:

- Do okna Konfigurácia systému DICOM sa pridáva karta Pracovný zoznam, ktorá umožňuje konfiguráciu pracovného zoznamu modalít.
- Do okna Zvoliť pacienta na vyšetrenie sa pridáva karta Pracovný zoznam, ktorá umožňuje operátorovi dostávať z HIS/RIS harmonogramy vykonávania úloh v systéme QDR.

#### **Konfigurácia pracovného zoznamu modalít**

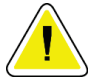

#### **Upozornenie**

**Zmena informácií, ktoré konfigurujú pracovný zoznam modalít, môže spôsobiť vážne narušenie komunikácie s HIS/RIS. Nastavenia by mali meniť iba autorizovaní pracovníci.**

Pracovný zoznam modalít sa konfiguruje zvolením položiek **Konfigurácia systému** – karta **DICOM** – karta **Pracovný zoznam** v rozbaľovacej ponuke **Utilities** (Funkcie) v hlavnom okne.

Karta Pracovný zoznam je rozdelená do siedmich oblastí, ktoré slúžia na riadenie komunikácie s HIS/RIS, a jednej oblasti, ktorá poskytuje možnosť získať údaje pracovného zoznamu zo vstupného súboru, a nie od vzdialeného poskytovateľa pracovného zoznamu.

- Parametre dopytu
- Automatický interval dopytu
- Parametre opakovania dopytu
- Interval čistenia
- Vstup zo súboru
- Konfigurovať poskytovateľa pracovného zoznamu
- Mapovať polia pracovného zoznamu
- Miestny ping (potvrdiť pripojenie k sieti a systému PACS)

Jednotlivé oblasti sú vysvetlené v nasledujúcich častiach.

#### **29.1.3 Parametre dopytu**

Používateľove ovládacie prvky v tejto oblasti vykonávajú nasledujúce funkcie:

- Filtrovať dopyt podľa modality a názvu AE.
- Stanoviť limit položiek v databáze pracovného zoznamu za určité obdobie.
- Stanoviť, či sa v dialógovom okne *Zvoľte pacienta pre toto vyšetrenie – Pracovný zoznam* budú zobrazovať tlačidlá **Podrobný dopyt** a **Rozšírené detaily**.

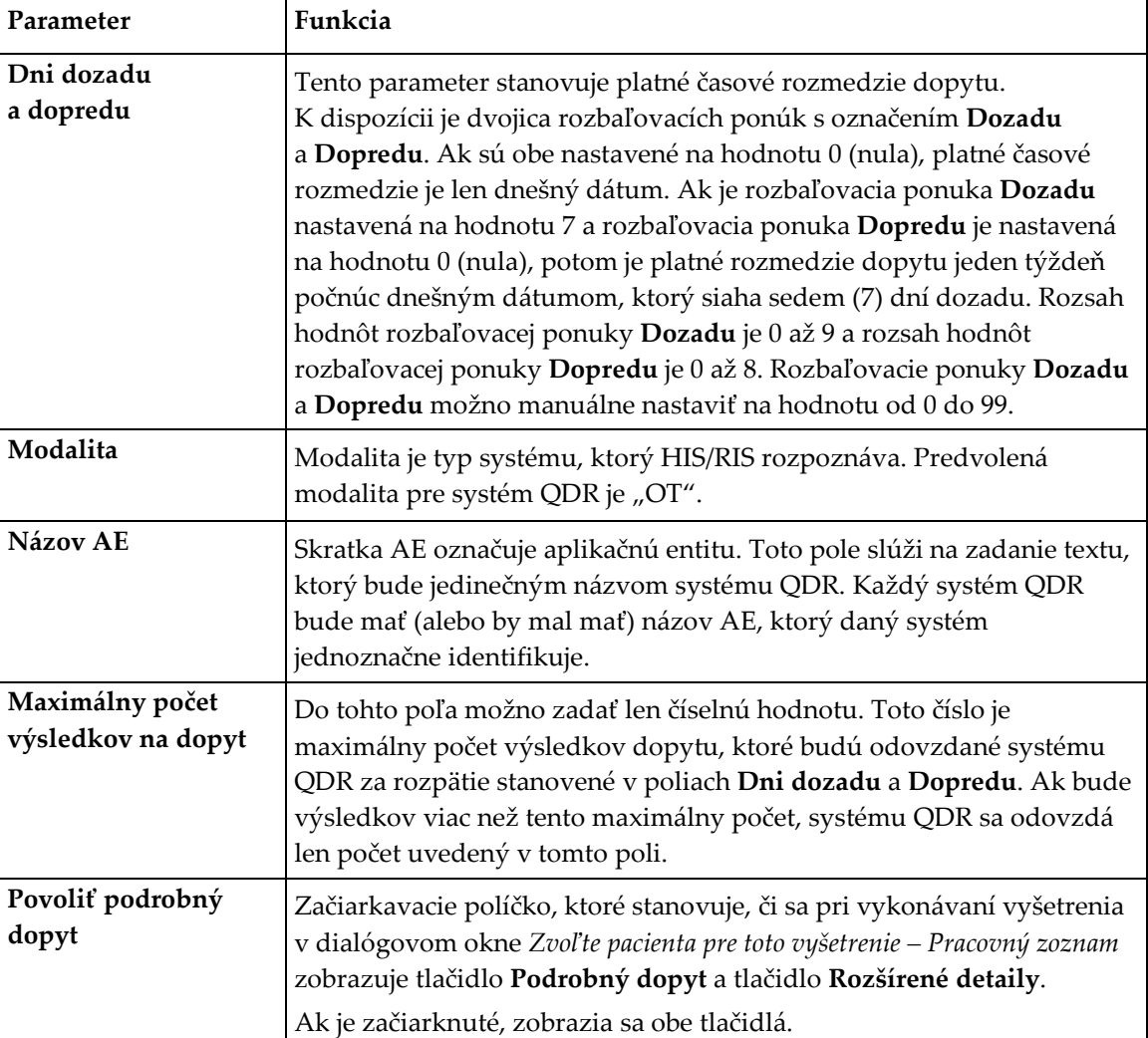

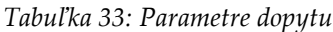

#### **29.1.4 Automatický interval dopytu**

Ovládacie prvky v tejto oblasti slúžia na nastavenie konkrétneho časového intervalu, v ktorom systém QDR odosiela poskytovateľovi dopyt na aktualizáciu pracovného zoznamu.

Oblasť **Automatický interval dopytu** obsahuje tri tlačidlá predvoľby, z ktorých možno vybrať iba jedno.

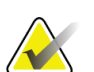

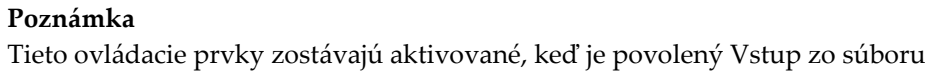

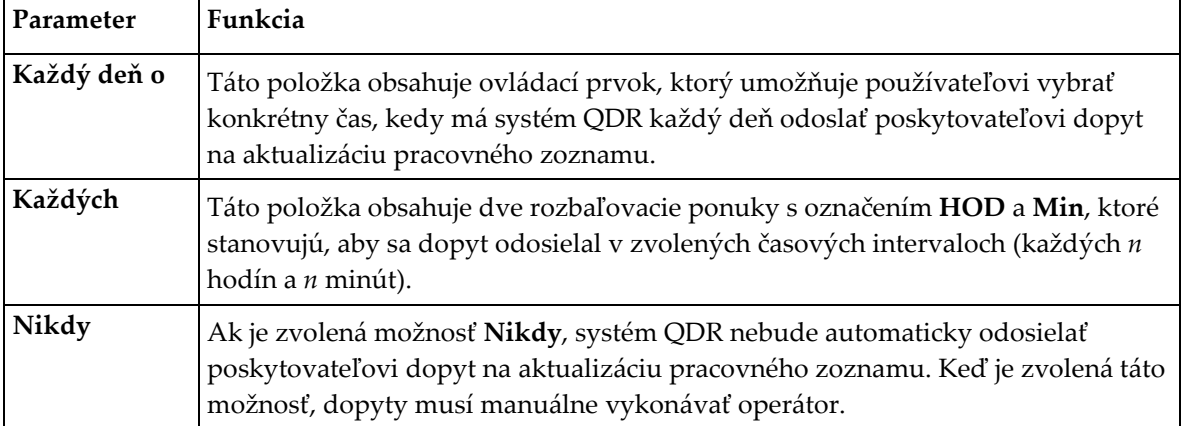

#### *Tabuľka 34: Automatický interval dopytu*

### **29.1.5 Parametre opakovania dopytu**

Ak poskytovateľ z nejakého dôvodu (napr. je zaneprázdnený, offline) neodpovedal na dopyt na aktualizáciu pracovného zoznamu, ovládacie prvky v tejto oblasti stanovujú, ako dlho bude systém QDR čakať na odpoveď, a udávajú špecifickú lehotu pred opakovaním dopytu.

Táto položka obsahuje začiarkavacie políčko a tri rozbaľovacie ponuky, ktoré stanovujú, ako dlho bude systém QDR čakať na poskytovateľovu odpoveď na dopyt.

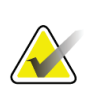

#### **Poznámka**

Tieto ovládacie prvky zostávajú aktivované, keď je povolený Vstup zo súboru

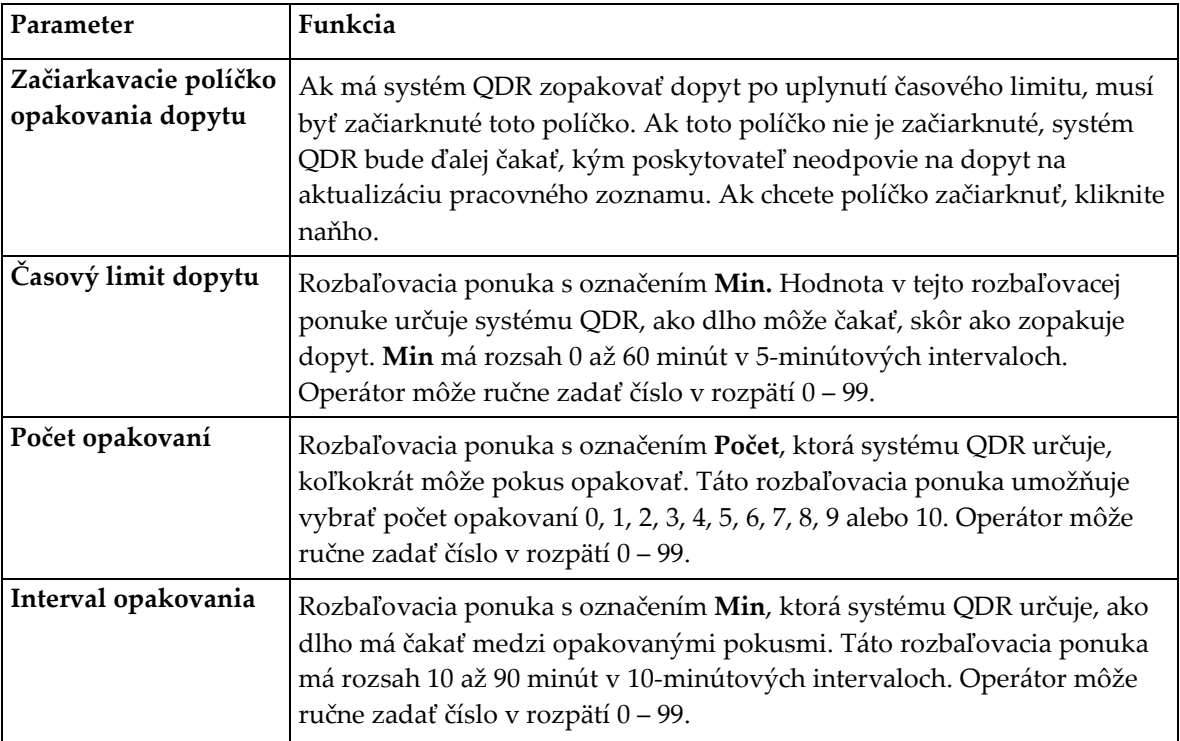

#### *Tabuľka 35: Parametre opakovania dopytu*

#### **29.1.6 Interval čistenia**

Vždy, keď poskytovateľ odpovie na dopyt systému QDR, položky pracovného zoznamu sa uložia do databázy v systéme QDR. Pomocou ovládacích prvkov v tejto oblasti môžete povoliť automatické čistenie (odstránenie údajov) databázy v stanovenom čase.

Tieto ovládacie prvky zostávajú aktivované, keď je povolený Vstup zo súboru

| Parameter         | Funkcia                                                                                                    |
|-------------------|----------------------------------------------------------------------------------------------------|
| Použité položky   | Rozbaľovacia ponuka s označením Dni. Hodnota v tejto rozbaľovacej<br>ponuke stanovuje limit uloženia štúdií, ktoré už boli vykonané. Štúdie<br>sa po danom počte dní vyčistia (odstránia). Rozsah hodnôt<br>rozbaľovacej ponuky Použité položky je 0 až 9 dní. Rozbaľovaciu<br>ponuku Použité položky možno manuálne nastaviť na ľubovoľný<br>počet dní od 0 do 999.          |
| Nepoužité položky | Rozbaľovacia ponuka s označením Dni. Hodnota v tejto rozbaľovacej<br>ponuke stanovuje limit uloženia štúdií, ktoré neboli vykonané. Tieto<br>štúdie sa po danom počte dní vyčistia (odstránia). Rozsah hodnôt<br>rozbaľovacej ponuky Nepoužité položky je 0 až 9 dní. Rozbaľovaciu<br>ponuku Nepoužité položky možno manuálne nastaviť na ľubovoľný<br>počet dní od 0 do 999. |

*Tabuľka 36: Interval čistenia*

#### **29.1.7 Vstup zo súboru**

Poskytuje možnosť získavať údaje pracovného zoznamu zo vstupného súboru, ktorý vygeneroval elektronický systém podávania lekárskych hlásení, a nie od vzdialeného poskytovateľa pracovného zoznamu.

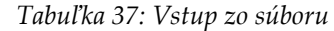

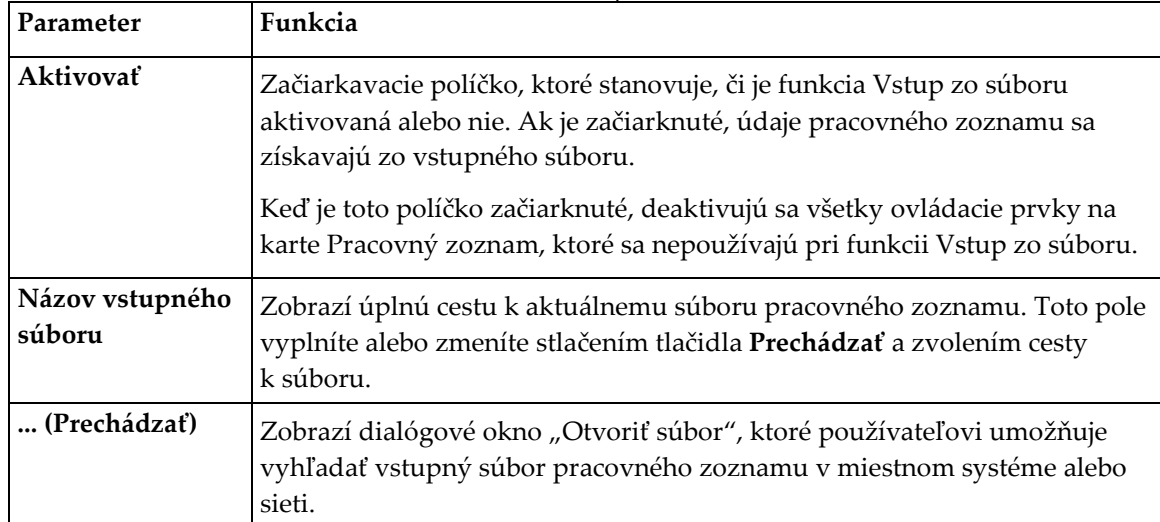
# **29.1.8 Poskytovateľ pracovného zoznamu**

## **Rozhranie poskytovateľa pracovného zoznamu**

Rozhranie poskytovateľa pracovného zoznamu poskytuje systému QDR položky pracovného zoznamu.

Podrobnosti nájdete v časti *[Ovládacie prvky poskytovateľa pracovného zoznamu](#page-180-0)* na strane [165.](#page-180-0)

| Parameter                           | Funkcia                                                                                                    |
|-------------------------------------|----------------------------------------------------------------------------------------------------|
| Mapovať polia<br>pracovného zoznamu | Rôzne nemocnice a kliniky môžu na identifikáciu svojich pacientov<br>používať rovnaké atribúty DICOM rôznymi spôsobmi. Funkcia<br>Mapovať polia pracovného zoznamu sa používa na to, aby sa<br>zabezpečilo, že údaje v systéme QDR a v HIS/RIS sa odkazujú na toho<br>istého pacienta.                                                                                                    |
|                                     | Stlačením tlačidla Mapovať polia pracovného zoznamu na karte<br>Pracovný zoznam zobrazíte okno s názvom Mapovať kľúče pracovného<br>zoznamu, ktoré umožňuje vybrať polia na overenie pacienta zo strany<br>systému QDR a databázy HIS/RIS. Po vyplnení sa tieto položky budú<br>kontrolovať v každej štúdii, aby sa overilo, či systém QDR a HIS/RIS<br>identifikovali toho istého pacienta.<br>Podrobnosti nájdete v časti Mapovať polia pracovného zoznamu na strane 168. |
| Miestny ping                        | Kontroluje, či je miestny systém pripojený k sieti.                                                                                                    |

*Tabuľka 38: Funkcie poskytovateľa pracovného zoznamu*

# <span id="page-180-0"></span>**Ovládacie prvky poskytovateľa pracovného zoznamu**

Stlačením tlačidla **Konfigurovať poskytovateľa pracovného zoznamu** zobrazíte okno, ktoré slúži na definovanie poskytovateľa pracovného zoznamu.

Poskytovateľ pracovného zoznamu poskytuje systému QDR položky pracovného zoznamu.

# **Poskytovateľ pracovného zoznamu**

Pomocou ovládacích prvkov v tejto oblasti definujte poskytovateľa pracovného zoznamu.

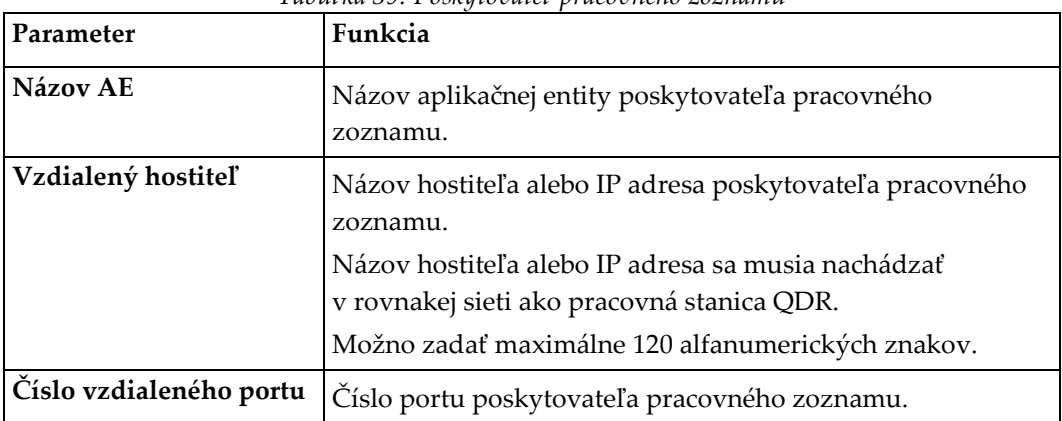

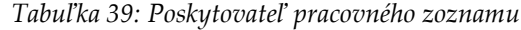

#### **Vykonaný krok postupu**

Táto oblasť poskytuje možnosť automaticky odpovedať poskytovateľovi vykonávaného postupu po vykonaní konkrétnej úlohy v pracovnom zozname.

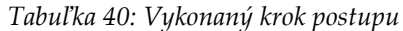

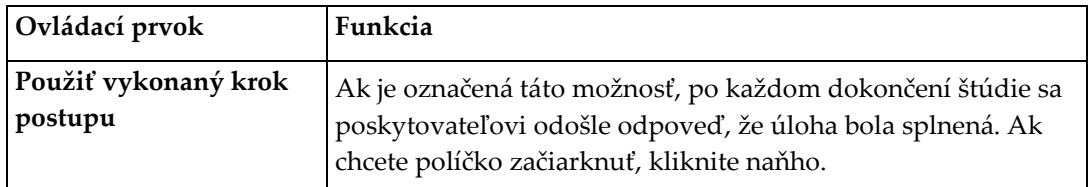

# **Poskytovateľ**

Pomocou ovládacích prvkov v tejto oblasti definujte poskytovateľa vykonávaného kroku postupu. Poskytovateľ vykonávaného postupu môže byť rovnaký ako poskytovateľ pracovného zoznamu alebo aj iný.

| Ovládací prvok                                      | Funkcia                                                                                                    |
|-----------------------------------------------------|----------------------------------------------------------------------------------------------------|
| Použiť údaje<br>poskytovateľa<br>pracovného zoznamu | Ak je označená táto možnosť, poskytovateľ vykonávaného<br>kroku postupu je rovnaký ako poskytovateľ pracovného<br>zoznamu.                                                                                                    |
| Názov AE                                            | Toto je názov aplikačnej entity poskytovateľa vykonávaného<br>kroku postupu v prípade, že nie je začiarknuté políčko Použiť<br>údaje poskytovateľa pracovného zoznamu.                                                                                                    |
| Vzdialený hostiteľ                                  | Toto je názov hostiteľa alebo IP adresa poskytovateľa<br>vykonávaného kroku postupu v prípade, že nie je začiarknuté<br>políčko Použiť údaje poskytovateľa pracovného zoznamu.<br>Názov hostiteľa alebo IP adresa sa musia nachádzať<br>v rovnakej sieti ako pracovná stanica QDR. |
|                                                     | Možno zadať maximálne 120 alfanumerických znakov.                                                                                                    |
| Číslo vzdialeného portu                             | Toto je číslo portu poskytovateľa vykonávaného kroku<br>postupu v prípade, že nie je začiarknuté políčko Použiť údaje<br>poskytovateľ a pracovného zoznamu.                                                                                                    |
| Vzdialený ping                                      | Kontroluje, či je systém nakonfigurovaného poskytovateľa<br>pracovného zoznamu alebo poskytovateľa vykonávaného<br>kroku postupu pripojený k rovnakej sieti ako miestny systém.                                                                                                    |
| <b>C-ECHO</b>                                       | Kontroluje, či je systém nakonfigurovaného poskytovateľa<br>pracovného zoznamu alebo poskytovateľa vykonávaného<br>kroku postupu systémom na archiváciu a prenos obrázkov<br>(PACS)                                                                                                |

*Tabuľka 41: Poskytovateľ*

# <span id="page-183-0"></span>**29.1.9 Mapovať polia pracovného zoznamu**

Stlačením tlačidla **Mapovať polia pracovného zoznamu** zobrazíte dialógové okno *Mapovať kľúče pracovného zoznamu*.

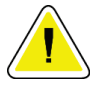

#### **Upozornenie**

**Nemeňte nastavenia v časti Mapovať polia pracovného zoznamu, ak vás tým špecificky nepoverilo vaše oddelenie HIS/RIS.**

Toto dialógové okno obsahuje 15 rôznych rozbaľovacích ponúk so špecifickými štítkami na ľavej strane. Štítky označujú údaje, ktoré sa v systémoch QDR nachádzajú v biografických údajoch pacienta (niektoré informácie, ako napríklad polia HL7, sa nemusia vzťahovať na všetky systémy QDR). Informácie v rozbaľovacích ponukách sú informácie, ktoré sa môžu k pacientovi evidovať v databáze HIS/RIS. Cieľom je nájsť v biografických údajoch pacienta informácie, ktoré sa zhodujú s informáciami v databáze HIS/RIS, a použiť ich ako kľúč na overenie, či je pacient v daných biografických údajoch pacienta totožný s pacientom v databáze HIS/RIS.

Túto úlohu priradenia zhodných informácií musí vykonať osoba, ktorá má znalosti o systéme QDR aj o činnosti HIS/RIS.

K dispozícii sú dve skupiny rozbaľovacích ponúk:

- **Kľúče priraďovania pacientov** šesť rozbaľovacích ponúk na priraďovanie pacientov
- **Ostatné kľúče** deväť rozbaľovacích ponúk na mapovanie kľúčov

Rozbaľovacie ponuky na **priraďovanie pacientov** umožňujú mapovať špecifické údaje z biografických údajov pacienta v systéme QDR na údaje v databáze HIS/RIS. Tieto rozbaľovacie ponuky majú naľavo od štítku začiarkavacie políčka. Začiarknutie ktoréhokoľvek z týchto políčok znamená, že príslušná informácia z biografických údajov pacienta sa musí zhodovať s informáciou v databáze HIS/RIS, ak má identifikovať toho istého pacienta.

Rozbaľovacie ponuky na **mapovanie kľúčov** poskytujú údaje z databázy HIS/RIS, ktoré možno mapovať na špecifické údaje z biografických údajov pacienta.

Ak je v ktorejkoľvek rozbaľovacej ponuke hodnota *Nezmapované*, znamená to, že dané pole v biografických údajoch pacienta nebude mapované na žiadne pole v databáze HIS/RIS.

# **29.1.10 Ciele odosielania DICOM**

Ciele odosielania definujú cieľové miesta, na ktoré sa správy DICOM odosielajú pri použití funkcie **Odoslať**.

V tejto časti sa uvádza, ako konfigurovať, pridávať, upravovať a odstraňovať vzdialené uzly cieľov a ako konfigurovať všetky ciele odosielania.

Ciele odosielania sa konfigurujú zvolením položiek Konfigurácia systému – karta DICOM – karta Odoslať v rozbaľovacej ponuke Utilities (Funkcie) v hlavnom okne.

| Funkcia                                                                                                    |
|----------------------------------------------------------------------------------------------------|
| Zoznam položiek existujúcich cieľov odosielania DICOM<br>nakonfigurovaných v miestnom systéme                                                                                                    |
| Zobrazí dialógové okno, ktoré umožňuje nakonfigurovať nový cieľ<br>odosielania                                                                                                    |
| Dostupné po zvolení jedného cieľa.<br>Zobrazí dialógové okno, ktoré umožňuje zmeniť konfiguráciu zvoleného<br>cieľa odosielania.                                                                                                    |
| Dostupné po zvolení jedného alebo viacerých cieľov.<br>Odstráni zvolené ciele odosielania                                                                                                    |
| Kontroluje, či je miestny systém pripojený k sieti.                                                                                                    |
| Dostupné po zvolení jedného cieľa.<br>Kontroluje, či je systém nakonfigurovaného cieľa odosielania pripojený<br>k rovnakej sieti ako miestny systém                                                                                                    |
| Dostupné po zvolení jedného cieľa.<br>Kontroluje, či je systém nakonfigurovaného cieľa odosielania systémom na<br>archiváciu a prenos obrázkov (PACS).                                                                                                 |
| Stlačte Konfigurovať parametre, ak chcete definovať parametre<br>automatického opakovania cieľa odosielania a nastaviť, kedy sa majú<br>prečistiť položky denníka.<br>Podrobnosti nájdete v časti <b>Konfigurovať odosielanie DICOM</b> na strane 174. |
|                                                                                                    |

*Tabuľka 42: Ciele odosielania DICOM*

- 1. Ak chcete **pridať** nový cieľ:
	- a. Stlačte tlačidlo **Pridať cieľ**.
	- b. Vyplňte polia dialógového okna *Pridať/upraviť cieľ odosielania DICOM* (podrobnosti nájdete v časti *Dialógové [okno Pridať/upraviť cieľ odosielania DICOM](#page-186-0)* na strane [171](#page-186-0)).
	- c. Zvoľte možnosť **OK** (OK).
- 2. Ak chcete **zmeniť konfiguráciu** existujúceho cieľa:
	- a. Zvoľte cieľ v zozname položiek.
	- b. Stlačte tlačidlo **Upraviť cieľ**.
	- c. Podľa potreby vykonajte úpravy v dialógovom okne *Pridať/upraviť cieľ odosielania DICOM* (podrobnosti nájdete v časti *[Dialógové okno Pridať/upraviť cieľ odosielania](#page-186-0)  [DICOM](#page-186-0)* na strane [171](#page-186-0)).
	- d. Zvoľte možnosť **OK** (OK).
- 3. Ak chcete **aktivovať/deaktivovať** cieľ na používanie:
	- a. Kliknutím začiarknite/zrušte začiarknutie políčka v stĺpci Aktívne príslušného cieľa v zozname položiek (začiarknutím aktivujete).
- 4. Ak chcete **overiť, či je miestny systém pripojený** k miestnej sieti:
	- a. Stlačte **Miestny ping**.
	- b. Výsledné hlásenie zatvoríte stlačením tlačidla **OK**.
- 5. Ak chcete **overiť, či je cieľ pripojený** k rovnakej sieti ako miestny systém:
	- a. Zvoľte cieľ v zozname položiek
	- b. Stlačte **Vzdialený ping**. Výsledné hlásenie zatvoríte stlačením tlačidla **OK**.
- 6. Ak chcete overiť, či je cieľ systémom PACS:
	- a. Zvoľte cieľ v zozname položiek.
	- b. Stlačte **C-ECHO**.
	- c. Výsledné hlásenie zatvoríte stlačením tlačidla **OK**.
- 7. Ak chcete **odstrániť** cieľ:
	- a. Zvoľte cieľ v zozname položiek.
	- b. Stlačte tlačidlo **Odstrániť cieľ**.
- 8. Ak chcete **definovať parametre automatického dopytu** pre *všetky* nakonfigurované ciele odosielania:
	- a. Stlačte **Konfigurovať parametre**.
	- b. Podľa potreby vykonajte úpravy v dialógovom okne **Konfigurovať odosielanie DICOM** (podrobnosti nájdete v časti *[Konfigurovať odosielanie DICOM](#page-189-0)* na strane [174](#page-189-0)).
	- c. Zvoľte možnosť **OK** (OK).
- 9. Kliknutím na tlačidlo **OK** sa vrátite na **hlavnú obrazovku**.

# **Dialógové okno Pridať/upraviť cieľ odosielania DICOM**

<span id="page-186-0"></span>**Parameter Funkcia Názov AE** *Aplikačná entita*. Udáva jedinečný názov cieľového systému. Možno zadať maximálne 16 alfanumerických znakov. Poznámka: Ak chcete pridať pracovnú stanicu QDR ako cieľový uzol, zadajte do poľa Názov AE slovo "local". **Názov hostiteľa alebo IP adresa** Názov alebo IP adresa cieľa. Názov hostiteľa alebo IP adresa sa musia nachádzať v rovnakej sieti ako pracovná stanica QDR. Možno zadať maximálne 120 alfanumerických znakov. **Poznámka** Ak chcete pridať pracovnú stanicu QDR ako cieľový uzol, zadajte do poľa **Názov hostiteľa alebo IP adresa** slovo "localhost" **Port poskytovateľa tried služieb** Číslo portu cieľa. Predvolené číslo portu poskytovateľa tried služieb je 104. Možno zadať maximálne 5 číslic v rozsahu 1 – 65 535. Názov cieľa **Názov cieľa** Udáva alternatívny názov, ktorý sa používa pri výbere cieľa. Možno zadať maximálne 120 alfanumerických znakov. **Interpretujúci lekár** Voliteľná položka, udáva meno lekára, ktorý interpretuje sken. Možno zadať maximálne 120 znakov. **Iba v odtieňoch sivej** Ak je toto políčko začiarknuté, správy DICOM sa pri odosielaní do vybraného cieľa konvertujú do odtieňov sivej. Ak políčko nie je začiarknuté, obrázky pre všetky typy správ, ktoré môžu obsahovať grafy, sa vytvoria farebne. Obrázky pre všetky ostatné typy správ (IVA, dotazník atď.) sa vytvoria v odtieňoch sivej.

*Tabuľka 43: Ciele odosielania DICOM*

| Parameter                        | Funkcia                                                                                                    |
|----------------------------------|----------------------------------------------------------------------------------------------------|
| Súbor prezentácie                | Ak je toto políčko začiarknuté, spolu s obrazovým súborom DICOM sa<br>odošle aj súbor DICOM GSPS, ak je to v prípade skenu IVA potrebné.<br>Ak je začiarknuté a uzol je tiež označený na záväzok uloženia, žiadosť<br>o záväzok sa vydá pre obrazový aj GSPS súbor DICOM.                                                                                                    |
| Súbor výsledkov IVA              | Ak je toto políčko začiarknuté, spolu s obrazovým súborom DICOM sa<br>odošle aj súbor výsledkov IVA DICOM, ak je to v prípade skenu IVA<br>potrebné.<br>Ak je začiarknuté a uzol je tiež označený na záväzok uloženia, žiadosť<br>o záväzok sa vydá pre obrazový súbor aj súbor výsledkov IVA DICOM.                                                                                                    |
| Unicode                          | Ak je toto políčko začiarknuté, súbory DICOM sa odosielajú<br>s kódovaním Unicode.<br>Ak sa používa Unicode, v súboroch DICOM bude prítomný atribút<br>Rozšírený súbor znakov. Textové atribúty budú vyplnené<br>jednobajtovými reťazcami konvertovanými z dvojbajtových reťazcov<br>pomocou kódovania UTF-8.<br>Ak sa nepoužíva Unicode, v súboroch DICOM nebude prítomný atribút<br>Rozšírený súbor znakov. Textové atribúty budú vyplnené<br>jednobajtovými reťazcami konvertovanými z dvojbajtových reťazcov<br>pomocou kódovania UTF-8.                                                                                                    |
| Poskytovateľ záväzku<br>uloženia | Ak je toto políčko začiarknuté, označuje, že cieľ sa zaväzuje ukladať<br>informácie, ktoré sú mu odoslané.<br>V prípade začiarknutia musí byť stanovený poskytovateľ záväzku<br>uloženia. Ak chcete stanoviť poskytovateľa záväzku uloženia, zvoľte<br>existujúceho poskytovateľa z rozbaľovacieho zoznamu alebo kliknutím<br>na tlačidlo Pridať nového poskytovateľ a pridajte nového poskytovateľa<br>záväzku uloženia, ktorého chcete stanoviť (podrobnosti o pridávaní<br>nového poskytovateľa nájdete v časti Dialógové okno Pridať/upraviť cieľ<br>dopytulzískavania DICOM na strane 181). Poskytovateľov záväzku<br>uloženia možno tiež pridať prostredníctvom položky Konfigurácia<br>systému - karta DICOM - karta Zaviazať (podrobnosti nájdete v časti<br>Ciele dopytu/získavania DICOM na strane 179). |

*Tabuľka 43: Ciele odosielania DICOM*

| Parameter           | Funkcia                                                                                                    |
|---------------------|----------------------------------------------------------------------------------------------------|
| Umiestnenie archívu | Zobrazí sa, ak je nainštalovaný doplnok Správa podnikových údajov.                                                                                                    |
| skenov              | Ak je toto políčko začiarknuté, stanovuje, že cieľ je umiestnenie, ktoré<br>archivuje skeny, a bude implementovať začlenenie súborov P&R do<br>súboru DICOM.                                                                                                    |
|                     | Súbory P sú súbory skenov QDR, ktoré obsahujú údaje spracovania skenu.                                                                                                    |
|                     | Súbory R sú súbory skenov QDR, ktoré obsahujú nespracované údaje<br>snímky.                                                                                                    |
|                     | Ak je políčko začiarknuté, pole Zvoľte existujúceho poskytovateľa<br>možno nechať prázdne, čo značí, že cieľ odosielania je tiež umiestnením<br>archívu skenov. Prípadne možno z rozbaľovacieho zoznamu vybrať<br>existujúce umiestnenie, ktoré archivuje skeny, alebo kliknutím na<br>tlačidlo Pridať nového poskytovateľa pridať nové umiestnenie archívu<br>skenov, ktoré chcete stanoviť. Umiestnenia archívov skenov možno tiež<br>pridať prostredníctvom položky Konfigurácia systému - karta DICOM -<br>karta Dopyt/získavanie (podrobnosti nájdete v časti Ciele<br>dopytu/získavania DICOM na strane 179). |
| OK                  | Validuje údaje. Ak validácia prebehne úspešne, dialógové okno sa<br>zatvorí a zoznam položiek Konfigurovať ciele odosielania DICOM sa<br>aktualizuje s novými alebo zmenenými údajmi. Ak validácia zlyhá,<br>zobrazí sa výstražné hlásenie.                                                                                                    |
| Zrušiť              | Ignoruje všetky úpravy a zatvorí dialógové okno.                                                                                                    |

*Tabuľka 43: Ciele odosielania DICOM*

# **Konfigurovať odosielanie DICOM**

<span id="page-189-0"></span>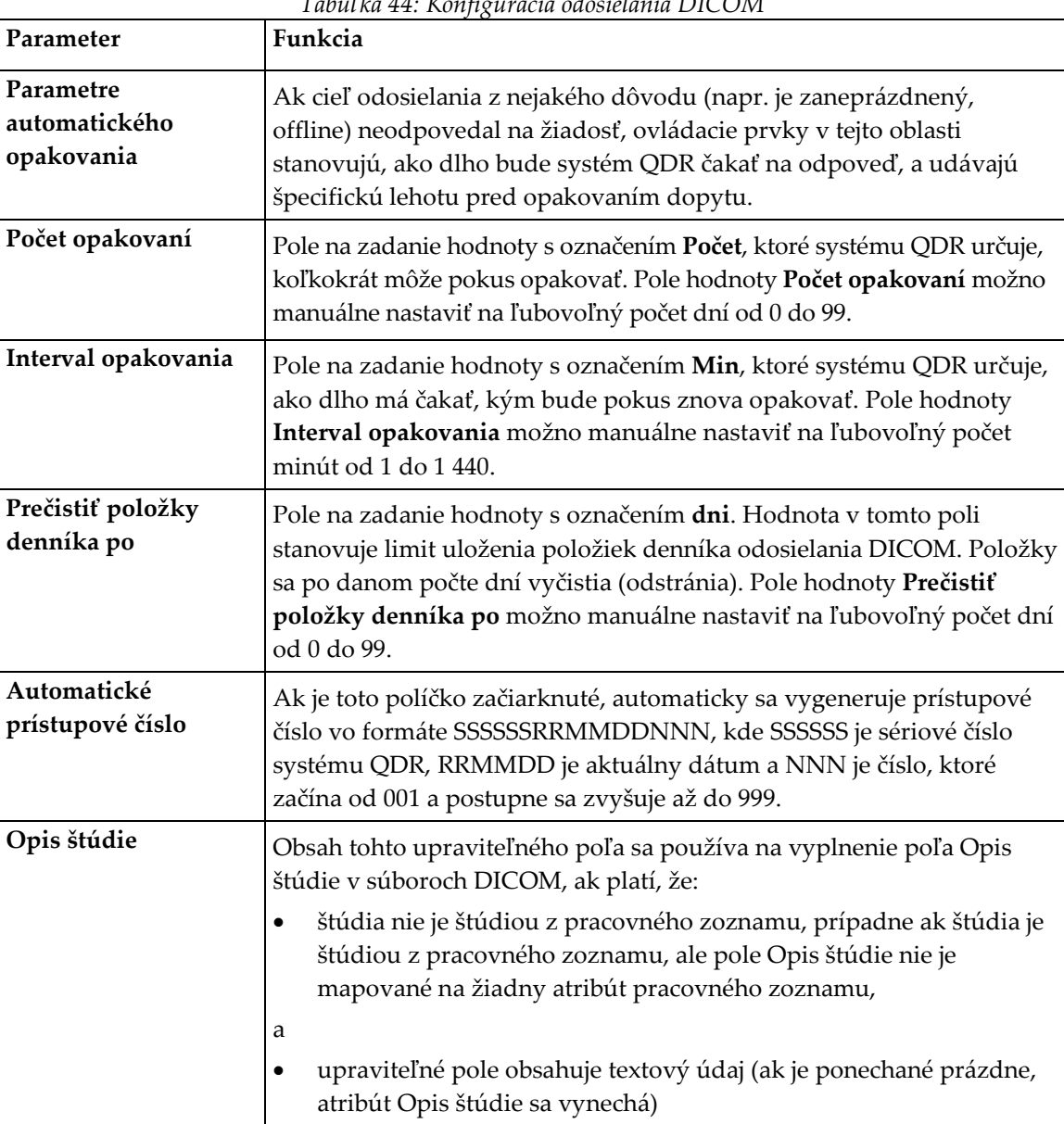

# **29.1.11 Ciele záväzkov uloženia DICOM**

Ciele záväzkov uloženia definujú cieľové miesta, na ktoré možno odoslať a uložiť správy DICOM pri použití funkcie **Odoslať**.

Ciele záväzkov uloženia musia byť definované, skôr než definujete ciele odosielania DICOM ako ciele záväzkov uloženia.

V tejto časti sa uvádza, ako konfigurovať, pridávať, upravovať a odstraňovať vzdialené uzly cieľov záväzkov uloženia a ako konfigurovať všetky ciele záväzkov uloženia.

Ciele odosielania sa konfigurujú zvolením položiek **Konfigurácia systému** – karta **DICOM –** karta **Zaviazať** v rozbaľovacej ponuke **Utilities** (Funkcie) v hlavnom okne.

# **Konfigurovať ciele odosielania DICOM**

Zoznam položiek existujúcich cieľov záväzkov uloženia DICOM nakonfigurovaných v miestnom systéme.

| Funkcia                                                                                                    |
|----------------------------------------------------------------------------------------------------|
| Zobrazí dialógové okno, ktoré umožňuje nakonfigurovať nový cieľ záväzku<br>uloženia                                                                                                    |
| Dostupné po zvolení jedného cieľa.                                                                                                    |
| Zobrazí dialógové okno, ktoré umožňuje zmeniť konfiguráciu zvoleného<br>cieľa záväzku uloženia.                                                                                                    |
| Dostupné po zvolení jedného alebo viacerých cieľov.                                                                                                    |
| Odstráni zvolené ciele záväzkov uloženia.                                                                                                    |
| Kontroluje, či je miestny systém pripojený k sieti.                                                                                                    |
| Dostupné po zvolení jedného cieľa.                                                                                                    |
| Kontroluje, či je nakonfigurovaný cieľ záväzku uloženia pripojený<br>k rovnakej sieti ako miestny systém.                                                                                                    |
| Dostupné po zvolení jedného cieľa.                                                                                                    |
| Kontroluje, či je nakonfigurovaný cieľ záväzku uloženia systémom na<br>archiváciu a prenos obrázkov (PACS).                                                                                                    |
| Stlačte Konfigurovať parametre, ak chcete definovať parametre<br>automatického opakovania cieľa záväzku uloženia a nastaviť, kedy sa majú<br>prečistiť položky denníka a ako sa súbory záväzku uloženia DICOM<br>odosielajú do cieľa.<br>Podrobnosti nájdete v časti Konfigurovať záväzok uloženia na strane 178. |
|                                                                                                    |

*Tabuľka 45: Ciele záväzkov uloženia DICOM*

- 1. Ak chcete **pridať** nový cieľ:
	- a. Stlačte tlačidlo **Pridať cieľ**.
	- b. Vyplňte polia dialógového okna *Pridať/upraviť záväzok uloženia* (podrobnosti nájdete v časti *[Dialógové okno Pridať/upraviť cieľ záväzku uloženia](#page-192-0)* na strane [177](#page-192-0)).
	- c. Zvoľte možnosť **OK** (OK).
- 2. Ak chcete **zmeniť konfiguráciu** existujúceho cieľa:
	- a. Zvoľte cieľ v zozname položiek.
	- b. Stlačte tlačidlo **Upraviť cieľ**
	- c. Podľa potreby vykonajte úpravy v dialógovom okne *Pridať/upraviť záväzok uloženia* (podrobnosti nájdete v časti *[Dialógové okno Pridať/upraviť cieľ záväzku](#page-192-0)  [uloženia](#page-192-0)* na strane [177](#page-192-0)).
	- d. Zvoľte možnosť **OK** (OK).
- 3. Ak chcete **aktivovať/deaktivovať** cieľ na používanie:
	- a. Kliknutím začiarknite/zrušte začiarknutie políčka v stĺpci Aktívne príslušného cieľa v zozname položiek (začiarknutím aktivujete).
- 4. Ak chcete **overiť, či je miestny systém pripojený** k miestnej sieti:
	- a. Stlačte **Miestny ping**.
	- b. Výsledné hlásenie zatvoríte stlačením tlačidla **OK**.
- 5. Ak chcete **overiť, či je cieľ pripojený** k rovnakej sieti ako miestny systém:
	- a. Zvoľte cieľ v zozname položiek.
	- b. Stlačte **Vzdialený ping**.
	- c. Výsledné hlásenie zatvoríte stlačením tlačidla **OK**.
- 6. Ak chcete **overiť**, či je cieľ systémom PACS:
	- a. Zvoľte cieľ v zozname položiek.
	- b. Stlačte **C-ECHO**.
	- c. Výsledné hlásenie zatvoríte stlačením tlačidla **OK**.
- 7. Ak chcete **odstrániť** cieľ:
	- a. Zvoľte cieľ v zozname položiek.
	- b. Stlačte tlačidlo **Odstrániť cieľ**.
- 8. Ak chcete **definovať parametre automatického dopytu** pre *všetky* nakonfigurované ciele záväzkov uloženia:
	- a. Stlačte **Konfigurovať parametre**.
	- b. Podľa potreby vykonajte úpravy v dialógovom okne *Konfigurovať záväzok uloženia* (podrobnosti nájdete v časti *[Konfigurovať záväzok uloženia](#page-193-0)* na strane [178](#page-193-0)).
	- c. Zvoľte možnosť **OK** (OK).
- 9. Kliknutím na tlačidlo **OK** sa vrátite na **hlavnú obrazovku**.

# **Dialógové okno Pridať/upraviť cieľ záväzku uloženia**

<span id="page-192-0"></span>

| Parameter          | Funkcia                                                                                                    |
|--------------------|----------------------------------------------------------------------------------------------------|
| Názov AE           | Aplikačná entita Udáva jedinečný názov cieľového systému.                                                                                                    |
|                    | Možno zadať maximálne 16 alfanumerických znakov.                                                                                                    |
|                    | Poznámka<br>Ak chcete pridať pracovnú stanicu QDR ako cieľový uzol,<br>zadajte do poľa Názov AE slovo "local"                                                                                                    |
| Názov hostiteľa    | Názov alebo IP adresa cieľa.                                                                                                    |
| alebo IP adresa    | Názov hostiteľa alebo IP adresa sa musia nachádzať v rovnakej sieti ako<br>pracovná stanica QDR.                                                                                                    |
|                    | Možno zadať maximálne 120 alfanumerických znakov.                                                                                                    |
|                    | Poznámka<br>Ak chcete pridať pracovnú stanicu QDR ako cieľový uzol,<br>zadajte do poľa Názov hostiteľa alebo IP adresa slovo<br>localhost.                                                                                                    |
| Port poskytovateľa | Číslo portu cieľa.                                                                                                    |
| tried služieb      | Predvolené číslo portu poskytovateľa tried služieb je 104.                                                                                                    |
|                    | Možno zadať maximálne 5 číslic v rozsahu 1 – 65 535.                                                                                                    |
| Názov cieľa        | Udáva alternatívny názov, ktorý sa používa pri výbere cieľov.                                                                                                    |
|                    | Možno zadať maximálne 120 alfanumerických znakov.                                                                                                    |
| OK                 | Validuje údaje. Ak validácia prebehne úspešne, dialógové okno sa zatvorí<br>a zoznam položiek Konfigurovať ciele záväzkov uloženia DICOM sa<br>aktualizuje s novými alebo zmenenými údajmi. Ak validácia zlyhá,<br>zobrazí sa výstražné hlásenie. |
| Zrušiť             | Ignoruje všetky úpravy a zatvorí dialógové okno.                                                                                                    |

*Tabuľka 46: Úprava cieľa záväzku uloženia*

# **Konfigurovať záväzok uloženia**

<span id="page-193-0"></span>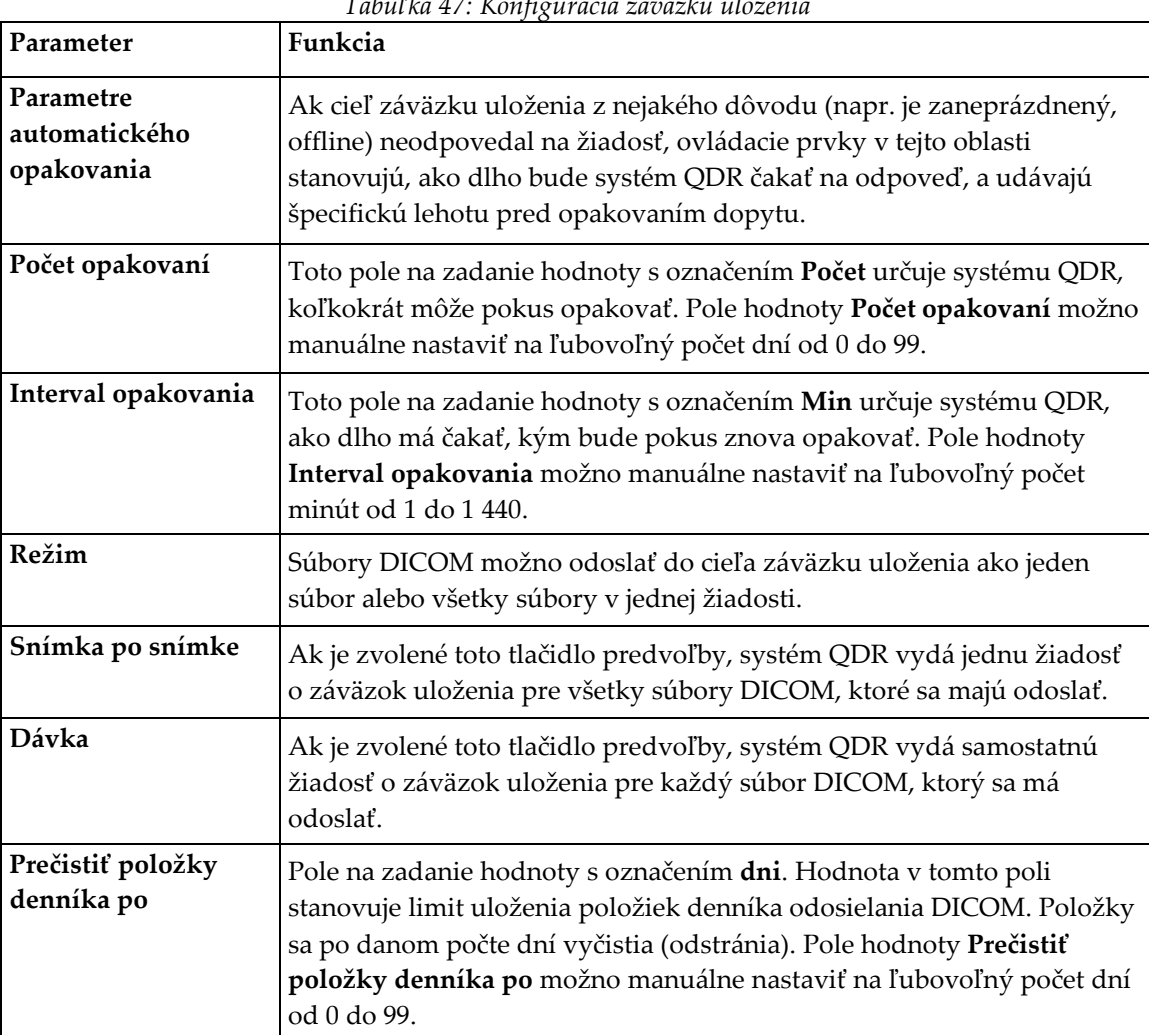

*Tabuľka 47: Konfigurácia záväzku uloženia*

# <span id="page-194-0"></span>**29.1.12 Ciele dopytu/získavania DICOM**

Dopyt/získavanie umožňuje operátorovi odoslať vzdialenému umiestneniu (PACS) dopyt skenov, ktoré spĺňajú zadané parametre a filtre, a načítať vybrané skeny na aktuálny počítač. Skeny musia byť pred použitím funkcie Dopyt/získavanie uložené v danom umiestnení.

V tejto časti je uvedené, ako konfigurovať, pridávať, upravovať a odstraňovať vzdialené uzly cieľov.

Ciele dopytu/získavania sa konfigurujú zvolením položiek **Konfigurácia systému** – karta DICOM – karta **Dopyt/získavanie** v rozbaľovacej ponuke **Utilities** (Funkcie) v hlavnom okne.

| Parameter                                               | Funkcia                                                                                                    |
|---------------------------------------------------------|----------------------------------------------------------------------------------------------------|
| Konfigurovať ciele<br>dopytu/získavania<br><b>DICOM</b> | Zoznam položiek existujúcich cieľov dopytu/získavania DICOM<br>nakonfigurovaných v systéme QDR.                                                      |
| Pridať cieľ                                             | Zobrazí dialógové okno, ktoré umožňuje nakonfigurovať nový cieľ<br>dopytu/získavania.                                                                |
| Upraviť cieľ                                            | Dostupné po zvolení jedného cieľa.<br>Zobrazí dialógové okno, ktoré umožňuje zmeniť konfiguráciu zvoleného<br>dopytu/získavania.                     |
| Odstrániť cieľ                                          | Dostupné po zvolení jedného alebo viacerých cieľov.<br>Odstráni zvolené ciele dopytu/získavania.                                                     |
| Miestny ping                                            | Kontroluje, či je miestny systém pripojený k sieti.                                                                                                  |
| Vzdialený ping                                          | Dostupné po zvolení jedného cieľa.<br>Kontroluje, či je nakonfigurovaný systém dopytu/získavania pripojený<br>k rovnakej sieti ako miestny systém.   |
| C-ECHO                                                  | Dostupné po zvolení jedného cieľa.<br>Kontroluje, či je nakonfigurovaný systém dopytu/získavania systémom<br>na archiváciu a prenos obrázkov (PACS). |

*Tabuľka 48: Ciele dopytu/získavania DICOM*

- 1. Ak chcete **pridať** nový cieľ:
	- a. Stlačte tlačidlo **Pridať cieľ**.
	- b. Vyplňte polia v dialógovom okne *Pridať cieľ dopytu/získavania DICOM*.
	- c. Zvoľte možnosť **OK** (OK).
- 2. Ak chcete **zmeniť konfiguráciu** existujúceho cieľa:
	- a. Zvoľte cieľ v zozname položiek.
	- b. Stlačte tlačidlo **Upraviť cieľ**.
	- c. Podľa potreby upravte dialógové okno *Upraviť cieľ dopytu/získavania DICOM*.
	- d. Zvoľte možnosť **OK** (OK).
- 3. Ak chcete **aktivovať/deaktivovať** cieľ na používanie:
	- a. Kliknutím začiarknite/zrušte začiarknutie políčka v stĺpci Aktívne príslušného cieľa v zozname položiek (začiarknutím aktivujete).
- 4. Ak chcete **overiť, či je miestny systém pripojený** k miestnej sieti:
	- a. Stlačte **Miestny ping**.
	- b. Výsledné hlásenie zatvoríte stlačením tlačidla **OK**.
- 5. Ak chcete **overiť, či je cieľ pripojený** k rovnakej sieti ako miestny systém:
	- a. Zvoľte cieľ v zozname položiek.
	- b. Stlačte **Vzdialený ping**.
	- c. Výsledné hlásenie zatvoríte stlačením tlačidla **OK**.
- 6. Ak chcete **overiť**, či je cieľ systémom PACS:
	- a. Zvoľte cieľ v zozname položiek.
	- b. Stlačte **C-ECHO**.
	- c. Výsledné hlásenie zatvoríte stlačením tlačidla **OK**.
- 7. Ak chcete **odstrániť** cieľ:
	- a. Zvoľte cieľ v zozname položiek.
	- b. Stlačte tlačidlo **Odstrániť cieľ**.
- 8. Ak chcete konfigurovať **parametre dopytu/získavania**:
	- a. Stlačte **Konfigurovať parametre**. (*[Konfigurovať dopyt/získavanie](#page-196-1)* na strane [181](#page-196-1).)
- 9. Kliknutím na tlačidlo **OK** sa vrátite na **hlavnú obrazovku**.

<span id="page-196-0"></span>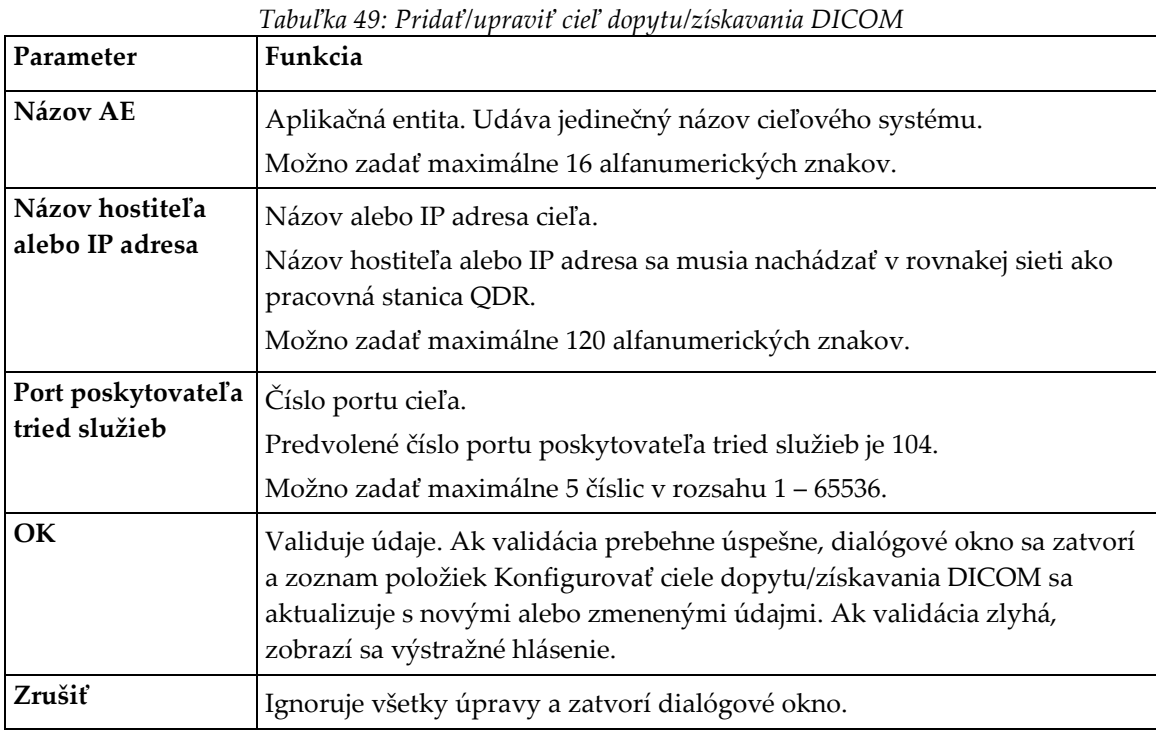

# **Dialógové okno Pridať/upraviť cieľ dopytu/získavania DICOM**

# **Konfigurovať dopyt/získavanie**

#### *Tabuľka 50: Konfigurácia dopytu/získavania*

<span id="page-196-1"></span>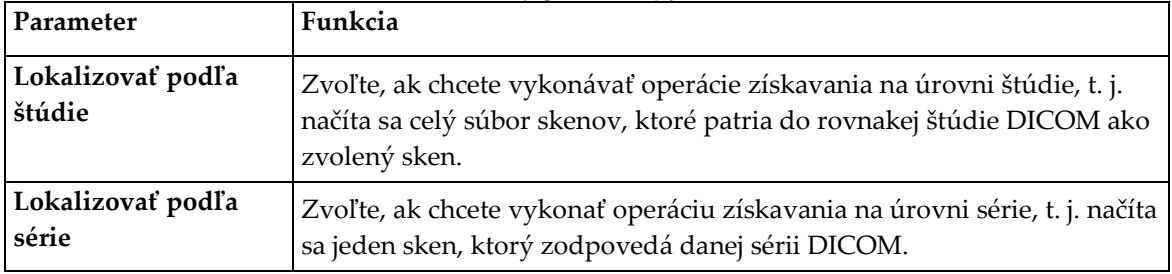

# **29.1.13 Hostiteľ**

Hostiteľský počítač definuje váš systém pri používaní funkcií DICOM. Údaj Hostiteľský počítač možno konfigurovať zvolením položiek **Konfigurácia systému –** karta **DICOM –** karta **Hostiteľ** v rozbaľovacej ponuke **Utilities** (Funkcie) v hlavnom okne.

Dôležité: Ak vykonáte zmeny v údajoch Názov AE alebo Počúvajúci port, musíte reštartovať aplikáciu APEX, inak sa zmeny neprejavia

| Parameter                               | Funkcia                                                                                                    |
|-----------------------------------------|----------------------------------------------------------------------------------------------------|
| Konfigurácia<br>hostiteľa DICOM         | Slúži na konfiguráciu hostiteľa.                                                                                                    |
| Názov AE                                | Aplikačná entita. Udáva jedinečný názov systému QDR.<br>Možno zadať maximálne 16 alfanumerických znakov.                                                                                                    |
| Názov stanice                           | Názov systému QDR.<br>Možno zadať maximálne 120 alfanumerických znakov.                                                                                                    |
| Počúvajúci port                         | Číslo portu, na ktorom systém QDR počúva.<br>Predvolené číslo portu je 104.<br>Možno zadať maximálne 5 číslic v rozsahu 1 – 65 536.                                                                                                    |
| Modalita<br>odosielania<br><b>DICOM</b> | Definuje hodnotu, ktorá sa použije na vyplnenie poľa Modalita<br>v súboroch DICOM pri operáciách Odosielanie DICOM a Uloženie<br>DICOM.                                                                                                    |
| Modalita                                | Toto upraviteľné pole definuje hodnotu zadanú do poľa Modalita<br>v súboroch DICOM. Predvolená hodnota je "OT" alebo posledná uložená<br>hodnota.                                                                                                    |
| Pracovný zoznam<br>nastavuje modalitu   | Ak je začiarknuté:<br>Ak je v databáze pracovného zoznamu položka pre ukladaný alebo<br>odosielaný sken, použije sa modalita z pracovného zoznamu.<br>Ak v databáze pracovného zoznamu nie je žiadna položka (buď preto,<br>lebo sken nebol iniciovaný pomocou pracovného zoznamu, alebo preto,<br>lebo položka pracovného zoznamu bola už odstránená), použije sa<br>hodnota z upraviteľného poľa Modalita. |
| OK                                      | Validuje údaje. Ak validácia prebehne úspešne, okno konfigurácie<br>systému sa zatvorí a prejde sa späť na hlavnú obrazovku. Ak validácia<br>zlyhá, zobrazí sa výstražné hlásenie.                                                                                                    |
| Zrušiť                                  | Ignoruje všetky úpravy, zatvorí okno konfigurácie systému a prejde späť<br>na hlavnú obrazovku.                                                                                                    |

*Tabuľka 51: Konfigurácia hostiteľa*

# **30:Časté otázky o programe FRAX Kapitola 30**

**V klinickej praxi uprednostňujem jednoročné pravdepodobnosti – prečo používať 10 ročnú pravdepodobnosť zlomeniny?**

U mladých zdravých jedincov (s nízkou úmrtnosťou) je jednoročná pravdepodobnosť približne 10 % z 10-ročnej pravdepodobnosti. To znamená, že jedinec s 10-ročnou pravdepodobnosťou zlomeniny 40 % by mal 1-ročnú pravdepodobnosť približne 4 %. Vyššie percentuálne hodnoty sú pre pacientov a klinických lekárov zrozumiteľnejšie.

# Klinické rizikové faktory si vyžadujú odpoveď "áno" alebo "nie". Dve **predchádzajúce klinické zlomeniny sa však spájajú s väčším rizikom než jedna predchádzajúca zlomenina. Prečo sa to nezohľadňuje?**

Je známe, že pri mnohých klinických rizikových faktoroch existuje vzťah medzi dávkou a reakciou. Okrem počtu predchádzajúcich zlomenín k nim napríklad patrí aj fajčenie, užívanie glukokortikoidov a konzumácia alkoholu. Model je však založený na informáciách, ktoré majú všetky kohorty zúčastnené na jeho tvorbe spoločné, a takéto podrobnosti nie sú k dispozícii. To znamená, že pri interpretácii pravdepodobností je potrebné využiť klinický úsudok. Vyššia než priemerná dávka glukokortikoidov bude znamenať vyššiu pravdepodobnosť, než je zobrazená. Naopak, nižšia než priemerná dávka bude znamenať nižšiu pravdepodobnosť.

#### **Predchádzajúca zlomenina stavca je spojená s vyšším rizikom než predchádzajúca zlomenina predlaktia. Ako sa to zohľadňuje v algoritmoch?**

Nezohľadňuje sa, a to z dôvodov uvedených k predchádzajúcej otázke. Je však potrebné poznamenať, že predchádzajúca morfometrická a asymptomatická zlomenina stavca je spojená s približne rovnakým rizikom ako akákoľvek iná predchádzajúca zlomenina. Klinická zlomenina stavca je však spojená s oveľa vyšším rizikom (pozri zoznam literatúry, Johnell et al 2006).

#### **Ako sa zohľadňujú etnické menšiny?**

Nezohľadňujú sa – s výnimkou Spojených štátov, kde je dostatok epidemiologických informácií na vykonanie primeraného uspôsobenia.

#### **Prečo nemôžem nástroj použiť na predvídanie rizika zlomeniny u 30-ročného pacienta?**

Model je zostavený zo skutočných údajov populačných kohort z rôznych častí sveta, ktoré majú obmedzený vekový rozsah. Ak zadáte vek pod 40 rokov, nástroj vypočíta pravdepodobnosť zlomeniny vo veku 40 rokov. Riziko musíte interpretovať s využitím klinického úsudku.

# **Pri klinických rizikových faktoroch nie sú v programe žiadne možnosti pre prípad**  chýbajúcich hodnôt (t. j. kategória "nie je známe"). Ako postupovať?

Chýbajúce hodnoty nie sú v našom programe samostatne zohľadnené. Pri výpočte 10 ročnej pravdepodobnosti sa predpokladá, že každú otázku (okrem BMD) možno zodpovedať. Ak nemáte príslušné informácie, napríklad o rodinnej anamnéze, uveďte odpoveď "nie".

# **Prečo neuvádzať pravdepodobnosť všetkých osteoporotických zlomenín? Výsledkom by boli vyššie hodnoty.**

Zahrnutie všetkých osteoporotických zlomenín je problematické z dôvodu obmedzených informácií o ich epidemiológii. Zo švédskych údajov vyplýva, že zahrnutie iných veľkých osteoporotických zlomenín (napr. panvy, iných zlomenín femuru a tibiálnych zlomenín) by zvýšilo hodnoty približne o 10 % (napríklad u pacienta s vypočítanou pravdepodobnosťou veľkých osteoporotických zlomenín 5 % by táto pravdepodobnosť mohla stúpnuť na 5,5 %). Zahrnutie zlomenín rebier by malo oveľa výraznejší vplyv. Je však ťažké ich diagnostikovať.

#### **Prečo nezahrnúť pády, ktoré sú dôkladne preukázaným klinickým rizikovým faktorom zlomenín?**

Z dvoch dôvodov. Prvým dôvodom je, že v údajoch kohort použitých na vytvorenie modelu sa pády vykazovali veľmi odlišnými spôsobmi, takže nebolo možné odvodiť štandardizovanú mernú veličinu. Druhým je to, že hoci ide o presvedčivú hypotézu, nebolo preukázané, že farmaceutická intervencia znižuje riziko zlomeniny u pacientov vybraných na základe pádov v anamnéze. Je dôležité, aby modely hodnotenia rizika identifikovali riziko, ktoré možno znížiť liečbou.

#### **Prečo ste ignorovali zlomeniny diagnostikované na RTG a zamerali ste sa na klinické zlomeniny stavcov?**

Predchádzajúca morfometrická zlomenina má rovnakú dôležitosť ako akákoľvek iná predchádzajúca zlomenina z dôvodu krehkosti a možno ju zadať do modelu FRAX®. Výstup však nezahŕňa pravdepodobnosť morfometrickej zlomeniny. Ide o konzervatívne stanovisko, pretože klinický význam takýchto zlomenín je sporný (okrem úlohy, ktorú zohrávajú pri predvídaní rizika). Jednako to však nemá vplyv na to, kto je vhodným kandidátom na liečbu.

#### **Ako mám rozhodnúť, koho liečiť?**

Hodnotenie FRAX vám nepovie, koho máte liečiť – to je záležitosť klinického úsudku. V mnohých krajinách sa poskytujú usmernenia založené na stanovisku odborníkov a/alebo na zdravotnom a ekonomickom opodstatnení.

Ďalšie informácie nájdete na webovej stránke organizácie WHO (*[www.who.int](http://www.who.int/)*).

# **HOLOGIC®**

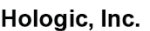

36 Apple Ridge Road Danbury, CT 06810 USA 1-800-447-1856

Kontakt pre Brazíliu

Imex Medical Group do Brasil Rua das Embaúbas, 601 Fazenda Santo Antônio São José/SC 88104-561 Brasil +55 48 3251 8800 www.imexmedicalgroup.com.br

 $EC$  REP

**Hologic BV** Da Vincilaan 5

1930 Zaventem Belgium Tel: +32 2 711 46 80 Fax: +32 2 725 20 87 CE<br>2797